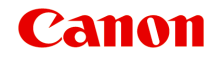

# **G1000 series Онлайн-руководство**

Функции принтера Обзор Печать Устранение неполадок

# **Содержание**

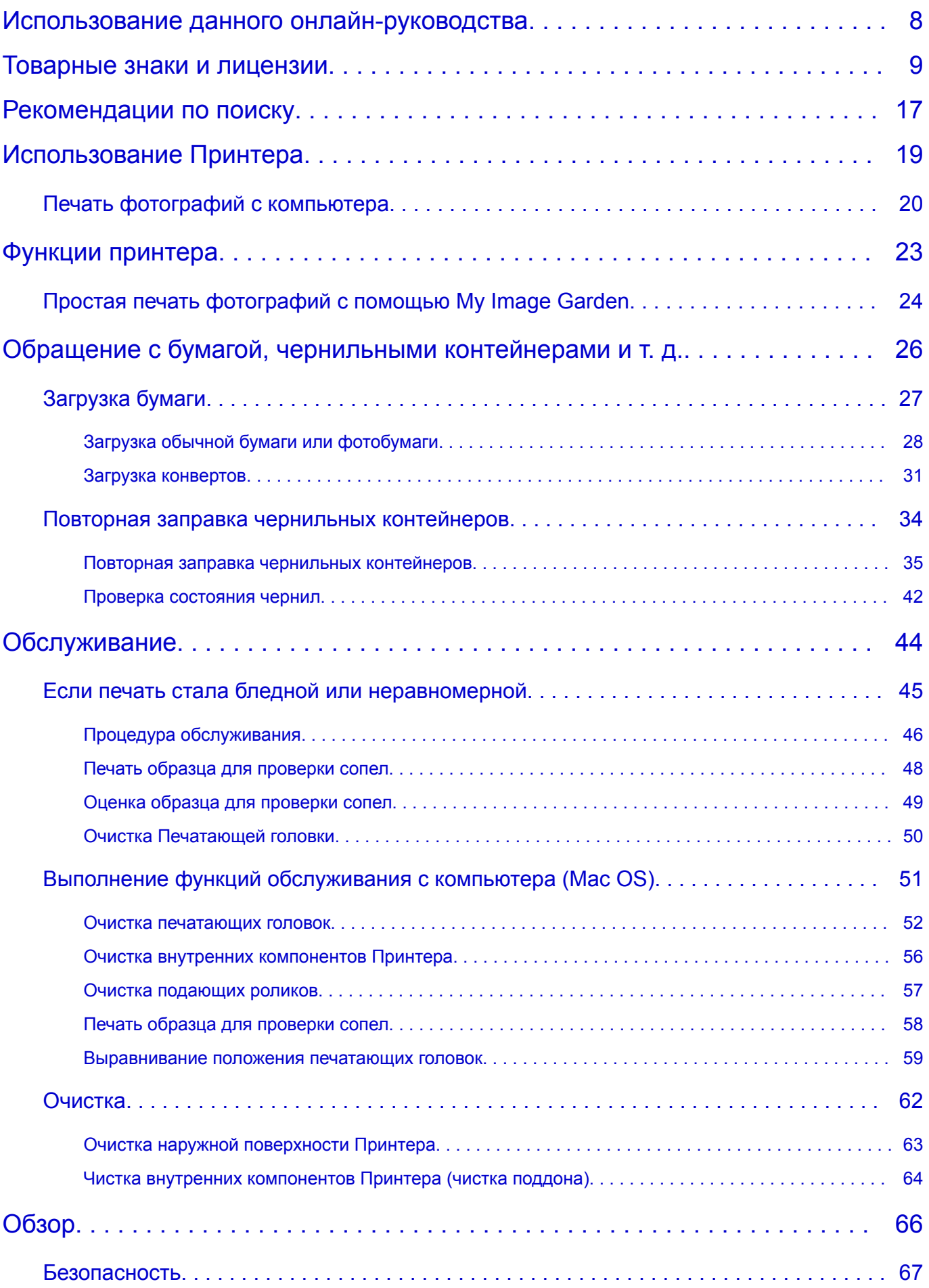

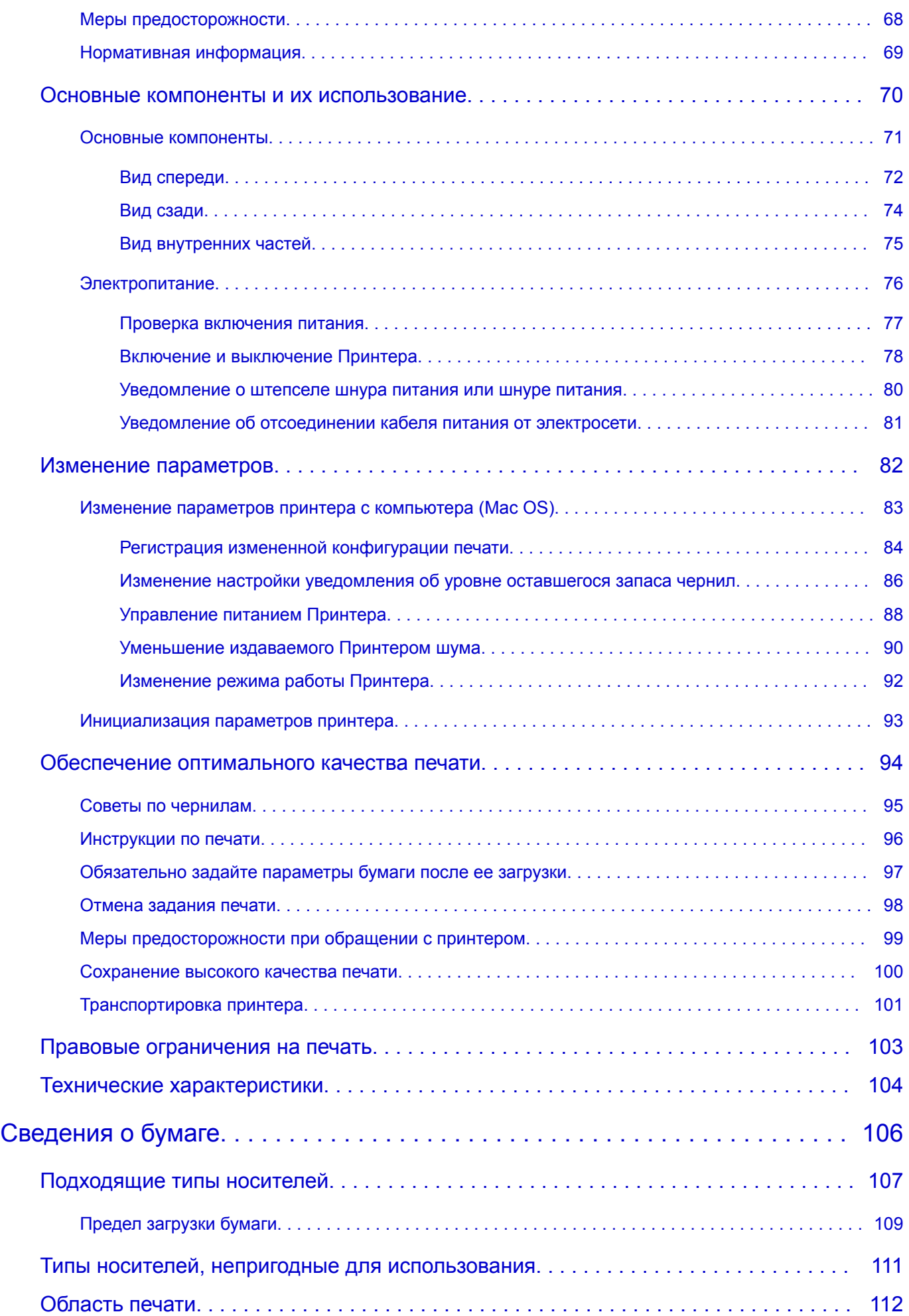

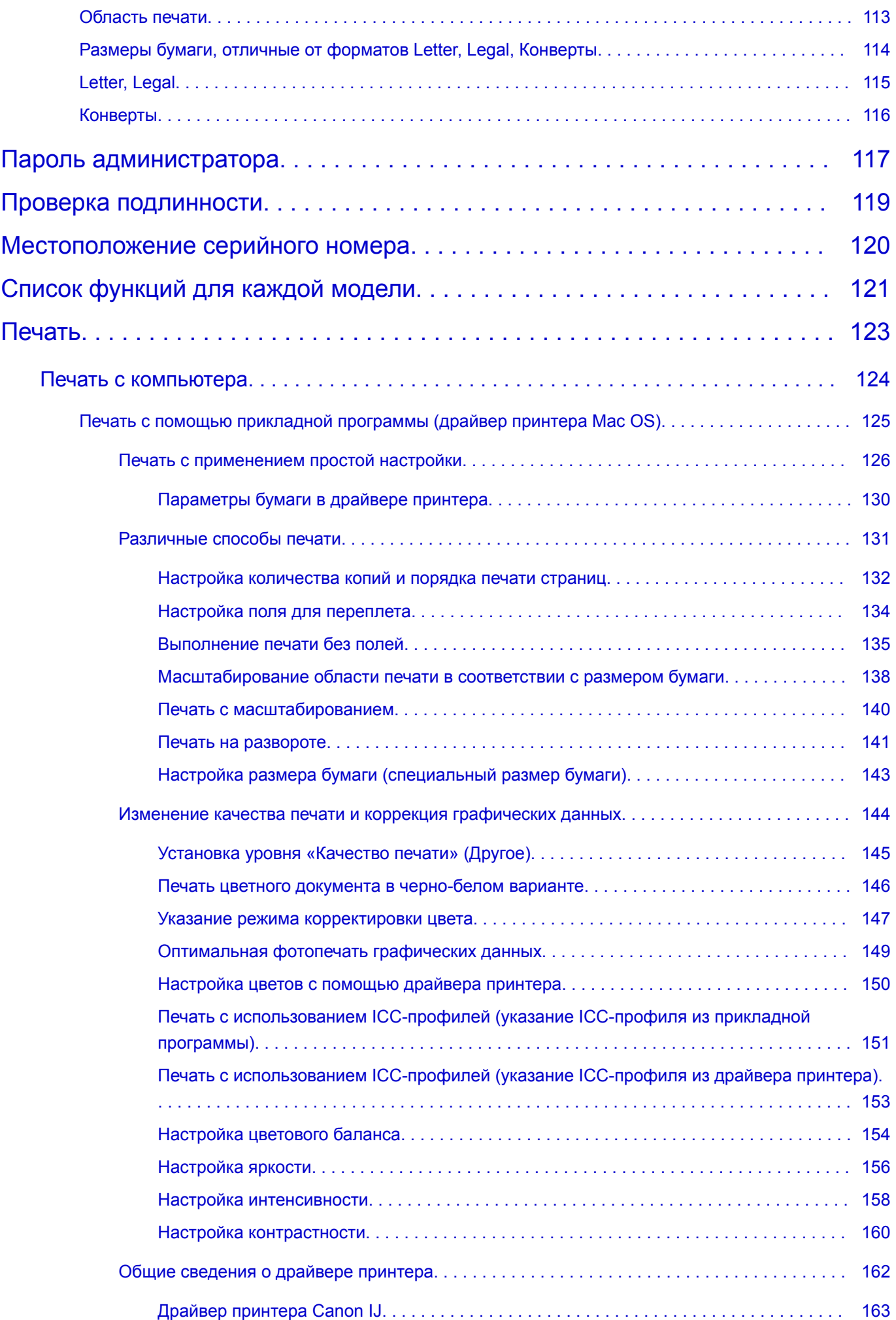

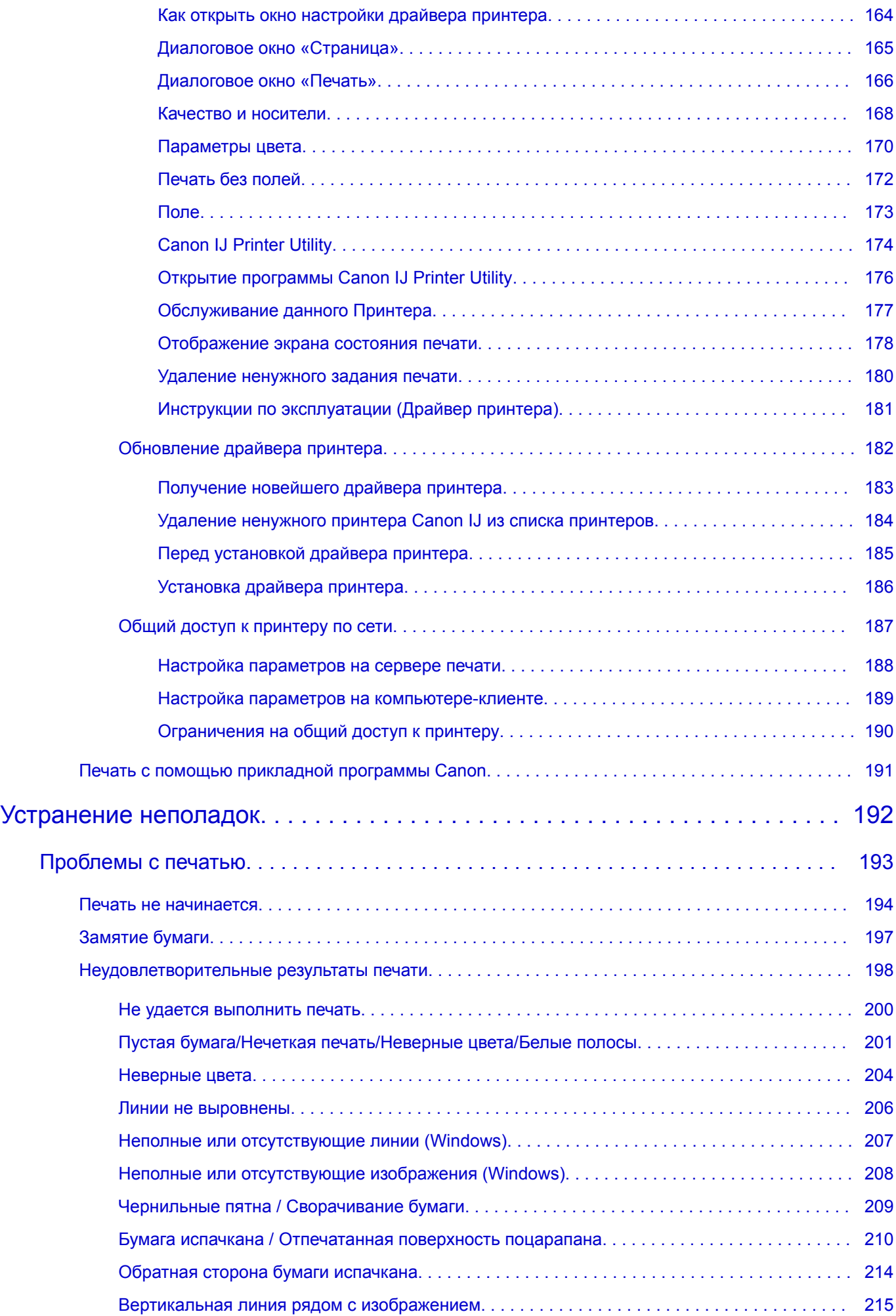

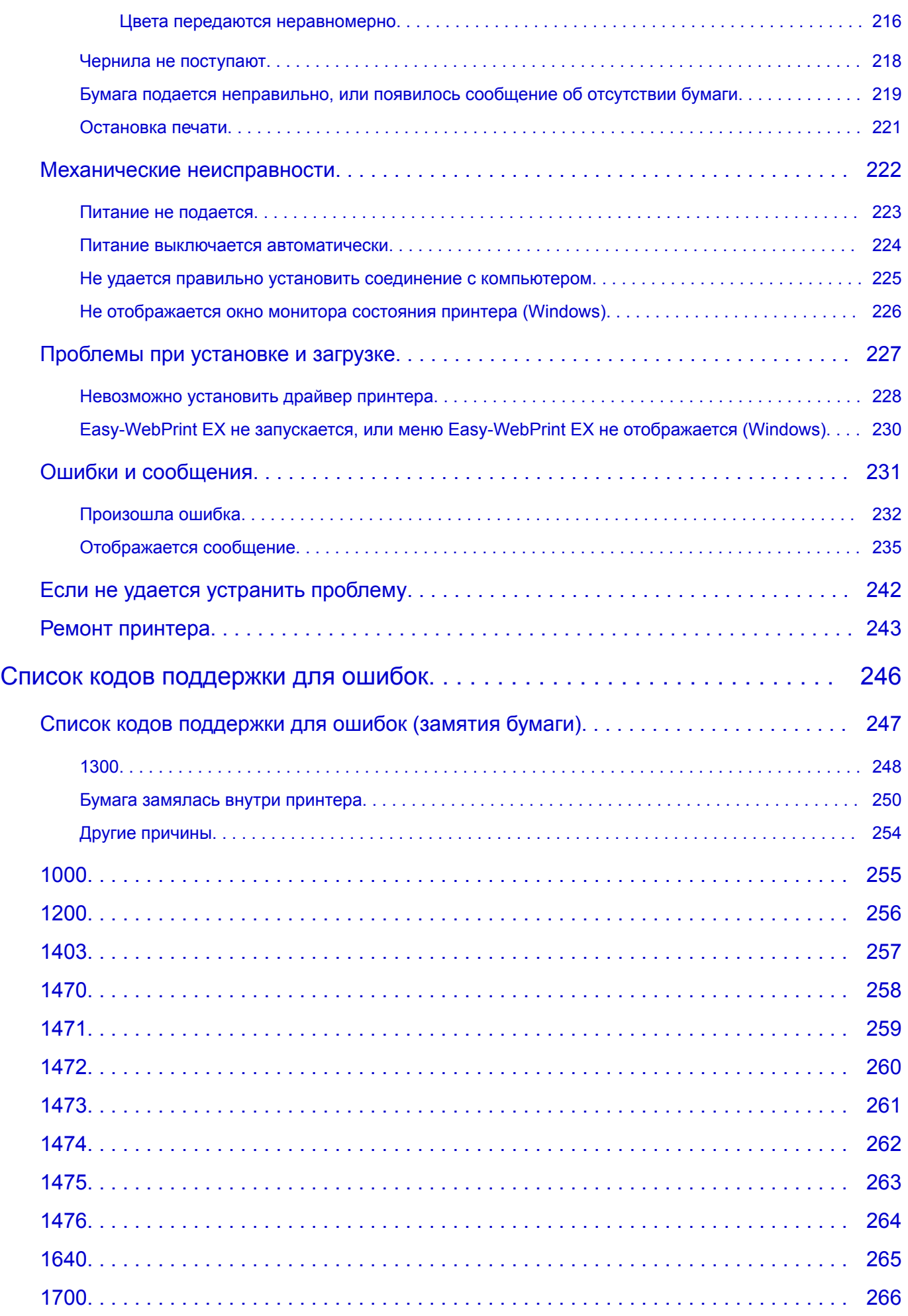

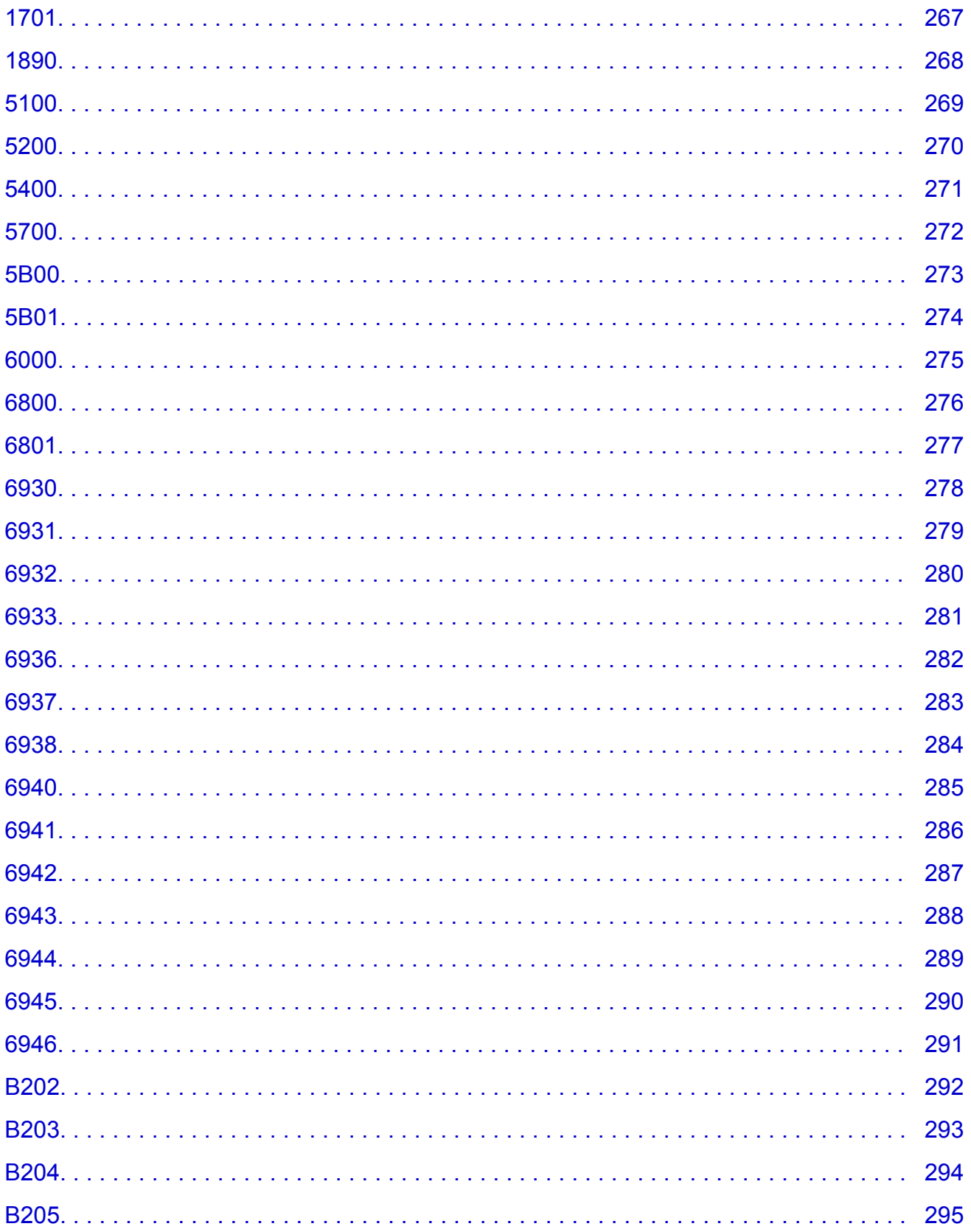

# <span id="page-7-0"></span>**Использование данного онлайн-руководства**

- Обозначения, используемые в настоящем документе
- **Пользователи устройства с активированными сенсорными функциями (Windows)**

### **Обозначения, используемые в настоящем документе**

### **<u>А</u>** Предупреждение!

Несоблюдение этих указаний может привести к тяжелым травмам, вплоть до смертельного исхода, вследствие неправильной эксплуатации оборудования. Обязательно следуйте этим указаниям в целях безопасной эксплуатации.

### **ДОСТОРОЖНО!**

Несоблюдение этих указаний может привести к травмам или материальному ущербу вследствие неправильной эксплуатации оборудования. Обязательно следуйте этим указаниям в целях безопасной эксплуатации.

### **Внимание!**

Инструкции, содержащие важные сведения. Во избежание причинения повреждений и нанесения травмы или ненадлежащего использования изделия обязательно прочтите эти указания.

### **Примечание.**

Инструкции, в том числе примечания о работе устройства и дополнительные пояснения.

### **Основные сведения**

Инструкции, разъясняющие основные операции с продуктом.

### **Примечание.**

• Значки могут быть другими — это зависит от модели продукта.

## **Пользователи устройства с активированными сенсорными функциями (Windows)**

Для касаний необходимо заменить действие «щелчок правой кнопкой мыши» в этом документе на действие, установленное в операционной системе. Например, если в операционной системе установлено действие «нажатие и удерживание», замените «щелчок правой кнопкой мыши» на «нажатие и удерживание».

# <span id="page-8-0"></span>**Товарные знаки и лицензии**

- Microsoft является охраняемым товарным знаком Microsoft Corporation.
- Windows является товарным знаком или зарегистрированным товарным знаком Microsoft Corporation в США и других странах.
- Windows Vista является товарным знаком или зарегистрированным товарным знаком Microsoft Corporation в США и других странах.
- Internet Explorer является товарным знаком или зарегистрированным товарным знаком Microsoft Corporation в США и других странах.
- Mac, Mac OS, AirPort, Safari, Bonjour, iPad, iPhone и iPod touch являются товарными знаками Apple Inc., зарегистрированными в США и других странах. App Store, AirPrint и логотип AirPrint являются товарными знаками Apple Inc.
- IOS является товарным знаком или зарегистрированным товарным знаком компании Cisco в США, других странах и используется по лицензии.
- Google Cloud Print, Google Chrome, Chrome OS, Chromebook, Android, Google Play и Picasa являются зарегистрированными товарными знаками или товарными знаками Google Inc.
- Adobe, Flash, Photoshop, Photoshop Elements, Lightroom, Adobe RGB и Adobe RGB (1998) являются зарегистрированными товарными знаками или товарными знаками компании Adobe Systems Incorporated в США и/или других странах.
- Bluetooth является товарным знаком корпорации Bluetooth SIG, Inc. в США, предоставленным по лицензии корпорации Canon Inc.

### **Примечание.**

• Официальное название Windows Vista — операционная система Microsoft Windows Vista.

Copyright (c) 2003-2004, Apple Computer, Inc. All rights reserved.

Redistribution and use in source and binary forms, with or without modification, are permitted provided that the following conditions are met:

- 1. Redistributions of source code must retain the above copyright notice, this list of conditions and the following disclaimer.
- 2. Redistributions in binary form must reproduce the above copyright notice, this list of conditions and the following disclaimer in the documentation and/or other materials provided with the distribution.
- 3. Neither the name of Apple Computer, Inc. ("Apple") nor the names of its contributors may be used to endorse or promote products derived from this software without specific prior written permission.

THIS SOFTWARE IS PROVIDED BY APPLE AND ITS CONTRIBUTORS "AS IS" AND ANY EXPRESS OR IMPLIED WARRANTIES, INCLUDING, BUT NOT LIMITED TO, THE IMPLIED WARRANTIES OF MERCHANTABILITY AND FITNESS FOR A PARTICULAR PURPOSE ARE DISCLAIMED. IN NO EVENT SHALL APPLE OR ITS CONTRIBUTORS BE LIABLE FOR ANY DIRECT, INDIRECT, INCIDENTAL, SPECIAL, EXEMPLARY, OR CONSEQUENTIAL DAMAGES (INCLUDING, BUT NOT LIMITED TO, PROCUREMENT OF SUBSTITUTE GOODS OR SERVICES; LOSS OF USE, DATA, OR PROFITS; OR BUSINESS INTERRUPTION) HOWEVER CAUSED AND ON ANY THEORY OF LIABILITY, WHETHER IN CONTRACT, STRICT LIABILITY, OR TORT INCLUDING NEGLIGENCE OR OTHERWISE) ARISING IN ANY WAY OUT OF THE USE OF THIS SOFTWARE, EVEN IF ADVISED OF THE POSSIBILITY OF SUCH DAMAGE.

### Apache License

Version 2.0, January 2004

#### http://www.apache.org/licenses/

### TERMS AND CONDITIONS FOR USE, REPRODUCTION, AND DISTRIBUTION

1. Definitions.

"License" shall mean the terms and conditions for use, reproduction, and distribution as defined by Sections 1 through 9 of this document.

"Licensor" shall mean the copyright owner or entity authorized by the copyright owner that is granting the License.

"Legal Entity" shall mean the union of the acting entity and all other entities that control, are controlled by, or are under common control with that entity. For the purposes of this definition, "control" means (i) the power, direct or indirect, to cause the direction or management of such entity, whether by contract or otherwise, or (ii) ownership of fifty percent (50%) or more of the outstanding shares, or (iii) beneficial ownership of such entity.

"You" (or "Your") shall mean an individual or Legal Entity exercising permissions granted by this License.

"Source" form shall mean the preferred form for making modifications, including but not limited to software source code, documentation source, and configuration files.

"Object" form shall mean any form resulting from mechanical transformation or translation of a Source form, including but not limited to compiled object code, generated documentation, and conversions to other media types.

"Work" shall mean the work of authorship, whether in Source or Object form, made available under the License, as indicated by a copyright notice that is included in or attached to the work (an example is provided in the Appendix below).

"Derivative Works" shall mean any work, whether in Source or Object form, that is based on (or derived from) the Work and for which the editorial revisions, annotations, elaborations, or other modifications represent, as a whole, an original work of authorship. For the purposes of this License, Derivative Works shall not include works that remain separable from, or merely link (or bind by name) to the interfaces of, the Work and Derivative Works thereof.

"Contribution" shall mean any work of authorship, including the original version of the Work and any modifications or additions to that Work or Derivative Works thereof, that is intentionally submitted to Licensor for inclusion in the Work by the copyright owner or by an individual or Legal Entity authorized to submit on behalf of the copyright owner. For the purposes of this definition, "submitted" means any form of electronic, verbal, or written communication sent to the Licensor or its representatives, including but not limited to communication on electronic mailing lists, source code control systems, and issue tracking systems that are managed by, or on behalf of, the Licensor for the purpose of discussing and improving the Work, but excluding communication that is conspicuously marked or otherwise designated in writing by the copyright owner as "Not a Contribution."

"Contributor" shall mean Licensor and any individual or Legal Entity on behalf of whom a Contribution has been received by Licensor and subsequently incorporated within the Work.

- 2. Grant of Copyright License. Subject to the terms and conditions of this License, each Contributor hereby grants to You a perpetual, worldwide, non-exclusive, no-charge, royalty-free, irrevocable copyright license to reproduce, prepare Derivative Works of, publicly display, publicly perform, sublicense, and distribute the Work and such Derivative Works in Source or Object form.
- 3. Grant of Patent License. Subject to the terms and conditions of this License, each Contributor hereby grants to You a perpetual, worldwide, non-exclusive, no-charge, royalty-free, irrevocable (except as stated in this section) patent license to make, have made, use, offer to sell, sell, import, and otherwise transfer the Work, where such license applies only to those patent claims licensable by such

Contributor that are necessarily infringed by their Contribution(s) alone or by combination of their Contribution(s) with the Work to which such Contribution(s) was submitted. If You institute patent litigation against any entity (including a cross-claim or counterclaim in a lawsuit) alleging that the Work or a Contribution incorporated within the Work constitutes direct or contributory patent infringement, then any patent licenses granted to You under this License for that Work shall terminate as of the date such litigation is filed.

- 4. Redistribution. You may reproduce and distribute copies of the Work or Derivative Works thereof in any medium, with or without modifications, and in Source or Object form, provided that You meet the following conditions:
	- 1. You must give any other recipients of the Work or Derivative Works a copy of this License; and
	- 2. You must cause any modified files to carry prominent notices stating that You changed the files; and
	- 3. You must retain, in the Source form of any Derivative Works that You distribute, all copyright, patent, trademark, and attribution notices from the Source form of the Work, excluding those notices that do not pertain to any part of the Derivative Works; and
	- 4. If the Work includes a "NOTICE" text file as part of its distribution, then any Derivative Works that You distribute must include a readable copy of the attribution notices contained within such NOTICE file, excluding those notices that do not pertain to any part of the Derivative Works, in at least one of the following places: within a NOTICE text file distributed as part of the Derivative Works; within the Source form or documentation, if provided along with the Derivative Works; or, within a display generated by the Derivative Works, if and wherever such third-party notices normally appear. The contents of the NOTICE file are for informational purposes only and do not modify the License. You may add Your own attribution notices within Derivative Works that You distribute, alongside or as an addendum to the NOTICE text from the Work, provided that such additional attribution notices cannot be construed as modifying the License.

You may add Your own copyright statement to Your modifications and may provide additional or different license terms and conditions for use, reproduction, or distribution of Your modifications, or for any such Derivative Works as a whole, provided Your use, reproduction, and distribution of the Work otherwise complies with the conditions stated in this License.

- 5. Submission of Contributions. Unless You explicitly state otherwise, any Contribution intentionally submitted for inclusion in the Work by You to the Licensor shall be under the terms and conditions of this License, without any additional terms or conditions. Notwithstanding the above, nothing herein shall supersede or modify the terms of any separate license agreement you may have executed with Licensor regarding such Contributions.
- 6. Trademarks. This License does not grant permission to use the trade names, trademarks, service marks, or product names of the Licensor, except as required for reasonable and customary use in describing the origin of the Work and reproducing the content of the NOTICE file.
- 7. Disclaimer of Warranty. Unless required by applicable law or agreed to in writing, Licensor provides the Work (and each Contributor provides its Contributions) on an "AS IS" BASIS, WITHOUT WARRANTIES OR CONDITIONS OF ANY KIND, either express or implied, including, without limitation, any warranties or conditions of TITLE, NON-INFRINGEMENT, MERCHANTABILITY, or FITNESS FOR A PARTICULAR PURPOSE. You are solely responsible for determining the appropriateness of using or redistributing the Work and assume any risks associated with Your exercise of permissions under this License.
- 8. Limitation of Liability. In no event and under no legal theory, whether in tort (including negligence), contract, or otherwise, unless required by applicable law (such as deliberate and grossly negligent acts) or agreed to in writing, shall any Contributor be liable to You for damages, including any direct, indirect, special, incidental, or consequential damages of any character arising as a result of this License or out of the use or inability to use the Work (including but not limited to damages for loss of

goodwill, work stoppage, computer failure or malfunction, or any and all other commercial damages or losses), even if such Contributor has been advised of the possibility of such damages.

9. Accepting Warranty or Additional Liability. While redistributing the Work or Derivative Works thereof, You may choose to offer, and charge a fee for, acceptance of support, warranty, indemnity, or other liability obligations and/or rights consistent with this License. However, in accepting such obligations, You may act only on Your own behalf and on Your sole responsibility, not on behalf of any other Contributor, and only if You agree to indemnify, defend, and hold each Contributor harmless for any liability incurred by, or claims asserted against, such Contributor by reason of your accepting any such warranty or additional liability.

END OF TERMS AND CONDITIONS

---- Part 1: CMU/UCD copyright notice: (BSD like) -----

Copyright 1989, 1991, 1992 by Carnegie Mellon University

Derivative Work - 1996, 1998-2000

Copyright 1996, 1998-2000 The Regents of the University of California

All Rights Reserved

Permission to use, copy, modify and distribute this software and its documentation for any purpose and without fee is hereby granted, provided that the above copyright notice appears in all copies and that both that copyright notice and this permission notice appear in supporting documentation, and that the name of CMU and The Regents of the University of California not be used in advertising or publicity pertaining to distribution of the software without specific written permission.

CMU AND THE REGENTS OF THE UNIVERSITY OF CALIFORNIA DISCLAIM ALL WARRANTIES WITH REGARD TO THIS SOFTWARE, INCLUDING ALL IMPLIED WARRANTIES OF MERCHANTABILITY AND FITNESS. IN NO EVENT SHALL CMU OR THE REGENTS OF THE UNIVERSITY OF CALIFORNIA BE LIABLE FOR ANY SPECIAL, INDIRECT OR CONSEQUENTIAL DAMAGES OR ANY DAMAGES WHATSOEVER RESULTING FROM THE LOSS OF USE, DATA OR PROFITS, WHETHER IN AN ACTION OF CONTRACT, NEGLIGENCE OR OTHER TORTIOUS ACTION, ARISING OUT OF OR IN CONNECTION WITH THE USE OR PERFORMANCE OF THIS SOFTWARE.

---- Part 2: Networks Associates Technology, Inc copyright notice (BSD) -----

Copyright (c) 2001-2003, Networks Associates Technology, Inc

All rights reserved.

Redistribution and use in source and binary forms, with or without modification, are permitted provided that the following conditions are met:

\* Redistributions of source code must retain the above copyright notice, this list of conditions and the following disclaimer.

\* Redistributions in binary form must reproduce the above copyright notice, this list of conditions and the following disclaimer in the documentation and/or other materials provided with the distribution.

\* Neither the name of the Networks Associates Technology, Inc nor the names of its contributors may be used to endorse or promote products derived from this software without specific prior written permission.

THIS SOFTWARE IS PROVIDED BY THE COPYRIGHT HOLDERS AND CONTRIBUTORS ``AS IS'' AND ANY EXPRESS OR IMPLIED WARRANTIES, INCLUDING, BUT NOT LIMITED TO, THE IMPLIED WARRANTIES OF MERCHANTABILITY AND FITNESS FOR A PARTICULAR PURPOSE ARE DISCLAIMED. IN NO EVENT SHALL THE COPYRIGHT HOLDERS OR CONTRIBUTORS BE LIABLE FOR ANY DIRECT, INDIRECT, INCIDENTAL, SPECIAL, EXEMPLARY, OR CONSEQUENTIAL DAMAGES (INCLUDING, BUT NOT LIMITED TO, PROCUREMENT OF SUBSTITUTE GOODS OR

SERVICES; LOSS OF USE, DATA, OR PROFITS; OR BUSINESS INTERRUPTION) HOWEVER CAUSED AND ON ANY THEORY OF LIABILITY, WHETHER IN CONTRACT, STRICT LIABILITY, OR TORT (INCLUDING NEGLIGENCE OR OTHERWISE) ARISING IN ANY WAY OUT OF THE USE OF THIS SOFTWARE, EVEN IF ADVISED OF THE POSSIBILITY OF SUCH DAMAGE.

---- Part 3: Cambridge Broadband Ltd. copyright notice (BSD) -----

Portions of this code are copyright (c) 2001-2003, Cambridge Broadband Ltd.

All rights reserved.

Redistribution and use in source and binary forms, with or without modification, are permitted provided that the following conditions are met:

\* Redistributions of source code must retain the above copyright notice, this list of conditions and the following disclaimer.

\* Redistributions in binary form must reproduce the above copyright notice, this list of conditions and the following disclaimer in the documentation and/or other materials provided with the distribution.

\* The name of Cambridge Broadband Ltd. may not be used to endorse or promote products derived from this software without specific prior written permission.

THIS SOFTWARE IS PROVIDED BY THE COPYRIGHT HOLDER ``AS IS'' AND ANY EXPRESS OR IMPLIED WARRANTIES, INCLUDING, BUT NOT LIMITED TO, THE IMPLIED WARRANTIES OF MERCHANTABILITY AND FITNESS FOR A PARTICULAR PURPOSE ARE DISCLAIMED. IN NO EVENT SHALL THE COPYRIGHT HOLDER BE LIABLE FOR ANY DIRECT, INDIRECT, INCIDENTAL, SPECIAL, EXEMPLARY, OR CONSEQUENTIAL DAMAGES (INCLUDING, BUT NOT LIMITED TO, PROCUREMENT OF SUBSTITUTE GOODS OR SERVICES; LOSS OF USE, DATA, OR PROFITS; OR BUSINESS INTERRUPTION) HOWEVER CAUSED AND ON ANY THEORY OF LIABILITY, WHETHER IN CONTRACT, STRICT LIABILITY, OR TORT (INCLUDING NEGLIGENCE OR OTHERWISE) ARISING IN ANY WAY OUT OF THE USE OF THIS SOFTWARE, EVEN IF ADVISED OF THE POSSIBILITY OF SUCH DAMAGE.

---- Part 4: Sun Microsystems, Inc. copyright notice (BSD) -----

Copyright c 2003 Sun Microsystems, Inc., 4150 Network Circle, Santa Clara, California 95054, U.S.A. All rights reserved.

Use is subject to license terms below.

This distribution may include materials developed by third parties.

Sun, Sun Microsystems, the Sun logo and Solaris are trademarks or registered trademarks of Sun Microsystems, Inc. in the U.S. and other countries.

Redistribution and use in source and binary forms, with or without modification, are permitted provided that the following conditions are met:

\* Redistributions of source code must retain the above copyright notice, this list of conditions and the following disclaimer.

\* Redistributions in binary form must reproduce the above copyright notice, this list of conditions and the following disclaimer in the documentation and/or other materials provided with the distribution. \* Neither the name of the Sun Microsystems, Inc. nor the names of its contributors may be used to endorse or promote products derived from this software without specific prior written permission.

THIS SOFTWARE IS PROVIDED BY THE COPYRIGHT HOLDERS AND CONTRIBUTORS ``AS IS'' AND ANY EXPRESS OR IMPLIED WARRANTIES, INCLUDING, BUT NOT LIMITED TO, THE IMPLIED WARRANTIES OF MERCHANTABILITY AND FITNESS FOR A PARTICULAR PURPOSE ARE

DISCLAIMED. IN NO EVENT SHALL THE COPYRIGHT HOLDERS OR CONTRIBUTORS BE LIABLE FOR ANY DIRECT, INDIRECT, INCIDENTAL, SPECIAL, EXEMPLARY, OR CONSEQUENTIAL DAMAGES (INCLUDING, BUT NOT LIMITED TO, PROCUREMENT OF SUBSTITUTE GOODS OR SERVICES; LOSS OF USE, DATA, OR PROFITS; OR BUSINESS INTERRUPTION) HOWEVER CAUSED AND ON ANY THEORY OF LIABILITY, WHETHER IN CONTRACT, STRICT LIABILITY, OR TORT (INCLUDING NEGLIGENCE OR OTHERWISE) ARISING IN ANY WAY OUT OF THE USE OF THIS SOFTWARE, EVEN IF ADVISED OF THE POSSIBILITY OF SUCH DAMAGE.

---- Part 5: Sparta, Inc copyright notice (BSD) -----

Copyright (c) 2003-2009, Sparta, Inc

All rights reserved.

Redistribution and use in source and binary forms, with or without modification, are permitted provided that the following conditions are met:

\* Redistributions of source code must retain the above copyright notice, this list of conditions and the following disclaimer.

\* Redistributions in binary form must reproduce the above copyright notice, this list of conditions and the following disclaimer in the documentation and/or other materials provided with the distribution.

\* Neither the name of Sparta, Inc nor the names of its contributors may be used to endorse or promote products derived from this software without specific prior written permission.

THIS SOFTWARE IS PROVIDED BY THE COPYRIGHT HOLDERS AND CONTRIBUTORS ``AS IS'' AND ANY EXPRESS OR IMPLIED WARRANTIES, INCLUDING, BUT NOT LIMITED TO, THE IMPLIED WARRANTIES OF MERCHANTABILITY AND FITNESS FOR A PARTICULAR PURPOSE ARE DISCLAIMED. IN NO EVENT SHALL THE COPYRIGHT HOLDERS OR CONTRIBUTORS BE LIABLE FOR ANY DIRECT, INDIRECT, INCIDENTAL, SPECIAL, EXEMPLARY, OR CONSEQUENTIAL DAMAGES (INCLUDING, BUT NOT LIMITED TO, PROCUREMENT OF SUBSTITUTE GOODS OR SERVICES; LOSS OF USE, DATA, OR PROFITS; OR BUSINESS INTERRUPTION) HOWEVER CAUSED AND ON ANY THEORY OF LIABILITY, WHETHER IN CONTRACT, STRICT LIABILITY, OR TORT (INCLUDING NEGLIGENCE OR OTHERWISE) ARISING IN ANY WAY OUT OF THE USE OF THIS SOFTWARE, EVEN IF ADVISED OF THE POSSIBILITY OF SUCH DAMAGE.

---- Part 6: Cisco/BUPTNIC copyright notice (BSD) -----

Copyright (c) 2004, Cisco, Inc and Information Network Center of Beijing University of Posts and Telecommunications.

All rights reserved.

Redistribution and use in source and binary forms, with or without modification, are permitted provided that the following conditions are met:

\* Redistributions of source code must retain the above copyright notice, this list of conditions and the following disclaimer.

\* Redistributions in binary form must reproduce the above copyright notice, this list of conditions and the following disclaimer in the documentation and/or other materials provided with the distribution.

\* Neither the name of Cisco, Inc, Beijing University of Posts and Telecommunications, nor the names of their contributors may be used to endorse or promote products derived from this software without specific prior written permission.

THIS SOFTWARE IS PROVIDED BY THE COPYRIGHT HOLDERS AND CONTRIBUTORS ``AS IS'' AND ANY EXPRESS OR IMPLIED WARRANTIES, INCLUDING, BUT NOT LIMITED TO, THE IMPLIED WARRANTIES OF MERCHANTABILITY AND FITNESS FOR A PARTICULAR PURPOSE ARE

DISCLAIMED. IN NO EVENT SHALL THE COPYRIGHT HOLDERS OR CONTRIBUTORS BE LIABLE FOR ANY DIRECT, INDIRECT, INCIDENTAL, SPECIAL, EXEMPLARY, OR CONSEQUENTIAL DAMAGES (INCLUDING, BUT NOT LIMITED TO, PROCUREMENT OF SUBSTITUTE GOODS OR SERVICES; LOSS OF USE, DATA, OR PROFITS; OR BUSINESS INTERRUPTION) HOWEVER CAUSED AND ON ANY THEORY OF LIABILITY, WHETHER IN CONTRACT, STRICT LIABILITY, OR TORT (INCLUDING NEGLIGENCE OR OTHERWISE) ARISING IN ANY WAY OUT OF THE USE OF THIS SOFTWARE, EVEN IF ADVISED OF THE POSSIBILITY OF SUCH DAMAGE.

---- Part 7: Fabasoft R&D Software GmbH & Co KG copyright notice (BSD) -----

Copyright (c) Fabasoft R&D Software GmbH & Co KG, 2003 oss@fabasoft.com

### Author: Bernhard Penz

Redistribution and use in source and binary forms, with or without modification, are permitted provided that the following conditions are met:

\* Redistributions of source code must retain the above copyright notice, this list of conditions and the following disclaimer.

\* Redistributions in binary form must reproduce the above copyright notice, this list of conditions and the following disclaimer in the documentation and/or other materials provided with the distribution.

\* The name of Fabasoft R&D Software GmbH & Co KG or any of its subsidiaries, brand or product names may not be used to endorse or promote products derived from this software without specific prior written permission.

THIS SOFTWARE IS PROVIDED BY THE COPYRIGHT HOLDER ``AS IS'' AND ANY EXPRESS OR IMPLIED WARRANTIES, INCLUDING, BUT NOT LIMITED TO, THE IMPLIED WARRANTIES OF MERCHANTABILITY AND FITNESS FOR A PARTICULAR PURPOSE ARE DISCLAIMED. IN NO EVENT SHALL THE COPYRIGHT HOLDER BE LIABLE FOR ANY DIRECT, INDIRECT, INCIDENTAL, SPECIAL, EXEMPLARY, OR CONSEQUENTIAL DAMAGES (INCLUDING, BUT NOT LIMITED TO, PROCUREMENT OF SUBSTITUTE GOODS OR SERVICES; LOSS OF USE, DATA, OR PROFITS; OR BUSINESS INTERRUPTION) HOWEVER CAUSED AND ON ANY THEORY OF LIABILITY, WHETHER IN CONTRACT, STRICT LIABILITY, OR TORT (INCLUDING NEGLIGENCE OR OTHERWISE) ARISING IN ANY WAY OUT OF THE USE OF THIS SOFTWARE, EVEN IF ADVISED OF THE POSSIBILITY OF SUCH DAMAGE.

Следующая информация относится только к продуктам, поддерживающим Wi-Fi.

(c) 2009-2013 by Jeff Mott. All rights reserved.

Redistribution and use in source and binary forms, with or without modification, are permitted provided that the following conditions are met:

\* Redistributions of source code must retain the above copyright notice, this list of conditions, and the following disclaimer.

\* Redistributions in binary form must reproduce the above copyright notice, this list of conditions, and the following disclaimer in the documentation or other materials provided with the distribution.

\* Neither the name CryptoJS nor the names of its contributors may be used to endorse or promote products derived from this software without specific prior written permission.

THIS SOFTWARE IS PROVIDED BY THE COPYRIGHT HOLDERS AND CONTRIBUTORS "AS IS," AND ANY EXPRESS OR IMPLIED WARRANTIES, INCLUDING, BUT NOT LIMITED TO, THE IMPLIED WARRANTIES OF MERCHANTABILITY AND FITNESS FOR A PARTICULAR PURPOSE, ARE DISCLAIMED. IN NO EVENT SHALL THE COPYRIGHT HOLDER OR CONTRIBUTORS BE LIABLE FOR ANY DIRECT, INDIRECT, INCIDENTAL, SPECIAL, EXEMPLARY, OR CONSEQUENTIAL

DAMAGES (INCLUDING, BUT NOT LIMITED TO, PROCUREMENT OF SUBSTITUTE GOODS OR SERVICES; LOSS OF USE, DATA, OR PROFITS; OR BUSINESS INTERRUPTION) HOWEVER CAUSED AND ON ANY THEORY OF LIABILITY, WHETHER IN CONTRACT, STRICT LIABILITY, OR TORT (INCLUDING NEGLIGENCE OR OTHERWISE) ARISING IN ANY WAY OUT OF THE USE OF THIS SOFTWARE, EVEN IF ADVISED OF THE POSSIBILITY OF SUCH DAMAGE.

Введите ключевые слова в окне поиска и щелкните  $\alpha$  (Поиск).

В этом руководстве можно осуществлять поиск необходимых страниц.

Пример запроса: «загрузить бумагу в (название модели вашего продукта)»

# <span id="page-16-0"></span>**Рекомендации по поиску**

Нужные страницы можно найти, введя ключевые слова в окно поиска.

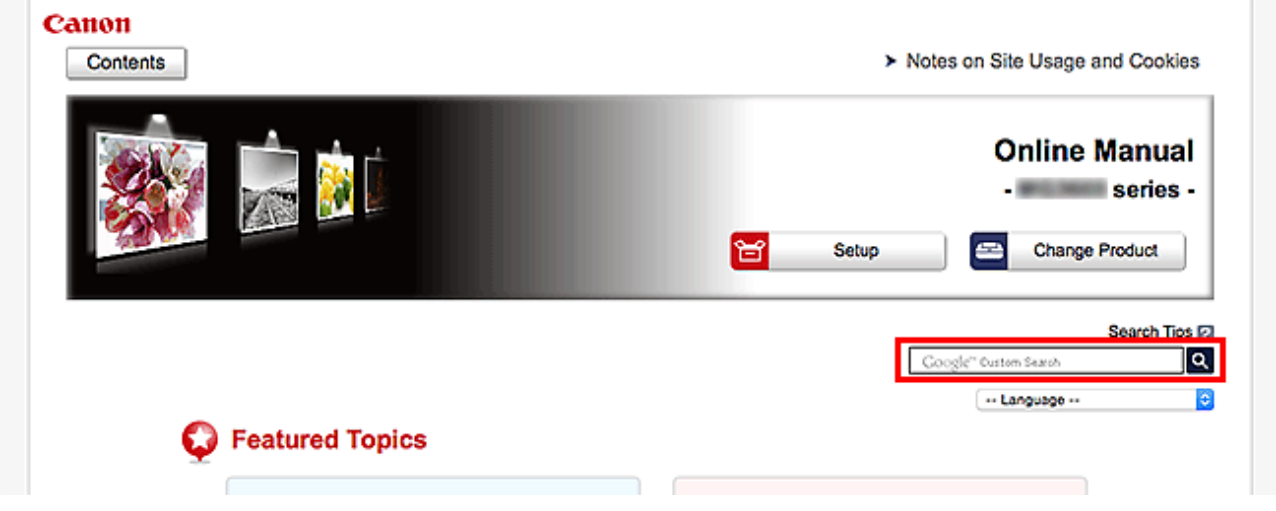

### **В. Внимание!**

• В некоторых регионах/странах эта функция может быть недоступна.

### **Примечание.**

- Появившееся окно может быть различным.
- При выполнении поиска с этой страницы без ввода имени модели продукта или имени приложения все продукты, поддерживаемые этим руководством, будут участвовать в поиске. Чтобы уточнить область поиска, в ключевых словах укажите название модели продукта или имя приложения.

#### • **Поиск функций**

Введите название модели и ключевое слово для интересующей вас функции

Пример. Если требуется узнать, как загружать бумагу Введите «(название модели вашего продукта) загрузка бумаги» в окне поиска и выполните поиск

#### • **Ошибки при устранении неполадок**

Введите название модели вашего продукта и код поддержки

Пример. Если появляется приведенный ниже экран с сообщением об ошибке Введите «(название модели вашего продукта) 1003» в окне поиска и выполните поиск

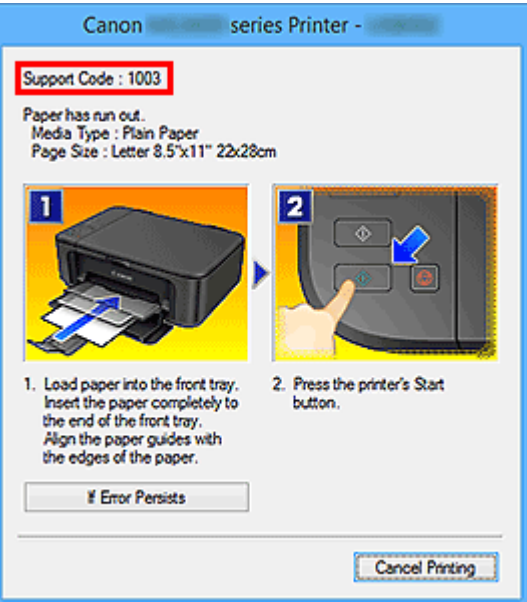

### **Примечание.**

• Отображаемый экран может быть другим — это зависит от продукта.

#### • **Поиск функций для приложений**

Введите название приложения и ключевое слово для интересующей вас функции

Пример. Требуется узнать, как напечатать коллаж с помощью приложения My Image Garden Введите «My Image Garden коллаж» в окне поиска и выполните поиск

#### • **Поиск ссылочных страниц**

Введите название своей модели и заголовок стравочной страницы\*

\* Поиск облегчится, если вы дополнительно введете название функции.

Пример. Требуется найти страницу, на которую ссылается данное предложение на странице, посвященной процедуре сканирования

Подробные сведения см. в разделе «Вкладка Параметры цвета» для своей модели на главной странице документа *Онлайн-руководство*.

Введите в окне поиска «(название модели вашего продукта) сканирование вкладка Параметры цвета» и выполните поиск

# <span id="page-18-0"></span>**Использование Принтера**

**[Печать фотографий с компьютера](#page-19-0)**

# <span id="page-19-0"></span>**Печать фотографий с компьютера**

В данном разделе описано, как печатать фотографии с помощью приложения My Image Garden.

В этом разделе описаны окна, отображаемые при использовании операционной системы Windows 8.1 (далее Windows 8.1).

- 1. Откройте упор для бумаги (A).
- 2. Выдвиньте лоток приема бумаги (B), затем откройте дополнительный лоток приема бумаги (C).

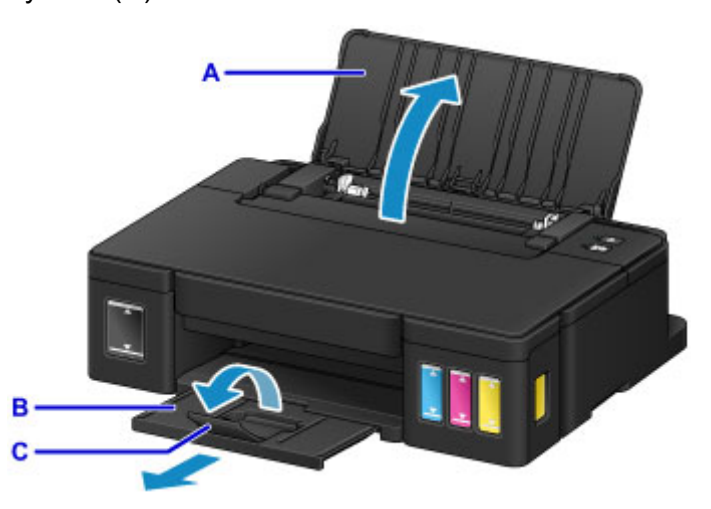

- 3. Загрузите бумагу вертикально СТОРОНОЙ ДЛЯ ПЕЧАТИ К СЕБЕ.
- 4. Выровняйте направляющие бумаги (D) по ширине бумаги.

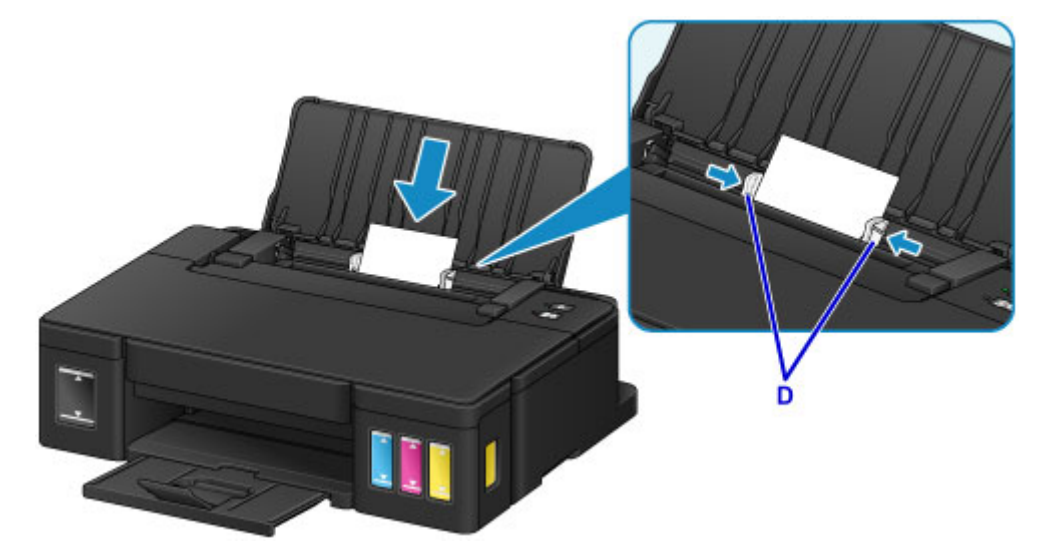

5. Щелкните значок My Image Garden (E) в меню Quick Menu.

Отобразится экран **Меню навигации (Guide Menu)**.

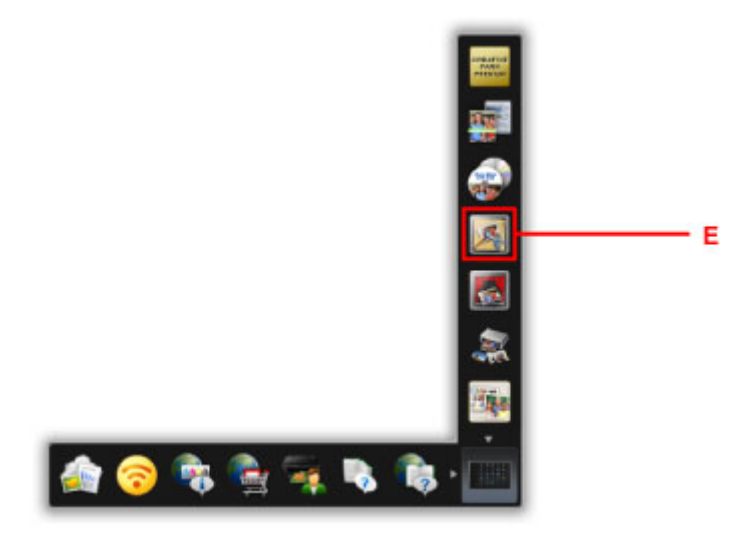

### **Примечание.**

- Количество и тип отображаемых значков зависят от региона, зарегистрированной модели принтера/сканера и установленных приложений.
- 6. Щелкните значок **Фотопечать (Photo Print)** (F).

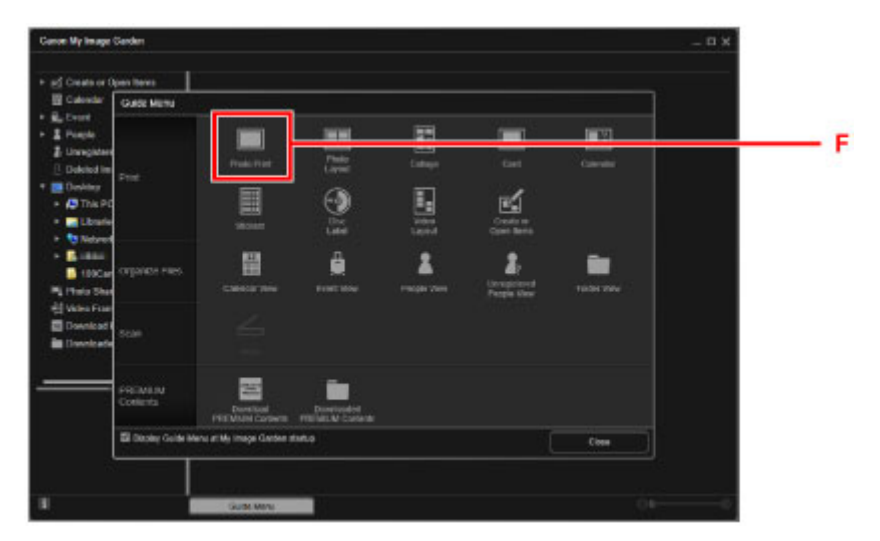

- 7. Щелкните папку (G) с фотографиями, которые нужно напечатать.
- 8. Щелкните фотографии (H), которые нужно напечатать.

#### **Для Windows:**

Чтобы выбрать несколько фотографий одновременно, щелкните их, удерживая клавишу Ctrl.

### **Для Mac OS:**

Чтобы выбрать несколько фотографий одновременно, щелкните их, удерживая клавишу управления.

9. Щелкните **Печать (Print)** (I).

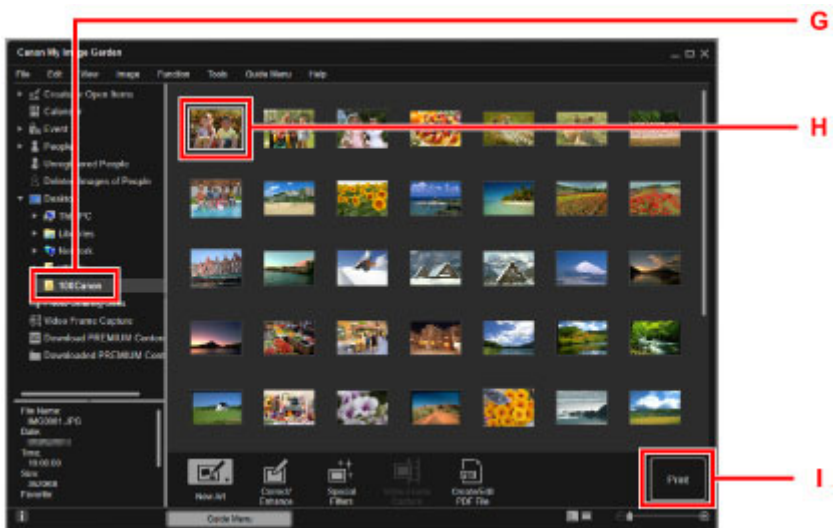

- 10. Укажите число копий, имя принтера, тип носителя и т. п. (J).
- 11. Щелкните **Печать (Print)** (K).

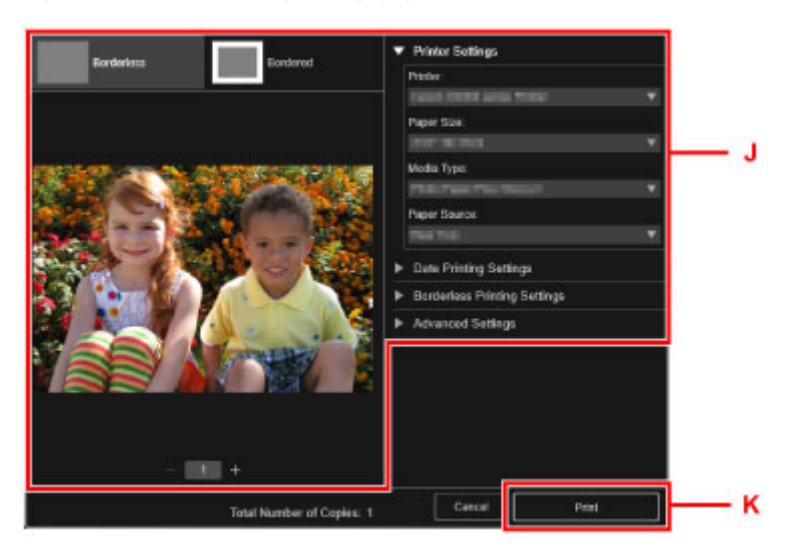

### **Для Mac OS:**

Щелкните **OK**, когда отобразится запрос подтверждения, а затем щелкните **Печать (Print)**.

### **Примечание.**

- Программа My Image Garden позволяет по-разному использовать на компьютере изображения, в том числе фотографии с цифрового фотоаппарата.
	- **Руководство по My Image Garden (Windows)**
	- **•** Руководство по My Image Garden (Mac OS)

# <span id="page-22-0"></span>**Функции принтера**

**[Простая печать фотографий с помощью My Image Garden](#page-23-0)**

# <span id="page-23-0"></span>**Простая печать фотографий с помощью My Image Garden**

# **Простое упорядочение изображений**

В приложении My Image Garden для фотографий можно зарегистрировать имена людей и события. Фотографии легко упорядочить, поскольку их можно отображать не только в зависимости от папки, но и от даты, события и имени человека. Это также позволяет легко найти нужные фотографии позже.

<Режим отображения календаря>

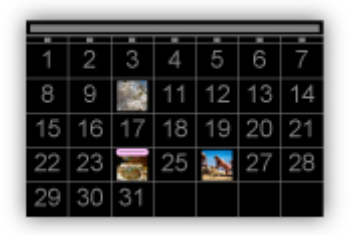

<Режим отображения людей>

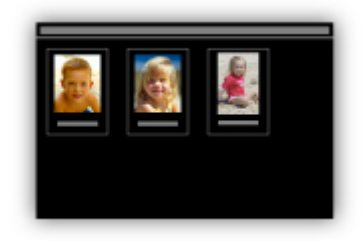

### **Отображение рекомендуемых элементом в слайд-шоу**

Согласно информации, зарегистрированной для фотографий, Quick Menu автоматически выбирает фотографии на компьютере и создает рекомендуемые материалы, например коллажи и открытки. Созданные материалы отображаются в слайд-шоу.

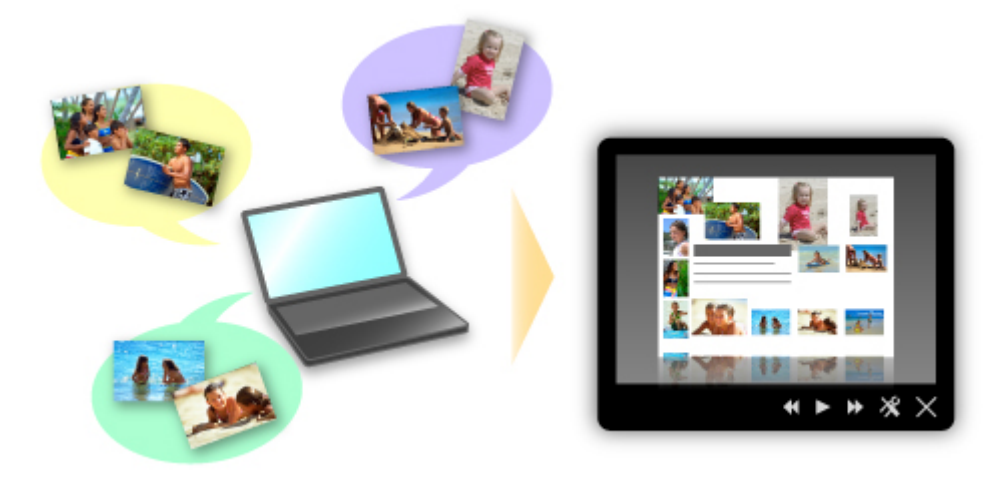

Если среди них есть нужный вам документ, его можно легко распечатать с помощью двухшаговой процедуры.

- 1. В окне Image Display приложения Quick Menu выберите документ, который нужно распечатать.
- 2. Распечатайте документ с помощью приложения My Image Garden.

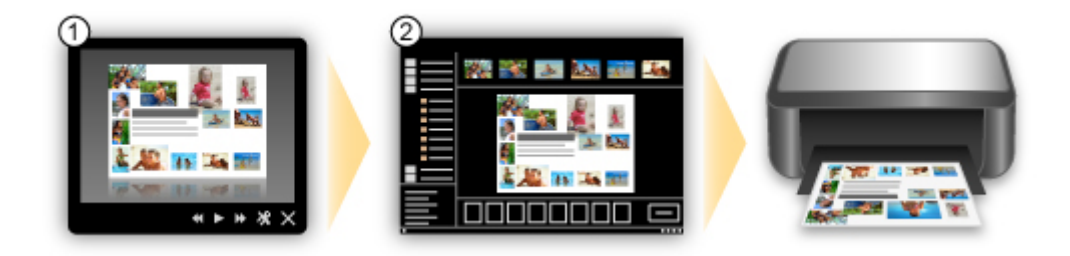

# **Автоматическое размещение фотографий**

Графические материалы создаются легко, так как выбранные фотографии автоматически размещаются в соответствии с темой.

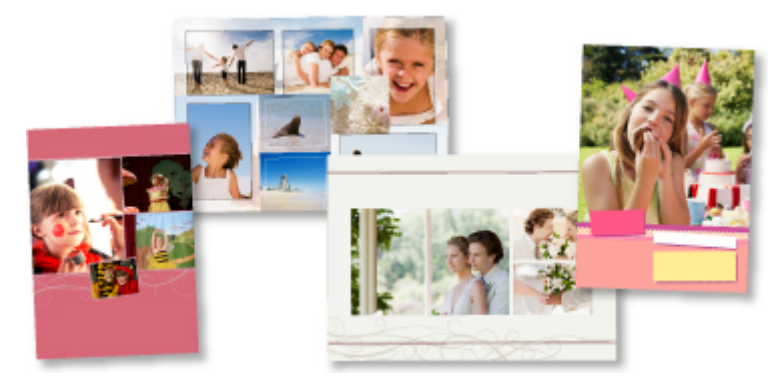

# **Другие различные функции**

В приложении My Image Garden предусмотрены многие другие полезные функции.

Дополнительные сведения см. далее.

- **В Возможности программного обеспечения My Image Garden (Windows)**
- **В Возможности программного обеспечения My Image Garden (Mac OS)**

# <span id="page-25-0"></span>**Обращение с бумагой, чернильными контейнерами и т. д.**

- **[Загрузка бумаги](#page-26-0)**
	- [Загрузка обычной бумаги или фотобумаги](#page-27-0)
	- [Загрузка конвертов](#page-30-0)
- **[Повторная заправка чернильных контейнеров](#page-33-0)**
	- [Повторная заправка чернильных контейнеров](#page-34-0)
	- [Проверка состояния чернил](#page-41-0)

# <span id="page-26-0"></span>**Загрузка бумаги**

- **[Загрузка обычной бумаги или фотобумаги](#page-27-0)**
- **[Загрузка конвертов](#page-30-0)**

# <span id="page-27-0"></span>**Загрузка обычной бумаги или фотобумаги**

Можно загрузить обычную бумагу или фотобумагу.

## **Внимание!**

• Если разрезать обычную бумагу на части размером 10 х 15 см (4 х 6 дюймов) или 13 х 18 см (5 х 7 дюймов) для пробной печати, это может привести к застреванию бумаги.

### **Примечание.**

• Рекомендуется использовать подлинную фотобумагу Canon для печати фотографий.

Подробнее об оригинальной бумаге Canon см. в разделе [Подходящие типы носителей.](#page-106-0)

• Можно использовать обычную бумагу для копирования или бумагу Canon Red Label Superior WOP111/Canon Océ Office Colour Paper SAT213.

Для получения сведений о размере и плотности бумаги, которую можно использовать в данном принтере, см. раздел [Подходящие типы носителей.](#page-106-0)

1. Подготовьте бумагу.

Совместите края бумаги. Если бумага скручена, разгладьте ее.

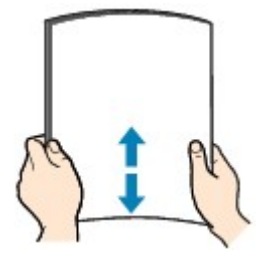

### **Примечание.**

- Аккуратно выровняйте края бумаги перед загрузкой. Загрузка бумаги без выравнивания краев может привести к застреванию бумаги.
- Если бумага скручена, аккуратно согните ее в противоположном направлении до выпрямления, удерживая за противоположные углы.

Подробнее о том, как расправить скрученную бумагу, см. в пункте «Загрузите бумагу, распрямив ее.» раздела [Бумага испачкана / Отпечатанная поверхность поцарапана](#page-209-0).

- При использовании бумаги Photo Paper Plus Semi-gloss SG-201, даже если лист скручен, одновременно загружайте один лист в том виде, в каком он есть. Если раскатать эту бумагу с целью выпрямления, это может привести к появлению трещин на поверхности бумаги и ухудшить качество печати.
- 2. Откройте упор для бумаги (A).
- 3. Выдвиньте лоток приема бумаги (B) и откройте дополнительный лоток приема бумаги (C).

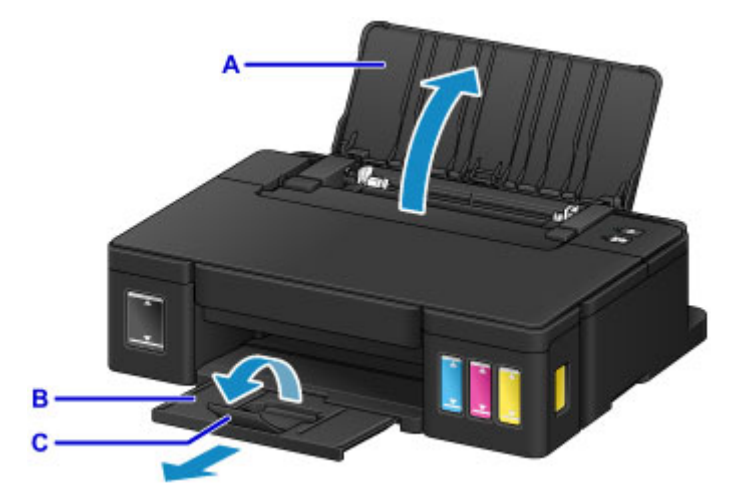

- 4. Передвиньте направляющие бумаги (D), чтобы открыть их, и загрузите бумагу в центр заднего лотка СТОРОНОЙ ДЛЯ ПЕЧАТИ К СЕБЕ.
- 5. Сдвиньте направляющие бумаги (D) и прижмите их к обеим сторонам стопки бумаги.

Не следует слишком сильно прижимать направляющие бумаги к стопке. Возможны сбои при подаче бумаги.

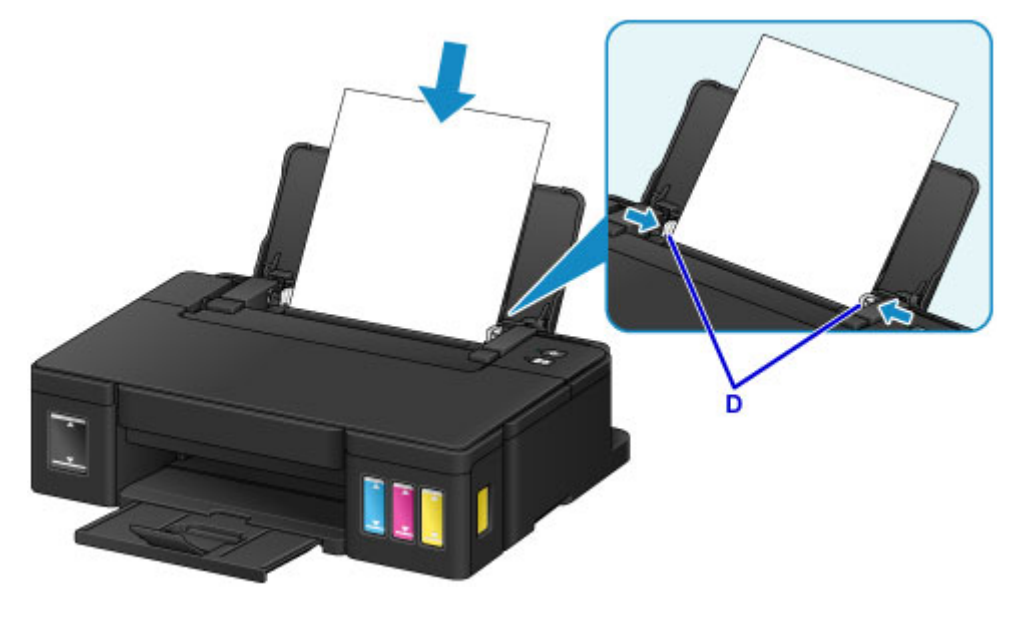

### **Внимание!**

• Всегда загружайте бумагу в книжной ориентации (E). Загрузка бумаги в альбомной ориентации (F) может привести к застреванию бумаги.

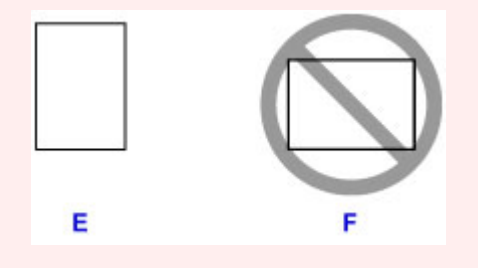

### **Примечание.**

• Объем загружаемой бумаги не должен превышать метку предела загрузки (G).

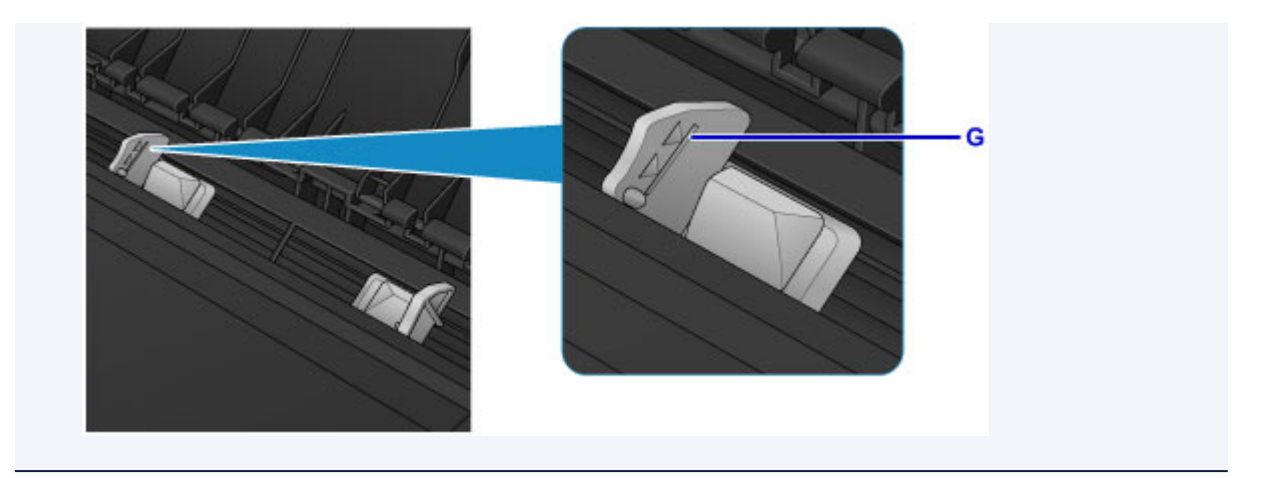

# **Примечание.**

• При выполнении печати выберите размер и тип загруженной бумаги на экране параметров печати драйвера принтера.

# <span id="page-30-0"></span>**Загрузка конвертов**

Можно загружать конверты DL и конверты для деловой переписки №10.

Выполняется автоматический поворот адреса и его печать в соответствии с направлением конверта, которое точно определяется драйвером принтера.

### **Внимание!**

- Не используйте следующие конверты. Конверты могут замяться во внутренних частях принтера или привести к сбоям в работе принтера.
	- Конверты с рельефной или специально обработанной поверхностью
	- Конверты с двойным клапаном
	- Конверты, клееевое покрытие которых было увлажнено и стало липким
- 1. Подготовьте конверты.
	- Распрямите углы и стороны конвертов, нажимая на них.

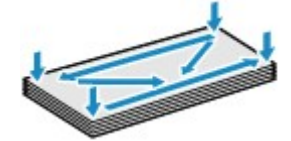

• Если конверты скручены, попытайтесь распрямить их, взявшись за противоположные углы и аккуратно согнув их в противоположном направлении.

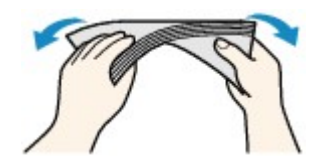

- Если угол клапана конверта согнут, распрямите его.
- Распрямите передний край конверта и сгиб, используя ручку.

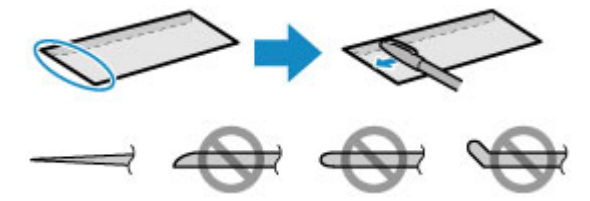

На рисунках выше показан вид переднего края конверта сбоку.

### **Внимание!**

- Может возникнуть замятие конвертов в принтере, если конверты не выровнены или если края не распрямлены. Убедитесь, что толщина конверта нигде не превышает 3 мм (0,1 дюйма).
- 2. Откройте упор для бумаги (A).
- 3. Выдвиньте лоток приема бумаги (B) и откройте дополнительный лоток приема бумаги (C).

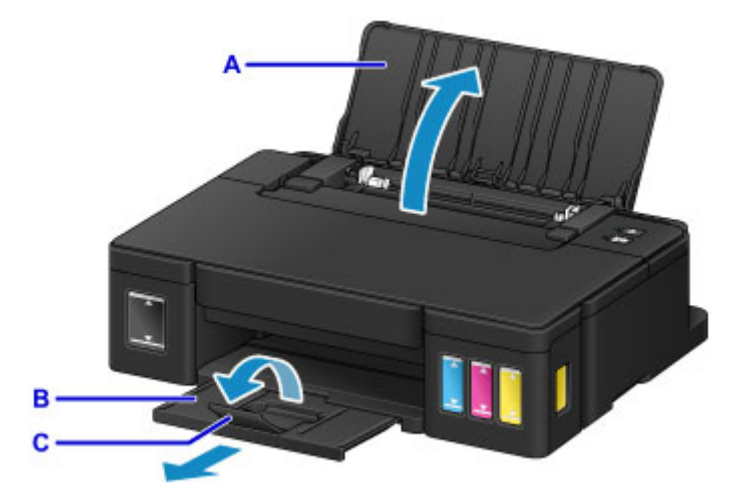

4. Передвиньте направляющие бумаги (D), чтобы открыть их, и загрузите конверты в центр заднего лотка СТОРОНОЙ С АДРЕСОМ К СЕБЕ.

Сложенный клапан конверта должен быть направлен вниз левой стороной.

Одновременно можно загрузить не более 10 конвертов.

5. Сдвиньте направляющие бумаги (D), совместив их с обеими сторонами конвертов.

Не следует слишком сильно прижимать направляющие бумаги к конвертам. Возможны сбои при подаче конвертов.

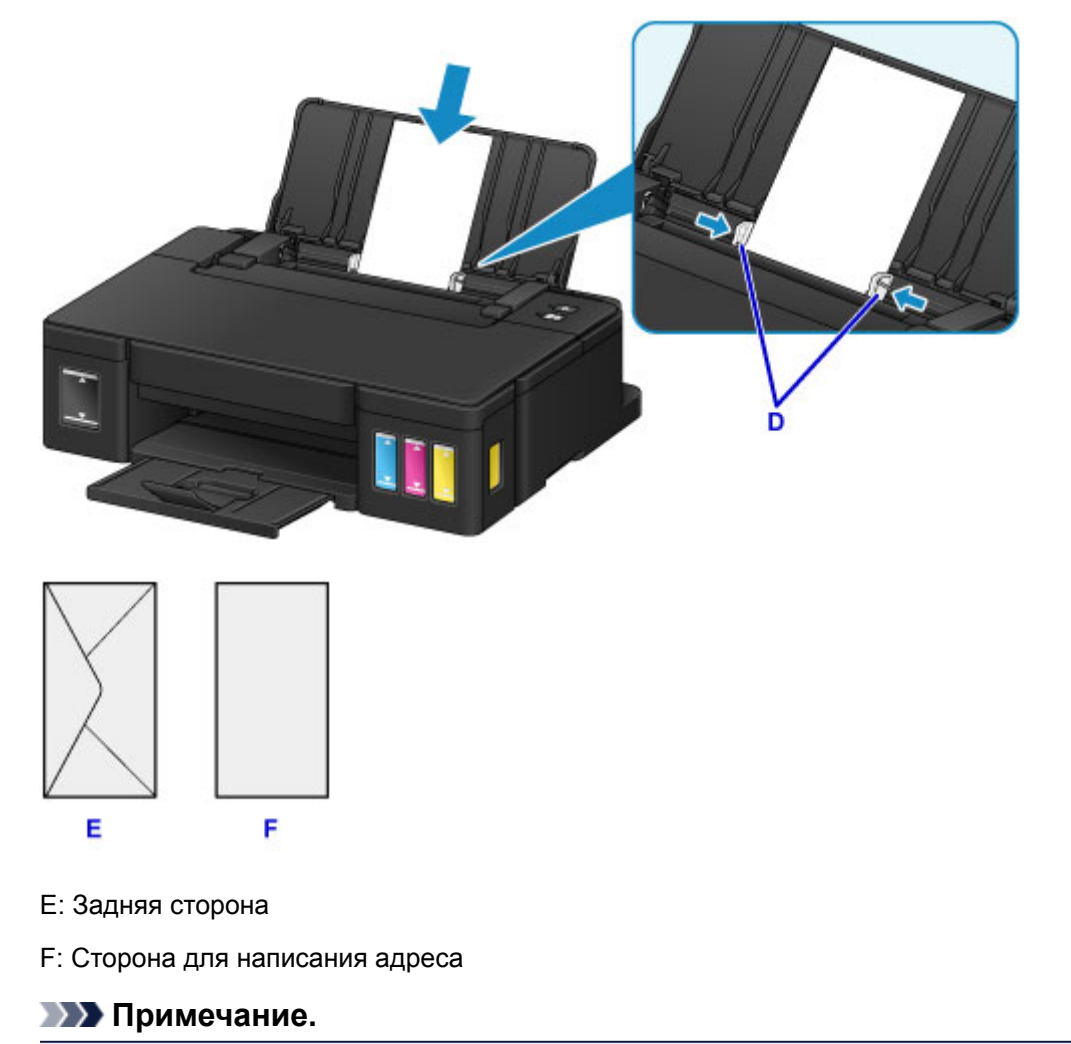

• Объем загружаемых конвертов не должен выходить за метку предела загрузки (G).

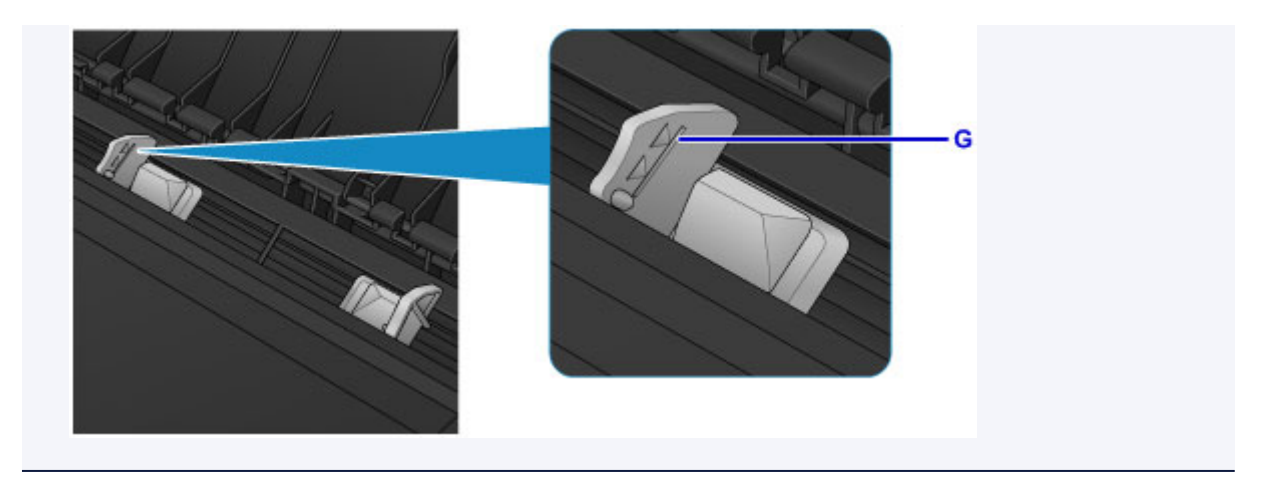

# **Примечание.**

• При выполнении печати выберите размер и тип загруженных конвертов на экране параметров печати драйвера принтера.

# <span id="page-33-0"></span>**Повторная заправка чернильных контейнеров**

- **[Повторная заправка чернильных контейнеров](#page-34-0)**
- **[Проверка состояния чернил](#page-41-0)**

# <span id="page-34-0"></span>**Повторная заправка чернильных контейнеров**

Проверьте уровень оставшихся чернил с помощью индикатора чернильного контейнера на передней панели принтера. Если уровень чернил приближается к нижнему пределу (A), повторно заправьте чернильный контейнер.

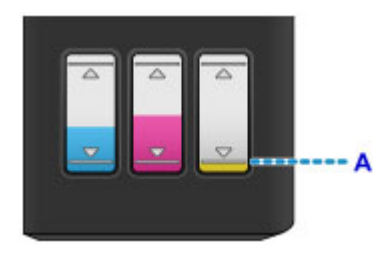

### **Примечание.**

• Если функция уведомления об уровне оставшегося запаса чернил (функция уведомления об уровне оставшегося запаса чернил) включена, индикатор **Аварийный сигнал (Alarm)** оповещает об ошибке в случае низкого уровня оставшихся чернил. Сосчитайте число миганий индикатора и выполните необходимые действия.

#### [Произошла ошибка](#page-231-0)

Подробную информацию о функции уведомления об уровне оставшегося запаса чернил см. ниже.

**Изменение настройки уведомления об уровне оставшегося запаса чернил (Windows)** [Изменение настройки уведомления об уровне оставшегося запаса чернил](#page-85-0) (Mac OS)

- Если при наличии достаточного уровня чернил печать стала бледной или появились белые полосы, см. раздел [Процедура обслуживания.](#page-45-0)
- Замечания по мерам предосторожности при обращении с флаконами с чернилами см. в разделе [Замечания по флаконам с чернилами.](#page-39-0)

### **Процедура повторной заправки**

Если необходимо повторно заправить чернильный контейнер, выполните указанные ниже действия.

### **Внимание!**

- Обеспечьте, чтобы принтер лежал ровно после начальной настройки и НЕ переворачивался обратной стороной или на бок, поскольку в этом случае возможно повреждение принтера или утечка чернил.
- Если функция уведомления об уровне оставшегося запаса чернил включена, заправьте все четыре чернильных контейнера полностью. Если сброс значений датчика уровня оставшихся чернил будет выполнен, когда чернильные контейнеры не заполнены, принтер не сможет правильно определить уровень чернил.
- 1. Убедитесь, что принтер включен.
- 2. Откройте верхнюю крышку (B).

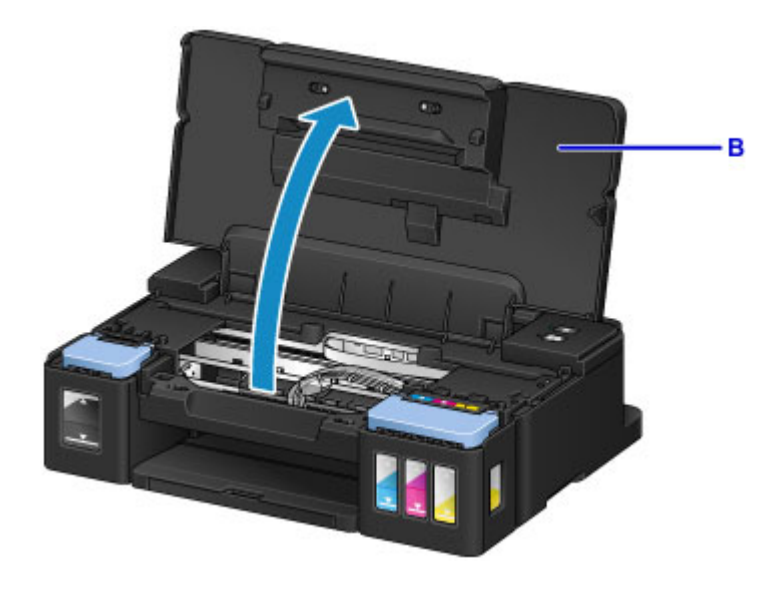

### **Внимание!**

- Не кладите на верхнюю крышку посторонние предметы. При открытии верхней крышки эти предметы упадут в задний лоток, что может привести к неправильной работе принтера.
- Не прикасайтесь к трубкам или другим внутренним частям принтера.

### 3. Откройте крышку чернильного контейнера.

Чтобы повторно заправить черный чернильный контейнер, откройте левую крышку чернильного контейнера (C).

Чтобы повторно заправить цветные чернильные контейнеры, откройте правую крышку чернильного контейнера (D).

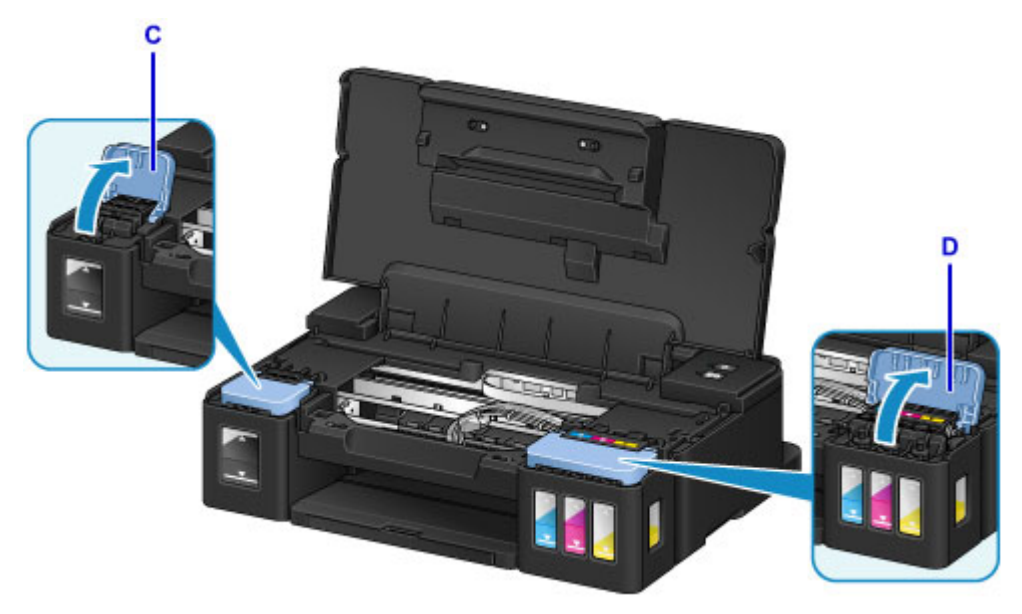

4. Возьмите и снимите колпачок контейнера (E) чернильного контейнера, который нужно повторно заправить.

Установите снятый колпачок контейнера на верхний держатель колпачка контейнера (F).
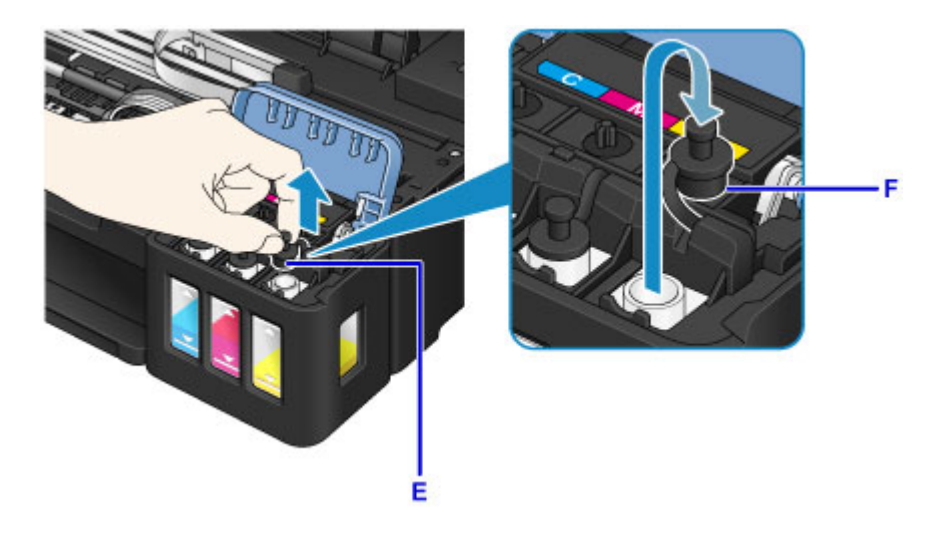

### **Внимание!**

- Осторожно снимите колпачок контейнера чернильного контейнера. Чернила с внутренней стороны колпачка контейнера могут разбрызгаться во время снятия.
- 5. Извлеките из упаковки новый флакон с чернилами.

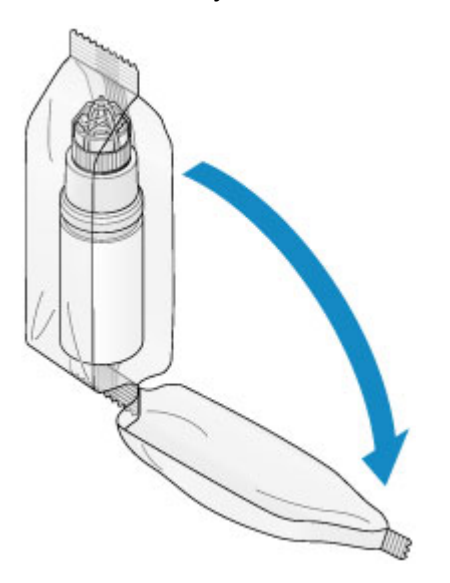

6. Держите флакон с чернилами вертикально и отвинтите колпачок флакона (G), чтобы снять его.

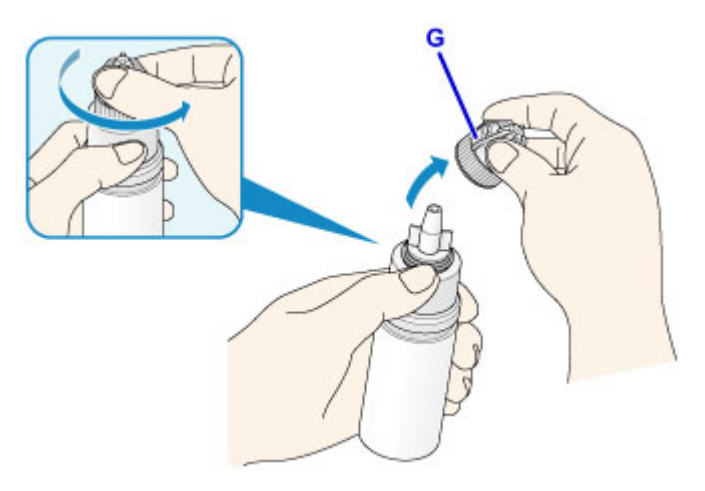

### **Внимание!**

- При снятии колпачка флакона старайтесь не сжимать флакон с чернилами. Держите флакон с чернилами, как показано на рисунке. Если сдавить флакон с чернилами с боков, чернила могут разбрызгаться.
- Не трясите флакон с чернилами. Чернила могут разбрызгаться при открытии колпачка.
- Даже если на флаконе с чернилами останется вмятина, содержащимися во флаконе чернилами можно по-прежнему пользоваться.
- 7. Повторно заправьте чернильный контейнер.

Совместив сопло флакона с чернилами с направляющей флакона (H) на принтере, вставьте сопло во впускное отверстие (I).

Далее переверните флакон с чернилами дном вверх и сожмите стороны флакона, чтобы заправить чернильный контейнер.

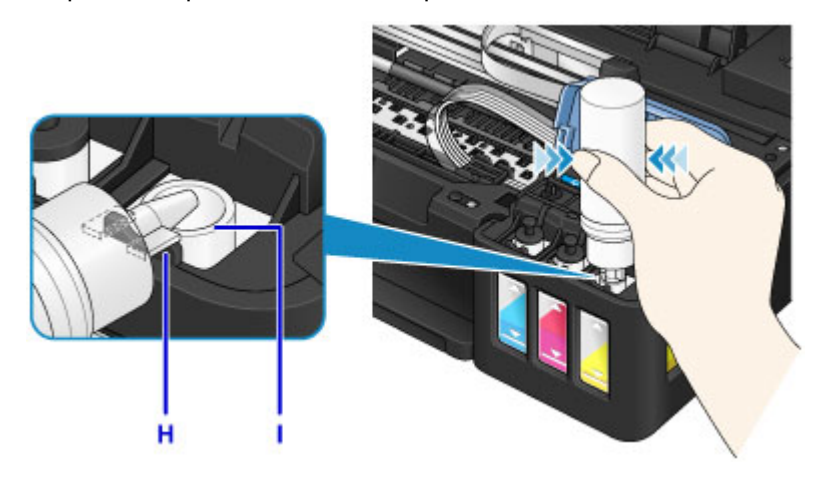

### **Внимание!**

- Убедитесь, что каждый из контейнеров с цветными чернилами заполняется чернилами соответствующего цвета из флаконов.
- Во время повторной заправки чернильных контейнеров не сжимайте стороны флаконов слишком сильно. Чернила могут разбрызгаться.
- Не заполняйте чернильный контейнер выше верхнего предела чернильного контейнера (J). Чернила выше этого предела могут вылиться и вызвать неисправность или повреждение принтера и помешать выполнению печати.

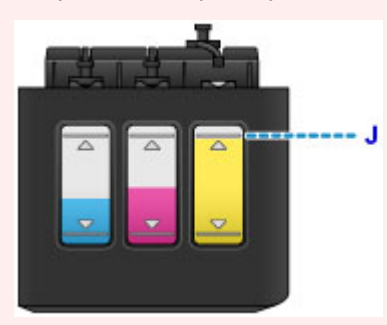

- Утилизируйте пустые флаконы из-под чернил в соответствии с местными законами и постановлениями об утилизации расходных материалов.
- 8. Закройте впускное отверстие колпачком контейнера (E) от чернильного контейнера.

Убедитесь, что колпачок контейнера вставлен до конца.

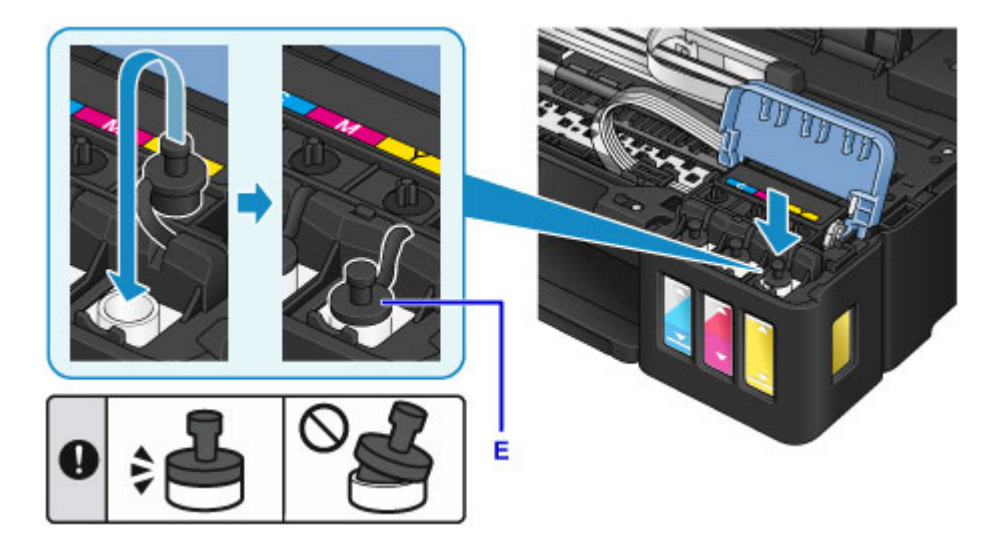

### **Примечание.**

- При установке колпачка контейнера постарайтесь не крутить резиновое уплотнение колпачка контейнера.
- 9. Закройте крышку чернильного контейнера.

### **Внимание!**

- Если правильно закрыть крышку чернильного контейнера не удается, проверьте, не забыли ли вы вставить какие-либо колпачки чернильных контейнеров. Если колпачок контейнера остался на держателе колпачка контейнера, крышку чернильного контейнера закрыть невозможно.
- 10. Приподнимите верхнюю крышку, а затем аккуратно закройте.

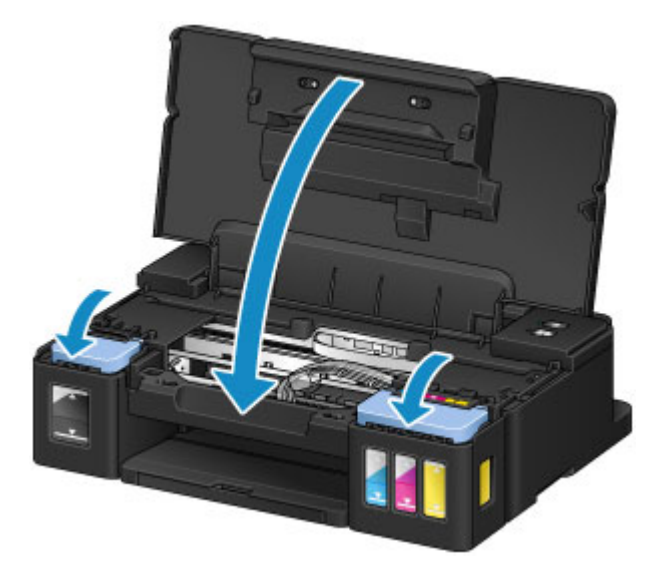

### **Примечание.**

- Если функция уведомления об уровне оставшихся чернил включена, индикатор **Аварийный сигнал (Alarm)** загорается, когда чернила заканчиваются. Этот параметр выбран по умолчанию.
- Если индикатор горит, выполните следующие действия.
	- Порядок продолжения работы функции уведомления об уровне оставшегося запаса чернил

Нажмите и удерживайте кнопку **ВОЗОБНОВИТЬ/ОТМЕНА (RESUME/CANCEL)** нажатой не менее 5 секунд. Индикатор **Аварийный сигнал (Alarm)** гаснет, и происходит сброс датчика уровня оставшихся чернил.

• Порядок отключения функции уведомления об уровне оставшегося запаса чернил

Нажмите и сразу же отпустите кнопку **ВОЗОБНОВИТЬ/ОТМЕНА (RESUME/CANCEL)**. Индикатор **Аварийный сигнал (Alarm)** гаснет, и функция уведомления об уровне оставшегося запаса чернил отключается.

- Включить функцию определения уровня оставшегося запаса чернил или выполнить сброс датчика уровня оставшихся чернил можно также на компьютере.
	- **Изменение настройки уведомления об уровне оставшегося запаса чернил (Windows)** [Изменение настройки уведомления об уровне оставшегося запаса чернил](#page-85-0) (Mac OS)

### **Внимание!**

• Если функция уведомления об уровне оставшегося запаса чернил отключена, проверьте уровни оставшихся чернил и повторно заправьте чернильные контейнеры, как необходимо. Продолжение печати с уровнем чернил ниже нижнего предела чернильного контейнера может ухудшить качество печати или вызвать неисправность или повреждение принтера.

### **Примечание.**

- Если индикатор **Аварийный сигнал (Alarm)** мигает, выполните необходимые действия.
	- [Произошла ошибка](#page-231-0)
- Во время работы принтер может издавать шум.

### **Замечания по флаконам с чернилами**

### **Внимание!**

- Храните в местах, недоступных для детей.
- Не пейте чернила.
- Будьте осторожны, не допускайте попадания чернил в глаза или рот. (В случае контакта с глазами или проглатывания промойте водой и немедленно обратитесь к врачу.)
- Если необходимо убрать флаконы с чернилами на хранение, закройте до конца колпачки и поставьте флаконы вертикально. Если флаконы с чернилами положить, чернила могут вытечь.
- Во время повторной заправки чернильных контейнеров старайтесь действовать осторожно, чтобы не допустить попадания чернил на окружающие предметы.
- Чернила могут навсегда оставить несмываемые пятна на одежде и других вещах. Чернильные загрязнения могут не исчезнуть после стирки вещей.
- Используйте флаконы с чернилами и содержащиеся в них чернила только для повторной заправки контейнеров принтеров в соответствии с инструкциями Canon.
- Не оставляйте флаконы с чернилами в местах, подверженных воздействию высокой температуры, например рядом с источником огня, нагревателем или в автомобиле. Деформация флаконов может привести к вытеканию или низкому качеству чернил.
- Не подвергайте флаконы с чернилами сильным ударам. В результате удара флаконы с чернилами могут быть повреждены, а крышки флаконов могут слететь, вызвав утечку чернил.
- Не переливайте чернила в другие контейнеры. Это может привести к случайному проглатыванию, ненадлежащему применению или ухудшению качества чернил.
- Не смешивайте с водой или другими чернилами. Это может привести к повреждению принтера.
- Выполняйте заправку чернильных контейнеров быстро. Не оставляйте чернильные контейнеры без колпачков.
- После открытия флакона с чернилами не оставляйте его со снятым колпачком флакона. Чернила могут высохнуть и помешать правильной работе принтера в случае повторной заправки чернильного контейнера с помощью этого флакона. Чтобы добиться максимального качества печати, флакон с чернилами следует израсходовать в течение шести месяцев с момента первого использования.

### **Примечание.**

• Цветные чернила могут расходоваться даже при печати черно-белого документа или при выборе черно-белой печати. Оба типа чернил также расходуются при стандартной и глубокой очистке печатающей головки, выполнение которой может быть необходимо для обеспечения работы принтера.

Если в чернильном контейнере закончились чернила, следует как можно скорее выполнить его заправку.

[Советы по чернилам](#page-94-0)

## <span id="page-41-0"></span>**Проверка состояния чернил**

Проверьте состояние с помощью индикатора чернильного контейнера на передней панели принтера.

Если чернила достигают верхнего предела (A), контейнер с чернилами заполнен.

Если чернила приближаются к нижнему пределу (B), чернила заканчиваются. Повторно заправьте чернильный контейнер.

### **Примечание.**

• Чтобы проверить уровень оставшегося запаса чернил, посмотрите на количество чернил в чернильном контейнере.

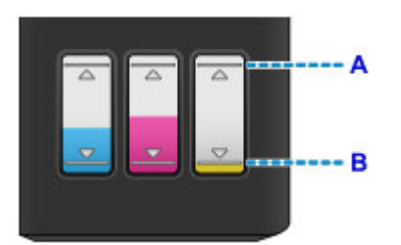

### **Внимание!**

• Если продолжить печать, когда уровень оставшегося запаса чернил опустится ниже нижнего предела, принтер может использовать определенное количество чернил на возобновление состояния, когда возможна печать, что может привести к его поломке.

### **Примечание.**

• Данный принтер оснащен функцией уведомления об уровне оставшихся чернил. Если функция уведомления об уровне оставшегося запаса чернил включена, заправьте все чернильные контейнеры, чтобы чернила достигли верхнего предела (A). Если чернила не достигают верхнего предела, оставшийся уровень чернил определяется неправильно.

Подробную информацию о функции уведомления об уровне оставшегося запаса чернил см. ниже.

**Изменение настройки уведомления об уровне оставшегося запаса чернил (Windows) Изменение настройки уведомления об уровне оставшегося запаса чернил** (Mac OS)

• Если в процессе печати заканчиваются чернила или появляются другие ошибки, индикатор **Аварийный сигнал (Alarm)** начинает мигать, сообщая об ошибке. Сосчитайте число миганий индикатора и выполните необходимые действия.

#### [Произошла ошибка](#page-231-0)

• Функция уведомления об уровне оставшегося запаса чернил работает в период после первой печати до момента, когда одно из чернил достигнет нижнего предела, указанного на чернильном контейнере. Для надлежащей работы функции уведомления об уровне оставшегося запаса чернил, прежде чем выполнить печать, необходимо заполнить каждый чернильный контейнер всем содержимым бутылочки с чернилами соответствующего цвета из комплекта поставки принтера. Если после первого заполнения чернильных контейнеров повторно заправить один из контейнеров, прежде чем уровень оставшегося запаса чернил достигнет нижнего предела, может возникнуть серьезная ошибка, влияющая на точность работы функции уведомления об уровне оставшегося запаса чернил. Чтобы заправить чернильный контейнер, прежде чем уровень оставшегося запаса чернил достигнет нижнего предела, обязательно следуйте инструкциям в руководстве.

• Чтобы гарантировать получение наивысшего качества печати и защитить печатающую головку, определенное количество чернил остается в чернильном контейнере, когда принтер сигнализирует о необходимости заправки чернильного контейнера. Расчетное количество страниц для флакона с чернилами не включает этот объем чернил.

# **Обслуживание**

- **[Если печать стала бледной или неравномерной](#page-44-0)**
- **Выполнение функций обслуживания с компьютера (Windows)**
- **[Выполнение функций обслуживания с компьютера \(Mac OS\)](#page-50-0)**
- **[Очистка](#page-61-0)**

# <span id="page-44-0"></span>**Если печать стала бледной или неравномерной**

- **[Процедура обслуживания](#page-45-0)**
- **[Печать образца для проверки сопел](#page-47-0)**
- **[Оценка образца для проверки сопел](#page-48-0)**
- **[Очистка Печатающей головки](#page-49-0)**

# <span id="page-45-0"></span>**Процедура обслуживания**

Если распечатываемые изображения размыты, цвета печатаются неправильно или результаты печати неудовлетворительны (например, прямые линии печатаются со смещением), выполните указанные ниже действия.

### **Внимание!**

• Не промывайте и не протирайте печатающую головку. Это может привести к проблемам с картриджем.

### **Примечание.**

• Проверяйте уровень оставшихся чернил.

Если уровень чернил низкий, предпримите соответствующее действие.

[Проверка состояния чернил](#page-41-0)

- Если индикатор **Аварийный сигнал (Alarm)** горит или мигает, см. раздел [Произошла ошибка](#page-231-0).
- Результаты печати можно улучшить с помощью повышения качества печати в настройках драйвера принтера.

**Изменение качества печати и коррекция графических данных (Windows)** 

**[Изменение качества печати и коррекция графических данных](#page-143-0) (Mac OS)** 

### **При размытой или неровной печати:**

Шаг 1 Выполните печать шаблона для проверки сопел.

С помощью принтера

[Печать образца для проверки сопел](#page-47-0)

#### С помощью компьютера

- **Печать образца для проверки сопел (Windows)**
- **[Печать образца для проверки сопел](#page-57-0) (Mac OS)**

Шаг 2 [Проанализируйте шаблон для проверки сопел.](#page-48-0)

**Если в образце имеются пропущенные строки или горизонтальные белые полосы:**

Шаг 3 Выполните очистку печатающей головки.

С помощью принтера

[Очистка Печатающей головки](#page-49-0)

С помощью компьютера

- **Очистка печатающих головок (Windows)**
- **[Очистка печатающих головок](#page-51-0) (Mac OS)**

После очистки печатающей головки напечатайте и оцените шаблон для проверки сопел: **→ Шаг** 1

**Если проблема не устранена после двукратного выполнения действий с 1 по 3:**

Шаг 4 Выполните глубокую очистку печатающей головки.

С помощью компьютера

- **Очистка печатающих головок (Windows)**
- **[Очистка печатающих головок](#page-51-0) (Mac OS)**

#### **Примечание.**

• Если проблема не исчезла после выполнения глубокой очистки печатающей головки системы, выполните очистку системы с компьютера.

**• Очистка печатающих головок (Windows)** 

**• [Очистка печатающих головок](#page-51-0) (Mac OS)** 

Если неполадка по-прежнему не устранена, возможно, печатающая головка повреждена. Обратитесь в сервисный центр.

### **Если печать неровная, например, вследствие смещения прямых линий, сделайте следующее:**

Шаг Выровняйте печатающую головку.

С помощью компьютера

- **ВЫ** Выравнивание положения печатающих головок (Windows)
- **[Выравнивание положения печатающих головок](#page-58-0) (Mac OS)**

# <span id="page-47-0"></span>**Печать образца для проверки сопел**

Чтобы проверить, правильно ли выполняется подача чернил из сопла печатающей головки, напечатайте образец для проверки сопел.

### **Примечание.**

• При низком уровне чернил шаблон для проверки сопел печатается неправильно. [Повторно](#page-34-0) [заправьте чернильные контейнеры](#page-34-0) с низким уровнем чернил.

#### **Нужно приготовить: один лист обычной бумаги формата A4 или Letter**

- 1. Убедитесь, что питание включено.
- 2. Загрузите в задний лоток один лист обычной бумаги формата A4 или Letter.
- 3. Выдвиньте лоток приема бумаги и откройте дополнительный лоток приема бумаги.
- 4. Удерживайте кнопку **ВОЗОБНОВИТЬ/ОТМЕНА (RESUME/CANCEL)**, пока индикатор **ПИТАНИЕ (POWER)** не мигнет дважды, затем сразу отпустите кнопку.

Шаблон для проверки сопел будет напечатан.

Не выполняйте другие операции, пока принтер не завершит печать образца для проверки сопел.

5. [Проанализируйте шаблон для проверки сопел.](#page-48-0)

# <span id="page-48-0"></span>**Оценка образца для проверки сопел**

Выполните оценку шаблона для проверки сопел и очистите печатающую головку, если необходимо.

1. Проверьте образец A на наличие недостающих линий, а образец B — на наличие горизонтальных белых полос.

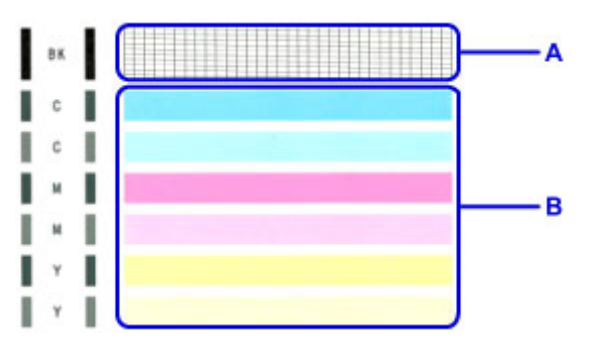

Если в образце A есть пропущенные полосы:

Необходима [очистка печатающей головки](#page-49-0).

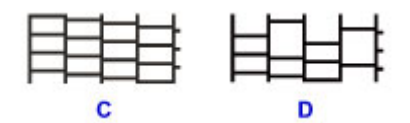

C: Правильно

D: Неудовлетворительно (линии пропущены)

В образце B имеются горизонтальные белые полосы:

Необходима [очистка печатающей головки](#page-49-0).

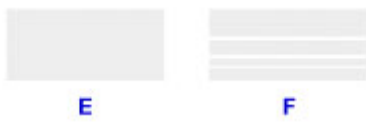

E: Правильно

F: Неудовлетворительное состояние (имеются горизонтальные белые полосы)

# <span id="page-49-0"></span>**Очистка Печатающей головки**

Очистите печатающую головку, если в напечатанном шаблоне для проверки сопел отсутствуют линии или присутствуют горизонтальные белые полосы. Очистка удалит засорение сопел и восстановит состояние печатающей головки. Очистка печатающей головки связана с повышенным потреблением чернил, поэтому выполнять очистку печатающей головки следует только при необходимости.

- 1. Убедитесь, что питание включено.
- 2. Нажмите и удерживайте кнопку **ВОЗОБНОВИТЬ/ОТМЕНА (RESUME/CANCEL)**, пока индикатор **ПИТАНИЕ (POWER)** не мигнет один раз, затем сразу отпустите кнопку.

Принтер начнет очистку печатающей головки.

Если индикатор **ПИТАНИЕ (POWER)** перестал мигать и начал светиться непрерывно, это означает, что очистка завершена.

Не выполняйте другие операции, пока принтер не выполнит очистку печатающей головки. Это займет около 1 минуты.

3. Проверка состояния печатающей головки.

Чтобы проверить состояние печатающей головки, [напечатайте шаблон для поверки сопел.](#page-47-0)

### **Примечание.**

• Если неполадка не устранена после двукратной очистки печатающей головки, выполните глубокую очистку печатающей головки.

**• Очистка печатающих головок (Windows)** 

**• [Очистка печатающих головок](#page-51-0) (Mac OS)** 

# <span id="page-50-0"></span>**Выполнение функций обслуживания с компьютера (Mac OS)**

- **[Очистка печатающих головок](#page-51-0)**
- **[Очистка внутренних компонентов Принтера](#page-55-0)**
- **[Очистка подающих роликов](#page-56-0)**
- **[Печать образца для проверки сопел](#page-57-0)**
- **[Выравнивание положения печатающих головок](#page-58-0)**

## <span id="page-51-0"></span>**Очистка печатающих головок**

Функции очистки и глубокой очистки печатающей головки позволяют устранить засорение сопла печатающей головки. Если один из цветов печатается тускло или не печатается, хотя чернила не кончились, выполните очистку печатающих головок.

Если глубокая очистка выполнена, но не привела к улучшению, выполните очистку системы.

Процедура очистки производится следующим образом.

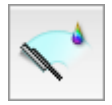

# **Очистка (Cleaning)**

- 1. Выберите **Очистка (Cleaning)** во всплывающем меню в программе [Canon IJ Printer](#page-173-0) **[Utility](#page-173-0)**
- 2. Нажмите значок **Очистка (Cleaning)**

При открытии диалогового окна выберите группу чернильниц, для которой необходимо выполнить очистку.

Перед выполнением процедуры **Очистка (Cleaning)** убедитесь, что принтер включен. Затем проверьте следующий пункт:

- [Есть ли чернила?](#page-41-0)
- 3. Выполните очистку.

Убедитесь в том, что питание принтера включено, и нажмите кнопку **OK**. Начнется очистка печатающих головок.

4. Завершите очистку.

Далее отображается сообщение для печати образца проверки сопел.

5. Проверьте результаты.

Чтобы проверить, повысилось ли качество печати, нажмите кнопку **Печать контрольного образца (Print Check Pattern)**. Чтобы отменить проверку, нажмите кнопку **Отмена (Cancel)**.

Если однократная очистка не устранила засорение печатающей головки, повторите очистку еще раз.

### **Внимание!**

• При использовании функции **Очистка (Cleaning)** расходуется небольшой объем чернил. Частое выполнение очистки печатающей головки приведет к быстрому расходованию запаса чернил принтера. Поэтому выполнять очистку следует только по мере необходимости.

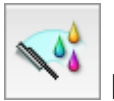

# **Глубокая очистка (Deep Cleaning)**

Функция **Глубокая очистка (Deep Cleaning)** работает интенсивнее, чем функция «Очистка» (Cleaning). Если дважды выполненная функция **Очистка (Cleaning)** не привела к устранению проблем с печатающей головкой, выполните глубокую очистку.

1. Выберите **Очистка (Cleaning)** во всплывающем меню в программе [Canon IJ Printer](#page-173-0) **[Utility](#page-173-0)** 

### 2. Нажмите значок **Глубокая очистка (Deep Cleaning)**

При открытии диалогового окна выберите группу чернильниц, для которой необходимо выполнить глубокую очистку.

Перед выполнением процедуры **Глубокая очистка (Deep Cleaning)** убедитесь, что принтер включен.

Затем проверьте следующий пункт:

• [Есть ли чернила?](#page-41-0)

3. Выполните глубокую очистку.

Убедитесь в том, что питание принтера включено, и нажмите кнопку **OK**. При появлении подтверждающего сообщения нажмите кнопку **OK**.

Начнется глубокая очистка печатающих головок.

4. Завершите глубокую очистку.

После сообщения с запросом подтверждения открывается диалоговое окно **Проверка сопел (Nozzle Check)**.

5. Проверьте результаты.

Чтобы проверить, повысилось ли качество печати, нажмите кнопку **Печать контрольного образца (Print Check Pattern)**. Чтобы отменить проверку, нажмите кнопку **Отмена (Cancel)**.

### **Внимание!**

• При использовании функции **Глубокая очистка (Deep Cleaning)** расходуется больше чернил, чем при использовании функции **Очистка (Cleaning)**.

Частое выполнение очистки печатающей головки приведет к быстрому расходованию запаса чернил принтера. Поэтому выполнять очистку следует только по мере необходимости.

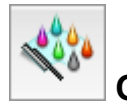

## **Очистка системы (System Cleaning)**

Выполните операцию **Очистка системы (System Cleaning)**, если состояние не улучшилось даже после выполнения операции **Глубокая очистка (Deep Cleaning)**.

1. Выберите **Очистка (Cleaning)** во всплывающем меню в программе [Canon IJ Printer](#page-173-0) **[Utility](#page-173-0)** 

### 2. Щелкните значок **Очистка системы (System Cleaning)**

При открытии диалогового окна выберите группу чернильниц, для которой необходимо выполнить очистку системы.

Перед выполнением процедуры **Очистка системы (System Cleaning)** убедитесь, что принтер включен.

Затем проверьте следующие пункты:

- Наблюдались ли при выполнении процедуры **Проверка сопел (Nozzle Check)** смазанные или пустые участки?
- Даже выполнение процедуры **Глубокая очистка (Deep Cleaning)** не привело к улучшению?
- Недостаточный уровень оставшегося запаса чернил?
	- Визуально проверьте уровень оставшегося запаса чернил. Запуск процедуры **Очистка системы (System Cleaning)** при недостаточных уровнях оставшегося запаса чернил может привести к сбою.
	- Если для параметра **Группа чернильниц (Ink Group)** выбрано значение **Все цвета (All Colors)** или **Черный (Black)**, убедитесь, что уровень оставшегося запаса всех чернил находится по крайней мере на точке уровня, обозначенной на чернильных контейнерах. (Потребление цветных чернил происходит даже в том случае, если выбран параметр **Черный (Black)**.)

Если выбран параметр **Цвет (Color)**, убедитесь, что уровень оставшегося запаса всех цветных чернил находится по крайней мере на точке уровня, обозначенной на чернильных контейнерах.

- Если уровень запаса каких-либо чернил ниже точки уровня, [пополните](#page-33-0) запас чернил по крайней мере до точки уровня. Однако, если функция **Параметры уведомлений об уровне оставшегося запаса чернил (Remaining Ink Notification Settings)** включена, увеличьте уровень оставшегося запаса всех чернил до верхнего предела, обозначенного на чернильных контейнерах, вне зависимости от настройки параметра **Группа чернильниц (Ink Group)**.
- 3. Выполните очистку системы.

Убедитесь в том, что питание принтера включено, и нажмите кнопку **OK**. При появлении подтверждающего сообщения нажмите кнопку **OK**.

Начнется очистка системы.

4. Завершите очистку системы.

После сообщения с запросом подтверждения открывается диалоговое окно **Проверка сопел (Nozzle Check)**.

5. Проверьте результаты.

Чтобы проверить, повысилось ли качество печати, нажмите кнопку **Печать контрольного образца (Print Check Pattern)**. Чтобы отменить проверку, нажмите кнопку **Отмена (Cancel)**.

### **Внимание!**

• При выполнении операции **Очистка системы (System Cleaning)** потребляется очень большое количество чернил.

Частое выполнение очистки системы приведет к быстрому расходованию запаса чернил принтера. Таким образом, выполнять очистку системы следует только при необходимости.

• Запуск процедуры **Очистка системы (System Cleaning)** при недостаточном уровне оставшегося запаса чернил может привести к сбою. Обязательно проверьте уровень оставшегося запаса чернил перед выполнением процедуры **Очистка системы (System Cleaning)**.

#### **Примечание.**

• Если вы не заметили улучшения после выполнения операции **Очистка системы (System Cleaning)**, отключите принтер, подождите 24 часа, а затем снова выполните операцию **Глубокая очистка (Deep Cleaning)**. Если улучшения все же не происходит, возможно, закончились чернила или повреждена печатающая головка. Подробнее о действиях в этой ситуации см. в разделе «Чернила не поступают».

### **Связанные разделы**

**[Использование компьютера для печати образца проверки сопел](#page-57-0)** 

## <span id="page-55-0"></span>**Очистка внутренних компонентов Принтера**

Для предотвращения появления следов чернил на обратной стороне бумаги выполните очистку поддона.

Функцию очистки поддона следует использовать и в том случае, если на бумаге появляются посторонние следы чернил.

Очистка поддона производится следующим образом:

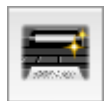

## **Чистка поддона (Bottom Plate Cleaning)**

- 1. Выберите **Очистка (Cleaning)** во всплывающем меню в программе [Canon IJ Printer](#page-173-0) **[Utility](#page-173-0)**
- 2. Нажмите значок **Чистка поддона (Bottom Plate Cleaning)**

Откроется диалоговое окно.

3. [Загрузите бумагу](#page-63-0) в принтер

Как указано в этом диалоговом окне, сложите лист обычной бумаги размера A4 или Letter пополам по горизонтали, а затем разверните лист.

Загрузите бумагу в задний лоток в книжной ориентации так, чтобы выпуклая сторона следа сгиба была направлена вниз.

4. Выполните очистку поддона.

Убедитесь в том, что питание принтера включено, и нажмите кнопку **OK**. Начнется очистка поддона.

## <span id="page-56-0"></span>**Очистка подающих роликов**

Очистка подающих роликов. Выполняйте очистку подающих роликов, когда прилипшие к подающим роликам частицы бумаги не позволяют подавать бумагу должным образом.

Очистка подающих роликов производится следующим образом:

# **Очистка роликов (Roller Cleaning)**

1. Подготовьте принтер

Извлеките всю бумагу из заднего лотка.

- 2. Выберите **Очистка (Cleaning)** во всплывающем меню в программе [Canon IJ Printer](#page-173-0) **[Utility](#page-173-0)**
- 3. Щелкните значок **Очистка роликов (Roller Cleaning)**

Появится подтверждающее сообщение.

4. Выполните очистку подающих роликов.

Убедитесь в том, что питание принтера включено, и нажмите кнопку **OK**. Начнется очистка подающих роликов.

5. Завершите очистку подающих роликов.

После остановки роликов выполните инструкции сообщения, загрузите три листа обычной бумаги в задний лоток и нажмите кнопку **OK**.

Бумага будет выдана из принтера, и на этом очистка подающих роликов завершена.

# <span id="page-57-0"></span>**Печать образца для проверки сопел**

Функция проверки сопел позволяет проверить, правильно ли работает печатающая головка. Для проверки сопел печатается контрольный образец. Если качество печати ухудшилось или отсутствует один из цветов, распечатайте образец для проверки сопел.

Проверка печати образца проверки сопел печатающих головок производится следующим образом:

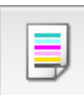

 **Проверка сопел (Nozzle Check)**

- 1. Выберите **Пробная печать (Test Print)** во всплывающем меню в программе [Canon](#page-173-0) [IJ Printer Utility](#page-173-0)
- 2. Щелкните значок **Проверка сопел (Nozzle Check)**

Появится подтверждающее сообщение.

Перед выполнением процедуры **Проверка сопел (Nozzle Check)** убедитесь, что принтер включен.

Затем проверьте следующий пункт:

#### • [Есть ли чернила?](#page-41-0)

3. Загрузите бумагу в принтер

Загрузите один лист обычной бумаги формата A4 или Letter в задний лоток.

4. Выполните печать образца для проверки сопел.

Убедитесь в том, что питание принтера включено, и нажмите кнопку **Печать контрольного образца (Print Check Pattern)**. Начнется печать образца для проверки сопел.

5. Проверьте результаты печати.

Когда откроется диалоговое окно, проверьте результат печати. Если образец напечатан нормально, щелкните **Выход (Quit)**.

Если на напечатанном образце имеются смазанные или пустые участки, нажмите кнопку **Очистка (Cleaning)**, чтобы очистить печатающую головку.

### **Связанные разделы**

[Очистка печатающих головок](#page-51-0)

## <span id="page-58-0"></span>**Выравнивание положения печатающих головок**

Функция выравнивания печатающей головки компенсирует неточность ее установки и уменьшает искажения цветов и линий.

Функция выравнивания печатающих головок используется следующим образом.

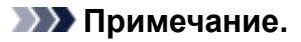

• Если выравнивание положения печатающей головки производится в момент, когда в Установочного компакт-диска устанавливается какое-либо программное обеспечение, начните с шага 3.

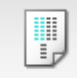

## **Выравнивание печатающих головок (Print Head Alignment)**

- 1. Выберите **Пробная печать (Test Print)** во всплывающем меню в программе [Canon](#page-173-0) [IJ Printer Utility](#page-173-0)
- 2. Нажмите значок **Выравнивание печатающих головок (Print Head Alignment)** Отобразится сообщение.
- 3. Загрузите бумагу в принтер

Загрузите два листа обычной бумаги формата A4 или Letter в задний лоток.

4. Выполните выравнивание головок

Убедитесь в том, что питание принтера включено, и нажмите кнопку **Выровнять печатающую головку (Align Print Head)**.

Будет напечатан первый образец.

**Внимание!** 

- Не открывайте верхняя крышка во время печати.
- 5. Проверьте напечатанный шаблон.

Введите номера образцов с менее заметными полосами в соответствующие поля и щелкните **OK**.

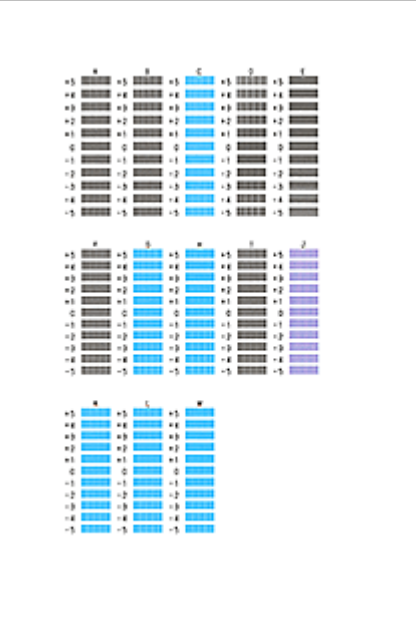

### **Примечание.**

• Если лучший образец выбрать не удается, выберите параметр, соответствующий образцу с наименее заметными вертикальными полосами.

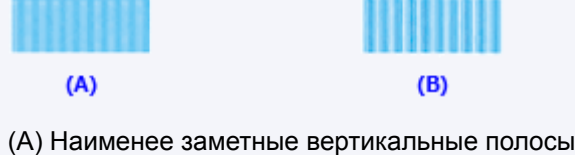

- (B) Наиболее заметные вертикальные полосы
- 6. В запросе подтверждения нажмите кнопку **OK**

Будет напечатан второй образец.

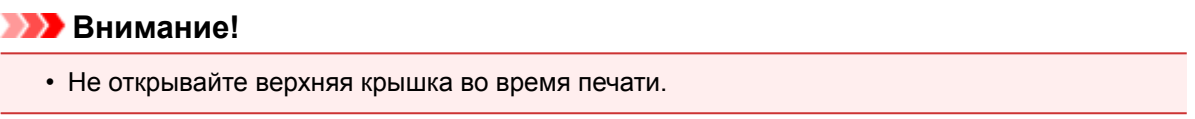

7. Проверьте напечатанный шаблон.

Введите номера образцов с менее заметными линиями в соответствующие поля и щелкните **OK**.

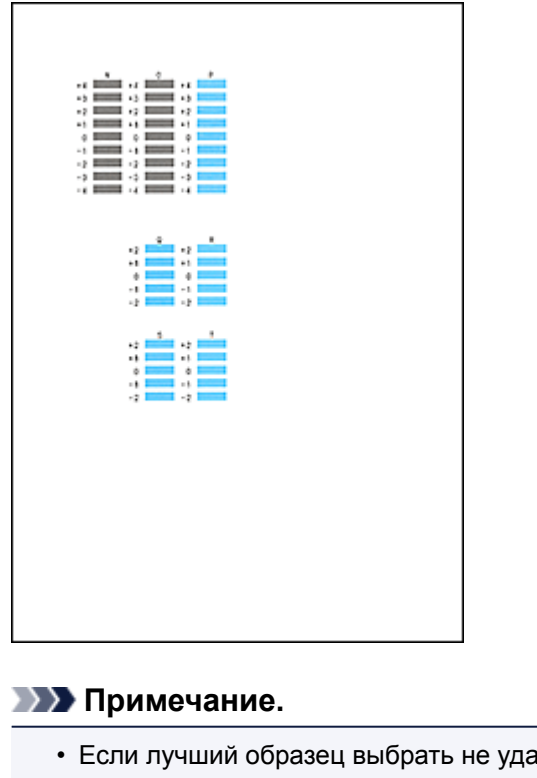

• Если лучший образец выбрать не удается, выберите параметр, соответствующий образцу с наименее заметными горизонтальными полосами.

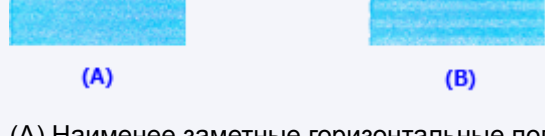

(A) Наименее заметные горизонтальные полосы

(B) Наиболее заметные горизонтальные полосы

### **Примечание.**

• После выравнивания головок можно распечатать и проверить текущее значение параметра. Для этого нажмите значок **Выравнивание печатающих головок (Print Head Alignment)** и щелкните **Напечатать значение выравнивания (Print Alignment Value)**, когда отобразится сообщение.

## <span id="page-61-0"></span>**Очистка**

- **[Очистка наружной поверхности Принтера](#page-62-0)**
- **[Чистка внутренних компонентов Принтера \(чистка поддона\)](#page-63-0)**

Очистить подающий ролик можно также с компьютера.

- **Очистка подающих роликов (Windows)**
- **[Очистка подающих роликов](#page-56-0) (Mac OS)**

# <span id="page-62-0"></span>**Очистка наружной поверхности Принтера**

Используйте мягкую сухую ткань, например ткань для чистки линз очков, и аккуратно стирайте ею загрязнения с поверхностей. Перед выполнением очистки разгладьте складки на ткани, если это необходимо.

### **Внимание!**

- Перед чисткой принтера обязательно выключите его и отсоедините кабель питания.
- Не используйте для чистки бумажные салфетки, грубую ткань, бумажные полотенца и подобные материалы, чтобы не поцарапать поверхность. В принтере могут остаться мелкие частицы или волокна бумаги, которые могут засорить печатающую головку и, тем самым, снизить качество печати.
- Для чистки принтера ни в коем случае не используйте летучие жидкости, такие как разбавители, бензин, ацетон или любые другие химические очистители, так как они могут вызвать неполадки в работе или повредить поверхность принтера.

## <span id="page-63-0"></span>**Чистка внутренних компонентов Принтера (чистка поддона)**

Удалите загрязнения во внутренней части принтера. Если внутри принтера появляются загрязнения, отпечатанные листы могут запачкаться, поэтому рекомендуется выполнять чистку регулярно.

#### **Нужно приготовить: один лист обычной бумаги формата A4 или Letter\***

- \* Обязательно используйте новый лист бумаги.
	- 1. Убедитесь, что питание включено, и извлеките все листы из заднего лотка.
	- 2. Сложите один лист бумаги формата A4 или Letter вполовину ширины, затем разверните бумагу.
	- 3. Загрузите только этот лист бумаги в задний лоток так, чтобы открытая сторона была обращена к вам.

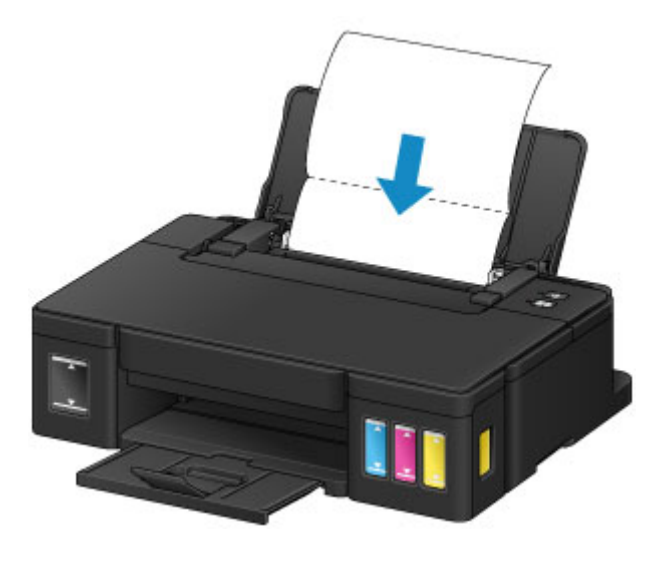

- 4. Выдвиньте лоток приема бумаги и откройте дополнительный лоток приема бумаги.
- 5. Удерживайте кнопку **ВОЗОБНОВИТЬ/ОТМЕНА (RESUME/CANCEL)**, пока индикатор **ПИТАНИЕ (POWER)** не мигнет пять раз, затем сразу отпустите ее.

Бумага очищает внутренние компоненты принтера, проходя через принтер.

Проверьте места сгибов вышедшего листа бумаги. Если они испачканы чернилами, выполните очистку поддона еще раз.

### **Примечание.**

• При выполнении повторной очистки поддона обязательно используйте новый лист бумаги.

Если после повторной очистки проблема не устранена, это свидетельствует о возможном загрязнении выступающих частей внутри принтера. Сотрите чернила с выступов, воспользовавшись ватным тампоном или аналогичным средством.

### **Внимание!**

• Перед чисткой принтера обязательно выключите его и отсоедините кабель питания.

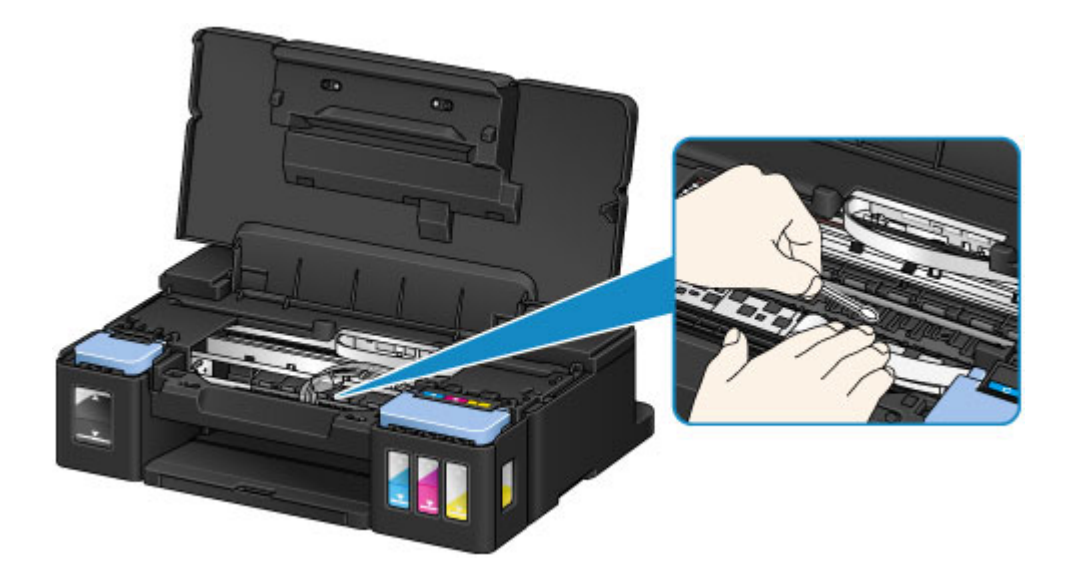

# **Обзор**

- **[Безопасность](#page-66-0)**
	- [Меры предосторожности](#page-67-0)
	- [Нормативная информация](#page-68-0)
- **[Основные компоненты и их использование](#page-69-0)**
	- **[Основные компоненты](#page-70-0)**
	- [Электропитание](#page-75-0)

### **[Изменение параметров](#page-81-0)**

- Изменение настроек принтера с компьютера (Windows)
- [Изменение настроек принтера с компьютера \(Mac OS\)](#page-82-0)
- [Инициализация настроек принтера](#page-92-0)

### **[Обеспечение оптимального качества печати](#page-93-0)**

- **[Советы по чернилам](#page-94-0)**
- **[Инструкции по печати](#page-95-0)**
- [Обязательно задайте параметры бумаги после ее загрузки](#page-96-0)
- **[Отмена задания печати](#page-97-0)**
- [Меры предосторожности при обращении с принтером](#page-98-0)
- [Сохранение высокого качества печати](#page-99-0)
- [Транспортировка принтера](#page-100-0)

## **[Законодательные ограничения на использование продукта и изображений](#page-102-0)**

**[Технические характеристики](#page-103-0)**

# <span id="page-66-0"></span>**Безопасность**

- **[Меры предосторожности](#page-67-0)**
- **[Нормативная информация](#page-68-0)**

# <span id="page-67-0"></span>**Меры предосторожности**

### **Выбор местоположения**

- Не устанавливайте принтер на нестабильную или вибрирующую поверхность.
- Не устанавливайте принтер в местах с повышенной влажностью или запыленностью, под прямым воздействием солнечных лучей, за пределами закрытых помещений или близко к источникам тепла.

Чтобы избежать риска возгорания или электрического удара, используйте принтер в условиях эксплуатации, указанных в документе Технические характеристики.

- Не устанавливайте принтер на толстый плед или коврик.
- Не прислоняйте принтер задней стороной к стене.

### **Электропитание**

- Убедитесь, что область вокруг электрической розетки поддерживается в чистоте, и вы можете легко отсоединить шнур питания при необходимости.
- Никогда не отсоединяйте кабель питания, потянув за шнур. Выдергивание кабеля может привести к повреждению кабеля питания, что может стать причиной возгорания или удара электрическим током.
- Не используйте удлинитель.

## **Обслуживание принтера**

- Не допускайте попадания рук или пальцев внутрь принтера во время печати.
- При перемещении принтера держите его за оба края. В случае, если вес принтера превышает 14 кг, рекомендуется поднимать принтер вдвоем. Случайное падение принтера может привести к его повреждению. Для получения информации о весе принтера, обратитесь к разделу Технические характеристики.
- Не устанавливайте никаких предметов на принтер. Не помещайте особенно металлических вещей (зажимов для бумаги, скрепок и т.д.) или емкостей с легковоспламеняющимися веществами (спиртосодержащие вещества, разбавители и т.д.) на верхнюю крышку принтера.
- Не транспортируйте и не используйте принтер в наклонном, вертикальном или перевернутом положении: это может привести к утечке чернил и повреждению принтера.

### **Печатающие головки/чернильницы и картриджи FINE**

- Держите чернильницы в недоступном для детей месте. В том случае, если чернила случайно попали в рот или были проглочены, прополощите рот или выпейте один-два стакана воды. При возникновении болезненных или неприятных ощущений немедленно обратитесь к врачу.
- Если чернила попали в глаза, немедленно промойте их водой. Если чернила попали на кожу, немедленно вымойте ее с мылом. Если раздражение глаз или кожи не проходит немедленно обратитесь к врачу.
- Не прикасайтесь к контактам печатающей головки или к картриджам FINE после печати. Металлические части устройства могут быть очень горячими и послужить причиной ожогов.
- Не бросайте чернильницы и картриджи FINE в огонь.
- Не пытайтесь разобрать или изменить печатающие головки, чернильницы и картриджи FINE.

# <span id="page-68-0"></span>**Нормативная информация**

Здесь отсутствует справочная информация.

## <span id="page-69-0"></span>**Основные компоненты и их использование**

- **[Основные компоненты](#page-70-0)**
- **[Электропитание](#page-75-0)**

## <span id="page-70-0"></span>**Основные компоненты**

- **[Вид спереди](#page-71-0)**
- **[Вид сзади](#page-73-0)**
- **[Вид внутренних частей](#page-74-0)**

## <span id="page-71-0"></span>**Вид спереди**

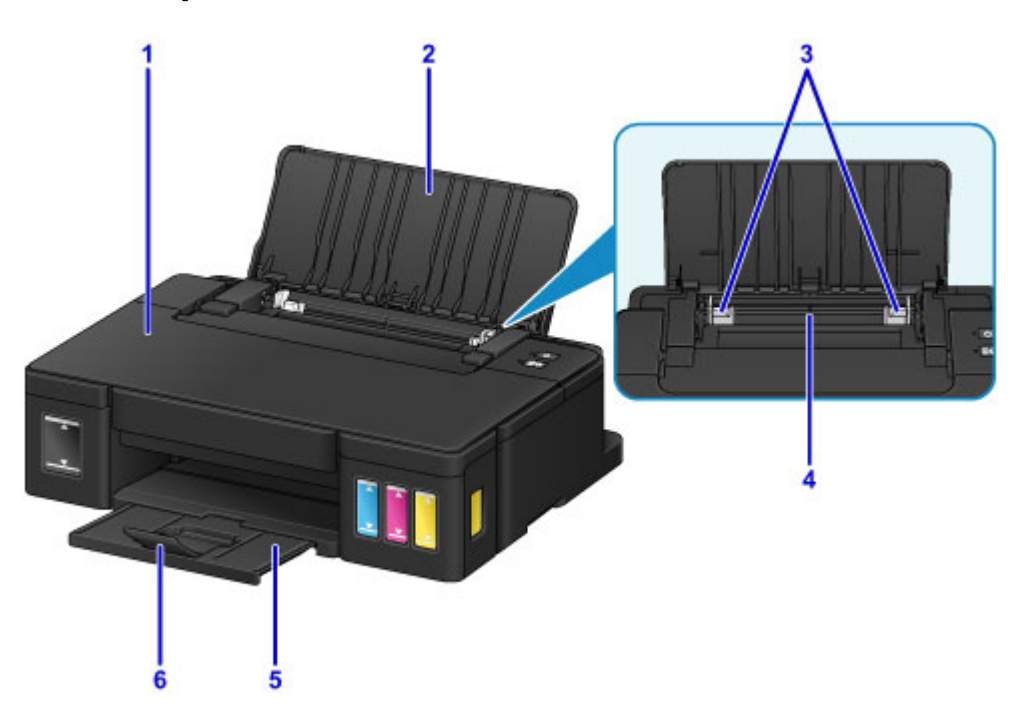

#### **(1) верхняя крышка**

Откройте для повторной заправки чернильных контейнеров или извлечения замятой внутри принтера бумаги.

### **(2) упор для бумаги**

Откройте устройство для загрузки бумаги в задний лоток.

#### **(3) направляющие бумаги**

Совместите с обеими сторонами стопки бумаги.

### **(4) задний лоток**

Загрузите бумагу сюда. Два или более листов бумаги одного типа и размера можно загрузить одновременно и автоматически подавать на печать по одному листку.

- В [Загрузка обычной бумаги или фотобумаги](#page-27-0)
- [Загрузка конвертов](#page-30-0)

#### **(5) лоток приема бумаги**

Выводится бумага после печати. Откройте до начала печати.

#### **(6) дополнительный лоток приема бумаги**

Открывается для поддержки выходящей бумаги.

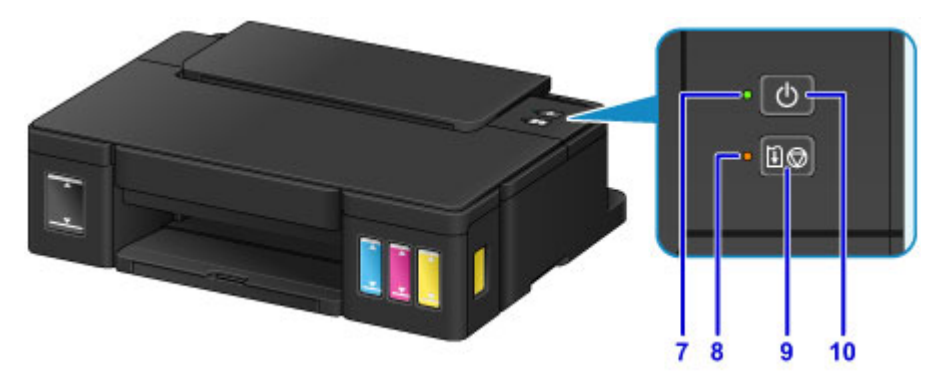

\* С целью пояснения на приведенном выше рисунке светятся все индикаторы.

### **(7) Индикатор ПИТАНИЕ (POWER)**

Мигает, а затем загорается, когда включено питание.
### **Примечание.**

- Состояние принтера определяется с помощью индикаторов **ПИТАНИЕ (POWER)** и **Аварийный сигнал (Alarm)**.
	- Индикатор **ПИТАНИЕ (POWER)** не горит: Питание устройства выключено.
	- Индикатор **ПИТАНИЕ (POWER)** горит: Принтер готов к печати.
	- Индикатор **ПИТАНИЕ (POWER)** мигает: Идет подготовка принтера к печати или выполняется печать.
	- Индикатор **Аварийный сигнал (Alarm)** мигает: Произошла ошибка, принтер не готов к печати.
	- Индикатор **ПИТАНИЕ (POWER)** мигает, а индикатор «Аварийный сигнал» мигает попеременно: Возможно произошла ошибка, устранение которой требует обращения в сервисный центр.
	- [Произошла ошибка](#page-231-0)

#### **(8) Индикатор Аварийный сигнал (Alarm)**

При возникновении ошибки индикатор светится или мигает.

#### **(9) Кнопка ВОЗОБНОВИТЬ/ОТМЕНА (RESUME/CANCEL)**

Отменяет выполняемое задание печати. Эту кнопку можно нажать после устранения ошибки принтера для отключения состояния ошибки принтера и возобновления печати.

#### **(10) Кнопка ВКЛ (ON)**

Отключает питание устройства.

[Включение и выключение Принтера](#page-77-0)

# **Вид сзади**

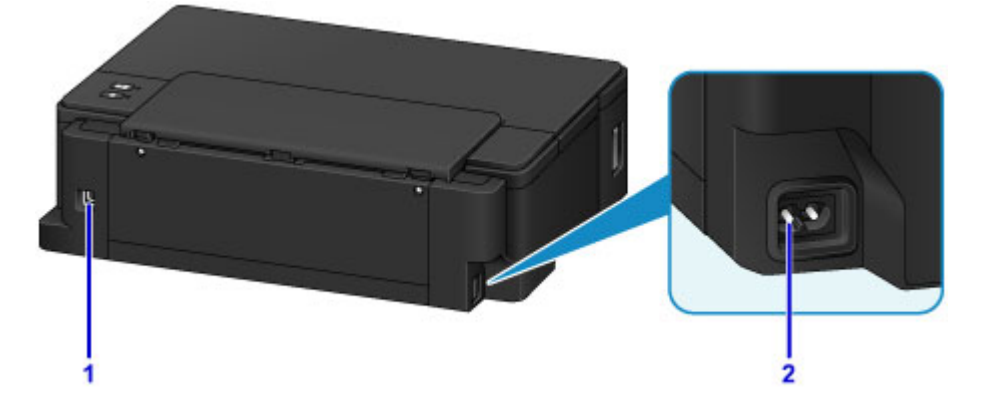

### **(1) USB-порт**

Вставьте USB-кабель для подключения принтера к компьютеру.

### **Внимание!**

- Не прикасайтесь к металлическому корпусу.
- Не вставляйте и не извлекайте USB-кабель во время печати.

#### **(2) разъем кабеля питания**

Подсоедините кабель питания, поставляемый в комплекте с устройством.

## **Вид внутренних частей**

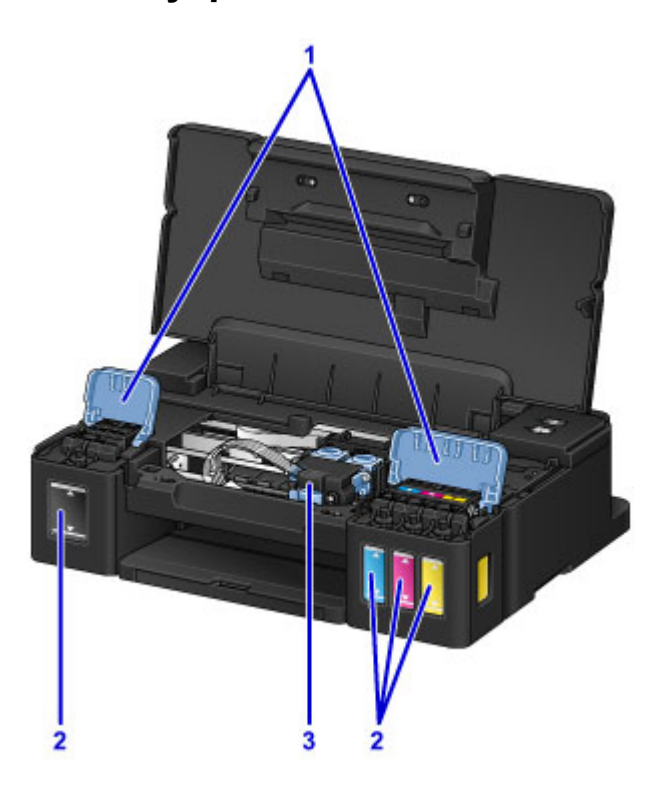

#### **(1) крышки чернильного контейнера**

Откройте для повторной заправки чернильных контейнеров.

#### **(2) чернильные контейнеры**

Черный чернильный контейнер находится справа, а цветные чернильные контейнеры (голубой, малиновый и желтый) — слева.

Если уровни чернил низкие, заправьте контейнеры.

#### **(3) держатель картриджа**

Установите сюда картридж.

#### **Примечание.**

• Сведения о повторной заправке чернильных контейнеров см. в разделе [Повторная заправка](#page-34-0) [чернильных контейнеров.](#page-34-0)

# **Электропитание**

- **[Проверка включения питания](#page-76-0)**
- **[Включение и выключение Принтера](#page-77-0)**
- **[Уведомление о штепселе шнура питания или шнуре питания](#page-79-0)**
- **[Уведомление об отсоединении кабеля питания от электросети](#page-80-0)**

# <span id="page-76-0"></span>**Проверка включения питания**

Индикатор **ПИТАНИЕ (POWER)** светится, когда принтер включен.

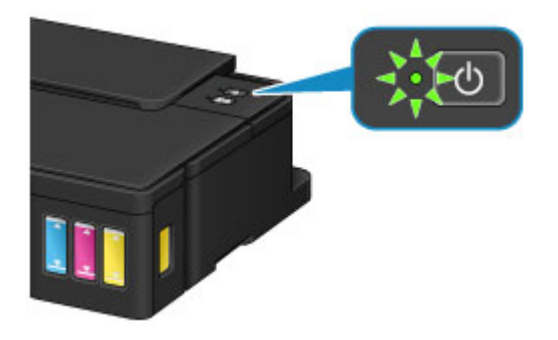

## **Примечание.**

• Может пройти определенное время, чтобы принтер начал печатать после включения принтера.

# <span id="page-77-0"></span>**Включение и выключение Принтера**

## **Включение питания принтера**

1. Нажмите кнопку **ВКЛ (ON)** для включения принтера.

Индикатор **ПИТАНИЕ (POWER)** мигает, затем непрерывно светит.

**[Проверка включения питания](#page-76-0)** 

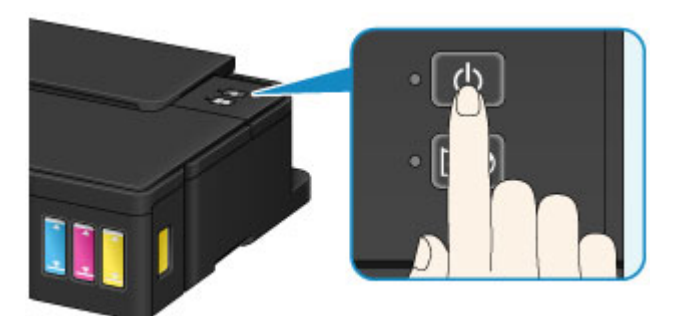

### **Примечание.**

- Может пройти определенное время, чтобы принтер начал печатать после включения принтера.
- Если индикатор **Аварийный сигнал (Alarm)** горит или мигает, см. раздел [Произошла](#page-231-0) [ошибка](#page-231-0).
- Можно настроить принтер так, чтобы он включался автоматически при получении задания печати или сканирования с компьютера. По умолчанию эта функция отключена.
	- **Управление питанием Принтера (Windows)**
	- **[Управление питанием Принтера](#page-87-0) (Mac OS)**

### **Выключение питания принтера**

1. Нажмите кнопку **ВКЛ (ON)** для выключения принтера.

Если индикатор **ПИТАНИЕ (POWER)** перестал мигать, это означает, что принтер выключен.

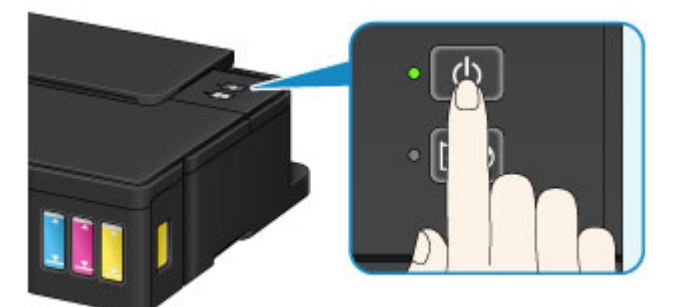

**Внимание!** 

• [Отсоединяя шнур питания](#page-80-0) после выключения принтера, обязательно убедитесь, что индикатор **ПИТАНИЕ (POWER)** не светится.

## **Примечание.**

• Можно настроить принтер на автоматическое выключение питания, если в течение определенного промежутка времени не выполняются задания печати и на принтер не отправляются данные для печати. По умолчанию эта функция включена.

**• Управление питанием Принтера (Windows)** 

**• [Управление питанием Принтера](#page-87-0) (Mac OS)** 

# <span id="page-79-0"></span>**Уведомление о штепселе шнура питания или шнуре питания**

Отсоединяйте шнур питания раз в месяц, чтобы убедиться в отсутствии на разъеме и шнуре питания необычных признаков, описанных далее.

- Разъем или шнур питания горячие.
- Разъем или шнур питания заржавели.
- Разъем или шнур питания перегнуты.
- Разъем или шнур питания изношены.
- Разъем или шнур питания расщеплены.

### **ДОСТОРОЖНО!**

• Если на разъеме или кабеле питания обнаружены любые из перечисленных признаков, [отсоедините кабель питания](#page-80-0) и обратитесь в службу поддержки. Использование принтера при любом из указанных условий может привести к пожару или поражению электрическим током.

# <span id="page-80-0"></span>**Уведомление об отсоединении кабеля питания от электросети**

Чтобы отсоединить кабель питания, следуйте приведенным ниже инструкциям.

### **Внимание!**

- При отсоединении кабеля питания нажмите кнопку **ВКЛ (ON)** и убедитесь, что индикатор **ПИТАНИЕ (POWER)** не горит. Отключение кабеля питания при включенном или мигающем индикаторе **ПИТАНИЕ (POWER)** может вызвать высыхание или загрязнение печатающей головки, в результате чего качество печати может ухудшиться.
- 1. Нажмите кнопку **ВКЛ (ON)** для выключения принтера.

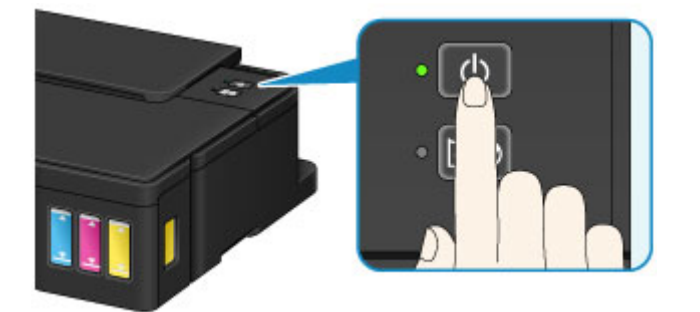

2. Убедитесь, что индикатор **ПИТАНИЕ (POWER)** не горит.

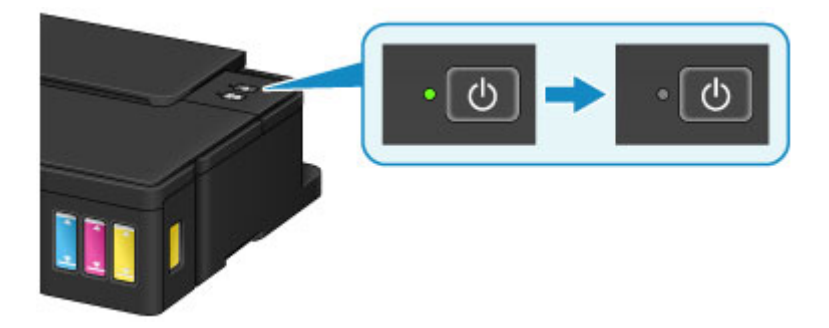

3. Отключите кабель питания.

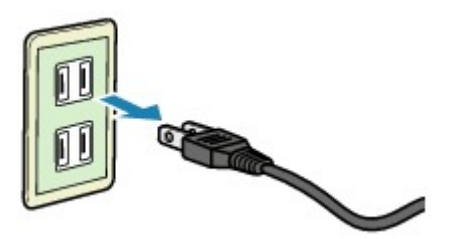

Характеристики кабеля питания зависят от страны или региона.

# **Изменение параметров**

- **Изменение настроек принтера с компьютера (Windows)**
- **[Изменение настроек принтера с компьютера \(Mac OS\)](#page-82-0)**
- **[Инициализация настроек принтера](#page-92-0)**

# <span id="page-82-0"></span>**Изменение параметров принтера с компьютера (Mac OS)**

- **[Регистрация измененной конфигурации печати](#page-83-0)**
- **[Изменение настройки уведомления об уровне оставшегося запаса чернил](#page-85-0)**
- **[Управление питанием Принтера](#page-87-0)**
- **[Уменьшение издаваемого Принтером шума](#page-89-0)**
- **[Изменение режима работы Принтера](#page-91-0)**

# <span id="page-83-0"></span>**Регистрация измененной конфигурации печати**

Пользователь может зарегистрировать конфигурацию печати, созданную в [Диалоговое окно](#page-165-0) [«Печать»,](#page-165-0) и дать ей название. Зарегистрированную конфигурацию печати можно вызвать из пункта **Предварительные настройки (Presets)**. Кроме того, можно удалить ненужную конфигурацию печати.

Сохранение новой конфигурации печати производится следующим образом:

### **Сохранение конфигурации печати**

- 1. Укажите нужные значения в диалоговом окне «Печать»
- 2. Выберите **Сохранить текущие параметры как наборы настроек... (Save Current Settings as Preset...)** в разделе **Наборы настроек (Presets)**.

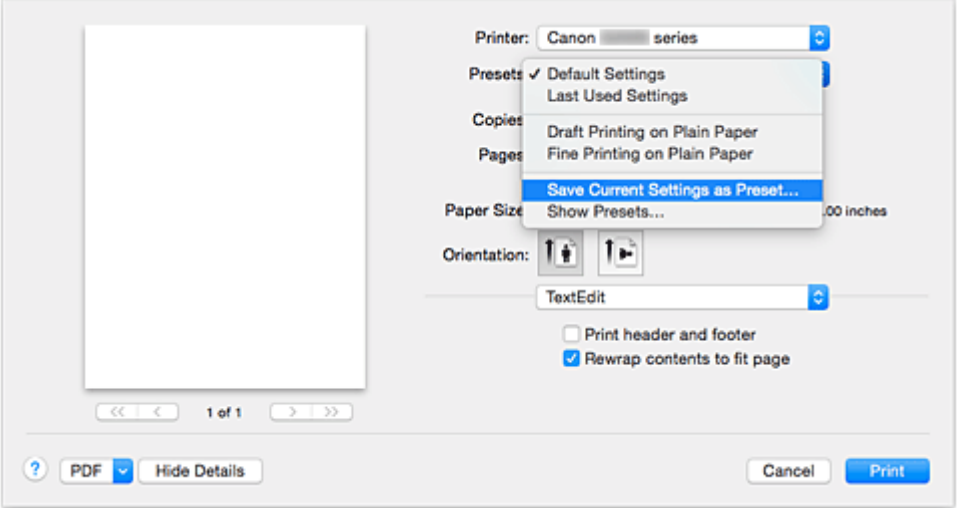

3. Сохраните настройки.

В появившемся диалоговом окне введите имя в поле **Название предварительной настройки (Preset Name)** и при необходимости установите значение **Предварительная настройка для (Preset Available For)**. Затем нажмите кнопку **ОК (OK)**.

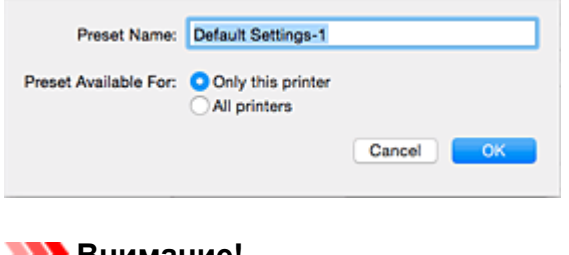

- **Внимание!**
	- Существуют также параметры печати, которые не могут быть сохранены в предварительных настройках.

### **Использование зарегистрированной конфигурации печати**

1. В разделе **Предварительные настройки (Presets)** диалогового окна «Печать» выберите имя конфигурации печати, которую нужно использовать

Конфигурация печати в диалоговом окне будет обновлена вызываемой конфигурацией.

## **Удаление ненужных конфигураций печати**

1. Выберите конфигурацию печати для удаления.

В разделе **Наборы настроек (Presets)** диалогового окна печати выберите **Показать наборы настроек... (Show Presets...)**. Затем в диалоговом окне выберите имя конфигурации печати, которую необходимо удалить.

2. Удалите конфигурацию печати.

Щелкните **Удалить (Delete)**, затем **ОК (OK)**. Выбранные конфигурации печати будут удалены из раздела **Наборы настроек (Presets)**.

# <span id="page-85-0"></span>**Изменение настройки уведомления об уровне оставшегося запаса чернил**

Можно включить настройку уведомления об уровне оставшегося запаса чернил и выполнить сброс датчика уровня оставшихся чернил.

В этом разделе приведено описание процедуры изменения настройки уведомления об уровне оставшегося запаса чернил.

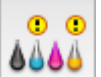

# **Параметры уведомлений об уровне оставшегося запаса чернил (Remaining Ink Notification Settings)**

Можно включить настройку уведомления об уровне оставшегося запаса чернил.

- 1. Во всплывающем меню [Canon IJ Printer Utility](#page-173-0) выберите **Настройка уровня оставшихся чернил (Remaining ink level setting)**.
- 2. Убедитесь, что принтер включен, и нажмите кнопку **Параметры уведомлений об уровне оставшегося запаса чернил (Remaining Ink Notification Settings)**.

Откроется диалоговое окно.

3. Настройте уведомление об уровне оставшегося запаса чернил.

Выберите значение **Включено (Enable)** для отображения сообщения об ошибке при низком уровне оставшегося запаса чернил.

Выберите значение **Выключено (Disable)**, чтобы отключить отображение сообщения об ошибке.

### **Внимание!**

- Перед включением функции **Параметры уведомлений об уровне оставшегося запаса чернил (Remaining Ink Notification Settings)** [пополните](#page-33-0) запас всех чернил до верхнего предела и выполните сброс датчика уровня оставшегося запаса чернил с помощью процедуры **Обнуление счетчика уровня оставшегося запаса чернил (Resets the Remaining Ink Level Count)**. Однако в случае сброса значений датчика с помощью панели управления принтера выполнение настроек в драйвере принтера не требуется.
- Если функция **Параметры уведомлений об уровне оставшегося запаса чернил (Remaining Ink Notification Settings)** отключена, необходимо визуально проверить уровень оставшегося запаса чернил. Пополните запас чернил до того, как уровень чернил опустится ниже нижнего предела.
- 4. Примените настройку.

#### Щелкните **OK**.

При появлении подтверждающего сообщения нажмите кнопку **OK**. С этого момента применяется данная настройка.

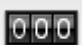

# **Обнуление счетчика уровня оставшегося запаса чернил (Resets the Remaining Ink Level Count)**

Можно сбросить датчик уведомления об уровне оставшегося запаса чернил.

- 1. Во всплывающем меню [Canon IJ Printer Utility](#page-173-0) выберите **Настройка уровня оставшихся чернил (Remaining ink level setting)**.
- 2. Убедитесь, что принтер включен, и нажмите кнопку **Обнуление счетчика уровня оставшегося запаса чернил (Resets the Remaining Ink Level Count)**.

Откроется диалоговое окно.

3. Примените настройку.

Щелкните **OK**.

При появлении подтверждающего сообщения нажмите кнопку **OK**. Выполнен сброс датчика уведомления об уровне оставшегося запаса чернил.

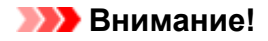

• При сбросе датчика уровня оставшегося запаса чернил необходимо пополнить запас всех чернил до верхнего предела.

# <span id="page-87-0"></span>**Управление питанием Принтера**

Эта функция позволяет управлять питанием принтера с помощью драйвера.

Управление питанием принтера осуществляется следующим образом.

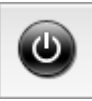

## **Отключение питания (Power Off)**

Функция **Отключение питания (Power Off)** служит для выключения принтера. Если используется эта функция, включение питания принтера средствами драйвера становится невозможным.

- 1. Выберите **Управление питанием (Power Settings)** во всплывающем меню в программе [Canon IJ Printer Utility](#page-173-0)
- 2. Выключите питание.

Щелкните **Отключение питания (Power Off)**, затем нажмите кнопку **OK**, когда появится подтверждающее сообщение. Питание принтера отключится.

# **Управление питанием (Auto Power)**

Параметр **Управление питанием (Auto Power)** позволяет установить **Автовключение (Auto Power On)** и **Автовыключение (Auto Power Off)**.

Функция **Автовключение (Auto Power On)** позволяет автоматически включать принтер при получении данных.

Функция **Автовыключение (Auto Power Off)** позволяет автоматически выключать принтер, если в течение определенного интервала времени не производятся действия с этим принтером или драйвером принтера.

- 1. Выберите **Управление питанием (Power Settings)** во всплывающем меню в программе [Canon IJ Printer Utility](#page-173-0)
- 2. Убедитесь, что принтер включен, и нажмите кнопку **Управление питанием (Auto Power)**

Откроется диалоговое окно.

#### **Примечание.**

- Если принтер выключен или отключен обмен данными между принтером и компьютером, на экране может появиться сообщение об ошибке, так как компьютер не может получить данные о состоянии принтера.
- 3. При необходимости настройте следующие параметры:

#### **Автовключение (Auto Power On)**

Если выбрать из списка значение **Включено (Enable)** и щелкнуть **OK**, принтер будет включаться при получении данных для печати.

#### **Автовыключение (Auto Power Off)**

Выберите время из списка. Если в течение данного времени не производятся действия с драйвером принтера или принтером, принтер будет автоматически выключен.

#### 4. Примените настройки.

При появлении подтверждающего сообщения нажмите кнопку **OK**. После этого параметр будет активирован. Чтобы выключить эту функцию, выберите в соответствующем списке значение **Выключено (Disable)**.

# <span id="page-89-0"></span>**Уменьшение издаваемого Принтером шума**

Функция бесшумного режима позволяет уменьшить шум, издаваемый этим принтером при работе. Выберите этот вариант, чтобы сделать тише шум, например, при работе принтера ночью. При использовании этой функции может снизиться скорость печати.

Для использования бесшумного режима выполните следующие действия:

1. Выберите **Параметры бесшумного режима (Quiet Settings)** во всплывающем меню в программе [Canon IJ Printer Utility](#page-173-0)

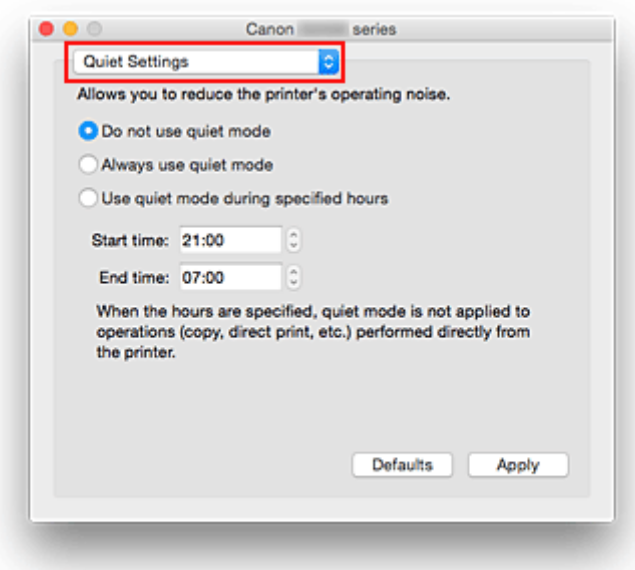

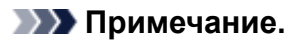

- Если компьютеру не удается произвести обмен данными с принтером, может появиться сообщение, поскольку компьютер не может получить доступ к сведениям о функции, указанной на принтере. В этом случае нажмите кнопку **Отмена (Cancel)**, чтобы вывести на экран последние настройки, заданные на компьютере.
- 2. Установите бесшумный режим.

При необходимости настройте один из следующих параметров.

- **Не использовать бесшумный режим (Do not use quiet mode)** Выберите этот вариант, чтобы принтер работал с обычным уровнем шума.
- **Всегда использовать бесшумный режим (Always use quiet mode)**

Выберите этот вариант, чтобы сделать тише шум, издаваемый принтером в ходе работы.

**Использовать бесшумный режим в указанные часы (Use quiet mode during specified hours)** Выберите этот вариант, чтобы на определенный период времени сделать тише шум, издаваемый принтером в ходе работы.

Укажите параметры **Время запуска (Start time)** и **Время окончания (End time)** для применения бесшумного режима. Если для этих параметров задано одинаковое значение времени, бесшумный режим не активируется.

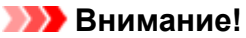

- Бесшумный режим можно выбрать на принтере или в драйвере принтера. Бесшумный режим (независимо от способа установки) применяется при выполнении операций из принтера или печати с компьютера.
- Если указаны часы для параметра **Использовать бесшумный режим в указанные часы (Use quiet mode during specified hours)**, бесшумный режим не применяется к операциям (прямая печать и т. п.), выполняемым непосредственно из принтера.

#### 3. Примените настройки

Убедитесь в том, что питание принтера включено, и нажмите кнопку **Применить (Apply)**. При появлении подтверждающего сообщения нажмите кнопку **OK**.

После этого будут использоваться заданные параметры.

#### **Примечание.**

• При некоторых настройках качества печати применение бесшумного режима может оказаться не очень эффективным.

# <span id="page-91-0"></span>**Изменение режима работы Принтера**

При необходимости переключите режим работы принтера.

Настройка значений пункта **Специальные параметры (Custom Settings)** производится описанным ниже образом:

1. Убедитесь, что принтер включен, затем выберите **Специальные параметры (Custom Settings)** во всплывающем меню в программе [Canon IJ Printer Utility](#page-173-0)

### **Примечание.**

• Если компьютеру не удается произвести обмен данными с принтером, может появиться сообщение, поскольку компьютер не может получить доступ к сведениям о функции, указанной на принтере.

В этом случае нажмите кнопку **Отмена (Cancel)**, чтобы вывести на экран последние настройки, заданные на компьютере.

2. При необходимости настройте следующие параметры:

#### **Задержка на сушку (Ink Drying Wait Time)**

Перед печатью следующей страницы можно задавать различные интервалы времени простоя принтера. Перемещение регулятора вправо увеличивает паузу, а перемещение регулятора влево уменьшает паузу.

Если бумага пачкается из-за того, что следующая страница выходит из принтера раньше, чем успевают высохнуть чернила на предыдущей странице, увеличьте время задержки на сушку. Уменьшение задержки на сушку позволяет ускорить выполнение печати.

#### **Предотвращение потертости бумаги (Prevent paper abrasion)**

Принтер может увеличить зазор между печатающей головкой и бумагой при печати с плотным заполнением страницы, чтобы предотвратить появление потертостей на бумаге. Установите этот флажок для предотвращения потертости бумаги.

#### 3. Примените настройки.

Щелкните **Применить (Apply)**, а затем нажмите **OK**, когда появится подтверждающее сообщение.

После этого принтер работает с измененными параметрами.

# <span id="page-92-0"></span>**Инициализация параметров принтера**

Можно инициализировать настройки принтера.

Чтобы инициализировать параметры принтера, нажмите и удерживайте кнопку **ВОЗОБНОВИТЬ/ ОТМЕНА (RESUME/CANCEL)** до тех пор, пока индикатор **ПИТАНИЕ (POWER)** не мигнет 15 раз.

Будут инициализированы все настройки принтера.

После инициализации принтера выполните повторную настройку, если это требуется.

### **Примечание.**

- Следующие параметры невозможно вернуть к значениям по умолчанию:
	- Текущее положение печатающей головки
	- Установка включения/выключения уведомления по уровню запаса чернил
	- Состояние уровня запаса чернил

## **Обеспечение оптимального качества печати**

- **[Советы по чернилам](#page-94-0)**
- **[Инструкции по печати](#page-95-0)**
- **[Обязательно задайте параметры бумаги после ее загрузки](#page-96-0)**
- **[Отмена задания печати](#page-97-0)**
- **[Меры предосторожности при обращении с принтером](#page-98-0)**
- **[Сохранение высокого качества печати](#page-99-0)**
- **[Транспортировка принтера](#page-100-0)**

# <span id="page-94-0"></span>**Советы по чернилам**

## **Для каких целей, помимо печати, используются чернила?**

Чернила могут использоваться для целей помимо печати.

Во время начальной настройки некоторые чернила из комплекта флаконов с чернилами используются для заполнения сопел печатающей головки, чтобы обеспечить готовность принтера к выполнению печати.

Поэтому количество страниц первоначально установленного комплекта флаконов с чернилами ниже, чем это значение для последующих комплектов флаконов.

Для обеспечения производительности принтера Canon автоматически выполняется его очистка в зависимости от его состояния. При выполнении очистки потребляется небольшое количество чернил. В этом случае могут потребляться все цвета чернил.

#### **[Функция очистки]**

Функция очистки помогает принтеру втянуть воздушные пузырьки или чернила из сопла, предотвращая тем самым ухудшение качества печати и засорение сопел.

### **Используются ли цветные чернила при черно-белой печати?**

В режиме черно-белой печати в зависимости от типа бумаги или настроек драйвера принтера могут использоваться не только черные чернила. Таким образом, цветные чернила используются даже при черно-белой печати.

Подобным образом цветные чернила расходуются вместе с черными чернилами во время очистки печатающей головки, когда для очистки указан черный цвет.

## <span id="page-95-0"></span>**Инструкции по печати**

### **Проверьте состояние принтера до начала печати!**

• В порядке ли печатающая головка?

При засорении сопла печатающей головки распечатки становятся бледными, и бумага расходуется впустую. Для оценки состояния печатающей головки напечатайте шаблон для проверки сопел.

**[Процедура обслуживания](#page-45-0)** 

• Не испачканы ли чернилами внутренние части принтера?

После печати большого количества документов или печати без полей те части устройства, через которые проходит бумага, могут быть испачканы чернилами. Очистите внутреннюю часть принтера с помощью функции [Чистка поддона](#page-63-0).

### **Проверьте, правильно ли вставлена бумага!**

• Правильно ли ориентирована бумага при загрузке?

Загружая бумагу в задний лоток, располагайте ее СТОРОНОЙ ДЛЯ ПЕЧАТИ К СЕБЕ.

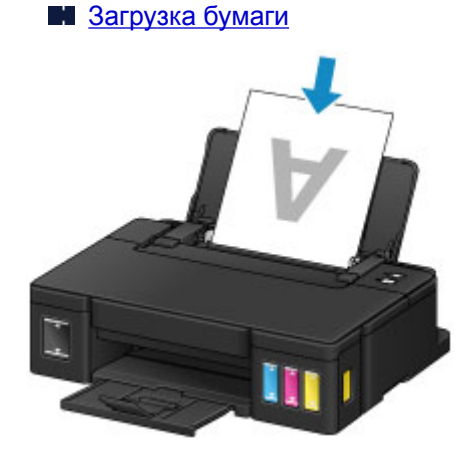

• Не скручена ли бумага?

Скрученная бумага может привести к застреванию. Расправьте скрученную бумагу, а затем вставьте ее еще раз.

**• «Загрузите бумагу, распрямив ее.» в разделе [Бумага испачкана / Отпечатанная](#page-209-0)** [поверхность поцарапана](#page-209-0)

# <span id="page-96-0"></span>**Обязательно задайте параметры бумаги после ее загрузки**

Если значение параметра типа носителя не совпадает с типом загруженной бумаги, результаты печати могут оказаться неудовлетворительными. После загрузки бумаги выберите в драйвере принтера соответствующее значение типа носителя для загруженной бумаги.

[Неудовлетворительные результаты печати](#page-197-0)

Существуют различные типы бумаги: бумага со специальным покрытием для оптимального качества печати фотографий и бумага, предназначенная для печати документов.

Каждый тип носителя имеет определенные предустановленные параметры, такие как используемые и распыляемые чернила, расстояние от сопел. Это позволяет получить оптимальное качество изображения при печати на выбранном носителе.

Для печати с параметрами, наиболее подходящими для загруженного носителя, необходимо указать только тип носителя.

## <span id="page-97-0"></span>**Отмена задания печати**

## **Никогда не нажимайте кнопку ВКЛ (ON)!**

При нажатии кнопки **ВКЛ (ON)** во время печати данные для печати, отправляемые с компьютера, будут ждать своей очереди в принтере, и печать может прекратиться.

Для отмены печати нажмите кнопку **ВОЗОБНОВИТЬ/ОТМЕНА (RESUME/CANCEL)**.

# <span id="page-98-0"></span>**Меры предосторожности при обращении с принтером**

## **Не кладите на верхнюю крышку посторонние предметы!**

Не кладите на верхнюю крышку посторонние предметы. При открытии верхней крышки эти предметы упадут в задний лоток, что может привести к неправильной работе принтера. Кроме того, разместите принтер так, чтобы на него ничего не могло упасть.

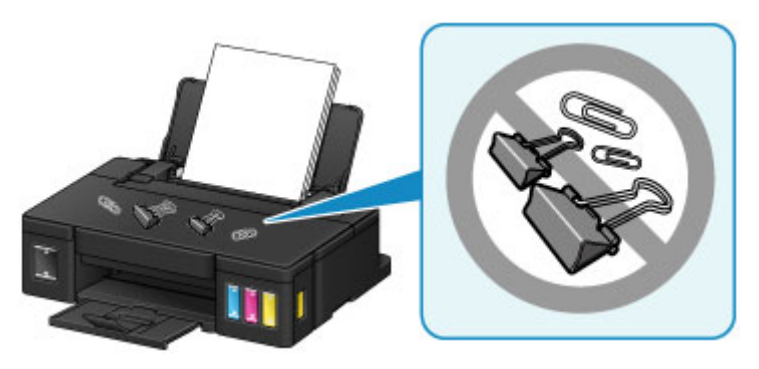

## <span id="page-99-0"></span>**Сохранение высокого качества печати**

Чтобы печатать с оптимальным качеством печати, предотвращайте высыхание и загрязнение печатающей головки. Для обеспечения оптимального качества печати всегда выполняйте следующие правила.

### **Примечание.**

• В зависимости от типа бумаги чернила могут смазываться в случае, если рисовать на отпечатанном изображении маркером или кистью или если на отпечатанное изображение попадут вода или пот.

### **Никогда не отсоединяйте шнур питания, пока питание не отключено!**

При нажатии кнопки **ВКЛ (ON)** для отключения питания принтер автоматически поднимает печатающую головку (сопла) для предотвращения высыхания. Если отсоединить шнур питания от электрической розетки или выключить сетевой фильтр раньше, чем потухнет индикатор **ПИТАНИЕ (POWER)**, печатающая головка не будет поднята, что может привести к ее высыханию или засорению.

При [отсоединении шнура питания](#page-80-0) убедитесь, что индикатор **ПИТАНИЕ (POWER)** не горит.

### **Периодически выполняйте печать!**

Если не использовать принтер долгое время, печатающая головка может засориться высохшими чернилами точно так же, как высыхает от долгого неиспользования стержень фломастера, даже если он закрыт. Мы рекомендуем пользоваться принтером хотя бы раз в месяц.

# <span id="page-100-0"></span>**Транспортировка принтера**

При изменении места установки принтера (например, при смене места жительства или после ремонта) убедитесь в следующем.

### **Внимание!**

- Забирать чернила из чернильных контейнеров невозможно.
- Проверьте, чтобы колпачок контейнера был вставлен до конца. Если крышка чернильного контейнера закрыта не до конца, вставьте колпачок контейнера правильно.
- Не наклоняйте принтер. Чернила могут вытечь.
- Обращайтесь осторожно, чтобы коробка лежала ровно и НЕ переворачивалась обратной стороной или на бок, поскольку в этом случае возможно повреждение принтера или утечка чернил.
- Упакуйте принтер в твердую коробку, поместив его нижнюю часть на дно коробки и используя достаточное количество защитного материала для безопасной транспортировки.
- Если в принтере установлен картридж, нажмите кнопку **ВКЛ (ON)**, чтобы выключить питание. Это позволит принтеру автоматически закрыть печатающую головку, предотвращая ее высыхание.
- Не снимайте картридж. Чернила могут вытечь.
- Во время транспортировки принтера рекомендуется упаковать принтер в пластиковый пакет, чтобы чернила не вытекли.
- Когда экспедитор будет принимать заказ на транспортировку принтера, прикрепите этикетку «ВЕРХНЯЯ СТОРОНА» для обеспечения транспортировки принтера нижней частью вниз. Кроме того, прикрепите этикетку «ХРУПКОЕ» или «ОБРАЩАТЬСЯ С ОСТОРОЖНОСТЬЮ!».

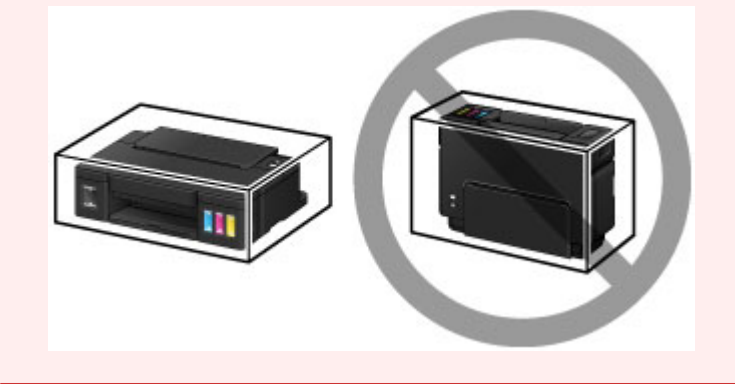

- 1. Убедитесь, что принтер включен.
- 2. Удерживайте кнопку **ВОЗОБНОВИТЬ/ОТМЕНА (RESUME/CANCEL)**, пока индикатор **Аварийный сигнал (Alarm)** не мигнет восемь раз, затем сразу отпустите ее.

Подготовка к транспортировке выполнена, и принтер выключается после выполнения подготовки. Не выполняйте другие операции до завершения подготовки принтера.

3. Убедитесь, что индикатор **ПИТАНИЕ (POWER)** не горит, и [отключите принтер от сети.](#page-80-0)

### **Внимание!**

• Не отключайте принтер, пока индикатор **ПИТАНИЕ (POWER)** светится или мигает. Это может стать причиной возникновения неполадок или повреждения принтера, и дальнейшая печать на принтере может оказаться невозможной.

- 4. Сложите лоток приема бумаги и дополнительный лоток приема бумаги, затем закройте упор для бумаги.
- 5. Отсоедините кабель принтера от компьютера и принтера, затем отсоедините кабель питания от принтера.
- 6. Используйте клейкую ленту чтобы зафиксировать все крышки принтера во избежание их открытия во время транспортировки. Затем поместите принтер в пластиковый пакет.

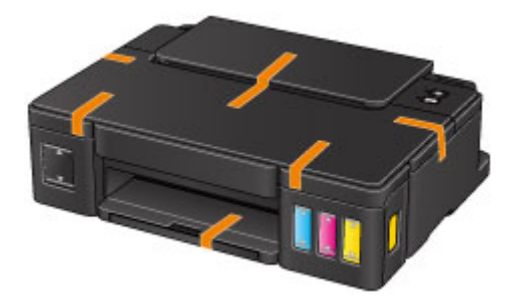

7. Упаковывая принтер в коробку, обложите принтер защитным материалом.

# **Правовые ограничения на печать**

Печать следующих документов может быть незаконной.

Предоставленный список не является исчерпывающим. Если вы сомневаетесь в легальности совершаемого, проконсультируйтесь с юристом.

- Денежные банкноты
- Денежные переводы
- Сертификаты денежных вкладов
- Почтовые марки (погашенные или не погашенные)
- Идентификационные бирки или значки
- Документы о воинской обязанности или их черновики
- Квитанции или черновые документы, выданные государственными учреждениями
- Водительские права и паспорта транспортных средств
- Дорожные чеки
- Продовольственные талоны
- Паспорта
- Иммиграционные документы
- Марки федерального налогового сбора (погашенные или не погашенные)
- Облигации или другие сертификаты задолженности
- Акционерные сертификаты
- Работы, охраняемые законом об авторском праве или произведения искусства без разрешения владельца авторских прав

# **Технические характеристики**

## **Общие технические характеристики**

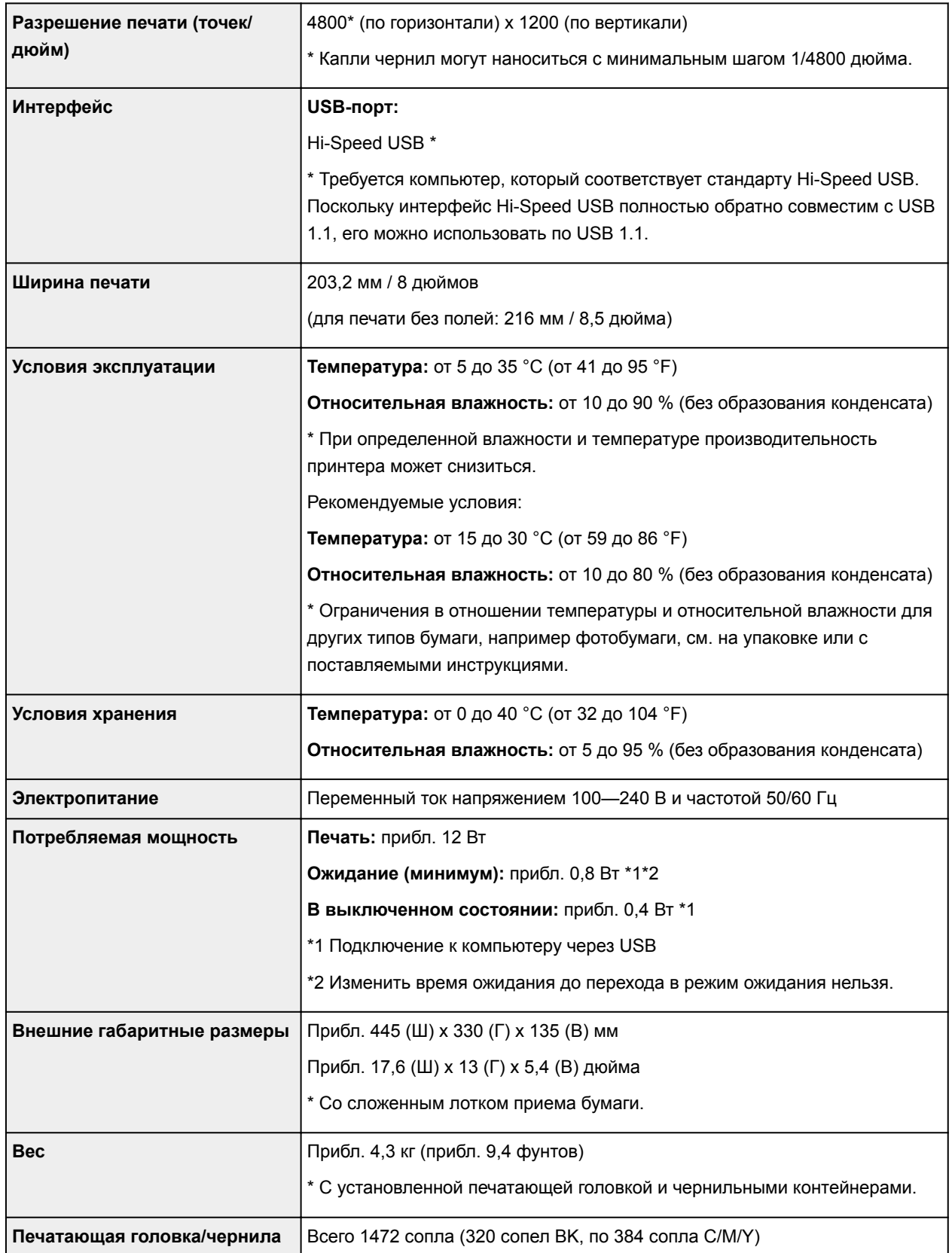

## **Минимальные требования к системе**

Обеспечивайте соответствие требованиям операционной системы, если ее версия выше описанных.

### **Windows**

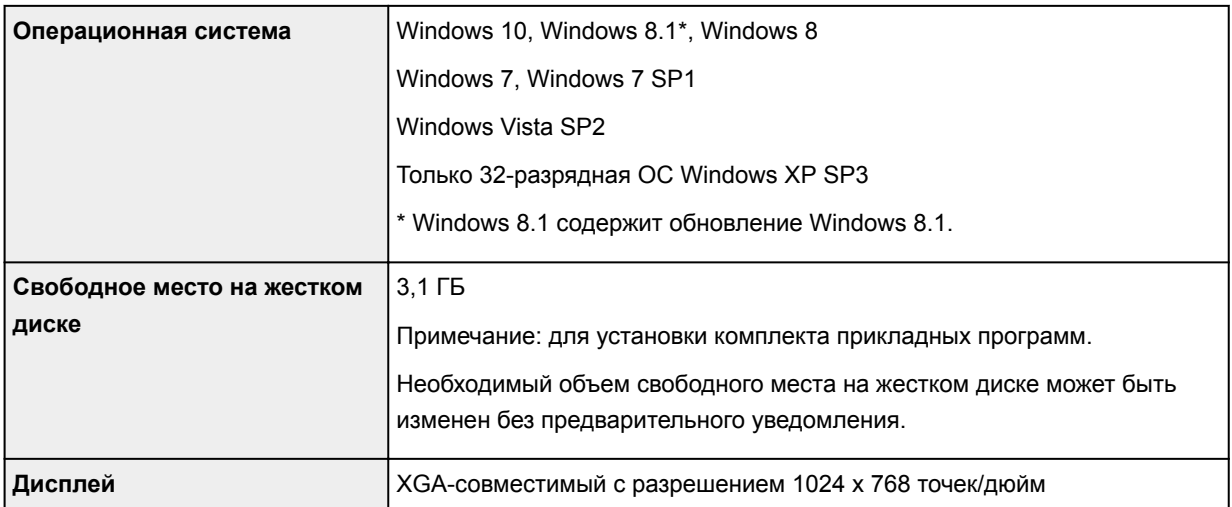

### **Mac OS**

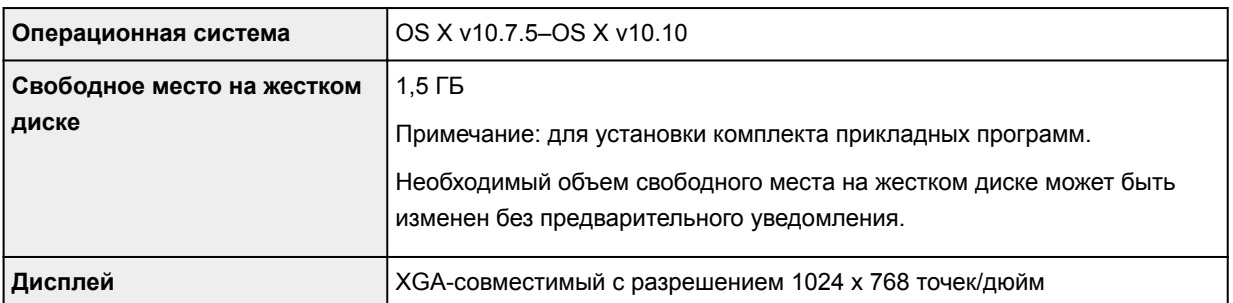

### **Другие поддерживаемые операционные системы**

Этот продукт нельзя использовать с ОС iOS, Android и Windows RT.

- Для использования Easy-WebPrint EX и всего документа *Онлайн-руководство* требуется подключение к Интернету.
- Windows: надлежащая работа может обеспечиваться только на компьютере с предварительно установленной ОС Windows 10, Windows 8.1, Windows 8, Windows 7 или Windows Vista.
- Windows: для установки программного обеспечения требуется дисковод или подключение к Интернету.
- Windows: для работы веб-браузера Internet Explorer 8, 9, 10 или 11 необходимо установить программу Easy-WebPrint EX.
- Windows: некоторые функции могут быть недоступны в Windows Media Center.
- Windows: необходимо установить .NET Framework 4 или 4.5 для использования программного обеспечения Windows.
- Windows: для печати в ОС Windows XP необходимо установить пакет XPS Essentials Pack.
- Mac OS: в ОС Mac OS необходимо подключение к Интернету во время установки программного обеспечения.

Сведения, приведенные в данном руководстве, могут быть изменены без предварительного уведомления.

# **Сведения о бумаге**

## **[Подходящие типы носителей](#page-106-0)**

- [Предел загрузки бумаги](#page-108-0)
- **[Типы носителей, непригодные для использования](#page-110-0)**

## **[Область печати](#page-111-0)**

- [Область печати](#page-112-0)
- [Размеры бумаги, отличные от форматов Letter, Legal, Конверты](#page-113-0)
- **[Letter, Legal](#page-114-0)**
- [Конверты](#page-115-0)

# <span id="page-106-0"></span>**Подходящие типы носителей**

Для получения лучших результатов печати выберите бумагу, подходящую для печати. Компания Canon предоставляет как различные типы бумаги, которые подходят для документов, так и бумагу для фото и иллюстраций. Рекомендуется использовать подлинную бумагу Canon для печати важных фотографий.

## **Типы носителей**

### **Стандартные типы бумаги**

- Обычная бумага (включая вторичную бумагу)
- Конверты

## **Подлинная бумага Canon**

Номер модели подлинной бумаги Canon указан в скобках. Подробную информацию о стороне для печати и примечания по манипуляциям с бумагой см. в руководстве, входящем в комплект поставки. Информация о размерах страницы для каждого типа оригинальной бумаги Canon доступна на нашем веб-сайте.

### **Примечание.**

• Покупка некоторых типов бумаги Canon может быть недоступна в некоторых странах или регионах. В США бумага не продается по номеру модели. Приобретайте бумагу по названию.

#### **Бумага для печати документов:**

- Canon Red Label Superior <WOP111>
- Canon Océ Office Colour Paper <SAT213>

#### **Бумага для печати фотографий:**

- Глянцевая фотобумага для повседневной печати <GP-501/GP-601>
- Photo Paper Glossy <GP-601>
- Фотобумага для печати Plus Glossy II <PP-201>
- Photo Paper Pro Luster <LU-101>
- Photo Paper Plus Semi-gloss <SG-201>
- Matte Photo Paper <MP-101>

#### **Бумага для печати рабочих документов:**

- High Resolution Paper <HR-101N>
- [Предел загрузки бумаги](#page-108-0)
- **ПА** Параметры бумаги в драйвере принтера (Windows)
- **[Параметры бумаги в драйвере принтера](#page-129-0) (Mac OS)**

## **Размеры страницы**

Можно использовать следующие размеры страницы.

#### **Стандартные размеры:**

- A5, A4
- B5
- Letter, Legal
- 10 x 15 см (4 x 6 дюймов), 13 x 18 см (5 x 7 дюймов), 20 x 25 см (8 x 10 дюймов)
- Конверты DL и коммерческие конверты №10.

#### **Нестандартные размеры:**

Можно выполнять печать на бумаге нестандартного формата в пределах следующих диапазонов.

- Минимальный размер: 101,6 x 152,4 мм (4,00 x 6,00 дюйма)
- Максимальный размер: 215,9 x 676,0 мм (8,50 x 26,61 дюйма)

## **Вес бумаги**

Можно использовать бумагу следующей плотности.

• От 64 до 105 g /m<sup>2</sup> (от 17 до 28 фунтов) (обычная бумага, кроме фирменной бумаги Canon)

Не используйте бумагу, плотность которой отличается от указанной (за исключением подлинной бумаги Canon), поскольку это может привести к ее застреванию в принтере.

### **Примечания по хранению бумаги**

- Извлекайте из упаковки только необходимое количество бумаги непосредственно перед печатью.
- Чтобы оставшаяся бумага не скручивалась, положите ее обратно в пачку и храните на ровной поверхности. При хранении бумаги избегайте воздействия на нее тепла, влаги и прямого солнечного света.
## **Предел загрузки бумаги**

### **Стандартные типы бумаги**

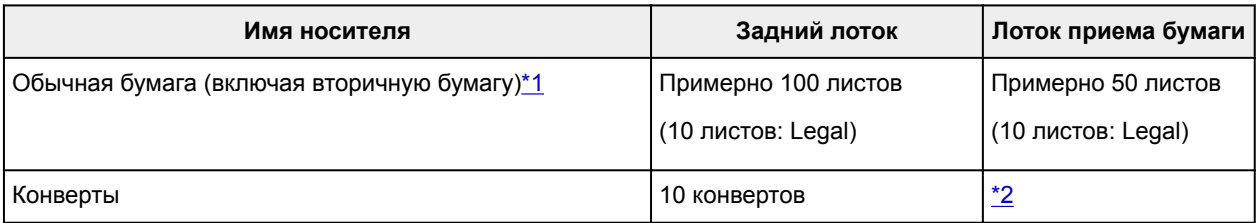

### **Подлинная бумага Canon**

### **Примечание.**

• Перед запуском непрерывной печати рекомендуется извлечь из лотка приема бумаги ранее отпечатанные листы, чтобы избежать размытости и обесцвечивания (кроме Canon Red Label Superior <WOP111>, Canon Océ Office Colour Paper <SAT213> и High Resolution Paper <HR-101N>).

#### **Бумага для печати документов:**

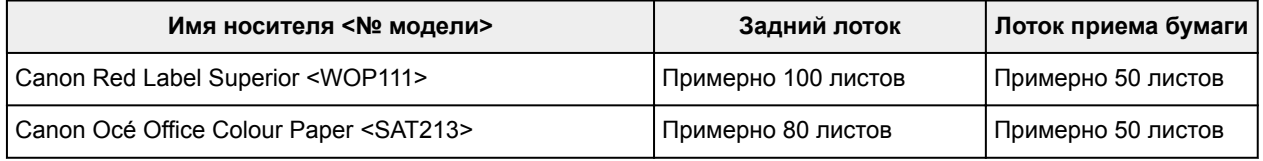

#### **Бумага для печати фотографий:**

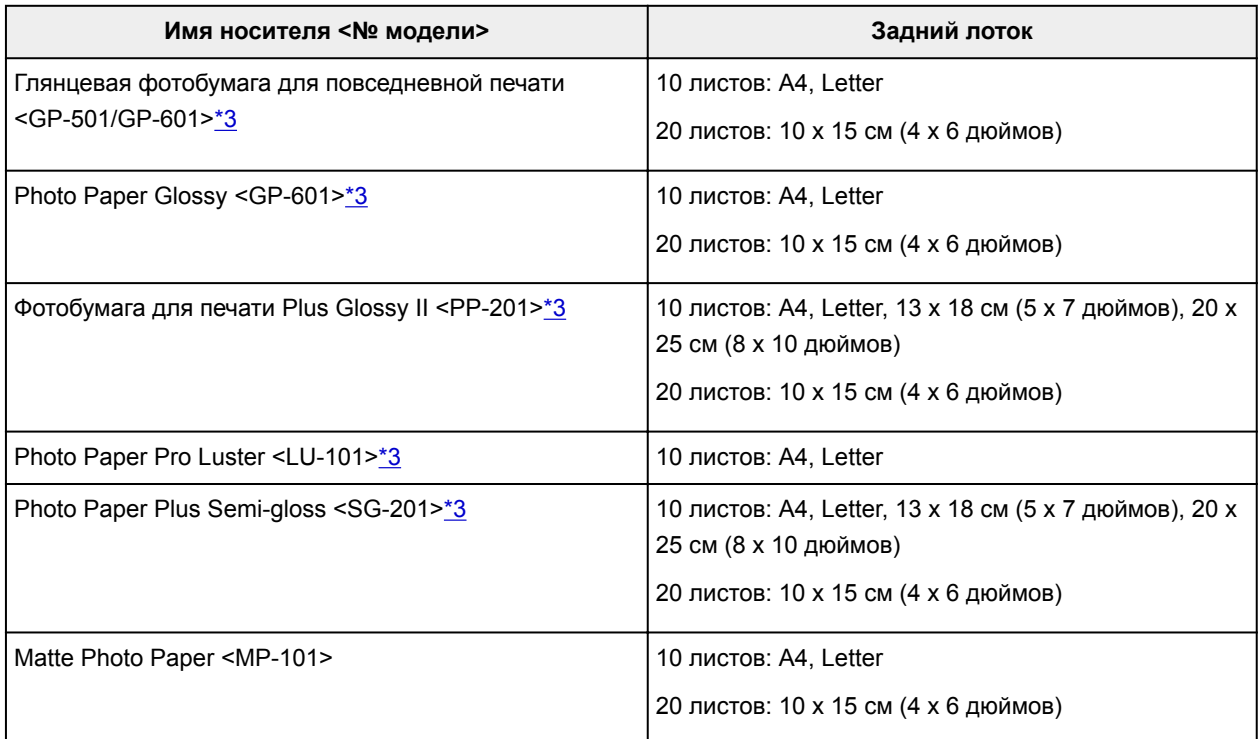

#### **Бумага для печати рабочих документов:**

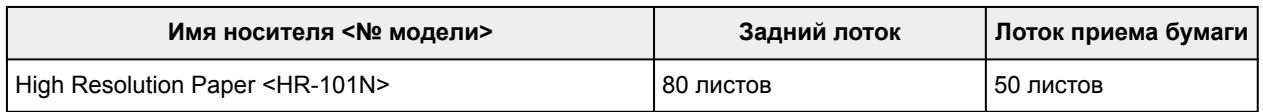

<span id="page-109-0"></span>\*1 Соответствующая подача бумаги может быть невозможна на максимальной мощности, в зависимости от типа бумаги или условий окружающей среды (очень высокой или очень низкой температуры или влажности). В таких случаях следует примерно наполовину уменьшить количество листов бумаги, загружаемых одновременно.

\*2 Перед запуском непрерывной печати рекомендуется извлечь из лотка приема бумаги ранее отпечатанные листы или конверты, чтобы избежать размытости и обесцвечивания.

\*3 При загрузке бумаги партиями сторона для печати может быть обозначена по направлению подачи, или бумага не подходит для подачи. В этом случае загружайте листы по одному.

## **Типы носителей, непригодные для использования**

Нельзя использовать следующие типы бумаги. Использование такой бумаги приведет не только к неудовлетворительным результатам, но также и к замятию бумаги или неправильной работе принтера.

- Сложенная, скрученная или помятая бумага
- Влажная бумага
- Слишком тонкая бумага (плотность менее 64 g /m<sup>2</sup> (17 фунтов))
- Слишком толстая бумага (обычная бумага плотностью 105 g /m<sup>2</sup> (28 фунтов), кроме фирменной бумаги Canon)
- Обычная бумага или блокнотная бумага, нарезанная до небольших размеров (при печати на бумаге размером менее A5)
- Художественные открытки
- Открытки с фотографиями или наклейками
- Конверты с двойным клапаном
- Конверты с рельефной или специально обработанной поверхностью
- Конверты, клееевое покрытие которых было увлажнено и стало липким
- Любой тип бумаги с отверстиями
- Листы бумаги, не являющиеся прямоугольными
- Скрепленные или склеенные листы бумаги
- Клейкая бумага
- Бумага с блестками и т. д.

## **Область печати**

- **[Область печати](#page-112-0)**
- **[Размеры бумаги, отличные от форматов Letter, Legal, Конверты](#page-113-0)**
- **[Letter, Legal](#page-114-0)**
- **[Конверты](#page-115-0)**

## <span id="page-112-0"></span>**Область печати**

Для обеспечения наилучшего качества печати принтер оставляет поля от каждого края носителя. Область печати расположена между этими полями.

Рекомендуемая область печати **[49]**: компания Canon рекомендует печатать в этой области.

Доступная область печати  $\Box$ : область, где возможна печать. Однако при печати в этой области может ухудшиться качество печати или точность подачи бумаги.

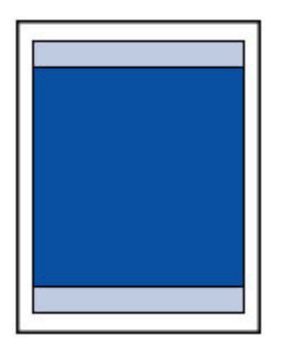

### **Примечание.**

- Выбрав режим печати без полей, можно проводить печать без полей.
- При выполнении печати без полей края могут быть незначительно обрезаны, если печатаемое изображение увеличивается до размеров всей страницы.
- Для режима печати без полей используйте бумагу следующих типов:
	- Глянцевая фотобумага для повседневной печати <GP-501/GP-601>
	- Photo Paper Glossy <GP-601>
	- Фотобумага для печати Plus Glossy II <PP-201>
	- Photo Paper Pro Luster <LU-101>
	- Photo Paper Plus Semi-gloss <SG-201>
	- Matte Photo Paper <MP-101>

Печать без полей на бумаге любого другого типа может привести к значительному ухудшению качества печати и/или изменению оттенков цвета.

Печать без полей на обычной бумаге может привести к ухудшению качества печати. Используйте ее только при тестовой печати.

- Печать без полей недоступна для бумаги форматов A5, B5 или Legal или конвертов.
- В зависимости от типа бумаги печать без полей может привести к потере качества изображения на верхнем и нижнем краях бумаги или к загрязнению этих областей.

# <span id="page-113-0"></span>**Размеры бумаги, отличные от форматов Letter, Legal, Конверты**

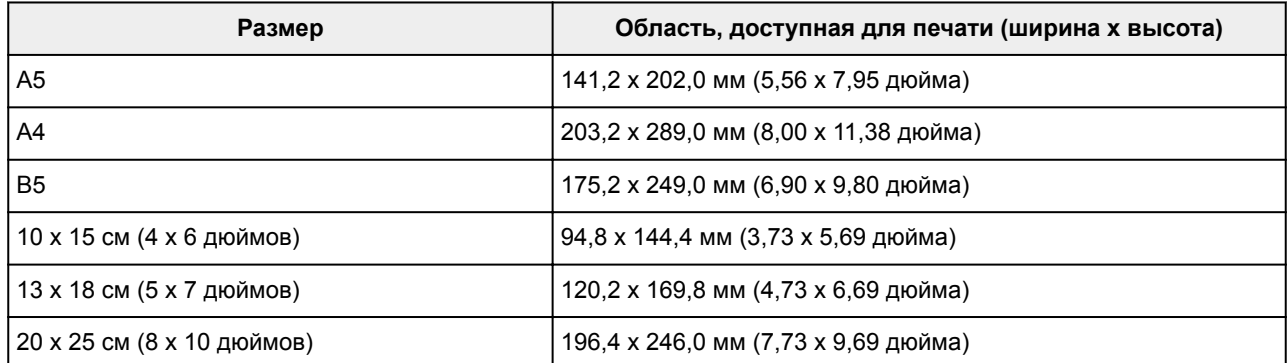

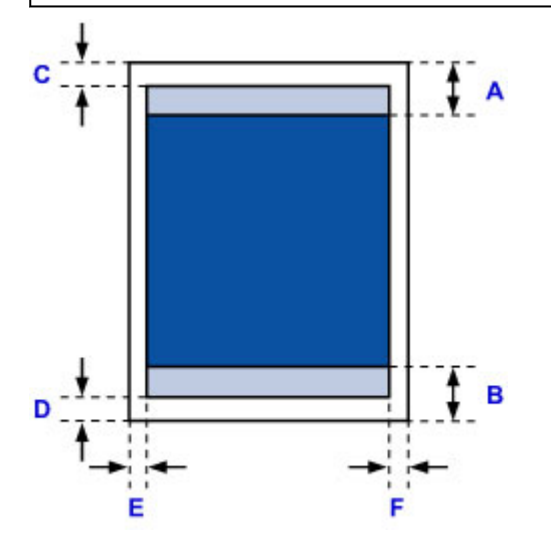

Рекомендуемая область печати

A: 31,2 мм (1,23 дюйма)

B: 32,5 мм (1,28 дюйма)

Область, доступная для печати

C: 3,0 мм (0,12 дюйма)

D: 5,0 мм (0,20 дюйма)

E: 3,4 мм (0,13 дюйма)

F: 3,4 мм (0,13 дюйма)

# <span id="page-114-0"></span>**Letter, Legal**

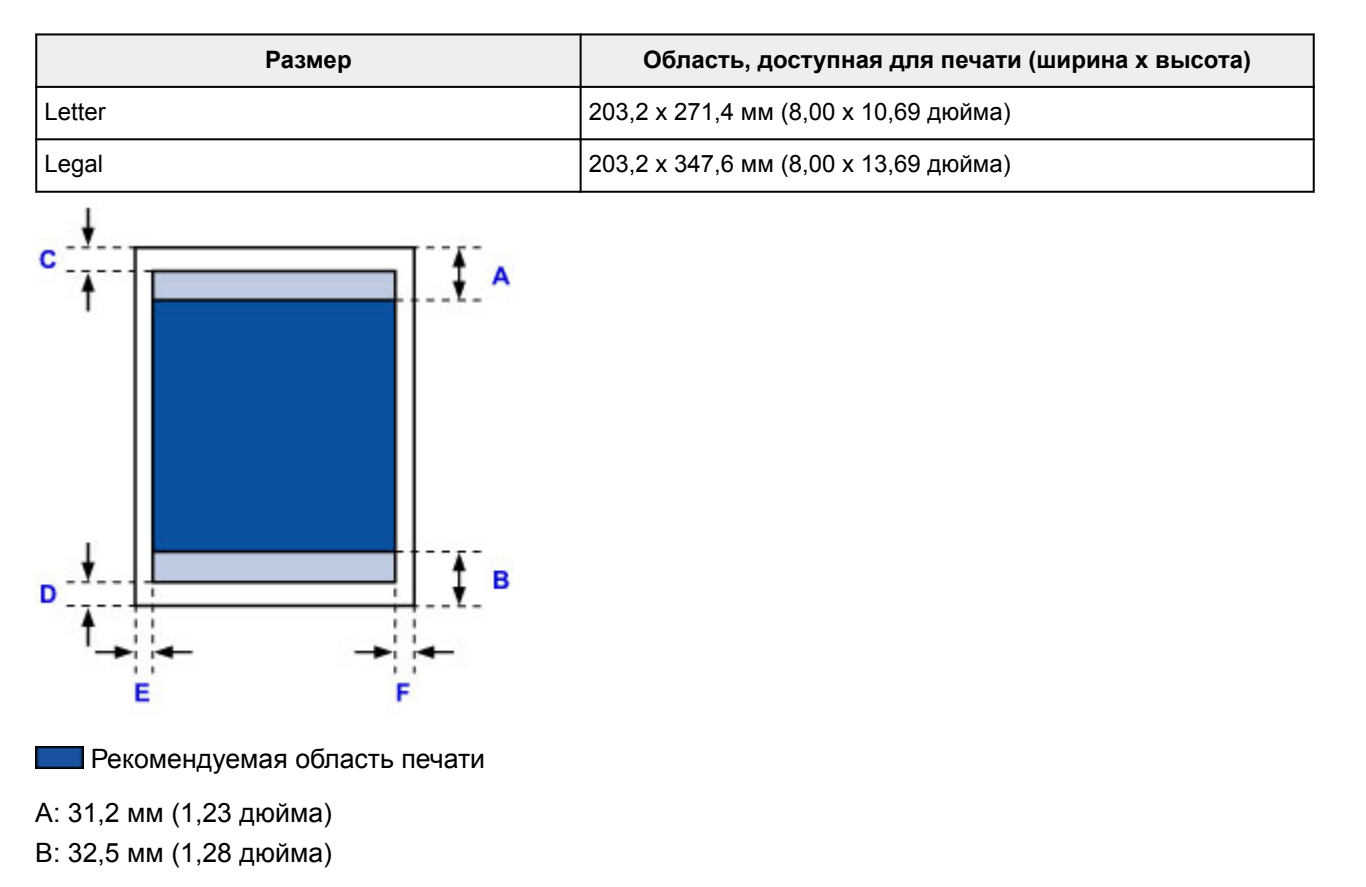

Область, доступная для печати

- C: 3,0 мм (0,12 дюйма)
- D: 5,0 мм (0,20 дюйма)
- E: 6,4 мм (0,25 дюйма)
- F: 6,3 мм (0,25 дюйма)

# <span id="page-115-0"></span>**Конверты**

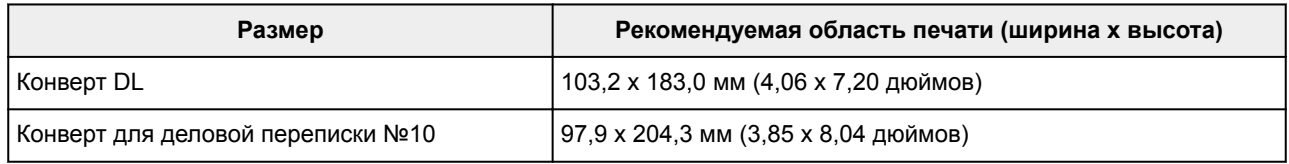

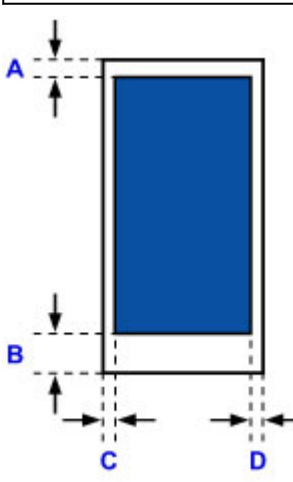

Рекомендуемая область печати

C: 8,0 мм (0,31 дюйма)

D: 29,0 мм (1,14 дюйма)

E: 3,4 мм (0,13 дюйма)

F: 3,4 мм (0,13 дюйма)

## <span id="page-116-0"></span>**Пароль администратора**

Пароль администратора уже установлен на момент покупки — это зависит от того, какой принтер используется.

В качестве пароля используется слово «canon» или серийный номер принтера, если он указан.

#### **Модели, для которых установлен пароль администратора «canon»:**

• Для следующих моделей установлен пароль администратора «canon».

MG7500 series, MG6700 series, MG6600 series, MG5600 series

MG2900 series, MX490 series, MB5300 series, MB5000 series

MB2300 series, MB2000 series, E480 series, E460 series

iP110 series, iB4000 series, PRO-100S series, PRO-10S series

- На момент покупки для указанных моделей также установлено имя пользователя «ADMIN».
- При изменении пароля действуют следующие ограничения символов:
	- Задайте пароль, используя от 0 до 32 символов.
	- Допускается использование однобайтовых буквенно-цифровых символов.
	- По соображениям безопасности рекомендуется использовать 6 или более буквенноцифровых символов.

### **Модели, для которых в качестве пароля администратора используется серийный номер:**

• Для моделей, отличных от указанных, в качестве пароля администратора используется серийный номер принтера.

[Местоположение серийного номера](#page-119-0)

- При изменении пароля действуют следующие ограничения символов:
	- Задайте пароль, используя от 4 до 32 символов.
	- Допускается использование однобайтовых буквенно-цифровых символов.
	- По соображениям безопасности рекомендуется использовать 6 или более буквенноцифровых символов.

### **В. Внимание!**

- Можно изменить пароль, используя одно из средств ниже. (Некоторые средства могут быть недоступны в зависимости от используемого принтера.)
	- панель управления принтера
	- IJ Network Tool
	- экран сведений о принтере, отображаемый в некоторых прикладных программах Canon
- Если пароль был изменен тогда, когда принтер использовался несколькими пользователями, и вы не знаете пароль, обратитесь к администратору используемого принтера.
- Чтобы сбросить пароль к значению по умолчанию, выполните инициализацию параметров принтера.

Чтобы найти дополнительную информацию об инициализации принтера, выполните поиск сочетания «UG067» или «UG505» в онлайн-руководстве по используемому принтеру и обратитесь к отображаемым инструкциям.

## **Проверка подлинности**

Введите пароль после отображения экрана проверки подлинности.

#### [Пароль администратора](#page-116-0)

В зависимости от используемого принтера может потребоваться ввести имя пользователя и пароль. Для получения дополнительной информации об имени пользователя перейдите по ссылке выше.

### **Внимание!**

- В зависимости от используемого принтера может появиться сообщение, предупреждающее о возможности отображения непроверенной информации об идентификации.
- По соображениям безопасности рекомендуется изменить пароль.

### **Примечание.**

- Используйте операционную систему или веб-браузер из указанных далее для использования функции **Удаленный польз. интерфейс (Remote UI)**.
	- Устройства iOS:
		- ОС: iOS 6.1 или более поздней версии

Браузер: Браузер устройства iOS по умолчанию (мобильная версия Safari)

• Устройства Android:

ОС: Android 2.3.3 или более поздней версии

Браузер: Браузер устройства Android по умолчанию (Интернет или Chrome)

• Устройства Mac OS:

ОС: Mac OS X v.10.6 или более поздней версии

Браузер: Safari 5.1 или более поздней версии

• Устройства Windows:

ОС: Windows XP или более поздней версии

Браузер: Internet Explorer 8 или более поздней версии / Google Chrome 38.0.2125.104m или более поздней версии / Mozilla Firefox 33.0 или более поздней версии

## <span id="page-119-0"></span>**Местоположение серийного номера**

Серийный номер принтера напечатан на наклейке, прикрепленной к принтеру. Он состоит из 9 буквенно-цифровых символов (четыре буквы, а затем пять цифр).

Пример.

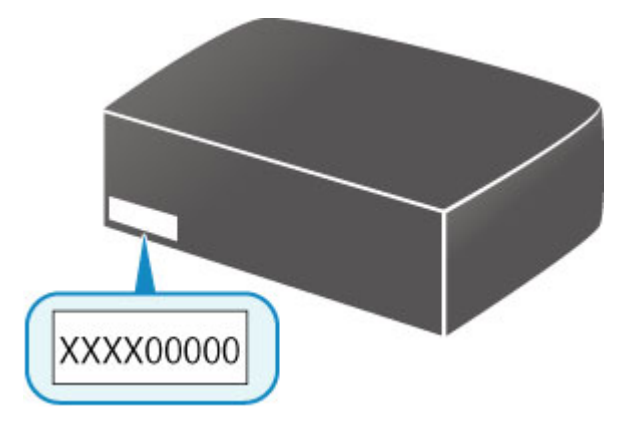

### **Примечание.**

- Серийный номер принтера указан в гарантии.
- В зависимости от используемого принтера можно проверить его серийный номер, напечатав информацию о параметрах сети принтера. Чтобы найти дополнительную информацию о печати, выполните поиск сочетания «NR044» в онлайн-руководстве по используемому принтеру и обратитесь к отображаемым инструкциям.

## **Список функций для каждой модели**

Далее указано, в каких моделях можно, а в каких нельзя использовать слот карты памяти в сети.

**M** MG series

M MX series / MB series / E series / P series / iP series / iX series / iB series [/ PRO series](#page-121-0) / G series

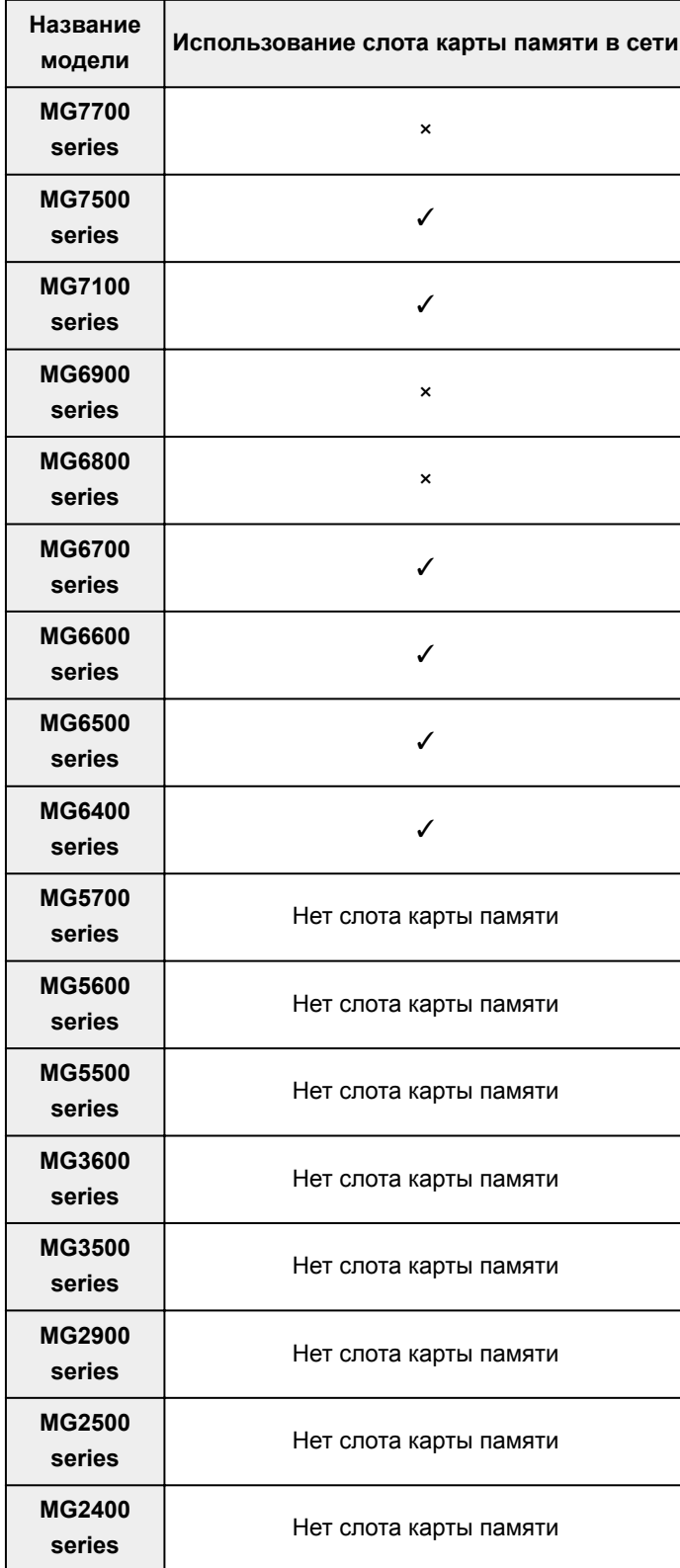

### **MG series**

## <span id="page-121-0"></span>**MX series / MB series / E series / P series / iP series / iX series / iB series / PRO series / G series**

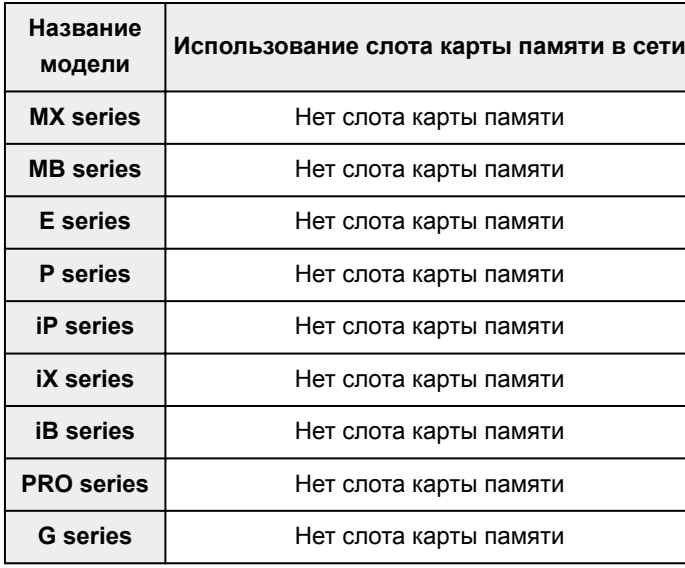

# **Печать**

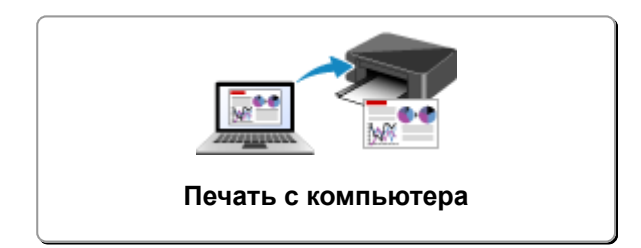

## <span id="page-123-0"></span>**Печать с компьютера**

- **Печать с помощью прикладной программы (драйвер принтера Windows)**
- **[Печать с помощью прикладной программы \(драйвер принтера Mac OS\)](#page-124-0)**
- **[Печать с помощью прикладной программы Canon](#page-190-0)**

## <span id="page-124-0"></span>**Печать с помощью прикладной программы (драйвер принтера Mac OS)**

- **[Печать с применением простой настройки](#page-125-0) Основное руководство**
- **[Различные способы печати](#page-130-0)**
- **[Изменение качества печати и коррекция графических данных](#page-143-0)**
- **[Общие сведения о драйвере принтера](#page-161-0)**
- **[Обновление драйвера принтера](#page-181-0)**
- **[Общий доступ к принтеру по сети](#page-186-0)**

## <span id="page-125-0"></span>**Печать с применением простой настройки**

Ниже описана простая процедура настройки для корректной печати на этом принтере.

- 1. [Убедитесь, что принтер](#page-76-0) включен
- 2. [Загрузите бумагу](#page-26-0) в принтер
- 3. Выберите принтер

Выберите модель из списка **Принтер (Printer)** в [Диалоговое окно «Печать».](#page-165-0)

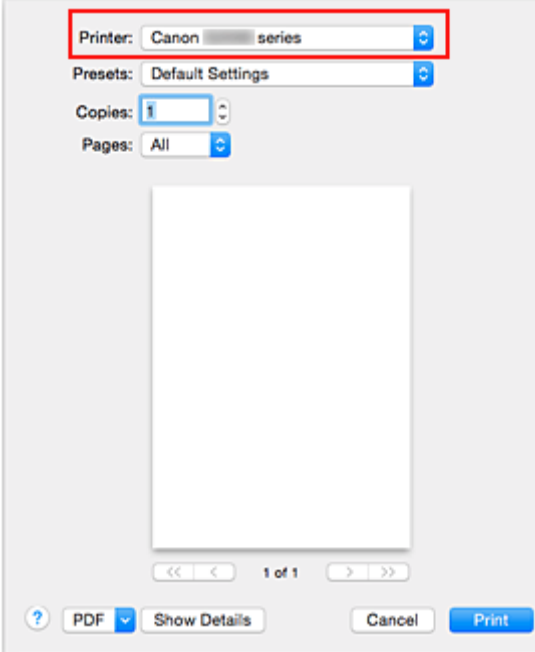

#### **Примечание.**

- Щелкните **Подробнее (Show Details)**, чтобы переключить окно настройки в режим расширенного представления.
- 4. Выберите размер бумаги.

Выберите размер бумаги, который будет использоваться, в разделе **Размер бумаги (Paper Size)**. При необходимости задайте количество копий, печатаемых страниц и ориентацию.

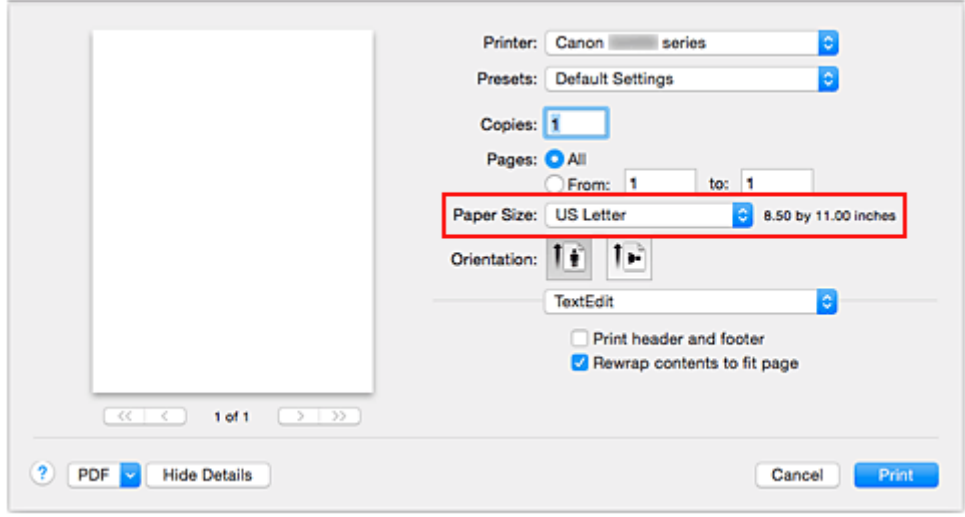

5. Во всплывающем меню выберите **Качество и носители (Quality & Media)**

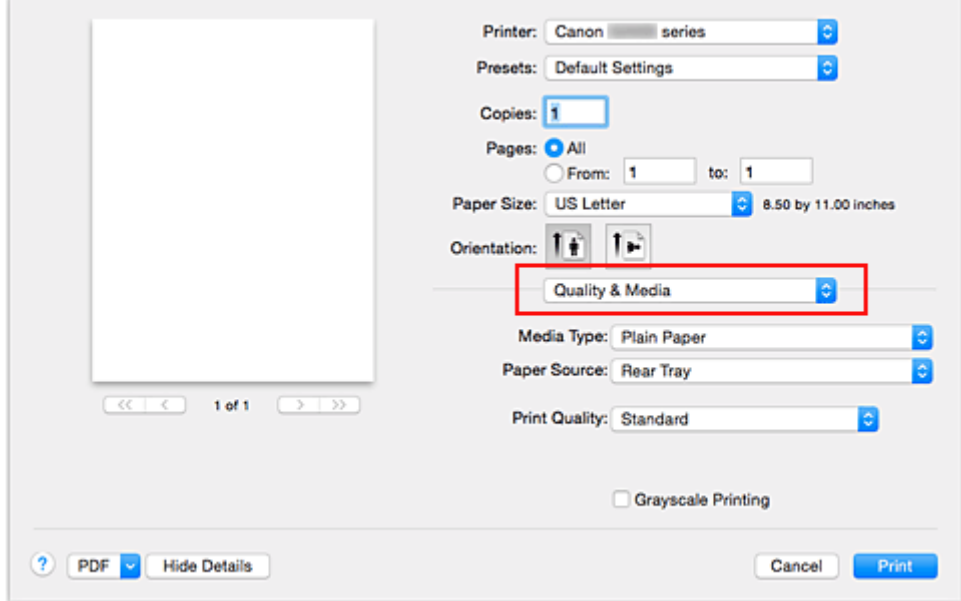

6. Выберите тип носителя.

 $\overline{\phantom{a}}$ 

В разделе **Тип носителя (Media Type)** выберите тип бумаги, загруженной в принтер.

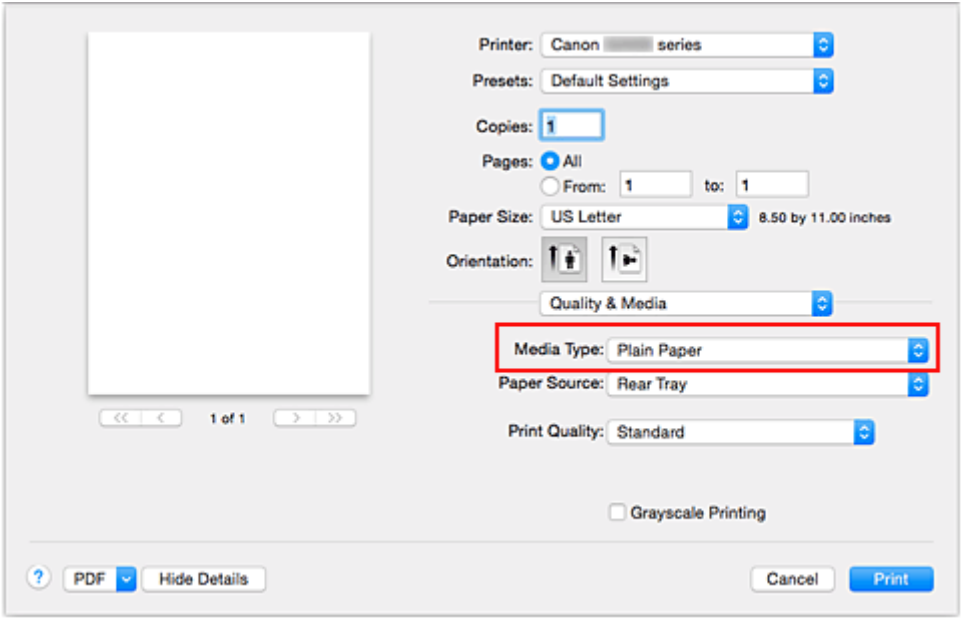

7. Выберите качество печати.

Для параметра **Качество печати (Print Quality)** выберите **Высокое (High)**, **Стандарт (Standard)** или **Черновик (Draft)** в соответствии с целью печати.

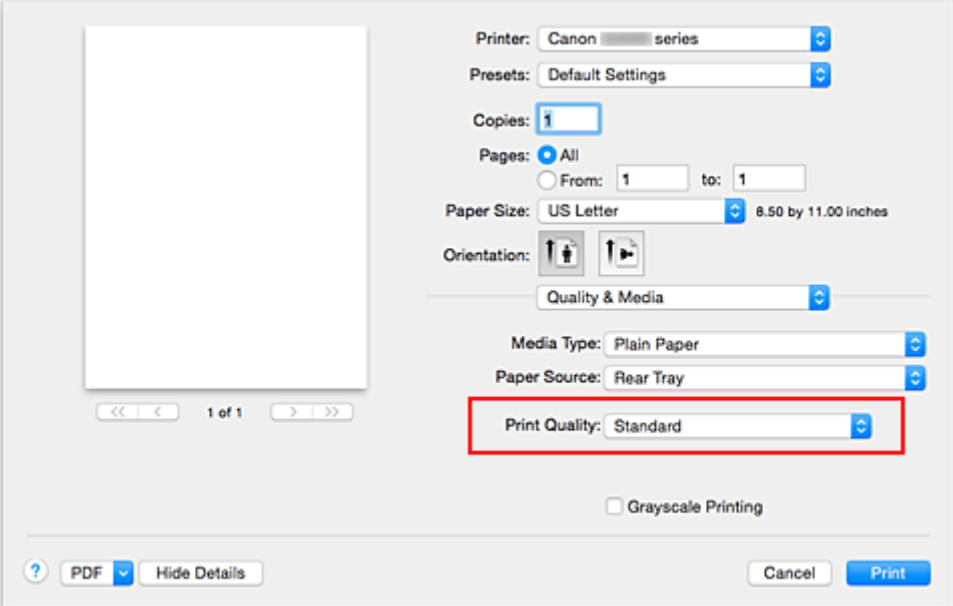

### **Внимание!**

• Набор параметров качества печати, доступных для выбора, может различаться в зависимости от конфигурации печати.

### 8. Завершите настройку.

### Щелкните **Печать (Print)**.

При печати документ будет напечатан в соответствии с типом и размером носителя.

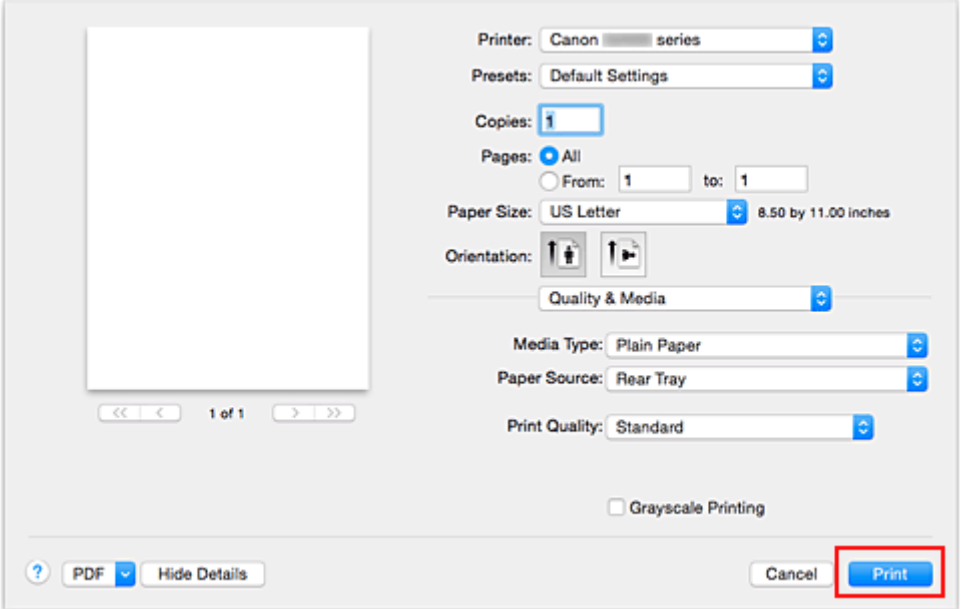

### **Внимание!**

- Если установить флажок **Больше не показывать (Do not show again)** до начала печати, пока отображается справочное сообщение, остальные справочные сообщения отображаться не будут.
- В разделе **Наборы настроек (Presets)** щелкните **Сохранить текущие параметры как наборы настроек... (Save Current Settings as Preset...)** для [регистрации выбранных параметров](#page-83-0).

# **Параметры бумаги в драйвере принтера**

При использовании данного принтера выбор типа носителя, соответствующего цели печати, поможет достичь лучших результатов печати.

На данном принтере можно использовать следующие типы носителя.

### **Подлинная бумага Canon (печать документов)**

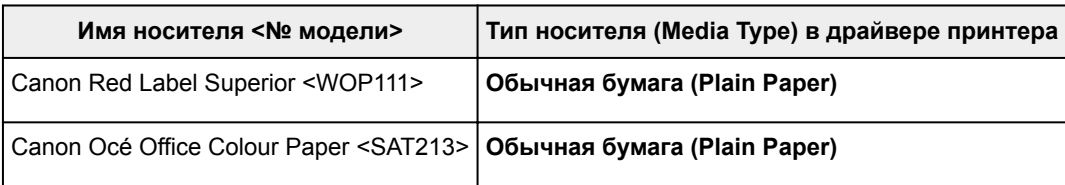

## **Подлинная бумага Canon (фотопечать)**

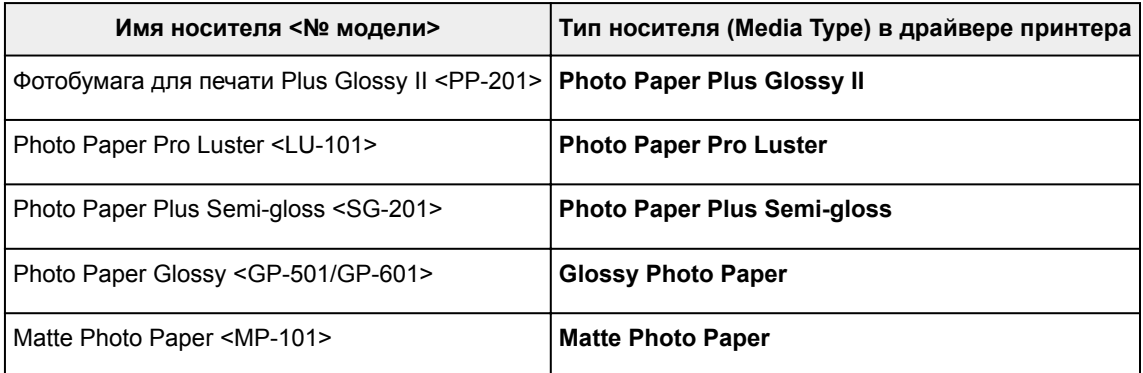

### **Подлинная бумага Canon (печать деловых писем)**

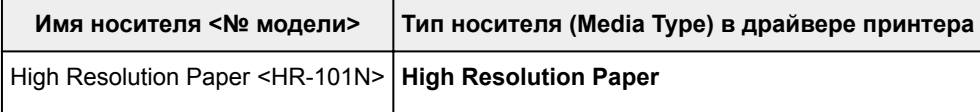

### **Стандартные типы бумаги**

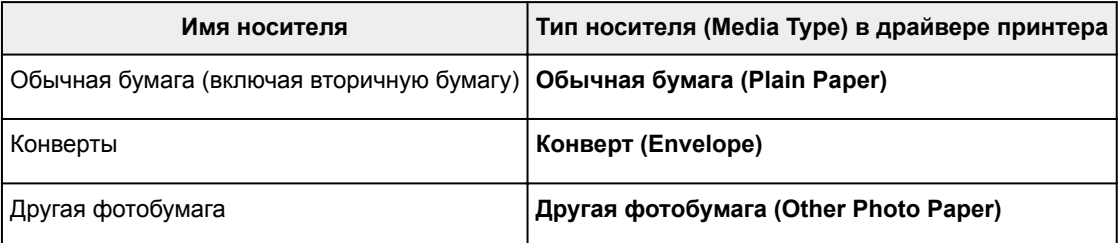

## <span id="page-130-0"></span>**Различные способы печати**

- **[Настройка количества копий и порядка печати страниц](#page-131-0)**
- **[Настройка поля для переплета](#page-133-0)**
- **[Выполнение печати без полей](#page-134-0)**
- **[Масштабирование области печати в соответствии с размером бумаги](#page-137-0)**
- **[Печать с масштабированием](#page-139-0)**
- **[Печать на развороте](#page-140-0)**
- **[Настройка размера бумаги \(специальный размер бумаги\)](#page-142-0)**

## <span id="page-131-0"></span>**Настройка количества копий и порядка печати страниц**

**Разобрать страницы (Collate pages)** и **Обращение (Reverse)**

**Разобрать страницы (Collate pages)** и **Обычная (Normal)**

**Обращение (Reverse)**

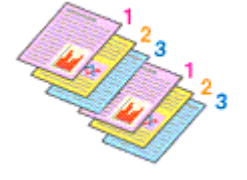

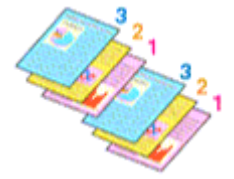

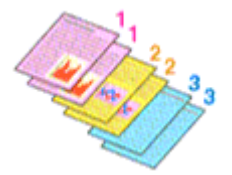

Ниже описана процедура указания количества копий и порядка печати страниц:

1. Задайте число копий для печати.

Укажите число копий для печати в пункте **Копии (Copies)** в [Диалоговое окно «Печать»](#page-165-0).

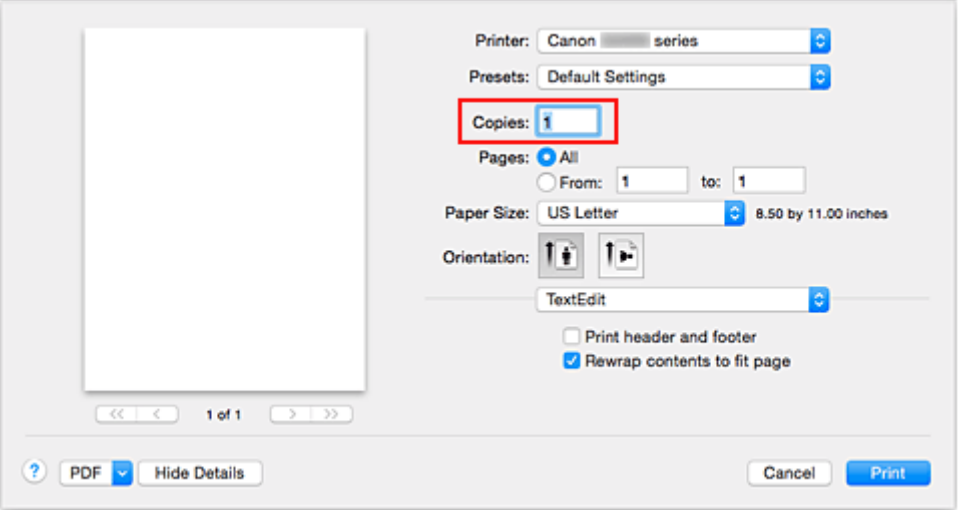

- 2. Выберите пункт **Обращение с бумагой (Paper Handling)** во всплывающем меню
- 3. Установите флажок **Разобрать страницы (Collate pages)**, чтобы указать несколько копий в поле **Копии (Copies)**

Установите флажок **Разобрать страницы (Collate pages)**, чтобы напечатать подряд все страницы одной копии.

Снимите этот флажок, чтобы напечатать подряд все копии каждой страницы.

4. Задайте порядок печати.

Установите флажок **Порядок стр. (Page Order)**.

При выборе параметров **Автоматически (Automatic)** или **В обратном порядке (Reverse)** печать начинается с последней страницы.

При выборе параметра **Обычн. (Normal)** печать начинается с первой страницы.

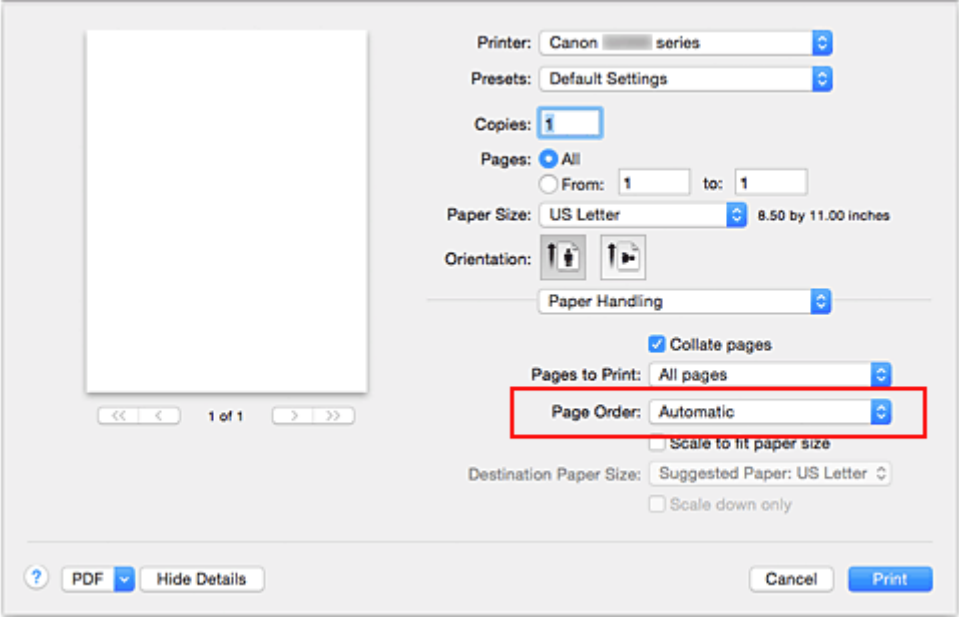

### 5. Завершите настройку.

#### Щелкните **Печать (Print)**.

При выполнении печати указанное количество копий будет напечатано в установленном порядке.

### **Внимание!**

• Если в прикладной программе, в которой создан документ, предусмотрены такие же функции, укажите параметры в драйвере принтера. Однако если получаются неприемлемые результаты, задайте параметры функций в приложении. Если указать количество копий и порядок печати как в прикладной программе, так и в этом драйвере принтера, общее количество копий может оказаться равным произведению двух заданных значений или печать может выполняться не в заданном порядке.

## <span id="page-133-0"></span>**Настройка поля для переплета**

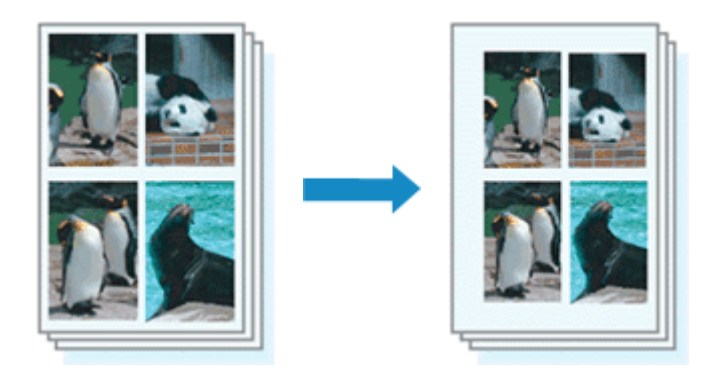

Настройка ширины поля и стороны переплета осуществляется следующим образом:

1. Выберите пункт **Поле (Margin)** во всплывающем меню [Диалоговое окно «Печать»](#page-165-0)

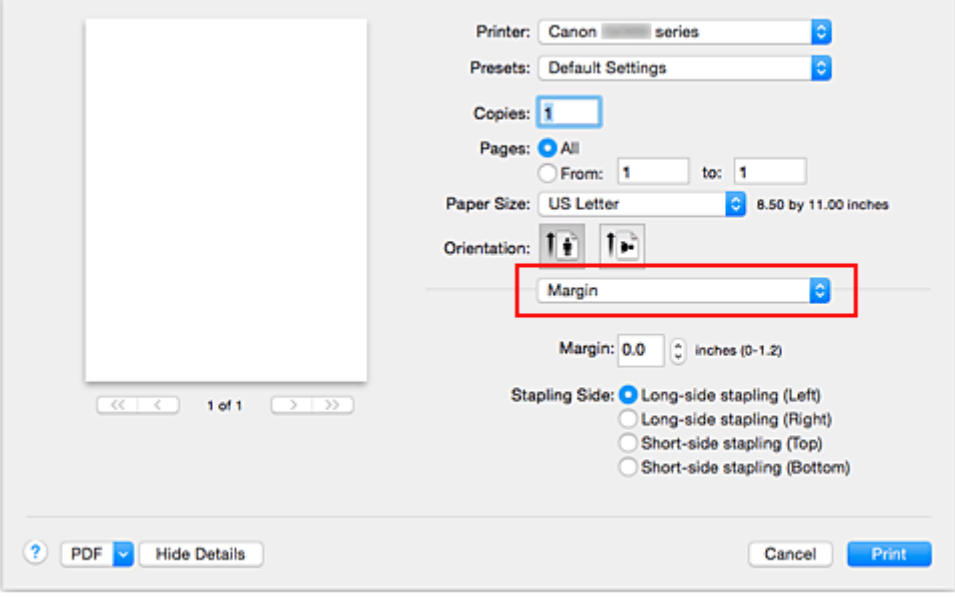

#### 2. Укажите ширину полей и сторону переплета

Выберите место скрепления в списке **Стор. перепл. (Stapling Side)** и, при необходимости, установите ширину в пункте **Поле (Margin)**.

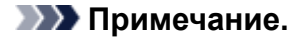

- Принтер автоматически уменьшает область печати в зависимости от поля положения переплета.
- 3. Завершите настройку.

#### Щелкните **Печать (Print)**.

При печати изображение будет напечатано в соответствии с указанными шириной поля и стороной для переплета.

### **Внимание!**

• Если установлена печать без полей, пункты **Поле (Margin)** и **Стор. перепл. (Stapling Side)** будут затенены и недоступны.

## <span id="page-134-0"></span>**Выполнение печати без полей**

Функция печати без полей позволяет печатать, не оставляя полей. Это достигается путем увеличения документа, чтобы его размер был немного больше размера бумаги. При стандартной печати поля создаются вокруг области документа. Однако при использовании функции печати без полей эти поля не создаются. Чтобы напечатать документ (например, фотографию) без полей вокруг изображения, установите режим «Печать без полей».

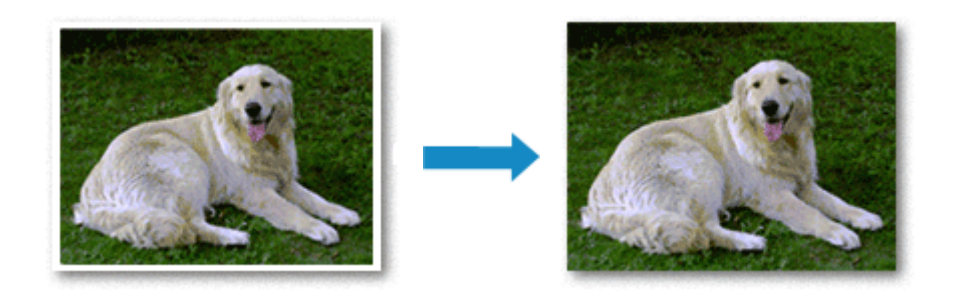

Печать без полей выполняется следующим образом:

### **Настройка параметра «Печать без полей»**

1. Выберите размер бумаги для печати без полей

Выберите «XXX (без полей)» в меню **Размер бумаги (Paper Size)** в [Диалоговое окно «Печать»](#page-165-0).

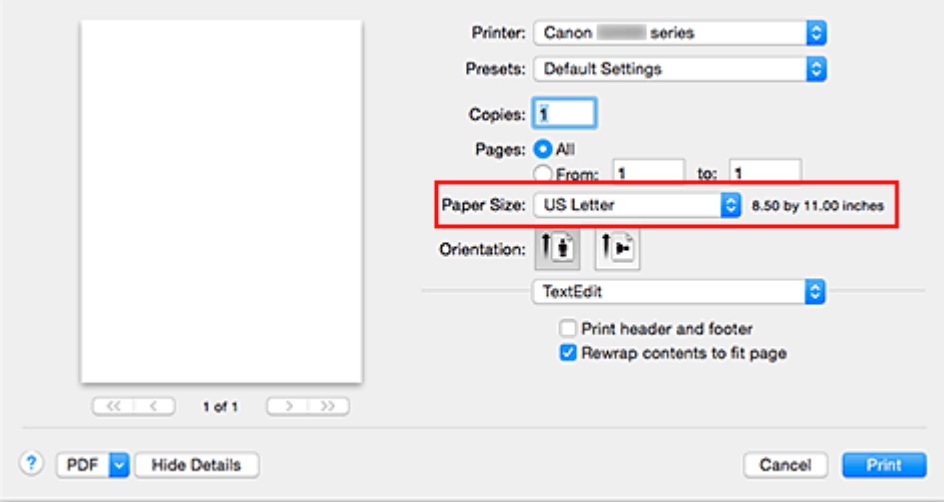

### 2. Выберите **Печать без полей (Borderless Printing)** во всплывающем меню

### 3. Настройте степень расширения для бумаги

При необходимости измените степень расширения с помощью регулятора **Степень расширения (Amount of Extension)**.

Перемещение регулятора вправо увеличивает степень расширения бумаги, а перемещение регулятора влево приводит к уменьшению расширения.

В большинстве случаев рекомендуется установить регулятор во второе справа положение.

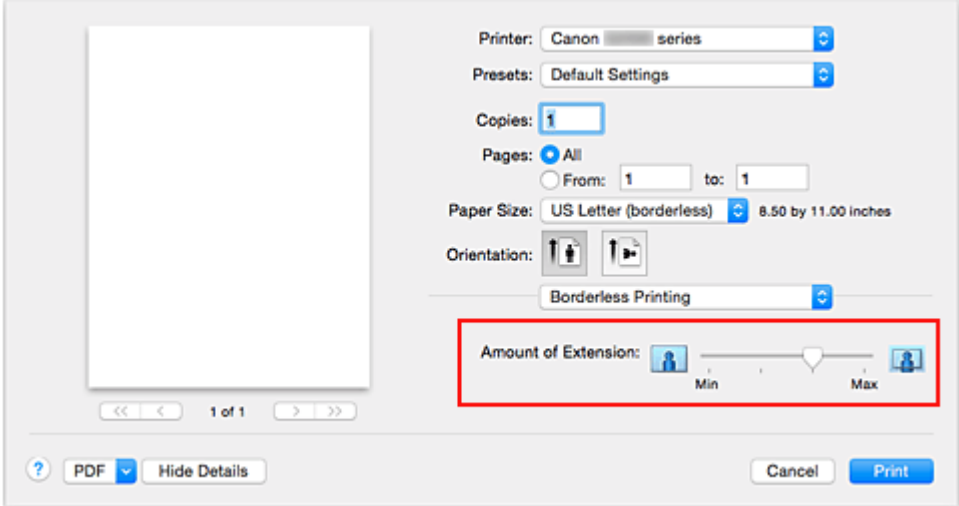

### **Внимание!**

- Если регулятор **Степень расширения (Amount of Extension)** установлен в крайнее правое положение, на обратной стороне бумаги могут появиться потеки чернил.
- 4. Завершите настройку.

#### Щелкните **Печать (Print)**.

При выполнении печати данные будут напечатаны без каких-либо полей на бумаге.

### **Внимание!**

- Для печати без полей поддерживаются только определенные размеры бумаги. Обязательно выберите размер бумаги со словами «(без полей)» в меню **Размер бумаги (Paper Size)**.
- Если включена печать без полей, пункты **Конверт (Envelope)** и **High Resolution Paper** затеняются и становятся недоступны в списке **Тип носителя (Media Type)** раздела **Качество и носители (Quality & Media)** во всплывающем меню диалогового окна печати.
- При использовании некоторых типов бумаги качество печати может немного снизиться или в верхней и в нижней частях листа могут появиться пятна.
- Если соотношение высоты и ширины отличается от соответствующего соотношения для изображения, часть изображения при печати на носителях некоторых размеров может быть потеряна.

В этом случае обрежьте изображение по размеру бумаги с помощью прикладной программы.

• Если включена печать с масштабированием или печать на развороте, выполнить печать без полей нельзя.

### **Примечание.**

• Если в меню **Тип носителя (Media Type)** раздела **Качество и носители (Quality & Media)** выбран пункт **Обычная бумага (Plain Paper)**, печать без полей не рекомендуется.

### **Чтобы увеличить печатаемую часть документа**

Настроив большую степень расширения, можно выполнить печать без полей, не испытывая затруднений. Однако часть документа, которая выйдет за пределы бумаги, напечатана не будет и по этой причине некоторая часть фотографии по ее периметру может не попасть на бумагу.

Если результат печати без полей вас не устраивает, уменьшите степень расширения. Степень расширения уменьшается по мере перемещения бегунка **Степень расширения (Amount of Extension)** влево.

### **Внимание!**

• Если степень расширения уменьшена, то при печати на бумаге некоторых размеров может остаться нежелательное поле.

### **Примечание.**

• Если регулятор **Степень расширения (Amount of Extension)** установлен в крайнем левом положении, изображения будут напечатаны в полном размере.

## <span id="page-137-0"></span>**Масштабирование области печати в соответствии с размером бумаги**

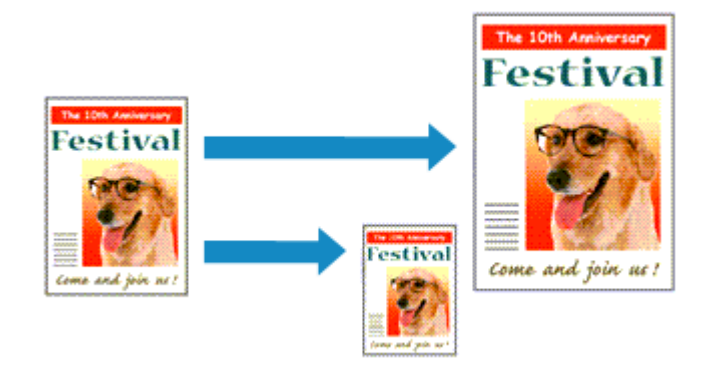

Печать документа (с автоматическим уменьшением или увеличением страниц в соответствии с размером бумаги) выполняется следующим образом:

1. Проверьте размер бумаги.

Убедитесь, что значение **Размер бумаги (Paper Size)** в [Диалоговое окно «Печать»](#page-165-0) соответствует размеру бумаги, указанному в прикладной программе.

2. Выберите пункт **Обращение с бумагой (Paper Handling)** во всплывающем меню

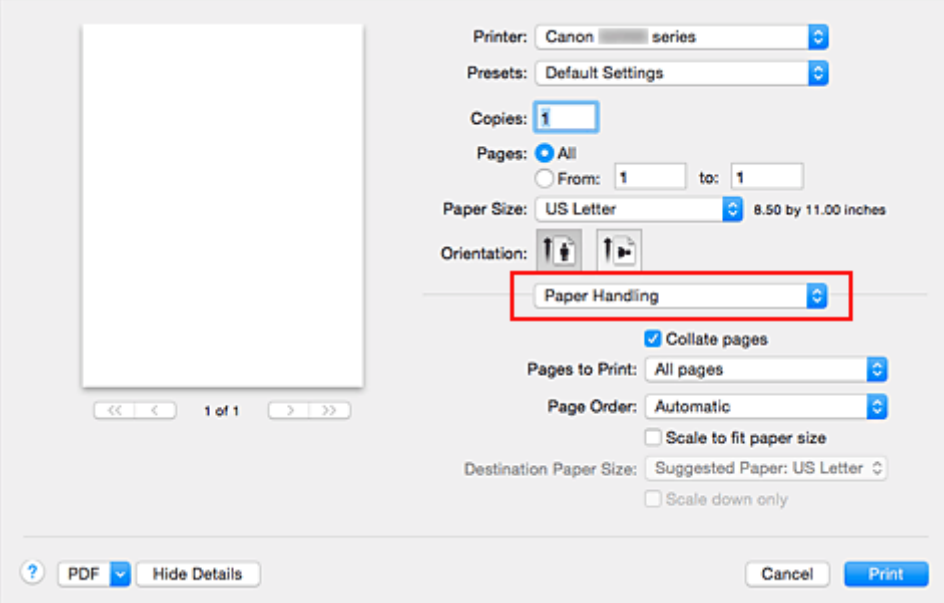

3. Укажите размер бумаги для печати

Установите флажок **Масштабирование в соответствии с размером бумаги (Scale to fit paper size)**. Затем во всплывающем меню **Целевой размер бумаги (Destination Paper Size)** выберите размер бумаги, загруженной в принтер.

4. При необходимости проверьте, установлен ли флажок **Только уменьшать (Scale down only)**

Если установлен этот флажок, то документ, размер которого превышает размер страницы, будет уменьшен до нужного размера. Если размер документа не превышает размер страницы, он будет напечатан без изменения масштаба.

### 5. Завершите настройку.

#### Щелкните **Печать (Print)**.

Когда печать будет запущена, документ будет увеличен или уменьшен по размеру бумаги.

## <span id="page-139-0"></span>**Печать с масштабированием**

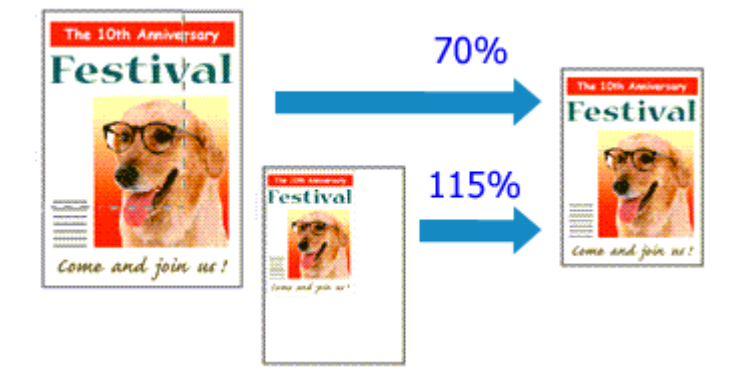

Процедура печати документа с уменьшением или увеличением страниц описана ниже:

- 1. Выберите принтер
	- В [Диалоговое окно «Страница»](#page-164-0) выберите название модели из списка **Формат для (Format For)**.

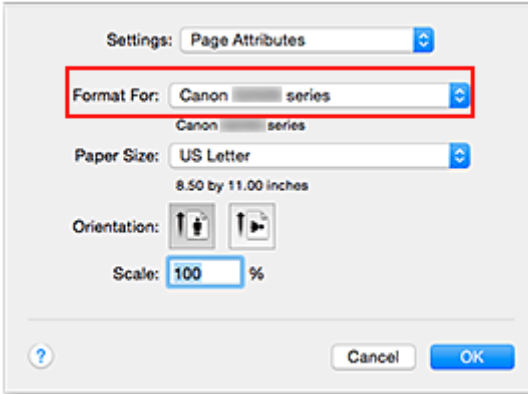

2. Выберите печать с масштабированием.

Укажите коэффициент масштабирования в поле **Масштаб (Scale)**, затем нажмите кнопку **ОК (OK)**.

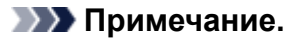

- В зависимости от установленного значения **Масштабирование (Scale)** может появится сообщение об ошибке.
- 3. Завершите настройку.

В [Диалоговое окно «Печать»](#page-165-0) выберите **Печать (Print)**.

При выполнении печати документ будет напечатан в заданном масштабе.

### **Внимание!**

• Если в приложении, с помощью которого был создан оригинал, есть функция печати с масштабированием, настройте эти параметры в приложении. Настраивать эти же параметры в диалоговом окне «Страница» не нужно.

## <span id="page-140-0"></span>**Печать на развороте**

Функция печати на развороте листа позволяет напечатать на одном листе бумаги многостраничное изображение.

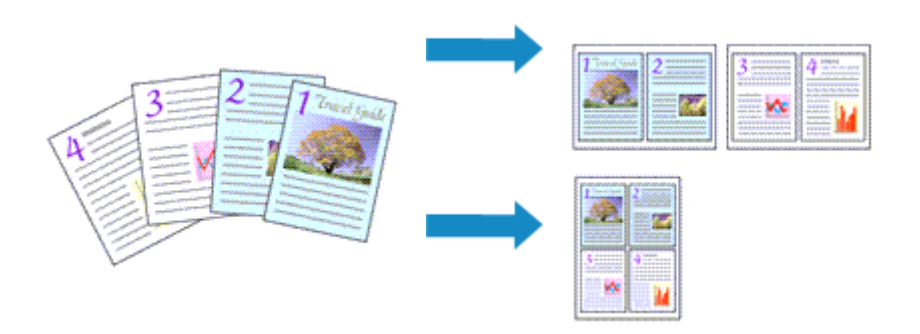

Печать нескольких страниц на одном листе бумаги осуществляется следующим образом:

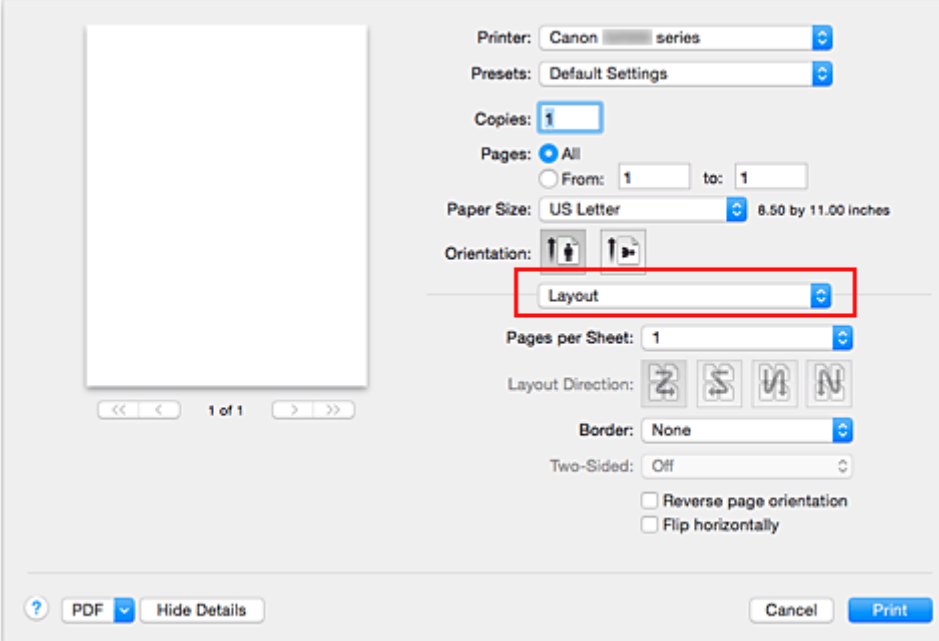

1. Выберите пункт **Макет (Layout)** во всплывающем меню [Диалоговое окно «Печать»](#page-165-0)

2. Укажите количество оригиналов, печатаемых на одной странице

Укажите количество страниц, печатаемых на одной странице, в пункте **Количество страниц на листе (Pages per Sheet)**.

3. При необходимости укажите следующие пункты

### **Ориентация макета (Layout Direction)**

Чтобы изменить порядок расположения страниц, выберите пиктограмму в списке.

#### **Поле (Border)**

Чтобы напечатать рамку вокруг каждой страницы документа, выберите тип рамки страницы.

### **Изменить ориентацию страницы (Reverse page orientation)**

Установите этот флажок, чтобы изменить ориентацию бумаги.

#### **Отразить слева направо (Flip horizontally)**

Установите этот флажок, чтобы поменять местами левую и правую части документа.

### 4. Завершите настройку.

### Щелкните **Печать (Print)**.

Когда печать будет запущена, заданное число страниц будет размещаться на одном листе бумаги в заданном порядке.

## <span id="page-142-0"></span>**Настройка размера бумаги (специальный размер бумаги)**

Если в меню **Размер бумаги (Paper Size)** нет нужного размера бумаги, можно задать ее высоту и ширину. Такой размер бумаги называется «специальным».

Ниже описана процедура указания специального размера бумаги:

1. Создание нового специального размера бумаги

В [Диалоговое окно «Печать»](#page-165-0) выберите **Управление специальными размерами... (Manage Custom Sizes...)** в списке **Размер бумаги (Paper Size)**.

В открывшемся диалоговом окне нажмите **+**.

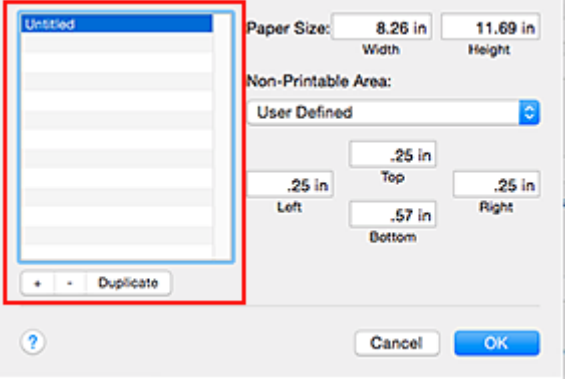

В список будет добавлен пункт **Без названия (Untitled)**.

2. Настройка сведений о специальном размере бумаги

Дважды щелкните **Без названия (Untitled)**, введите название размера бумаги, которое нужно зарегистрировать, затем укажите значения для параметров **Ширина (Width)** и **Высота (Height)** бумаги для пункта **Размер бумаги (Paper Size)**.

Выберите **Определяется пользователем (User Defined)** или укажите свою модель для параметров **Непечатаемая область (Non-Printable Area)**, затем введите значения полей.

3. Регистрация специального размера бумаги

Нажмите кнопку **ОК (OK)**. Специальный размер бумаги будет зарегистрирован.

### **Внимание!**

• Если в прикладной программе, в которой был создан документ, есть функция, позволяющая указать размер бумаги по вертикали и по горизонтали, задайте эти значения с помощью прикладной программы. Если в приложении, в котором был создан документ, нет таких функций или если документ печатается неправильно, выполните описанные выше действия в драйвере принтера для выбора этих значений.

#### **Примечание.**

- Чтобы продублировать зарегистрированный размер бумаги, выберите в списке **Специальный размер бумаги (Custom Paper Sizes)** размер, который нужно продублировать, и щелкните **Продублировать (Duplicate)**.
- Чтобы удалить зарегистрированный размер бумаги, выберите в списке **Специальный размер бумаги (Custom Paper Sizes)** размер, который нужно удалить, и щелкните **-**.

### <span id="page-143-0"></span>**Изменение качества печати и коррекция графических данных**

- **[Установка уровня «Качество печати» \(Другое\)](#page-144-0)**
- **[Печать цветного документа в черно-белом варианте](#page-145-0)**
- **[Указание режима корректировки цвета](#page-146-0)**
- **[Оптимальная фотопечать графических данных](#page-148-0)**
- **[Настройка цветов с помощью драйвера принтера](#page-149-0)**
- **[Печать с использованием ICC-профилей \(указание ICC-профиля из](#page-150-0) [прикладной программы\)](#page-150-0)**
- **[Печать с использованием ICC-профилей \(указание ICC-профиля из](#page-152-0) [драйвера принтера\)](#page-152-0)**
- **[Настройка цветового баланса](#page-153-0)**
- **[Настройка яркости](#page-155-0)**
- **[Настройка интенсивности](#page-157-0)**
- **[Настройка контрастности](#page-159-0)**
## <span id="page-144-0"></span>**Установка уровня «Качество печати» (Другое)**

Уровень качества печати можно установить в разделе **Другое (Custom)**.

Порядок действий для выбора уровня качества печати описан ниже:

- 1. Выберите пункт **Качество и носители (Quality & Media)** во всплывающем меню [Диалоговое окно «Печать»](#page-165-0)
- 2. Выберите качество печати.

Выберите значение **Другое (Custom)** для параметра **Качество печати (Print Quality)**.

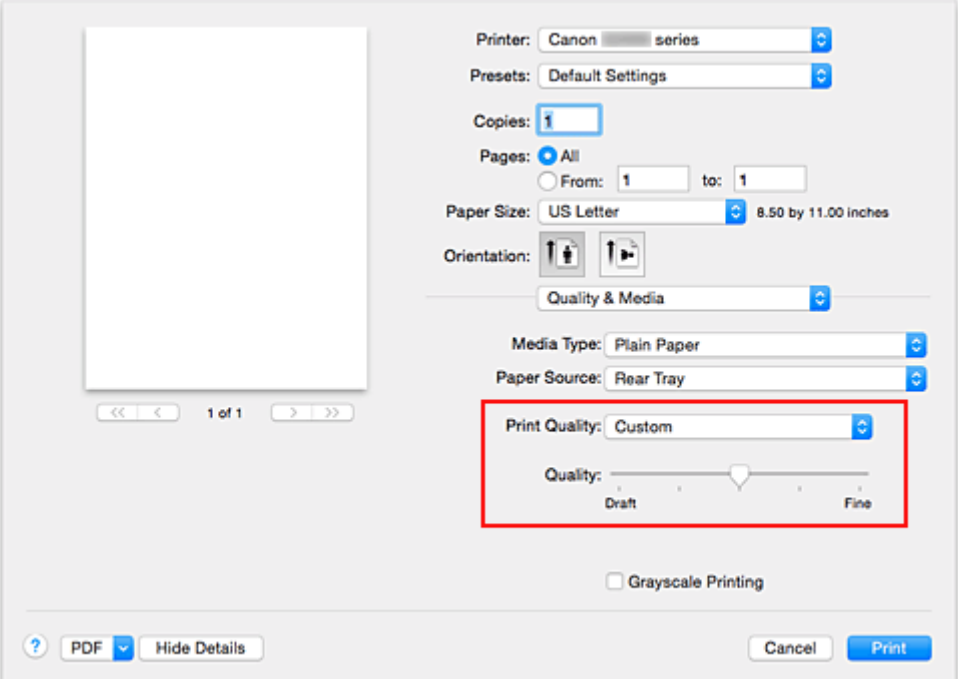

3. Установите уровень качества печати.

Выберите уровень качества печати, перемещая регулятор **Качество (Quality)**.

4. Завершите настройку.

Щелкните **Печать (Print)**.

При печати данные изображения будут печататься с выбранным качеством.

#### **Внимание!**

• Некоторые уровни качества печати могут быть недоступны для выбора — это зависит от значения параметра **Тип носителя (Media Type)**.

- [Указание режима корректировки цвета](#page-146-0)
- [Настройка цветового баланса](#page-153-0)
- [Настройка яркости](#page-155-0)
- [Настройка интенсивности](#page-157-0)
- [Настройка контрастности](#page-159-0)

# <span id="page-145-0"></span>**Печать цветного документа в черно-белом варианте**

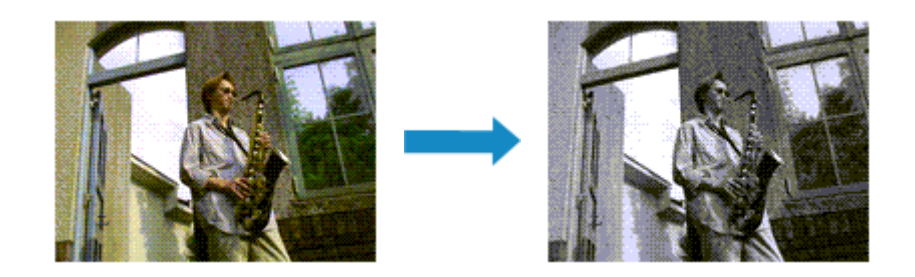

Процедура печати цветного документа в черно-белом варианте описана ниже:

- 1. Выберите пункт **Качество и носители (Quality & Media)** во всплывающем меню [Диалоговое окно «Печать»](#page-165-0)
- 2. Выберите «Оттенки серого».

Установите флажок **Оттенки серого (Grayscale Printing)**.

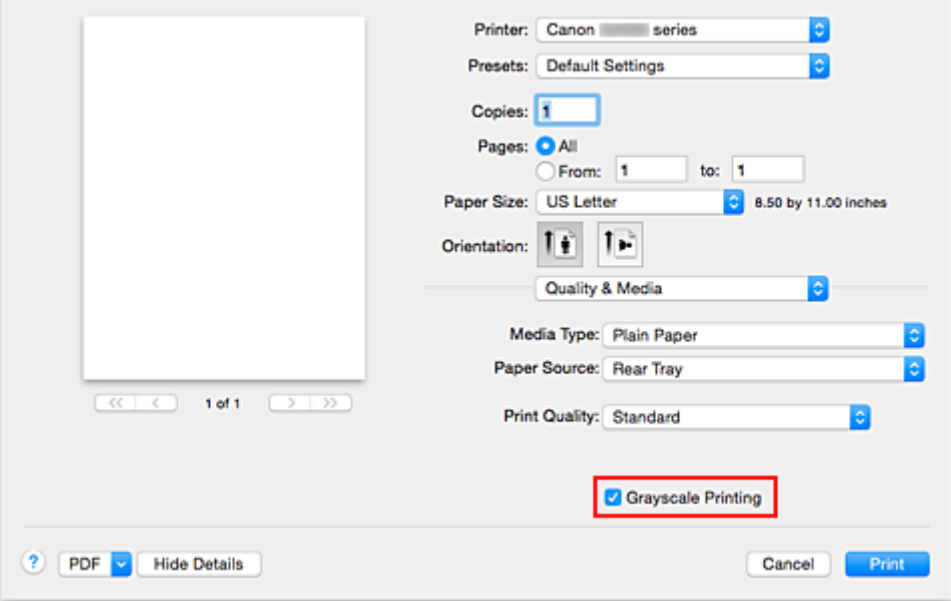

3. Завершите настройку.

Щелкните **Печать (Print)**.

При выполнении печати данные документа преобразуются в оттенки серого. Это позволяет напечатать цветной документ в черно-белом варианте.

#### **Примечание.**

• При печати в режиме **Оттенки серого (Grayscale Printing)** могут также использоваться чернила, отличные от черных.

## <span id="page-146-0"></span>**Указание режима корректировки цвета**

С помощью функции Корректировка цвета задается метод настройки цветов, соответствующий типу печатаемого документа.

Как правило, драйвер принтера использует для настройки цветов режим Canon для цифровой фотопечати. При этом для печати данных используются оттенки цветов, которые предпочитает большинство людей.

Чтобы выполнить печать с использованием цветового пространства графических данных (sRGB) или путем указания ICC-профиля для печати из прикладной программы, выберите пункт **ColorSync**. Чтобы выполнить печать с корректировкой цветов драйвером принтера, выберите пункт **Согласование цветов Canon (Canon Color Matching)**.

Порядок действий для настройки параметра Корректировка цвета описан ниже:

1. Выберите **Согласование цветов (Color Matching)** во всплывающем меню

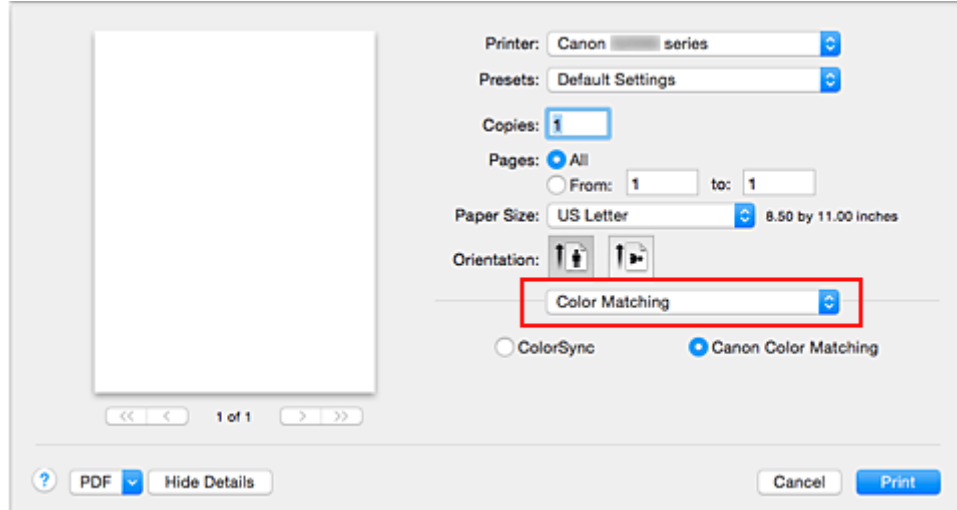

[Диалоговое окно «Печать»](#page-165-0)

2. Выберите корректировку цвета.

Выберите необходимый пункт ниже.

#### **Синхронизация цвета (ColorSync)**

Выполните корректировку цвета путем синхронизации цвета.

#### **Согласование цветов Canon (Canon Color Matching)**

С помощью режима цифрового фотоцвета (Canon Digital Photo Color) можно печатать с применением оттенков цветов, которые предпочитает большинство людей.

3. Завершите настройку.

#### Щелкните **Печать (Print)**.

При печати данные документа будут напечатаны с использованием указанного способа корректировки цвета.

#### **Внимание!**

• Если ICC-профиль для печати указан в прикладной программе, то в зависимости от приложения пункт **Согласование цветов Canon (Canon Color Matching)** нельзя выбрать, поскольку значение параметра **ColorSync** выбирается автоматически.

• Необходимо задать значение параметра **Качество и носители (Quality & Media)**, даже если выбран пункт **ColorSync** или **Согласование цветов Canon (Canon Color Matching)**.

- [Оптимальная фотопечать графических данных](#page-148-0)
- [Настройка цветов с помощью драйвера принтера](#page-149-0)
- [Печать с использованием ICC-профилей \(указание ICC-профиля из прикладной программы\)](#page-150-0)
- **[Печать с использованием ICC-профилей \(указание ICC-профиля из драйвера принтера\)](#page-152-0)**

## <span id="page-148-0"></span>**Оптимальная фотопечать графических данных**

Когда мы печатаем изображения, снятые цифровыми камерами, иногда нам кажется, что оттенки при выводе на печать отличаются от тех, которые мы видим на исходном изображении или на экране монитора.

Чтобы результат печати в наибольшей степени соответствовал желаемому по оттенкам, необходимо выбрать способ печати, который лучше всего подходит для используемой прикладной программы или поставленной вами цели.

### **Настройка цветов**

Различные устройства, например цифровые камеры, сканеры, мониторы и принтеры, воспроизводят цвета различными методами. Настройка (согласование) цветов представляет собой способ представления зависимых от устройств цветов в виде общего цветового пространства.

В операционную систему Mac OS встроена система настройки «цветов», которая называется «Синхронизация цвета» (ColorSync).

sRGB — одно из общепринятых и наиболее часто используемых цветовых пространств.

ICC-профили преобразуют зависимые от устройств цвета в общее цветовое пространство. Используя ICC-профиль и выполнив настройку цветов, можно очертить цветовое пространство графических данных в пределах той области воспроизведения цветов, которая доступна для данного принтера.

### **Выбор метода печати, соответствующего графическим данным**

Рекомендуемый способ печати зависит от цветового пространства (sRGB) графических данных или используемой прикладной программы.

Существуют два типовых способа печати.

Проверьте, какое цветовое пространство (sRGB) графических данных и какая прикладная программа используются, затем выберите подходящий способ печати.

#### **[Настройка цветов с помощью драйвера принтера](#page-149-0)**

Описывает процедуру печати с использованием функции корректировки цвета драйвера принтера.

• Печать с использованием цветов Canon для цифровой фотопечати

Принтер печатает данные, используя цветовые оттенки, которые предпочитают большинство людей, добиваясь высокой контрастности и ощущения трехмерного пространства, сохраняя при этом цвета исходного изображения.

• Для печати напрямую с изменениями и исправлениями используют прикладные программы

При печати данных принтер воспроизводит едва уловимые переходы от света к тени,

оставляя самые темные и самые светлые области без изменений.

При печати данных принтер использует результаты тонкой настройки, такие как настройки яркости, сделанные при помощи прикладной программы.

#### **[Печать с использованием ICC-профилей \(указание ICC-профиля из прикладной программы\)](#page-150-0)**

Описание процедуры печати с эффективным использованием цветового пространства sRGB. Можно печатать с использованием общего цветового пространства, настроив прикладную программу и драйвер принтера, чтобы управление цветом соответствовало входному ICCпрофилю изображения.

Метода настройки драйвера принтера может различаться в зависимости от используемой для печати прикладной программы.

## <span id="page-149-0"></span>**Настройка цветов с помощью драйвера принтера**

Можно задать функцию цветовой коррекции в драйвере принтера, чтобы печатать изображения с применением оттенков, которые предпочитает большинство людей, используя режим Canon для цифровой фотопечати (Canon Digital Photo Color).

Когда печать выполняется из приложения, которое позволяет распознавать ICC-профили и указывать их, используйте ICC-профиль печати в прикладной программе и выберите настройки управления цветом.

Порядок действий для настройки цветов с помощью драйвера принтера описан ниже:

1. Выберите **Согласование цветов (Color Matching)** во всплывающем меню [Диалоговое окно «Печать»](#page-165-0)

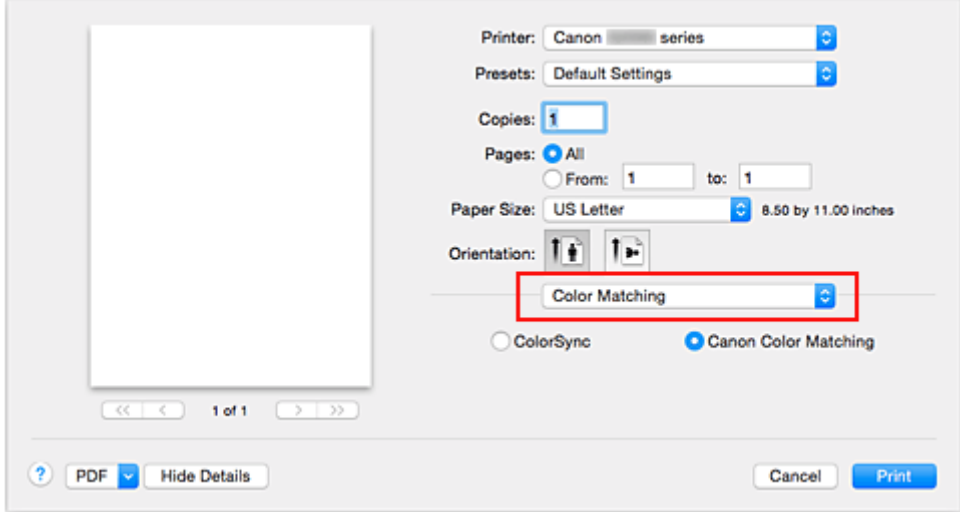

2. Выберите корректировку цвета.

Выберите **Согласование цветов Canon (Canon Color Matching)**.

3. Выполните настройку других пунктов.

Во всплывающем меню выберите **Параметры цвета (Color Options)**. При необходимости отрегулируйте цветной баланс (**Голубой (Cyan)**, **Малиновый (Magenta)**, **Желтый (Yellow)**) и настройте значения параметров **Яркость (Brightness)**, **Интенсив. (Intensity)** и **Контраст. (Contrast)**.

4. Завершите настройку.

Щелкните **Печать (Print)**. При выполнении печати драйвер принтера применит заданную настройку цветов.

- **См. также**
	- [Установка уровня «Качество печати» \(Другое\)](#page-144-0)
	- [Указание режима корректировки цвета](#page-146-0)
	- [Настройка цветового баланса](#page-153-0)
	- [Настройка яркости](#page-155-0)
	- [Настройка интенсивности](#page-157-0)
	- [Настройка контрастности](#page-159-0)

## <span id="page-150-0"></span>**Печать с использованием ICC-профилей (указание ICCпрофиля из прикладной программы)**

Если печать выполняется из Adobe Photoshop, Canon Digital Photo Professional или любой другой прикладной программы, которая способна определить установленные ICC-профили и позволяет указывать подобные профили, принтер использует при печати систему управления цветами (ColorSync), встроенную в ОС Mac OS. Принтер печатает внесенные с помощью прикладной программы изменения и исправления, эффективно используя цветовое пространство установленного ICC-профиля, указанного в графических данных.

Чтобы использовать данный метод печати, пользуйтесь приложением, чтобы выбрать настройки управления цветом и указать входной ICC-профиль и ICC-профиль печати в данных изображения. Даже если Вы используете ICC-профиль печати, который сами создали в прикладной программе, убедитесь, что в приложении выбраны нужные элементы управления цветом.

Более подробные инструкции см. в руководстве пользователя используемой прикладной программы.

### 1. Выберите **Согласование цветов (Color Matching)** во всплывающем меню

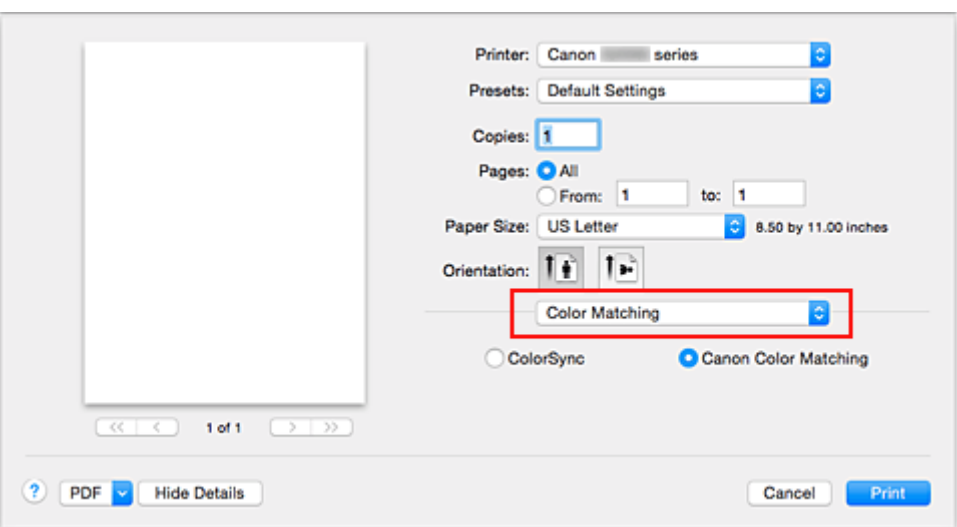

[Диалоговое окно «Печать»](#page-165-0)

2. Выберите корректировку цвета.

#### Выберите **Синхронизация цвета (ColorSync)**.

Для параметра **Профиль (Profile)** можно оставить установленное значение **Автоматически (Automatic)**.

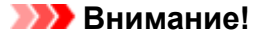

- В зависимости от используемой прикладной программы, возможно, не удастся выбрать элементы настройки, отличные от **Синхронизация цвета (ColorSync)**.
- Если выбрать для параметра **Профиль (Profile)** значение, отличное от **Автоматически (Automatic)**, принтер не сможет выполнить печать с правильными цветами.
- 3. Завершите настройку.

#### Щелкните **Печать (Print)**.

При выполнении печати принтер будет использовать цветовое пространство графических данных.

- **[Установка уровня «Качество печати» \(Другое\)](#page-144-0)**
- [Указание режима корректировки цвета](#page-146-0)
- [Настройка цветового баланса](#page-153-0)
- [Настройка яркости](#page-155-0)
- [Настройка интенсивности](#page-157-0)
- [Настройка контрастности](#page-159-0)

## <span id="page-152-0"></span>**Печать с использованием ICC-профилей (указание ICCпрофиля из драйвера принтера)**

Когда печать выполняется из приложения, которое не позволяет идентифицировать или указать ICCпрофили, принтер печатает с использованием цветового пространства, указанного во входном ICCпрофиле (sRGB), содержащемся в данных.

1. Выберите **Согласование цветов (Color Matching)** во всплывающем меню [Диалоговое окно «Печать»](#page-165-0)

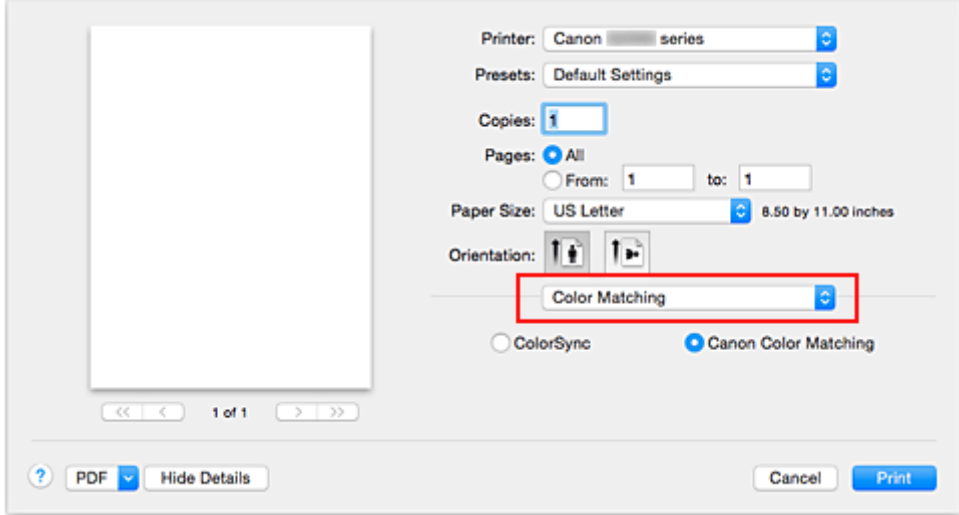

2. Выберите корректировку цвета.

Выберите **Синхронизация цвета (ColorSync)**.

Для параметра **Профиль (Profile)** можно оставить установленное значение **Автоматически (Automatic)**.

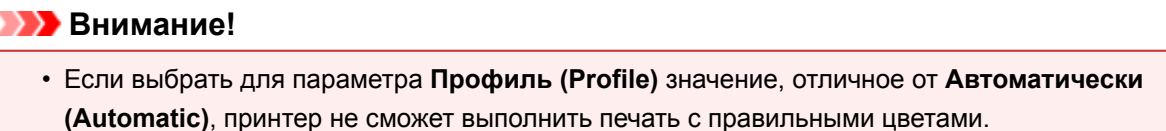

3. Завершите настройку.

Щелкните **Печать (Print)**.

При выполнении печати принтер будет использовать цветовое пространство графических данных.

#### **Внимание!**

• Установленный ICC-профиль нельзя указать из драйвера принтера.

- **И [Установка уровня «Качество печати» \(Другое\)](#page-144-0)**
- [Указание режима корректировки цвета](#page-146-0)
- [Настройка цветового баланса](#page-153-0)
- [Настройка яркости](#page-155-0)
- [Настройка интенсивности](#page-157-0)
- [Настройка контрастности](#page-159-0)

# <span id="page-153-0"></span>**Настройка цветового баланса**

Во время печати можно настроить оттенки цветов.

Поскольку эта функция настраивает цветовой баланс путем изменения соотношения чернил для каждого цвета, она меняет общий цветовой баланс документа. Если нужно значительно изменить баланс цветов, используйте прикладную программу. Используйте драйвер принтера только для незначительного изменения баланса цвета.

В следующем примере показана ситуация, когда цветовой баланс используется для усиления голубого и ослабления желтого, то есть в целом цвета становятся более однотипными.

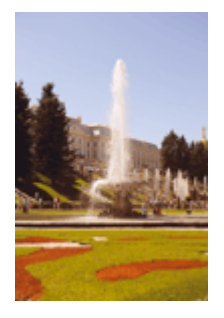

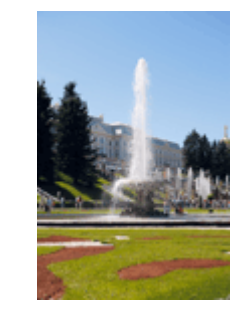

Без настройки Выполните настройку цветового баланса

Настройка цветового баланса осуществляется следующим образом:

1. Выберите пункт **Параметры цвета (Color Options)** во всплывающем меню [Диалоговое окно «Печать»](#page-165-0)

#### 2. Выполните настройку цветового баланса

Для следующих цветов имеются отдельные регуляторы: **Голубой (Cyan)**, **Малиновый (Magenta)** и **Желтый (Yellow)**. Каждый цвет становится интенсивнее при перемещении соответствующего регулятора вправо. Если переместить соответствующий регулятор влево, интенсивность цвета уменьшится. Например, если голубой цвет становится слабее, красный выделяется сильнее. Можно также непосредственно ввести значение, определяющее положение регулятора. Введите значение в диапазоне от –50 до 50. Текущие параметры отображаются в окне просмотра настроек в левой части окна драйвера принтера.

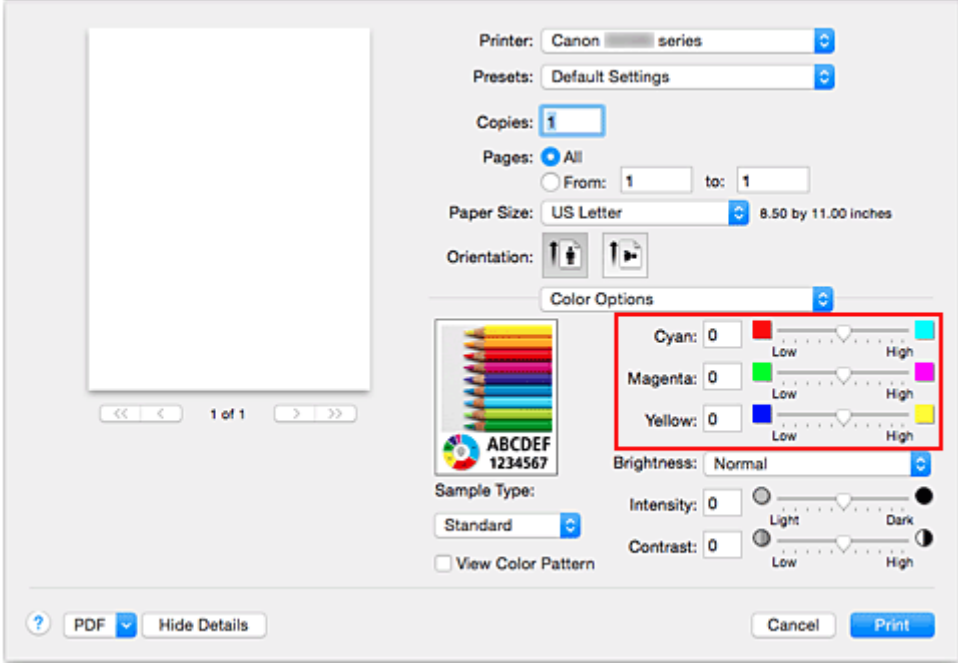

3. Завершите настройку.

#### Щелкните **Печать (Print)**.

При выполнении печати документ будет напечатан в соответствии с настройкой цветового баланса.

### **Внимание!**

- Если для пункта **Качество и носители (Quality & Media)** установлен флажок **Оттенки серого (Grayscale Printing)**, значения цветового баланса (**Голубой (Cyan)**, **Малиновый (Magenta)**, **Желтый (Yellow)**) будут затенены и недоступны.
- Если для параметра **Сопоставление цветов (Color Matching)** выбрать значение **ColorSync**, то значения цветового баланса (**Голубой (Cyan)**, **Малиновый (Magenta)**, **Желтый (Yellow)**) будут затенены и недоступны.

- **[Установка уровня «Качество печати» \(Другое\)](#page-144-0)**
- [Указание режима корректировки цвета](#page-146-0)
- [Настройка яркости](#page-155-0)
- [Настройка интенсивности](#page-157-0)
- [Настройка контрастности](#page-159-0)

## <span id="page-155-0"></span>**Настройка яркости**

Можно изменить общую яркость графических данных при печати.

Эта функция не меняет чистый белый или чистый черный цвет, но меняет яркость промежуточных цветов.

В приведенном ниже примере показаны результаты печати при изменении значения яркости.

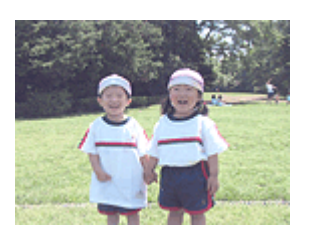

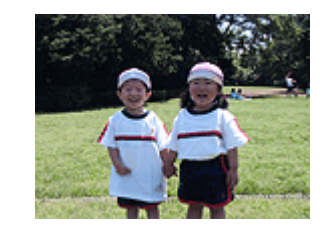

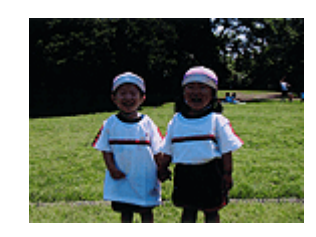

Выбрано значение **Светлая (Light)** Выбрано значение **Обычн. (Normal)** Выбрано значение **Темная (Dark)**

Настройка яркости осуществляется следующим образом:

- 1. Выберите пункт **Параметры цвета (Color Options)** во всплывающем меню [Диалоговое окно «Печать»](#page-165-0)
- 2. Укажите яркость.

Выберите значение **Светлая (Light)**, **Обычн. (Normal)** или **Темная (Dark)** для параметра **Яркость (Brightness)**. Текущие параметры отображаются в окне просмотра настроек в левой части окна драйвера принтера.

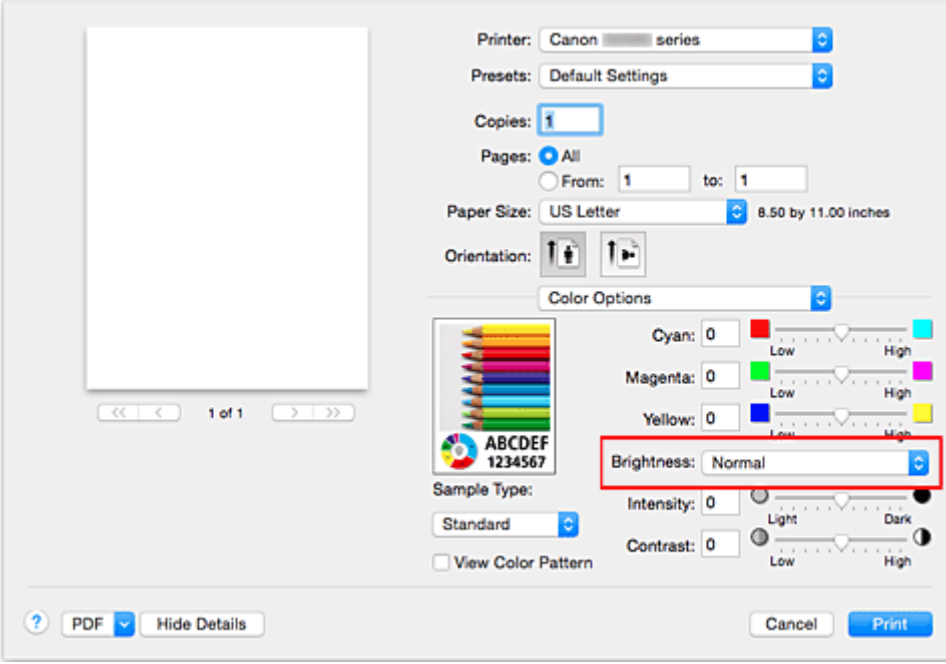

#### 3. Завершите настройку.

#### Щелкните **Печать (Print)**.

Когда печать будет запущена, данные будут напечатаны с указанной яркостью.

## **Внимание!**

• Если для параметра **Сопоставление цветов (Color Matching)** выбрать значение **ColorSync**, значение **Яркость (Brightness)** будет затенено и недоступно.

- **И [Установка уровня «Качество печати» \(Другое\)](#page-144-0)**
- [Указание режима корректировки цвета](#page-146-0)
- [Настройка цветового баланса](#page-153-0)
- [Настройка интенсивности](#page-157-0)
- [Настройка контрастности](#page-159-0)

## <span id="page-157-0"></span>**Настройка интенсивности**

Можно ослаблять (делать ярче) или усиливать (делать темнее) цвета всего изображения при печати. На следующем примере показано напечатанное с повышенной интенсивностью изображение, в котором все цвета стали более интенсивными.

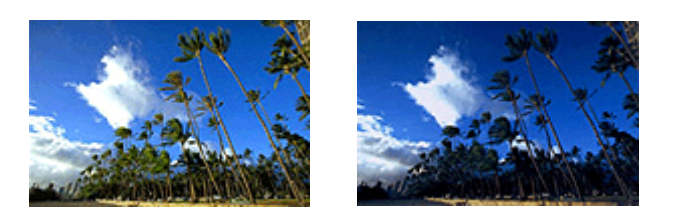

Без настройки Более высокая интенсивность

Настройка интенсивности осуществляется следующим образом:

- 1. Выберите пункт **Параметры цвета (Color Options)** во всплывающем меню [Диалоговое окно «Печать»](#page-165-0)
- 2. Выполните настройку интенсивности.

Перемещение регулятора **Интенсив. (Intensity)** вправо делает цвета интенсивнее (темнее), а перемещение регулятора влево делает цвета слабее (ярче).

Можно также непосредственно ввести значение, определяющее положение регулятора. Введите значение в диапазоне от –50 до 50. Текущие параметры отображаются в окне просмотра настроек в левой части окна драйвера принтера.

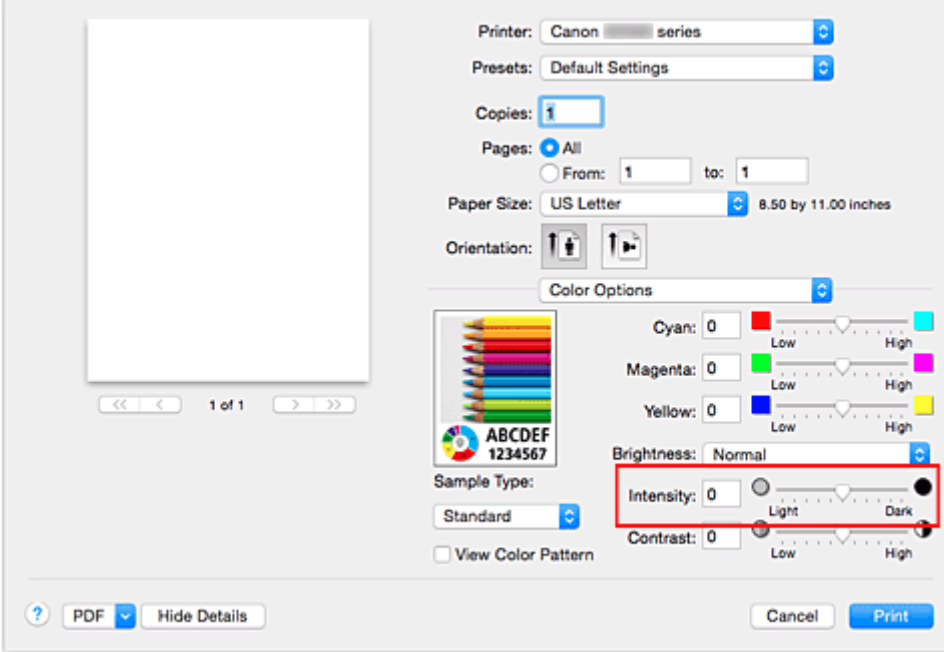

3. Завершите настройку.

#### Щелкните **Печать (Print)**.

При запуске печати графические данные будут напечатаны в соответствии с заданной интенсивностью.

### **Внимание!**

• Если для параметра **Сопоставление цветов (Color Matching)** выбрать значение **ColorSync**, значение **Интенсив. (Intensity)** будет затенено и недоступно.

- **И [Установка уровня «Качество печати» \(Другое\)](#page-144-0)**
- [Указание режима корректировки цвета](#page-146-0)
- [Настройка цветового баланса](#page-153-0)
- [Настройка яркости](#page-155-0)
- [Настройка контрастности](#page-159-0)

## <span id="page-159-0"></span>**Настройка контрастности**

Во время печати можно настроить контрастность изображения.

Чтобы сделать различия между светлыми и темными частями изображений более заметными и отчетливыми, увеличьте контрастность. И наоборот, чтобы сделать различия между светлыми и темными частями изображений менее заметными и менее отчетливыми, уменьшите контрастность.

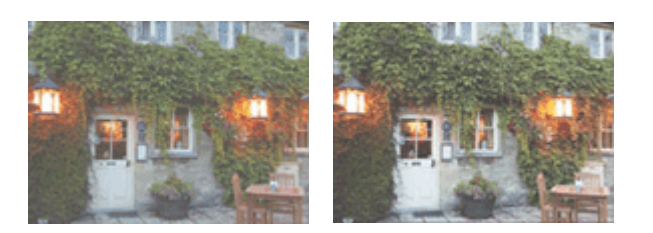

Без настройки Настройка контрастности.

Настройка контрастности осуществляется следующим образом:

- 1. Выберите пункт **Параметры цвета (Color Options)** во всплывающем меню [Диалоговое окно «Печать»](#page-165-0)
- 2. Настройка контрастности.

Перемещение регулятора **Контраст. (Contrast)** вправо повышает контрастность, а перемещение этого регулятора влево понижает контрастность.

Можно также непосредственно ввести значение, определяющее положение регулятора. Введите значение в диапазоне от –50 до 50. Текущие параметры отображаются в окне просмотра настроек в левой части окна драйвера принтера.

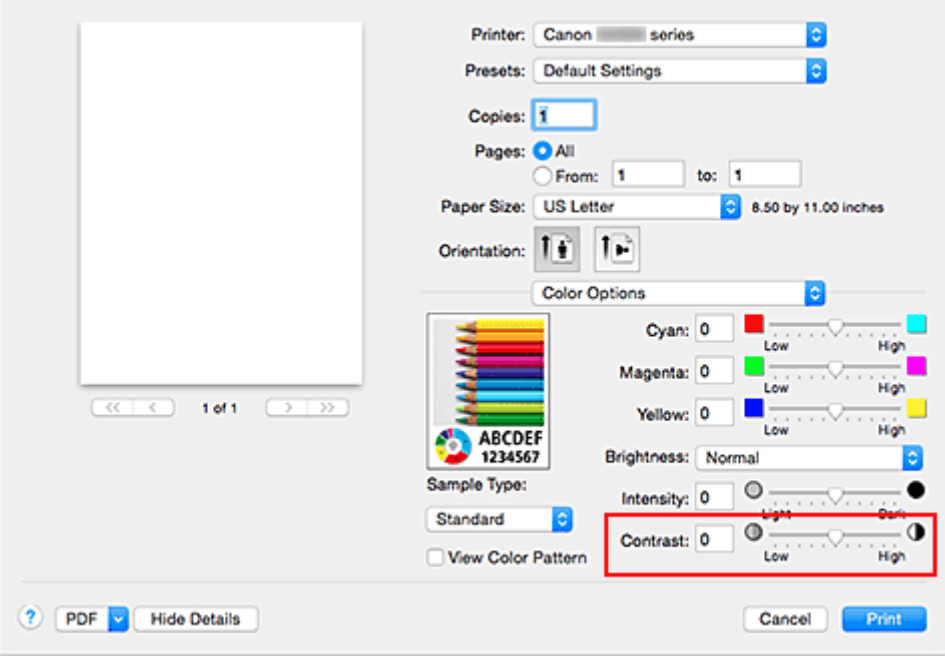

3. Завершите настройку.

#### Щелкните **Печать (Print)**.

При запуске печати изображение будет напечатано в соответствии с заданной контрастностью.

### **Внимание!**

• Если для параметра **Сопоставление цветов (Color Matching)** выбрать значение **ColorSync**, значение **Контраст. (Contrast)** будет затенено и недоступно.

- **И [Установка уровня «Качество печати» \(Другое\)](#page-144-0)**
- [Указание режима корректировки цвета](#page-146-0)
- [Настройка цветового баланса](#page-153-0)
- [Настройка яркости](#page-155-0)
- [Настройка интенсивности](#page-157-0)

## **Общие сведения о драйвере принтера**

- **[Драйвер принтера Canon IJ](#page-162-0)**
- **[Как открыть окно настройки драйвера принтера](#page-163-0)**
- **[Диалоговое окно «Страница»](#page-164-0)**
- **[Диалоговое окно «Печать»](#page-165-0)**
- **[Качество и носители](#page-167-0)**
- **[Параметры цвета](#page-169-0)**
- **[Печать без полей](#page-171-0)**
- **[Поле](#page-172-0)**
- **[Canon IJ Printer Utility](#page-173-0)**
- **[Открытие программы Canon IJ Printer Utility](#page-175-0)**
- **[Обслуживание данного Принтера](#page-176-0)**
- **[Отображение экрана состояния печати](#page-177-0)**
- **[Удаление ненужного задания печати](#page-179-0)**
- **[Инструкции по эксплуатации \(Драйвер принтера\)](#page-180-0)**

# <span id="page-162-0"></span>**Драйвер принтера Canon IJ**

Драйвер принтера Canon IJ (далее именуемый «драйвер принтера») — это программное обеспечение, которое устанавливается на компьютер для печати данных с помощью этого принтера.

Драйвер принтера преобразует данные, подготовленные к печати прикладной программой, в формат, распознаваемый принтером, и отправляет преобразованные данные на принтер.

Поскольку различные модели поддерживают разные форматы данных печати, необходим драйвер принтера, соответствующий используемой модели.

### **Использование справки драйвера принтера**

Функцию справки можно вывести на экран из [Диалоговое окно «Печать».](#page-165-0)

Выберите пункт настройки во всплывающем меню в диалоговом окне «Печать». Затем нажмите

кнопку  $\Omega$  в левом нижнем углу окна экрана, чтобы отобразить описание пункта.

Справка для драйвера принтера отображается, только если выбран один из следующих пунктов всплывающего меню.

- **Качество и носители (Quality & Media)**
- **Параметры цвета (Color Options)**
- **Печать без полей (Borderless Printing)**
- **Поле (Margin)**

## <span id="page-163-0"></span>**Как открыть окно настройки драйвера принтера**

Окно настройки драйвера принтера можно открыть из используемой прикладной программы.

### **Открытие диалогового окна «Страница»**

Перед выполнением печати настройте параметры страницы (бумаги) с помощью данной процедуры.

1. Выберите **Страница... (Page Setup...)** в меню **Файл (File)** прикладной программы

Откроется [Диалоговое окно «Страница».](#page-164-0)

### **Открытие диалогового окна печати**

Перед выполнением печати настройте параметры печати с помощью данной процедуры.

1. Выберите **Печать... (Print...)** в меню **Файл (File)** прикладной программы

Откроется [Диалоговое окно «Печать»](#page-165-0).

## <span id="page-164-0"></span>**Диалоговое окно «Страница»**

В диалоговом окне настройки страниц можно настроить основные параметры печати, например размер бумаги, загруженной в принтер, и коэффициент масштабирования.

Чтобы открыть диалоговое окно «Страница», обычно выбирают пункт **Страница... (Page Setup...)** из меню **Файл (File)** используемой прикладной программы.

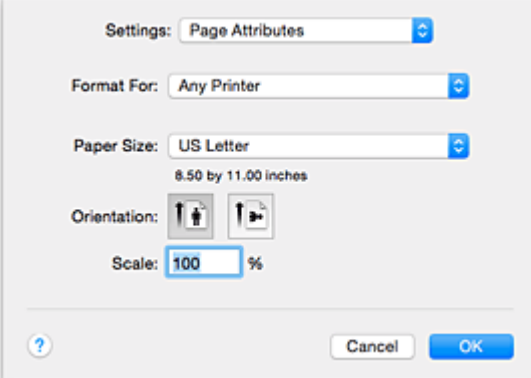

#### **Параметры (Settings)**

Щелкните всплывающее меню, затем выберите один из указанных ниже пунктов.

#### **Атрибуты страницы (Page Attributes)**

Укажите размер бумаги или печать с масштабированием.

#### **Сохранить для использования по умолчанию (Save as Default)**

Можно сохранить атрибуты отображенной страницы как параметры по умолчанию.

#### **Формат для (Format For)**

Выберите модель, которая будет использоваться при печати.

#### **Размер бумаги (Paper Size)**

Выберите размер бумаги, который будет использоваться при печати. Чтобы указать нестандартный размер, выберите **Управление специальными размерами... (Manage Custom Sizes...)**.

#### **Ориентация (Orientation)**

Выберите ориентацию печати.

#### **Масштаб (Scale)**

Укажите коэффициент масштабирования в процентах.

При печати можно растянуть или сжать документ по ширине.

## <span id="page-165-0"></span>**Диалоговое окно «Печать»**

В диалоговом окне печати можно указать тип бумаги и качество печати для начала печати.

Чтобы открыть диалоговое окно «Печать», обычно выбирают пункт **Печать... (Print...)** из меню **Файл (File)** используемого приложения.

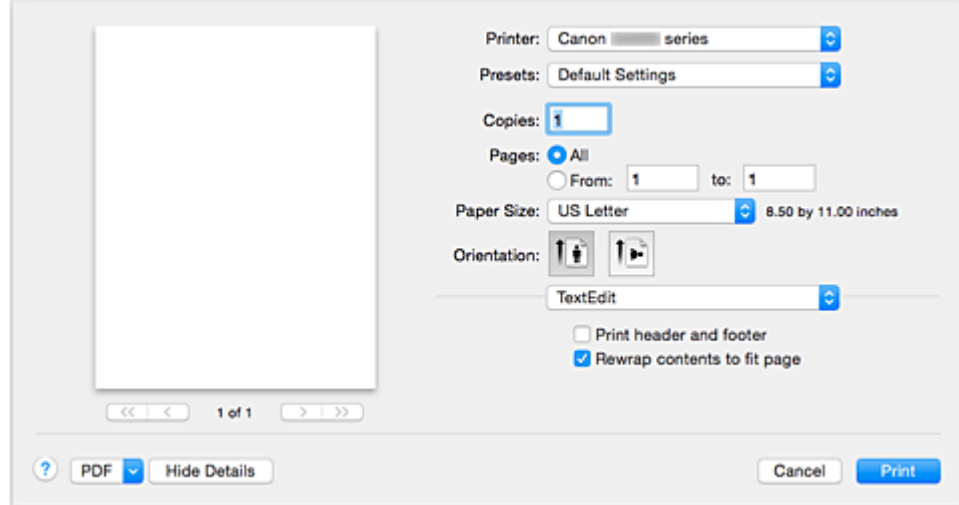

#### **Принтер (Printer)**

Выберите модель, которая будет использоваться при печати.

Если щелкнуть пункт **Добавить принтер... (Add Printer...)**, откроется диалоговое окно для указания принтера.

#### **Предварительные настройки (Presets)**

Параметры диалогового окна «Печать» можно сохранить или удалить.

#### **Примечание.**

• Можно выбрать параметр **Показать наборы настроек... (Show Presets...)** для проверки параметров печати в диалоговом окне печати.

#### **Копии (Copies)**

Можно задать число копий, которые нужно напечатать.

#### **Примечание.**

• Для настройки печати в подборку выберите **Обращение с бумагой (Paper Handling)** во всплывающем меню.

#### **Число страниц (Pages)**

Можно установить диапазон страниц, которые нужно напечатать.

#### **Размер бумаги (Paper Size)**

Выберите размер бумаги, который будет использоваться при печати. Чтобы указать нестандартный размер, выберите **Управление специальными размерами... (Manage Custom Sizes...)**.

#### **Ориентация (Orientation)**

Выберите ориентацию печати.

#### **Всплывающее меню**

Можно переключать страницы в диалоговом окне «Печать» с помощью всплывающего меню. Первое отображаемое меню зависит от прикладной программы, из которой было открыто окно печати.

Можно выбрать один из следующих пунктов всплывающего меню.

#### **Макет (Layout)**

Можно установить режим печати на развороте.

С помощью пункта **Изменить ориентацию страницы (Reverse page orientation)** можно изменить ориентацию страницы, а с помощью пункта **Отразить слева направо (Flip horizontally)** — напечатать зеркальное изображение документа.

#### **Сопоставление цветов (Color Matching)**

Можно выбрать метод корректировки цвета.

#### **Обращение с бумагой (Paper Handling)**

Можно указать, какие страницы нужно распечатать на бумаге, а также порядок печати.

#### **Титульная страница (Cover Page)**

Можно вывести титульные страницы до и после документа.

#### **[Качество и носители](#page-167-0) (Quality & Media)**

Можно указать основные параметры печати, соответствующие принтеру.

#### **[Параметры цвета](#page-169-0) (Color Options)**

Можно настроить цвета печати по своему желанию.

#### **Печать без полей [\(Borderless Printing\)](#page-171-0)**

Можно указать, какая часть документа будет выходить за пределы бумаги при печати без полей.

#### **Поле [\(Margin\)](#page-172-0)**

Можно указать сторону переплета и поле для переплета.

#### **PDF**

Можно сохранить документ в формате PDF.

## <span id="page-167-0"></span>**Качество и носители**

Это диалоговое окно позволяет произвести настройку основных параметров печати в соответствии с типом бумаги. Если не требуется использование особых режимов печати, можно выполнять обычную печать, указав значения параметров в этом диалоговом окне.

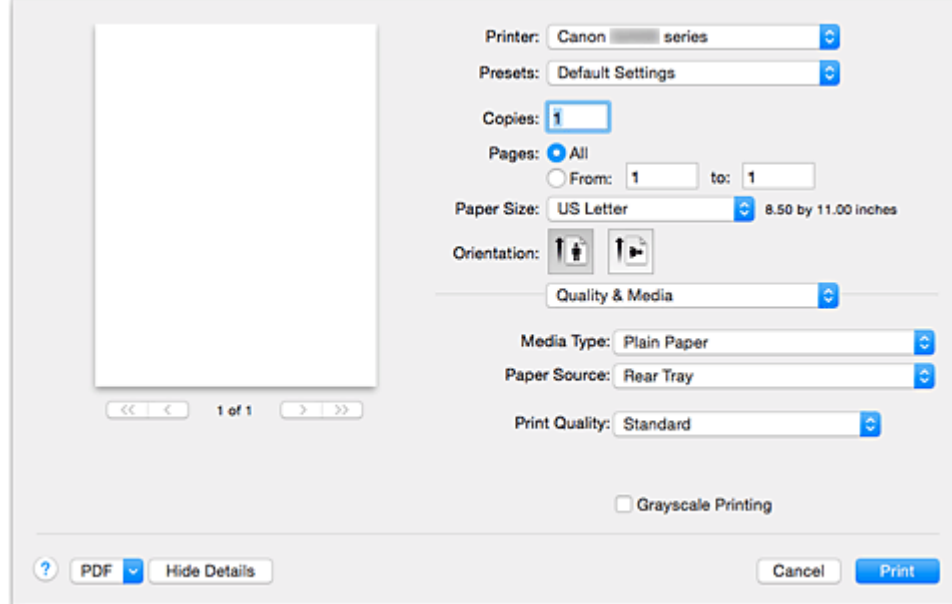

#### **Тип носителя (Media Type)**

Выберите тип используемого носителя.

Необходимо выбрать тип носителя, загруженного в принтер. Благодаря этому принтер будет надлежащим образом выполнять печать на материале используемого носителя.

#### **Источник бумаги (Paper Source)**

Показывает источник, из которого будет подаваться бумага.

#### **Качество печати (Print Quality)**

Выберите тип, наиболее соответствующий типу исходного документа и его назначению. Если выбран один из переключателей, соответствующий уровень качества будет установлен автоматически.

#### **Высокое (High)**

Приоритет качества печати перед скоростью печати.

#### **Параметр Стандарт (Standard)**

Печать со средней скоростью и качеством.

#### **Черновик (Draft)**

Эта настройка подходит для тестирования печати.

#### **Другое (Custom)**

Выберите этот переключатель, чтобы указать качество.

#### **Качество (Quality)**

При выборе параметра **Другое (Custom)** в разделе **Качество печати (Print Quality)** можно воспользоваться ползунком для регулировки уровня качества печати.

#### **Оттенки серого (Grayscale Printing)**

Установите режим оттенков серого. Режим оттенков серого связан с функцией конвертирования документа в оттенки серого в принтере для распечатки их в черно-белом виде.

Если установить этот флажок, и черно-белые, и цветные документы будут печататься как чернобелые. При печати цветного документа убедитесь, что этот флажок снят.

- **[Установка уровня «Качество печати» \(Другое\)](#page-144-0)**
- [Печать цветного документа в черно-белом варианте](#page-145-0)

## <span id="page-169-0"></span>**Параметры цвета**

Это диалоговое окно позволяет настроить цвета печати по своему желанию. Если цвет напечатанного изображения отличается от ожидаемого, настройте свойства в диалоговом окне и повторите печать.

В отличие от настроек, указанных в программе обработки изображений, указанные здесь настройки не влияют на цвета исходных данных для печати. Используйте это диалоговое окно для тонкой настройки.

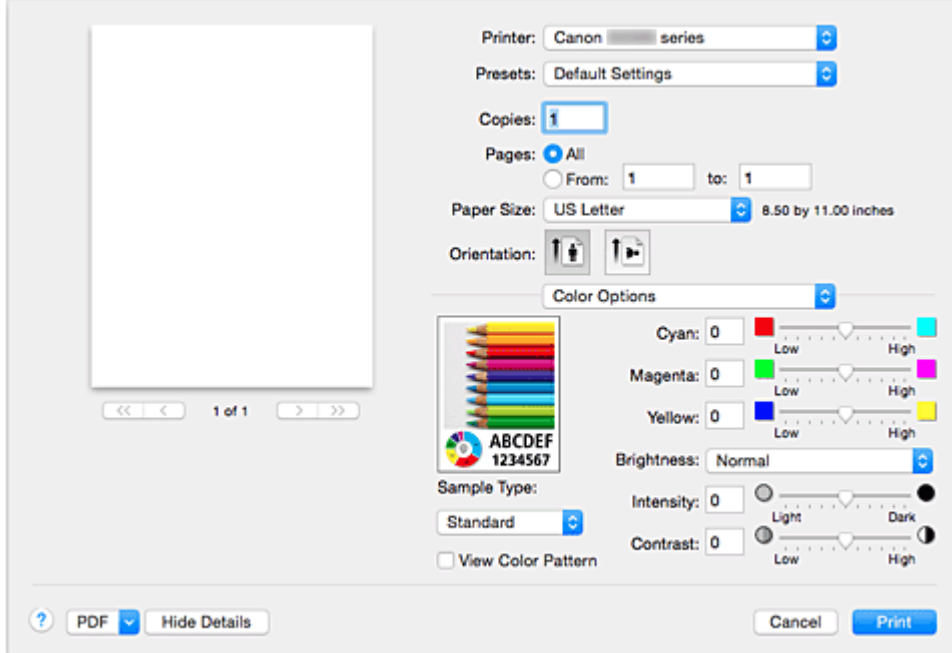

#### **Просмотр**

Отображает результат настройки цветов. Результат настройки любого элемента влияет на цвет и яркость.

#### **Тип образца (Sample Type)**

Выберите изображение в качестве образца.

При необходимости выберите одно из изображений **Стандарт (Standard)**, **Пейзаж (Landscape)** или **Графика (Graphics)**, которое наиболее близко к результатам печати.

#### **Палитра цветов (View Color Pattern)**

Отображает шаблон для проверки изменений цвета, вызванных настройкой цветов.

Установите этот флажок, если нужно показать образец изображения с таблицей цветовых тонов. Снимите этот флажок, если нужно показать образец изображения с изображением, выбранным в поле **Тип образца (Sample Type)**.

#### **Примечание.**

• Если флажок **Оттенки серого (Grayscale Printing)** в пункте **Качество и носители (Quality & Media)** установлен, изображения будут монохромными.

#### **Баланс цвета (Голубой (Cyan), Малиновый (Magenta), Желтый (Yellow))**

При необходимости настройте насыщенность каждого цвета. Чтобы усилить какой-либо цвет, передвиньте ползунок вправо. Чтобы ослабить какой-либо цвет, передвиньте ползунок влево. Можно также непосредственно ввести значение, определяющее положение регулятора. Введите значение в диапазоне от –50 до 50.

Настройка баланса цветов влияет на соотношение количества расходуемых чернил каждого цвета, а следовательно — на цвета всего документа в целом.

Используйте драйвер принтера только для незначительного изменения баланса цвета. Чтобы значительно изменить баланс цвета, используйте программное приложение.

#### **Яркость (Brightness)**

Выберите яркость печатаемых изображений.

Изменить степени чистого белого и чистого черного цветов нельзя. Можно изменить

контрастность цветов градаций, промежуточных между белым и черным.

Выберите **Светлая (Light)**, **Обычн. (Normal)** или **Темная (Dark)** при необходимости.

#### **Интенсив. (Intensity)**

Выберите этот метод для настройки общей насыщенности распечаток.

Чтобы увеличить общую насыщенность, перетащите ползунок вправо. Чтобы уменьшить общую насыщенность, перетащите ползунок влево.

Можно также непосредственно ввести значение, определяющее положение регулятора. Введите значение в диапазоне от –50 до 50.

#### **Контраст. (Contrast)**

Функция контрастности изменяет различия между светлыми и темными оттенками на изображениях при печати.

Чтобы сделать различия между светлыми и темными частями изображений более заметными и отчетливыми, увеличьте контрастность. И наоборот, чтобы сделать различия между светлыми и темными частями изображений менее заметными и менее отчетливыми, уменьшите контрастность.

Можно также непосредственно ввести значение, определяющее положение регулятора. Введите значение в диапазоне от –50 до 50.

### **Внимание!**

- Если для пункта **Качество и носители (Quality & Media)** установлен флажок **Оттенки серого (Grayscale Printing)**, значения цветового баланса (**Голубой (Cyan)**, **Малиновый (Magenta)**, **Желтый (Yellow)**) будут затенены и недоступны.
- Если выбрать значение **Синхронизация цвета (ColorSync)** для параметра **Сопоставление цветов (Color Matching)**, то значения цветового баланса (**Голубой (Cyan)**, **Малиновый (Magenta)**, **Желтый (Yellow)**), параметры **Яркость (Brightness)**, **Интенсив. (Intensity)** и **Контраст. (Contrast)** будут затенены и недоступны.

- [Указание режима корректировки цвета](#page-146-0)
- [Настройка цветового баланса](#page-153-0)
- [Настройка яркости](#page-155-0)
- [Настройка интенсивности](#page-157-0)
- [Настройка контрастности](#page-159-0)

# <span id="page-171-0"></span>**Печать без полей**

Это диалоговое окно используется для настройки участка документа, который выходит за пределы бумаги при печати без полей.

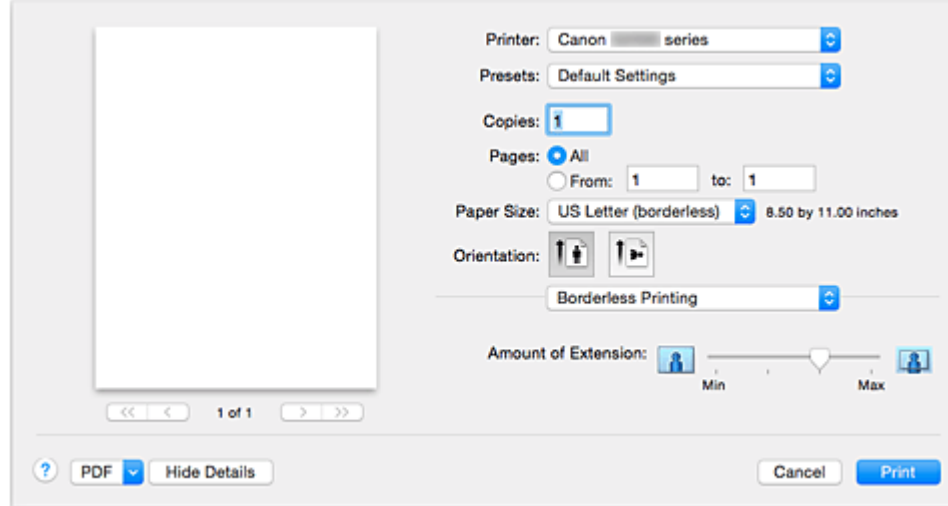

#### **Степень расширения (Amount of Extension)**

При необходимости измените участок документа, который выходит за пределы, с помощью регулятора **Степень расширения (Amount of Extension)**.

Перемещение регулятора вправо увеличивает степень расширения, а перемещение регулятора влево приводит к уменьшению расширения.

#### **Связанные разделы**

[Выполнение печати без полей](#page-134-0)

# <span id="page-172-0"></span>**Поле**

Это диалоговое окно используется для настройки стороны переплета и размера поля для скрепления нескольких листов бумаги.

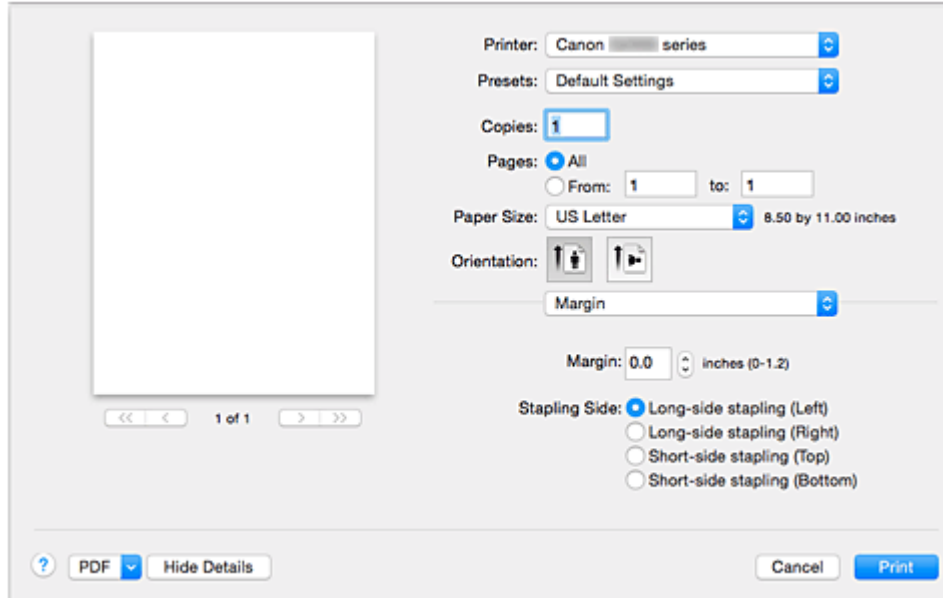

#### **Поле (Margin)**

Укажите размер поля для скрепления бумаги. Введите значение между 0 мм (0 дюймов) и 30 мм (1,2 дюйма).

#### **Стор. перепл. (Stapling Side)**

Укажите сторону переплета.

**Перепл. по длине (слева) (Long-side stapling (Left)) / Перепл. по длине (справа) (Long-side stapling (Right))**

Выберите этот параметр для скрепления по длинной стороне бумаги. Выберите левую или правую сторону.

#### **Перепл. по ширине (сверху) (Short-side stapling (Top)) / Перепл. по ширине (снизу) (Shortside stapling (Bottom))**

Выберите этот параметр для скрепления по короткой стороне бумаги. Выберите верхнюю или нижнюю сторону.

#### **Связанные разделы**

[Настройка поля для переплета](#page-133-0)

# <span id="page-173-0"></span>**Canon IJ Printer Utility**

Вкладка Canon IJ Printer Utility позволяет выполнить обслуживание принтера или изменить настройки принтера.

### **Возможности программного обеспечения Canon IJ Printer Utility**

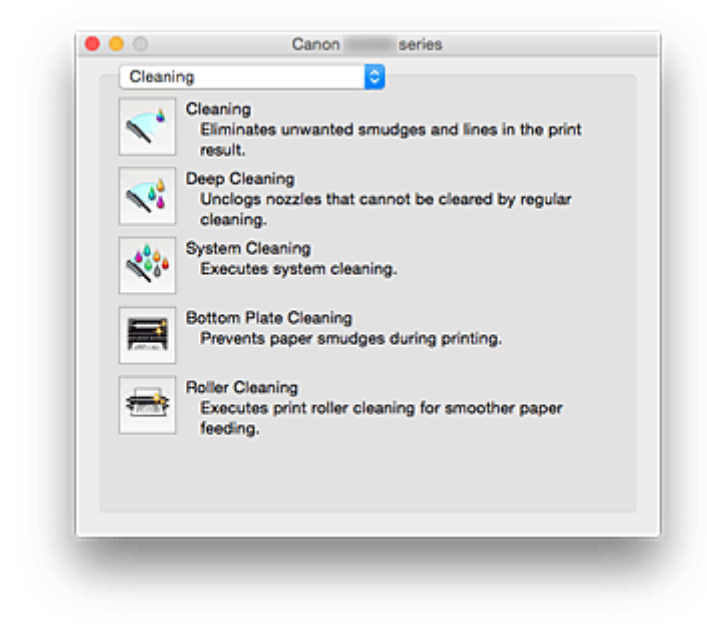

Можно переключать страницы в программе Canon IJ Printer Utility с помощью всплывающего меню. Можно выбрать один из следующих пунктов всплывающего меню.

#### **Очистка (Cleaning)**

Очистите принтер, чтобы предотвратить появление следов чернил, и очистите закупоренное сопло печатающей головки.

- [Очистка печатающих головок](#page-51-0)
- [Очистка внутренних компонентов Принтера](#page-55-0)
- [Очистка подающих роликов](#page-56-0)

#### **Пробная печать (Test Print)**

Выполните пробную печать, чтобы проверить состояние сопла печатающей головки и настроить положение печатающей головки.

- [Выравнивание положения печатающих головок](#page-58-0)
- [Печать образца для проверки сопел](#page-57-0)

#### **[Управление питанием](#page-87-0) (Power Settings)**

Управляйте питанием принтера из драйвера принтера.

#### **[Настройка уровня оставшихся чернил](#page-85-0) (Remaining ink level setting)**

Эта функция позволяет включить настройку уведомления об уровне оставшегося запаса чернил и выполнить сброс датчика уровня оставшихся чернил.

#### **[Параметры бесшумного режима](#page-89-0) (Quiet Settings)**

Можно сделать рабочие шумы принтера более тихими.

#### **[Специальные параметры](#page-91-0) (Custom Settings)**

Измените параметры принтера.

#### **Примечание.**

• Для работы программы Canon IJ Printer Utility необходимо сначала включить принтер.

• В зависимости от выбранных параметров компьютер обращается к принтеру для получения информации. Если компьютеру не удается обратиться к принтеру, может появиться сообщение об ошибке.

В этом случае нажмите кнопку **Отмена (Cancel)**, чтобы вывести на экран последние настройки, заданные на компьютере.

# <span id="page-175-0"></span>**Открытие программы Canon IJ Printer Utility**

Чтобы открыть программу Canon IJ Printer Utility, выполните указанные ниже шаги.

- 1. Откройте **Параметры системы (System Preferences)** и выберите **Принтеры и сканеры (Printers & Scanners)** (**Печать и сканирование (Print & Scan)**).
- 2. Запустите программу Canon IJ Printer Utility

Выберите модель из списка принтеров, затем выберите **Параметры и запасы... (Options & Supplies...)**.

Щелкните **Открыть Printer Utility (Open Printer Utility)** на вкладке **Служебная программа (Utility)**.

Запустится программа Canon IJ Printer Utility.

## <span id="page-176-0"></span>**Обслуживание данного Принтера**

- **[Очистка печатающих головок](#page-51-0)**
- **[Очистка внутренних компонентов Принтера](#page-55-0)**
- **[Очистка подающих роликов](#page-56-0)**
- **[Печать образца для проверки сопел](#page-57-0)**
- **[Выравнивание положения печатающих головок](#page-58-0)**
- **[Управление питанием Принтера](#page-87-0)**
- **[Уменьшение издаваемого Принтером шума](#page-89-0)**
- **[Изменение режима работы Принтера](#page-91-0)**

## <span id="page-177-0"></span>**Отображение экрана состояния печати**

Проверьте ход выполнения печати, как описано в следующей процедуре.

- 1. Запустите экран состояния печати
	- Если данные печати отправлены на принтер, выполните следующие действия. Экран состояния печати откроется автоматически. Чтобы отобразить экран состояния печати, щелкните значок (значок принтера), отображаемый в разделе Dock.
	- Если данные печати не отправлены на принтер, выполните следующие действия.

Откройте **Параметры системы (System Preferences)** и выберите **Принтеры и сканеры (Printers & Scanners)** (**Печать и сканирование (Print & Scan)**).

Чтобы отобразить экран состояния печати, выберите название модели принтера в списке принтеров, а затем щелкните **Открыть очередь печати... (Open Print Queue...)**.

2. Проверьте состояние печати

Можно проверить имя файла, который печатается или готов к печати.

• Если используется операционная система OS X Yosemite v10.10, OS X Mavericks v10.9 или OS X Mountain Lion v10.8

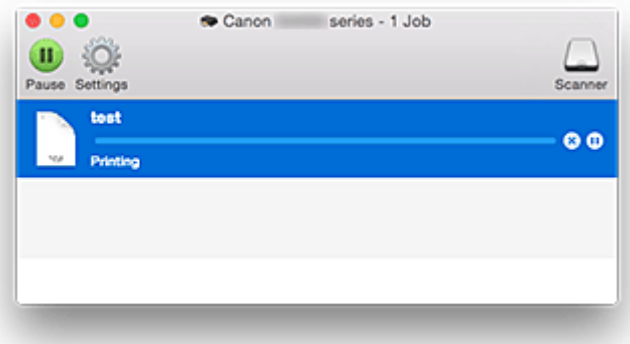

- ∞ Удаление указанного задания печати.
- ⋒ Прекращение печати указанного документа.

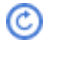

Возобновление печати указанного документа.

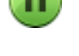

Прекращение печати всех документов.

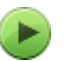

Возобновление печати всех документов (отображается только при прекращении печати всех документов).

• Если используется операционная система OS X Lion v10.7

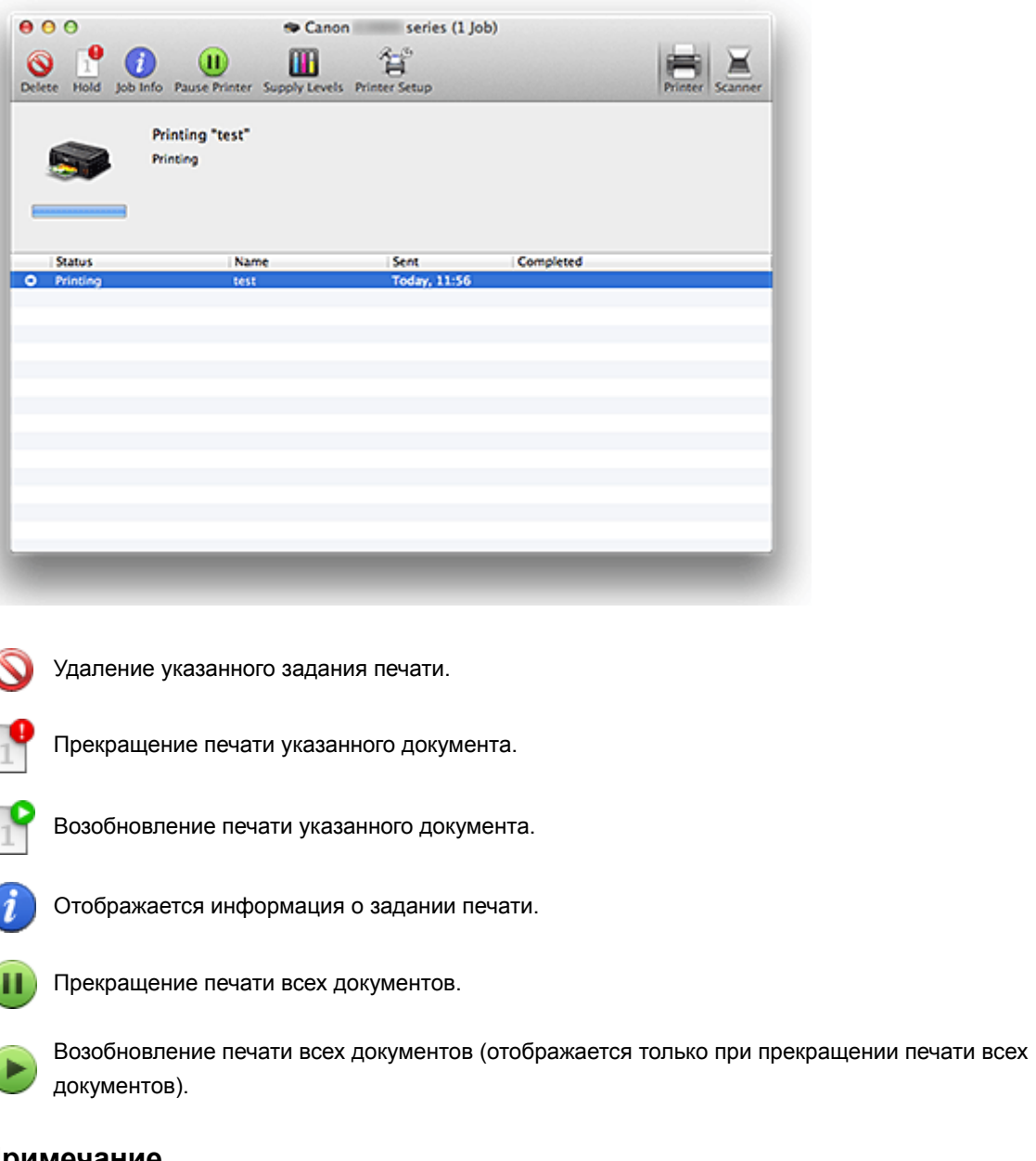

# **Примечание.**

• Отображаемый значок принтера соответствует используемой модели.

# <span id="page-179-0"></span>**Удаление ненужного задания печати**

Если принтер не начинает печать, причиной этого могут быть оставшиеся данные отмененного или вызвавшего сбой задания печати.

Удалите ненужные задания печати с экрана проверки состояния печати.

- 1. Откройте **Параметры системы (System Preferences)** и выберите **Принтеры и сканеры (Printers & Scanners)** (**Печать и сканирование (Print & Scan)**).
- 2. Выберите модель, затем щелкните **Открыть очередь печати... (Open Print Queue...)** Появится экран проверки состояния печати.
- 3. Выберите ненужное задание печати и щелкните ( **Удалить (Delete)**) Выбранные задания печати будут удалены.
# **Инструкции по эксплуатации (Драйвер принтера)**

При работе с данным драйвером принтера действуют указанные ниже ограничения. Учитывайте перечисленные ниже аспекты при использовании драйвера принтера.

#### **Ограничения, связанные с драйвером принтера**

- Вводя настройки в диалоговом окне «Страница», сначала обязательно выберите используемую модель в списке **Формат для (Format For)**. В случае выбора другого принтера печать может быть выполнена неправильно.
- Приведенные ниже функции нельзя использовать на компьютерах Mac OS, хотя их можно использовать на компьютерах Windows.
	- Двухсторонняя печать
	- Печать буклета
	- Печать в виде плитки/постера
- В зависимости от используемого приложения в левой области диалогового окна «Печать» может не отображаться окно предварительного просмотра.
- В случае подключения этого принтера к AirPort с помощью USB-кабеля необходимо установить микропрограмму AirPort последней версии.
- Если используется OS X Mavericks v10.9, закройте окно проверки состояния принтера при выполнении обслуживания принтера из утилиты Canon IJ Printer Utility.

# **Обновление драйвера принтера**

- **[Получение новейшего драйвера принтера](#page-182-0)**
- **[Удаление ненужного принтера Canon IJ из списка принтеров](#page-183-0)**
- **[Перед установкой драйвера принтера](#page-184-0)**
- **[Установка драйвера принтера](#page-185-0)**

# <span id="page-182-0"></span>**Получение новейшего драйвера принтера**

Путем установки обновленного драйвера принтера можно устранить возникшие проблемы.

Можно зайти на наш веб-сайт и загрузить новейший драйвер для принтера требуемой модели.

#### **Внимание!**

• Загрузить драйвер принтера можно бесплатно, но необходимый для этого доступ в Интернет оплачивается за ваш счет.

#### **См. также**

- [Перед установкой драйвера принтера](#page-184-0)
- [Установка драйвера принтера](#page-185-0)

# <span id="page-183-0"></span>**Удаление ненужного принтера Canon IJ из списка принтеров**

Принтер Canon IJ, который больше не используется, можно удалить из списка принтеров. Прежде чем удалять принтер Canon IJ, отключите кабель, соединяющий принтер с компьютером.

Порядок действий для удаления ненужного принтера Canon IJ из списка принтеров указан ниже:

Чтобы удалить принтер Canon IJ, необходимо войти в систему в качестве пользователя с правами администратора. Сведения о пользователе с правами администратора см. в руководстве пользователя Mac OS.

#### 1. Откройте **Параметры системы (System Preferences)** и выберите **Принтеры и сканеры (Printers & Scanners)** (**Печать и сканирование (Print & Scan)**).

2. Удалите принтер Canon IJ из списка принтеров

В списке принтеров выберите принтер Canon IJ, который необходимо удалить, а затем щелкните **-**. Щелкните **Удалить принтер (Delete Printer)** при появлении подтверждающего сообщения.

# <span id="page-184-0"></span>**Перед установкой драйвера принтера**

В этом разделе рассматриваются проверки, которые необходимо выполнить перед установкой драйвера принтера. К этому разделу следует также обращаться, если не удается установить драйвер принтера.

#### **Проверка состояния принтера**

• Убедитесь, что между USB-портом данного принтера и компьютером установлена надежная связь с помощью USB-кабеля.

#### **Проверка параметров персонального компьютера**

- Завершите работу всех выполняющихся приложений.
- Выполните вход в операционную систему, используя учетную запись администратора. Программа установки предложит ввести имя и пароль пользователя с правами администратора. Если Mac OS используют несколько пользователей, выполните вход с использованием учетной записи администратора, зарегистрировавшегося первым.

#### **Внимание!**

• При обновлении Mac OS все установленные драйверы принтеров будут удалены. Если планируется продолжить использование данного принтера, повторно установите драйвер принтера последней версии.

#### **См. также**

- [Получение новейшего драйвера принтера](#page-182-0)
- [Установка драйвера принтера](#page-185-0)

# <span id="page-185-0"></span>**Установка драйвера принтера**

Подключившись к Интернету, можно зайти на наш веб-сайт и загрузить новейший драйвер для принтера требуемой модели.

Порядок действий для установки загруженного драйвера принтера описан ниже:

1. Подключите диск

Дважды щелкните загруженный файл изображения диска. Файл распакуется, после чего будет подключен диск.

2. Запустите программу установки.

Дважды щелкните файл «PrinterDriver\_XXX\_YYY.pkg» (где «XXX» — название модели, а «YYY» версия) на диске.

3. Запустите программу установки

Установите драйвер принтера в соответствии с сообщениями, отображаемыми на экране.

Если отобразится окно «Лицензионное соглашение на использование ПО», ознакомьтесь с его содержанием и выберите пункт **Продолжить (Continue)**. Если вы не согласны с условиями лицензионного соглашения на использование ПО, установить данное программное обеспечение не удастся.

#### 4. Выберите место для установки

При необходимости выберите том, на котором необходимо установить драйвер принтера, а затем щелкните **Продолжить (Continue)**.

5. Выполните установку

#### Щелкните **Установить (Install)**.

Когда отобразится экран проверки подлинности, введите имя и пароль администратора, а затем нажмите кнопку **Установить программу (Install Software)**.

6. Завершите установку.

При появлении сообщения о завершении нажмите кнопку **Закрыть (Close)**.

Драйвер принтера успешно установлен.

#### **Внимание!**

- Если программа установки не работает должным образом, выберите **Выход из программы установки (Quit Installer)** в меню **Программа установки (Installer)** программы Finder, чтобы выйти из программы установки. Запустите программу установки снова.
- Загрузить драйвер принтера можно бесплатно, но необходимо оплатить все расходы за подключение к Интернету.

#### **См. также**

- [Получение новейшего драйвера принтера](#page-182-0)
- **И [Удаление ненужного принтера Canon IJ из списка принтеров](#page-183-0)**
- **[Перед установкой драйвера принтера](#page-184-0)**

# **Общий доступ к принтеру по сети**

Если несколько компьютеров объединены в сеть, то подключенный к одному из компьютеров принтер можно использовать с других компьютеров.

Прежде чем настраивать общий доступ к принтеру, выберите пункт **Сеть (Network)** в окне **Параметры системы (System Preferences)**, затем проверьте, установлены ли соответствующие сетевые параметры.

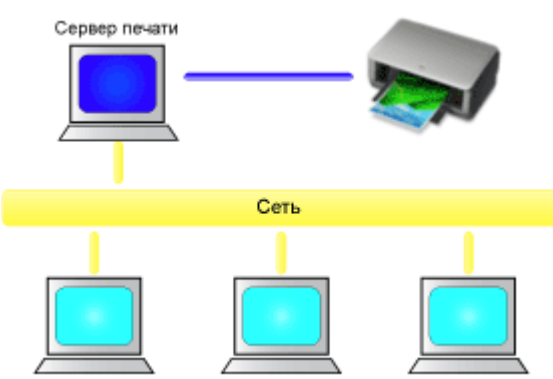

Клиентский компьютер Клиентский компьютер Клиентский компьютер

В данном разделе описывается процедура установки общего доступа к принтеру на компьютерах Mac.

• [Настройка параметров на сервере печати](#page-187-0)

В этом разделе описан порядок действий по настройке компьютера, подключенного к принтеру напрямую с помощью USB-кабеля.

• [Настройка параметров на компьютере-клиенте](#page-188-0)

В этом разделе описан порядок действий по настройке компьютера, который использует данный принтер через сеть.

При выполнении печати данные отправляются на принтер через сервер печати.

#### **Связанные разделы**

**• [Ограничения на общий доступ к принтеру](#page-189-0)** 

# <span id="page-187-0"></span>**Настройка параметров на сервере печати**

Если принтер используется через сеть, настройте драйвер принтера на сервере печати для общего доступа.

Настройка сервера печати производится следующим образом.

- 1. [Установите драйвер принтера](#page-185-0) в системе сервера печати
- 2. Проверьте, добавлен ли принтер, который будет использоваться.

Откройте **Параметры системы (System Preferences)** и выберите **Принтеры и сканеры (Printers & Scanners)** (**Печать и сканирование (Print & Scan)**).

В списке принтеров отображаются принтеры, подключенные к компьютеру.

3. Установка общего доступа.

Проверьте, установлен ли флажок **Общий доступ к принтеру из сети (Share this printer on the network)**.

**Примечание.** 

• В зависимости от конфигурации, на экране может появиться сообщение с предложением перезагрузить компьютер. Чтобы завершить установку должным образом, перезагрузите компьютер.

Настройка сервера печати завершена. После этого настройте системы-клиенты.

# <span id="page-188-0"></span>**Настройка параметров на компьютере-клиенте**

Настроив параметры сервера печати, настройте параметры системы-клиента.

Настройка систем-клиентов производится следующим образом:

- 1. [Установите драйвер принтера](#page-185-0) на системах-клиентах
- 2. Отобразите список принтеров.

Откройте **Параметры системы (System Preferences)** и выберите **Принтеры и сканеры (Printers & Scanners)** (**Печать и сканирование (Print & Scan)**). Щелкните **+**, чтобы отобразить список принтеров.

3. Добавьте принтер, к которому нужно открыть общий доступ.

Выберите общий принтер в списке принтеров, затем щелкните **Добавить (Add)**.

Настройка клиентских систем завершена.

#### **Примечание.**

• Процедуры печати выполняются так же, как в случае, когда компьютер подключен непосредственно к принтеру с помощью USB-кабеля. В диалоговом окне настройки страниц выберите принтер, подключенный к серверу печати, который нужно использовать.

# <span id="page-189-0"></span>**Ограничения на общий доступ к принтеру**

Эти ограничения действуют в том случае, если принтер используется в компьютерной сети.

- Установите драйвер принтера одной и той же версии и в системе сервера печати, и на клиентских системах. Последнюю версию драйвера принтера можно загрузить с нашего веб-сайта.
- Используйте общий доступ к принтеру с помощью учетных записей с полномочиями администратора.
- Компьютер может не иметь доступ к сведениям о функции, указанной в принтере, и не отображать правильные параметры — это зависит от способа подключения к принтеру.

# **Печать с помощью прикладной программы Canon**

**Руководство по My Image Garden**

#### **Часто задаваемые вопросы**

- [Печать не начинается](#page-193-0)
- [Пустая бумага/Нечеткая печать/Неверные цвета/Белые полосы](#page-200-0)
- [Произошла ошибка](#page-231-0)
- [Неудовлетворительные результаты печати](#page-197-0)
- [Отображается сообщение](#page-234-0)
- [Невозможно установить драйвер принтера](#page-227-0)
- [Замятие бумаги](#page-196-0)

#### **Примеры проблем**

- Принтер не действует
	- [Питание не подается](#page-222-0)
	- [Питание выключается автоматически](#page-223-0)
	- [Печать не начинается](#page-193-0)
	- [Замятие бумаги](#page-196-0)
- Не удается выполнить правильную настройку
	- [Не удается правильно установить соединение с компьютером](#page-224-0)
	- [Невозможно установить драйвер принтера](#page-227-0)
	- [Easy-WebPrint EX не запускается, или меню Easy-WebPrint EX не отображается \(Windows\)](#page-229-0)
- Неудовлетворительные результаты печати
	- [Печать не начинается](#page-193-0)
	- [Остановка печати](#page-220-0)
	- [Неудовлетворительные результаты печати](#page-197-0)
	- [Чернила не поступают](#page-217-0)
	- [Замятие бумаги](#page-196-0)
	- [Бумага подается неправильно, или появилось сообщение об отсутствии бумаги](#page-218-0)
- Отображается ошибка или сообщение
	- [Произошла ошибка](#page-231-0)
	- [Отображается сообщение](#page-234-0)
	- [Список кодов поддержки для ошибок](#page-245-0)

#### **Проблемы работы**

- [Проблемы с печатью](#page-192-0)
- [Механические неисправности](#page-221-0)
- [Проблемы при установке и загрузке](#page-226-0)
- **[Ошибки и сообщения](#page-230-0)**
- [Если не удается устранить проблему](#page-241-0)
- [Ремонт принтера](#page-242-0)

# <span id="page-192-0"></span>**Проблемы с печатью**

- **[Печать не начинается](#page-193-0)**
- **[Замятие бумаги](#page-196-0)**
- **[Неудовлетворительные результаты печати](#page-197-0)**
- **[Чернила не поступают](#page-217-0)**
- **[Бумага подается неправильно, или появилось сообщение об отсутствии](#page-218-0) [бумаги](#page-218-0)**
- **[Остановка печати](#page-220-0)**

<span id="page-193-0"></span>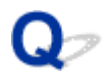

#### **Печать не начинается**

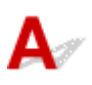

Проверка 1 Убедитесь, что принтер надежно подключен, и нажмите кнопку **ВКЛ (ON)**, чтобы включить его.

Индикатор **ПИТАНИЕ (POWER)** мигает, когда принтер выполняет инициализацию. Дождитесь, когда индикатор **ПИТАНИЕ (POWER)** перестанет мигать и начнет светиться.

#### **Примечание.**

• При печати большого объема данных (например, фотографий или графики) требуется больше времени для подготовки к печати. Индикатор **ПИТАНИЕ (POWER)** мигает, когда компьютер обрабатывает и отправляет данные на принтер. Дождитесь начала печати.

#### Проверка 2 Убедитесь, что принтер правильно подключен к компьютеру.

Если принтер подключен к компьютеру с помощью кабеля USB, проверьте следующее:

- Если используется ретранслятор (например, USB-концентратор), отключите его, подключите принтер непосредственно к компьютеру и повторите попытку печати. Если принтер начал печатать, неполадка связана с ретранслятором. Обратитесь к поставщику ретранслятора.
- Возможна также неисправность USB-кабеля. Замените USB-кабель и повторите печать.

Проверка 3 При печати с компьютера удалите ненужные задания.

• Для Windows:

Удаление ненужного задания печати

• Для Mac OS:

[Удаление ненужного задания печати](#page-179-0)

Проверка 4 Выбран ли при печати драйвер принтера?

Принтер не будет выполнять печать правильно, если используется драйвер для другого принтера.

• Для Windows:

Убедитесь, что в диалоговом окне печати выбран "Canon XXX series" (где "XXX" является именем принтера).

#### **Примечание.**

- Чтобы задать принтер по умолчанию, выберите пункт **Использовать по умолчанию (Set as Default Printer)**.
- Для Mac OS:

Убедитесь, что имя принтера выбрано в разделе **Принтер (Printer)** в диалоговом окне печати.

#### **Примечание.**

• Чтобы установить принтер по умолчанию, выберите этот принтер в пункте **Принтер по умолчанию (Default printer)**.

Проверка 5 Установите правильный порт принтера. (Windows)

Убедитесь, что порт принтера настроен правильно.

- 1. Войдите в систему с правами администратора.
- 2. Установите следующие параметры.
	- В операционной системе Windows 8.1 или Windows 8 откройте **Панель управления (Control Panel)**, нажав чудо-кнопку **Параметры (Settings)** на **рабочем столе (Desktop)**, затем выберите **Оборудование и звук (Hardware and Sound)** и **Устройства и принтеры (Devices and Printers)**.
	- В ОС Windows 7 выберите пункт **Устройства и принтеры (Devices and Printers)** в меню **Пуск (Start)**.
	- В ОС Windows Vista выберите меню **Пуск (Start)** > **Панель управления (Control Panel)** > **Оборудование и звук (Hardware and Sound)** > **Принтеры (Printers)**.
	- В ОС Windows XP выберите меню **Пуск (Start)** > **Панель управления (Control Panel)** > **Принтеры и другое оборудование (Printers and Other Hardware)** > **Принтеры и факсы (Printers and Faxes)**.
- 3. Откройте свойства драйвера принтера.
	- В Windows 8.1, Windows 8 или Windows 7 щелкните правой кнопкой мыши по значку "Canon XXX series" (где "XXX" — это имя принтера), а затем выберите **Свойства принтера (Printer properties)**.
	- В системе Windows Vista или Windows XP щелкните правой кнопкой мыши значок «Canon XXX series Printer» (где «XXX» — это имя принтера), затем выберите **Свойства (Properties)**.
- 4. Щелкните вкладку **Порты (Ports)** для проверки параметров порта.

Убедитесь, что порт с именем "USBnnn" (где "n" являются цифрами) и отображением "Canon XXX series" в столбце **принтера (Printer)** выбран в разделе **Выберите один или несколько портов для печати (Print to the following port(s))**.

• Если установлен неправильный параметр, выполните следующие действия:

Переустановите драйвер принтера с помощью установочного компакт-диска или веб-сайта Canon.

• Если печать не начинается, хотя принтер подключен к компьютеру с помощью USB-кабеля и выбран порт «USBnnn»:

Чтобы запустить программу **My Printer** в ОС Windows 8.1 или Windows 8, выберите пункт **My Printer** на **начальном (Start)** экране. Если программа **My Printer** не отображается на экране **Пуск (Start)**, выберите чудо-кнопку **Поиск (Search)** и выполните поиск фразы "**My Printer**".

Установите правильный порт принтера в пункте **Диагн. и исправление принтера (Diagnose and Repair Printer)**. Следуйте отображаемым на экране инструкциям для установки правильного порта принтера, а затем выберите имя принтера.

В операционной системе Windows 7, Windows Vista или Windows XP щелкните **Пуск (Start)** и последовательно выберите **Все программы (All programs)**, **Canon Utilities**, **Canon My Printer**, **Canon My Printer**, затем выберите **Диагн. и исправление принтера (Diagnose and Repair Printer)**. Следуйте отображаемым на экране инструкциям для установки правильного порта принтера, а затем выберите имя принтера.

Если проблема не была устранена, переустановите драйвер принтера с установочного компактдиска или с веб-сайта Canon.

#### Проверка 6 Слишком ли большой объем данных для печати? (Windows)

Щелкните **Параметры печати (Print Options)** на вкладке **Страница (Page Setup)** драйвера принтера. Затем установите для параметра **Предотвращение потери данных для печати (Prevention of Print Data Loss)** значение **Вкл. (On)** в появившемся диалоговом окне.

\* Это также может снизить качество печати.

Проверка 7 Если выполняется печать с компьютера, перезагрузите компьютер.

# <span id="page-196-0"></span>**Замятие бумаги**

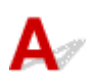

Если происходит замятие бумаги, индикатор **Аварийный сигнал (Alarm)** мигает, а на экран компьютера автоматически выводится сообщение с рекомендациями по устранению неполадок. Выполните соответствующие действия, указанные в сообщении.

• Для Windows:

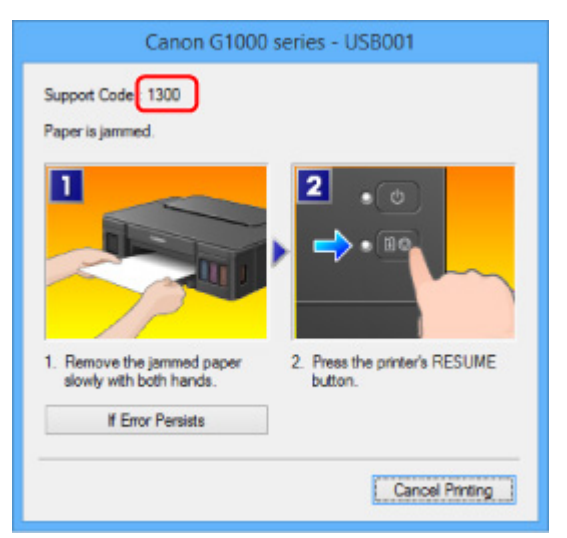

• Для Mac OS:

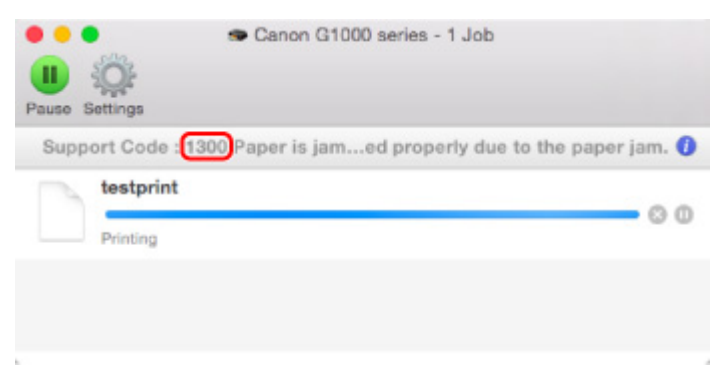

\* В зависимости от используемой операционной системы экраны отличаются.

Чтобы удалить замятую бумагу, см. раздел [Список кодов поддержки для ошибок \(замятия бумаги\).](#page-246-0)

#### **Примечание.**

• Информацию по устранению ошибок можно также найти по указанному коду поддержки.

[Поиск](#page-16-0)

<span id="page-197-0"></span>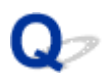

# **Неудовлетворительные результаты печати**

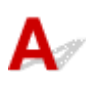

В случае неудовлетворительных результатов печати (белые линии, несовмещение линий, неравномерные цвета) в первую очередь проверьте параметры бумаги и качества печати.

# Проверка 1 Соответствуют ли параметры размера страницы и типа носителя

#### размеру и типу загруженной бумаги?

Если эти параметры не соответствуют, результаты могут быть неудовлетворительными.

При печати фотографии или изображения неправильно установленное значение типа бумаги может привести к потере качества цветопередачи.

Кроме того, при печати с неправильно заданным типом бумаги поверхность печати может быть поцарапана.

В режиме печати без полей в зависимости от сочетания заданного типа бумаги и загруженной бумаги цвета могут передаваться неравномерно.

В зависимости от назначения использования принтера могут использоваться разные способы проверки параметров бумаги и качества печати.

Проверьте параметры размера страницы и типа носителя в драйвере принтера.

• Для Windows:

Печать с применением простой настройки

• Для Mac OS:

[Печать с применением простой настройки](#page-125-0)

#### Проверка 2 Убедитесь, что в драйвере принтера выбрано соответствующее

качество печати.

Выберите качество печати, соответствующее бумаге и печатаемому материалу. Если на отпечатке заметны размывание изображения или неравномерная цветопередача, задайте более высокое качество изображения и повторите печать.

Параметры качества печати можно проверить с помощью драйвера принтера.

• Для Windows:

Изменение качества печати и коррекция графических данных

• Для Mac OS:

[Изменение качества печати и коррекция графических данных](#page-143-0)

#### Проверка 3 Если проблема не устранена, проверьте другие причины.

См. также следующие разделы:

[Не удается выполнить печать](#page-199-0)

- [Пустая бумага/Нечеткая печать/Неверные цвета/Белые полосы](#page-200-0)
- [Неверные цвета](#page-203-0)

#### [Линии не выровнены](#page-205-0)

- **[Неполные или отсутствующие линии \(Windows\)](#page-206-0)**
- **[Неполные или отсутствующие изображения \(Windows\)](#page-207-0)**
- [Чернильные пятна / Сворачивание бумаги](#page-208-0)
- [Бумага испачкана / Отпечатанная поверхность поцарапана](#page-209-0)
- [Обратная сторона бумаги испачкана](#page-213-0)
- [Вертикальная линия рядом с изображением](#page-214-0)
- [Цвета передаются неравномерно](#page-215-0)

<span id="page-199-0"></span>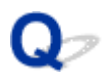

## **Не удается выполнить печать**

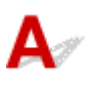

Проверка 1 Выберите настройку, не допускающую сжатия данных печати.

(Windows)

Если выбрать настройку, не допускающую сжатия данных печати, с используемым приложением, результат печати может улучшиться.

Щелкните **Параметры печати (Print Options)** на вкладке **Страница (Page Setup)** драйвера принтера. Установите флажок **Не разрешать прикладной программе сжатие данных печати (Do not allow application software to compress print data)**, затем щелкните **OK**.

\* После завершения печати отмените установку флажка.

#### Проверка 2 Слишком ли большой объем данных для печати? (Windows)

Щелкните **Параметры печати (Print Options)** на вкладке **Страница (Page Setup)** драйвера принтера. Затем установите для параметра **Предотвращение потери данных для печати (Prevention of Print Data Loss)** значение **Вкл. (On)** в появившемся диалоговом окне.

\* Это также может снизить качество печати.

Проверка 3 Возможно на жестком диске недостаточно свободного пространства для сохранения задания.

Удалите ненужные файлы, чтобы освободить дисковое пространство.

<span id="page-200-0"></span>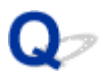

# **Пустая бумага/Нечеткая печать/Неверные цвета/Белые полосы**

 **Пустая бумага**

**<sup>•</sup> Нечеткая печать** 

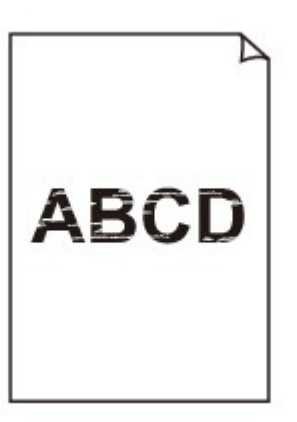

#### 

**<sup>•</sup>** Неверные цвета

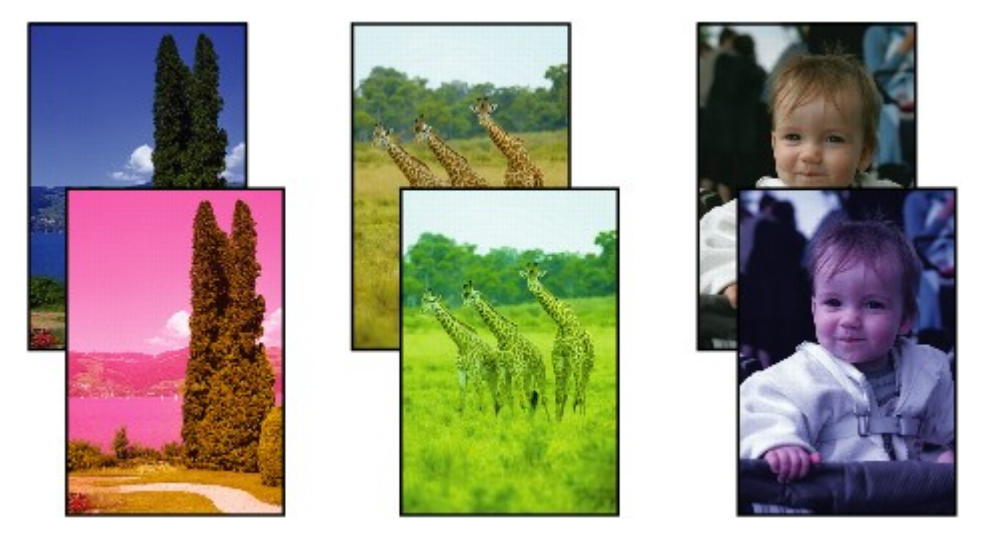

 **Белые полосы**

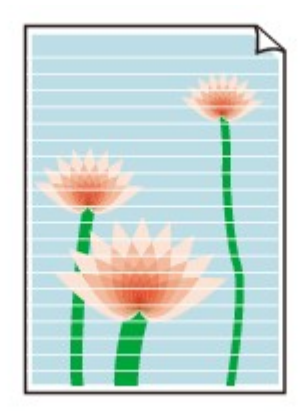

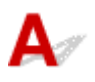

#### Проверка 1 Проверьте параметры бумаги и качества печати.

[Неудовлетворительные результаты печати](#page-197-0)

Проверка 2 Напечатайте образец для проверки сопел и выполните необходимые меры обслуживания, такие как очистка печатающей головки.

Чтобы проверить, правильно ли выполняется подача чернил из сопел печатающей головки, напечатайте шаблон для проверки сопел.

Подробную информацию о печати шаблона для проверки сопел, очистке печатающей головки и глубокой очистке печатающей головки см. в разделе [Если печать стала бледной или неравномерной](#page-44-0).

• Если образец для проверки сопел печатается неправильно:

После выполнения очистки печатающей головки напечатайте образец для проверки сопел и оцените его.

• Если проблема не устранена после двукратной очистки печатающей головки, выполните следующие действия:

Выполните глубокую очистку печатающей головки.

• Если проблема не устранена после глубокой очистки печатающей головки, выполните следующие действия:

Выполните очистку системы.

◦ Для Windows:

Очистка печатающих головок

◦ Для Mac OS:

[Очистка печатающих головок](#page-51-0)

Если неполадка по-прежнему не устранена, возможно, печатающая головка повреждена. Обратитесь в ближайший сервисный центр Canon для устранения этой проблемы.

#### **Внимание!**

- Не наклоняйте принтер во время его перемещения, так как чернила могут вытечь.
- Инструкции по транспортировке принтера для ремонта см. в разделе [Ремонт принтера](#page-242-0).

# Проверка 3 Если в чернильном контейнере закончились чернила, выполните

заправку чернильного контейнера.

Если уровень запаса чернил ниже нижнего предела (A), повторно заправьте чернильный контейнер чернилами соответствующего цвета.

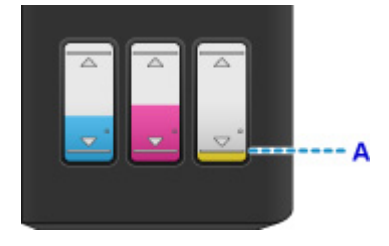

После повторной заправки чернильного контейнера выполните очистку системы.

• Для Windows:

Очистка печатающих головок

• Для Mac OS:

[Очистка печатающих головок](#page-51-0)

Проверка 4 **Если используется бумага, у которой для печати предназначена только** одна поверхность, убедитесь, что бумага загружена стороной для печати вверх.

Печать на другой стороне такой бумаги может быть нечеткой или выполняться в плохом качестве.

Загружайте бумагу стороной для печати вверх.

Подробные сведения о стороне для печати см. в руководстве, входящем в комплект поставки бумаги.

<span id="page-203-0"></span>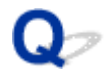

### **Неверные цвета**

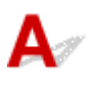

#### Проверка 1 Правильно ли напечатан образец для проверки сопел?

Чтобы проверить, правильно ли выполняется подача чернил из сопел печатающей головки, напечатайте шаблон для проверки сопел.

Подробную информацию о печати шаблона для проверки сопел, очистке печатающей головки и глубокой очистке печатающей головки см. в разделе [Если печать стала бледной или неравномерной](#page-44-0).

• Если образец для проверки сопел печатается неправильно:

После выполнения очистки печатающей головки напечатайте образец для проверки сопел и оцените его.

• Если проблема не устранена после двукратной очистки печатающей головки, выполните следующие действия:

Выполните глубокую очистку печатающей головки.

• Если проблема не устранена после глубокой очистки печатающей головки, выполните следующие действия:

Выполните очистку системы.

- Для Windows:
	- Очистка печатающих головок
- Для Mac OS:

[Очистка печатающих головок](#page-51-0)

Если неполадка по-прежнему не устранена, возможно, печатающая головка повреждена. Обратитесь в ближайший сервисный центр Canon для устранения этой проблемы.

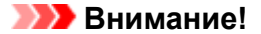

- Не наклоняйте принтер во время его перемещения, так как чернила могут вытечь.
- Инструкции по транспортировке принтера для ремонта см. в разделе [Ремонт принтера](#page-242-0).

## Проверка 2 **Если в чернильном контейнере закончились чернила**, выполните заправку чернильного контейнера.

Если уровень запаса чернил ниже нижнего предела (A), повторно заправьте чернильный контейнер чернилами соответствующего цвета.

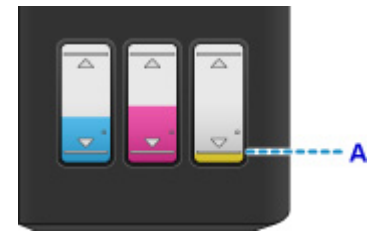

После повторной заправки чернильного контейнера выполните очистку системы.

• Для Windows:

Очистка печатающих головок

• Для Mac OS:

[Очистка печатающих головок](#page-51-0)

#### **Примечание.**

• Напечатанные цвета могут отличаться от цветов на экране из-за различий в способах формирования цвета. Параметры управления цветом и условия окружающей среды также могут влиять на цвета, отображаемые на экране. Поэтому цвета результатов печати могут отличаться от цветов на экране.

<span id="page-205-0"></span>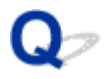

## **Линии не выровнены**

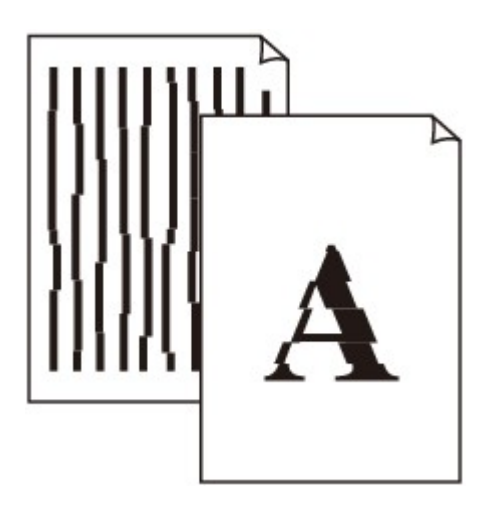

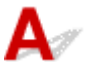

Проверка 1 Проверьте параметры бумаги и качества печати.

[Неудовлетворительные результаты печати](#page-197-0)

Проверка 2 Выполните выравнивание печатающих головок.

При печати прямых линий со смещением или при неудовлетворительных результатах печати необходимо отрегулировать положение печатающей головки.

• Для Windows:

Выравнивание положения печатающих головок

• Для Mac OS:

[Выравнивание положения печатающих головок](#page-58-0)

Проверка 3 Укажите более высокое качество печати и повторите печать.

Результаты печати можно улучшить путем повышения качества печати в драйвере принтера.

<span id="page-206-0"></span>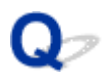

# **Неполные или отсутствующие линии (Windows)**

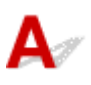

Проверка 1 Используется ли функция "На развороте" или функция "Поле

переплета"?

Если используется функция "На развороте" или "Поле переплета", тонкие линии могут не отображаться в печати. Попробуйте сделать линии в документе более толстыми.

Проверка 2 Слишком ли большой объем данных для печати?

Щелкните **Параметры печати (Print Options)** на вкладке **Страница (Page Setup)** драйвера принтера. Затем установите для параметра **Предотвращение потери данных для печати (Prevention of Print Data Loss)** значение **Вкл. (On)** в появившемся диалоговом окне.

\* Это также может снизить качество печати.

<span id="page-207-0"></span>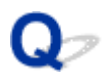

# **Неполные или отсутствующие изображения (Windows)**

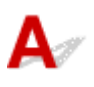

Проверка 1 Выберите настройку, не допускающую сжатия данных печати.

Если выбрать настройку, не допускающую сжатия данных печати, с используемым приложением, результат печати может улучшиться.

Щелкните **Параметры печати (Print Options)** на вкладке **Страница (Page Setup)** драйвера принтера. Установите флажок **Не разрешать прикладной программе сжатие данных печати (Do not allow application software to compress print data)**, затем щелкните **OK**.

\* После завершения печати отмените установку флажка.

#### Проверка 2 Слишком ли большой объем данных для печати?

Щелкните **Параметры печати (Print Options)** на вкладке **Страница (Page Setup)** драйвера принтера. Затем установите для параметра **Предотвращение потери данных для печати (Prevention of Print Data Loss)** значение **Вкл. (On)** в появившемся диалоговом окне.

\* Это также может снизить качество печати.

<span id="page-208-0"></span>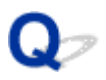

# **Чернильные пятна / Сворачивание бумаги**

**<sup>•</sup> Чернильные пятна** 

#### **• Сворачивание бумаги**

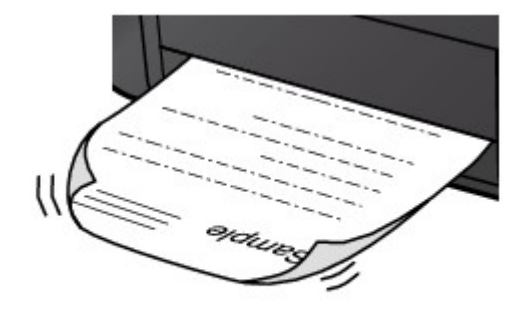

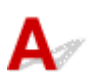

Проверка 1 Проверьте параметры бумаги и качества печати.

[Неудовлетворительные результаты печати](#page-197-0)

Проверка 2 Если установлено высокое значение параметра интенсивности,

уменьшите его и повторите попытку печати.

При печати изображения на обычной бумаге с высокой интенсивностью бумага может впитать слишком много чернил и стать волнистой, что приведет к ее истиранию.

Проверьте параметр интенсивности в драйвере принтера.

• Для Windows:

Настройка интенсивности

• Для Mac OS:

[Настройка интенсивности](#page-157-0)

#### Проверка 3 Используйте фотобумагу для печати фотографий.

При печати данных с высокой цветонасыщенностью, таких как фотографии или изображения с темными цветами, рекомендуется использовать бумагу Фотобумага для печати Plus Glossy II или другую специализированную бумагу производства компании Canon.

[Подходящие типы носителей](#page-106-0)

<span id="page-209-0"></span>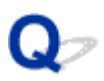

# **Бумага испачкана / Отпечатанная поверхность поцарапана**

#### **• Бумага испачкана**

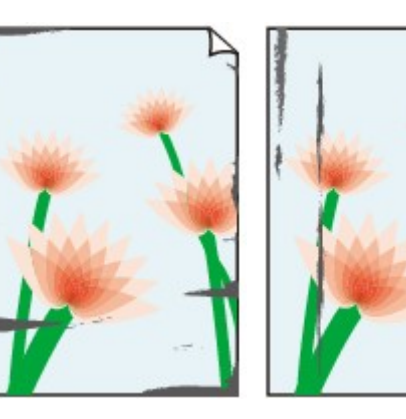

**Испачканные края Испачканная поверхность**

#### **Отпечатанная поверхность поцарапана**

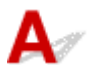

Проверка 1 Проверьте параметры бумаги и качества печати.

[Неудовлетворительные результаты печати](#page-197-0)

Проверка 2 Проверьте тип бумаги.

• Убедитесь, что используется правильный тип бумаги для печатаемого материала.

**[Подходящие типы носителей](#page-106-0)** 

• При печати без полей необходимо использовать соответствующую бумагу.

В режиме печати без полей на неподходящей бумаге качество печати на верхних и нижних краях бумаги может быть хуже.

[Область печати](#page-111-0)

#### Проверка 3 Расправьте бумагу перед тем, как загрузить ее.

При использовании бумаги Photo Paper Plus Semi-gloss, даже если лист скручен, загружайте по одному листу в том виде, в каком он есть. Если раскатать эту бумагу с целью выпрямления, это может привести к появлению трещин на поверхности бумаги и ухудшить качество печати.

Рекомендуем убирать неиспользуемую бумагу в упаковку и держать ее на ровной поверхности.

#### • **Обычная бумага**

Поверните бумагу и уложите ее в принтер другой стороной.

Бумага, пролежавшая в заднем лотке длительное время, может изогнуться. В этом случае уложите бумагу другой стороной вверх. Это может устранить неполадку.

#### • **Другая бумага**

Если скручивание на углах бумаги превышает 3 мм / 0,1 дюйма (A) в высоту, бумага может пачкаться или неправильно подаваться. Для исправления сворачивания бумаги выполните следующие инструкции.

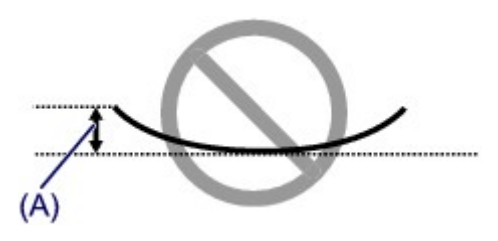

1. Сверните бумагу в направлении, противоположном направлению скручивания, как показано ниже.

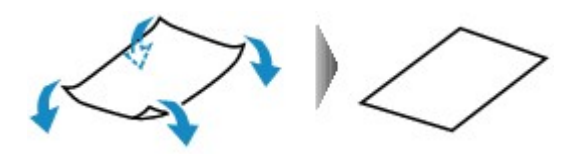

2. Убедитесь, что бумага не скручена.

При печати на бумаге с ликвидированным скручиванием рекомендуется подавать по одному листу.

#### **Примечание.**

• В зависимости от типа бумага может пачкаться или неправильно подаваться, даже если она не скручивается внутрь. Следуйте приведенным ниже инструкциям, чтобы скруглить углы бумаги наружу на 3 мм / 0,1 дюйма (B) в высоту. Это может улучшить результаты печати.

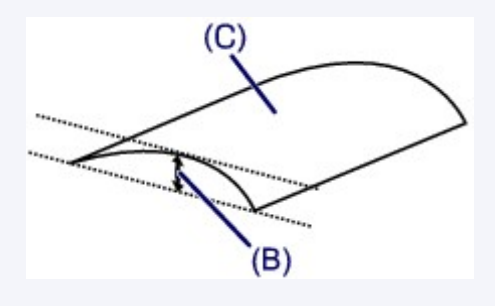

(C) Печатная сторона

Если бумага скручивается наружу, рекомендуется подавать по одному листу.

#### Проверка 4 Настройте принтер для предотвращения потертости бумаги.

Настройка параметра предотвращения потертости бумаги увеличит зазор между печатающей головкой и бумагой. Если наблюдаются потертости даже при соответствии установленного типа носителя бумаге, переведите принтер в режим предотвращения потертости бумаги с помощью компьютера.

Это может снизить скорость печати.

\* По завершении печати отмените этот параметр. В противном случае он будет применяться к последующим заданиям печати.

• Для Windows:

Откройте окно настройки драйвера принтера и выберите параметр **Специальные параметры (Custom Settings)** на вкладке **Обслуживание (Maintenance)**, установите флажок **Предотвращение потертости бумаги (Prevent paper abrasion)**, а затем щелкните **OK**.

Сведения об открытии окна настройки драйвера принтера см. в разделе Как открыть окно настройки драйвера принтера.

• Для Mac OS:

В программе Canon IJ Printer Utility выберите **Специальные параметры (Custom Settings)** во всплывающем меню, установите флажок **Предотвращение потертости бумаги (Prevent paper abrasion)** и нажмите кнопку **Применить (Apply)**.

Чтобы запустить программу Canon IJ Printer Utility, см. раздел [Открытие программы Canon IJ Printer](#page-175-0) [Utility.](#page-175-0)

Проверка 5 Если установлено высокое значение параметра интенсивности,

уменьшите его и повторите попытку печати.

При печати изображения на обычной бумаге с высокой интенсивностью бумага может впитать слишком много чернил и стать волнистой, что приведет к ее истиранию.

Проверьте параметр интенсивности в драйвере принтера.

• Для Windows:

Настройка интенсивности

• Для Mac OS:

[Настройка интенсивности](#page-157-0)

#### Проверка 6 Не печатайте за пределами рекомендуемой области печати.

При печати за пределами рекомендованной области листа на нижнем краю бумаги могут появиться чернильные пятна.

Измените размер документа с помощью прикладной программы.

[Область печати](#page-111-0)

Проверка 7 Загрязнен ли подающий ролик?

Выполните очистку ролика подачи бумаги.

• Для Windows:

Очистка подающих роликов

• Для Mac OS:

[Очистка подающих роликов](#page-56-0)

#### **Примечание.**

• Во время очистки подающий ролик изнашивается, поэтому выполняйте очистку только при необходимости.

#### Проверка 8 Не загрязнены ли внутренние компоненты принтера?

При выполнении двусторонней печати на внутренних компонентах принтера могут остаться чернильные пятна, что может привести к загрязнению отпечатков.

Выполните процедуру очистки поддона для очистки внутренних компонентов принтера.

[Чистка внутренних компонентов Принтера \(чистка поддона\)](#page-63-0)

#### **Примечание.**

• Для предотвращения загрязнения внутренних компонентов принтера убедитесь, что задан правильный размер бумаги.

Проверка 9 Увеличьте значение параметра задержки на сушку.

Это позволяет высыхать печатной поверхности, что предотвращает загрязнения и царапины.

- Для Windows:
	- 1. Убедитесь в том, что принтер включен.
	- 2. Откройте окно настройки драйвера принтера.
		- Как открыть окно настройки драйвера принтера
	- 3. Щелкните вкладку **Обслуживание (Maintenance)** и **Специальные параметры (Custom Settings)**.
	- 4. Ползунком **Задержка на сушку (Ink Drying Wait Time)** установите время ожидания, а затем щелкните **OK**.
	- 5. Прочитайте сообщение и щелкните **OK**.
- Для Mac OS:
	- 1. Убедитесь в том, что принтер включен.
	- 2. Откройте программу Canon IJ Printer Utility.

**• [Открытие программы Canon IJ Printer Utility](#page-175-0)** 

- 3. Выберите во всплывающем меню пункт **Специальные параметры (Custom Settings)**.
- 4. Ползунком **Задержка на сушку: (Ink Drying Wait Time:)** установите время ожидания, а затем щелкните **Применить (Apply)**.
- 5. Прочитайте сообщение и щелкните **OK**.

<span id="page-213-0"></span>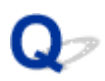

# **Обратная сторона бумаги испачкана**

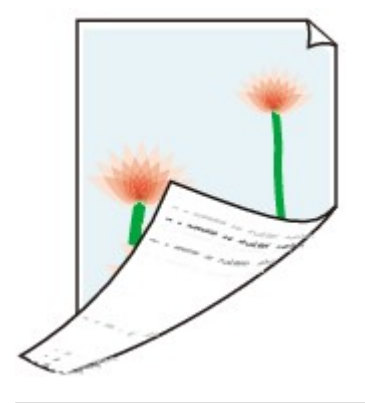

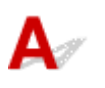

Проверка 1 Проверьте параметры бумаги и качества печати.

[Неудовлетворительные результаты печати](#page-197-0)

Проверка 2 **Выполните процедуру очистки поддона для очистки внутренних** компонентов принтера.

[Чистка внутренних компонентов Принтера \(чистка поддона\)](#page-63-0)

#### **Примечание.**

• Во время двухсторонней печати или при больших объемах печати внутренние детали принтера могут пачкаться чернилами.

<span id="page-214-0"></span>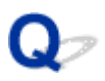

# **Вертикальная линия рядом с изображением**

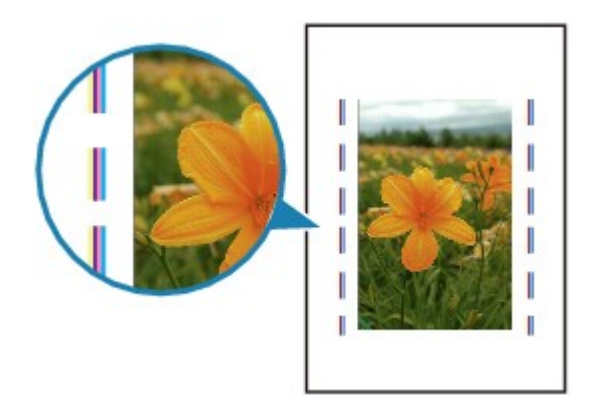

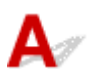

#### Проверка Загружена ли бумага правильного размера?

Если размер загруженной бумаги превышает указанный размер, на границе может появиться вертикальная линия. Небольшое количество чернил выделяется для очистки.

Установите размер бумаги в соответствии с загруженной бумагой.

[Неудовлетворительные результаты печати](#page-197-0)

#### **Примечание.**

- Направление образца вертикальной линии зависит от графических данных или настройки печати.
- Данный принтер при необходимости выполняет автоматическую очистку, чтобы отпечатки были чистыми.

Хотя чернила обычно выделяются в абсорбер чернил за внешней границей бумаги, они могут попасть на нее, если размер загруженной бумаги превышает заданный размер.

<span id="page-215-0"></span>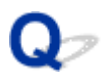

# **Цвета передаются неравномерно**

**<sup>•</sup>** Неравномерные цвета

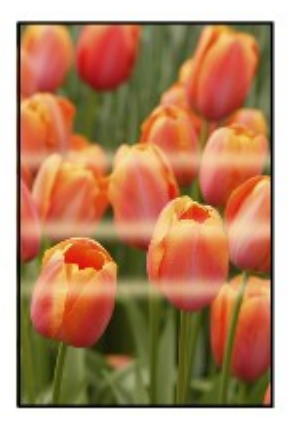

300000000000000000000000000000000000 രരര≪

 **Цвета образуют полосы**

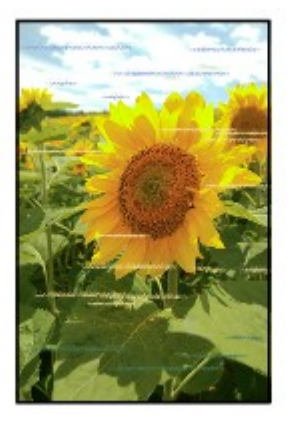

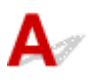

Проверка 1 Проверьте параметры бумаги и качества печати.

[Неудовлетворительные результаты печати](#page-197-0)

Проверка 2 Напечатайте образец для проверки сопел и выполните необходимые меры обслуживания, такие как очистка печатающей головки.

Чтобы проверить, правильно ли выполняется подача чернил из сопел печатающей головки, напечатайте шаблон для проверки сопел.

Подробную информацию о печати шаблона для проверки сопел, очистке печатающей головки и глубокой очистке печатающей головки см. в разделе [Если печать стала бледной или неравномерной](#page-44-0).

• Если образец для проверки сопел печатается неправильно:

После выполнения очистки печатающей головки напечатайте образец для проверки сопел и оцените его.
• Если проблема не устранена после двукратной очистки печатающей головки, выполните следующие действия:

Выполните глубокую очистку печатающей головки.

• Если проблема не устранена после глубокой очистки печатающей головки, выполните следующие действия:

Выполните очистку системы.

- Для Windows:
- Очистка печатающих головок
- Для Mac OS:

#### [Очистка печатающих головок](#page-51-0)

Если неполадка по-прежнему не устранена, возможно, печатающая головка повреждена. Обратитесь в ближайший сервисный центр Canon для устранения этой проблемы.

#### **Внимание!**

- Не наклоняйте принтер во время его перемещения, так как чернила могут вытечь.
- Инструкции по транспортировке принтера для ремонта см. в разделе [Ремонт принтера](#page-242-0).

#### Проверка 3 Выполните выравнивание печатающих головок.

• Для Windows:

Выравнивание положения печатающих головок

• Для Mac OS:

[Выравнивание положения печатающих головок](#page-58-0)

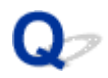

## **Чернила не поступают**

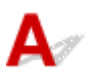

Проверка 1 Проверяйте уровень оставшихся чернил.

[Проверка состояния чернил](#page-41-0)

## Проверка 2 Засорены сопла печатающей головки?

Чтобы проверить, правильно ли выполняется подача чернил из сопел печатающей головки, напечатайте шаблон для проверки сопел.

Подробную информацию о печати шаблона для проверки сопел, очистке печатающей головки и глубокой очистке печатающей головки см. в разделе [Если печать стала бледной или неравномерной](#page-44-0).

• Если образец для проверки сопел печатается неправильно:

После выполнения очистки печатающей головки напечатайте образец для проверки сопел и оцените его.

• Если проблема не устранена после двукратной очистки печатающей головки, выполните следующие действия:

Выполните глубокую очистку печатающей головки.

• Если проблема не устранена после глубокой очистки печатающей головки, выполните следующие действия:

Выполните очистку системы.

◦ Для Windows:

Очистка печатающих головок

◦ Для Mac OS:

#### [Очистка печатающих головок](#page-51-0)

Если неполадка по-прежнему не устранена, возможно, печатающая головка повреждена. Обратитесь в ближайший сервисный центр Canon для устранения этой проблемы.

#### **Внимание!**

- Не наклоняйте принтер во время его перемещения, так как чернила могут вытечь.
- Инструкции по транспортировке принтера для ремонта см. в разделе [Ремонт принтера](#page-242-0).

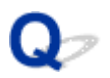

## **Бумага подается неправильно, или появилось сообщение об отсутствии бумаги**

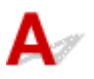

Проверка 1 Убедитесь, что бумага загружена.

**В[Загрузка бумаги](#page-26-0)** 

Проверка 2 Если бумага загружена, рассмотрите следующие возможности.

- Перед загрузкой нескольких листов бумаги выровняйте их края.
- При закладке нескольких листов убедитесь, что стопка бумаги не превышает отметку максимальной загрузки бумаги.

Впрочем, бумага может подаваться неправильно и при максимальной загрузке, в зависимости от ее типа и условий эксплуатации аппарата (высокой температуры/влажности или низкой температуры/ влажности). В этих случаях следует уменьшить количество листов бумаги, загружаемых за один раз, таким образом, чтобы высота стопки была примерно в два раза ниже уровня предельной загрузки бумаги.

- Всегда укладывайте бумагу в книжной ориентации независимо от ориентации печати.
- Загрузите бумагу лицевой стороной ВВЕРХ и выровняйте направляющие бумаги по обеим сторонам бумаги.

[Загрузка бумаги](#page-26-0)

## Проверка 3 Является ли бумага слишком плотной или скрученной?

[Типы носителей, непригодные для использования](#page-110-0)

Проверка 4 Если конверты загружены, рассмотрите следующие возможности:

При печати на конвертах см. раздел [Загрузка бумаги](#page-26-0) и подготовьте конверты к печати.

После подготовки конвертов загружайте их в книжной ориентации. Конверты, загруженные в альбомной ориентации, будут подаваться неправильно.

Проверка 5 Убедитесь, что параметры типа носителя и бумаги соответствуют загруженной бумаге.

Проверка 6 Убедитесь, что в заднем лотке нет посторонних предметов.

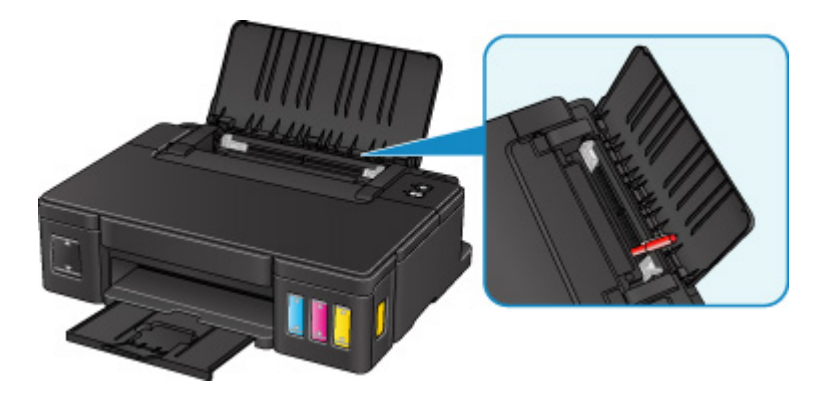

Если бумага рвется в заднем лотке, сведения об устранении этой ошибки см. в разделе [Замятие бумаги.](#page-196-0)

При попадании посторонних предметов в задний лоток необходимо выключить принтер, отключить его от сети питания и затем удалить посторонний предмет.

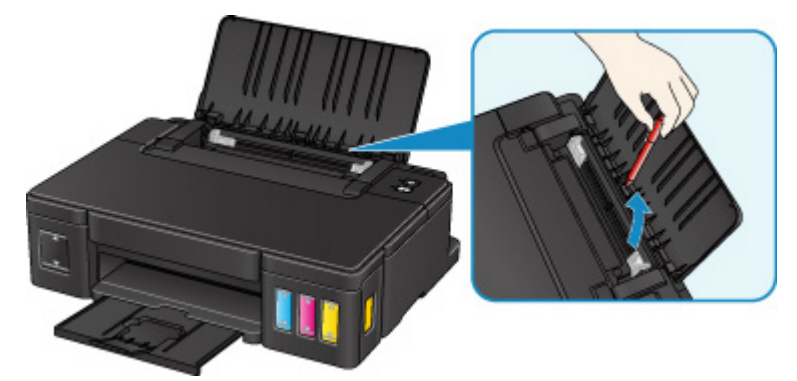

## **Внимание!**

• Не наклоняйте и не переворачивайте принтер. Это может привести к утечке чернил.

Проверка 7 Выполните очистку подающего ролика.

• Для Windows:

Очистка подающих роликов

• Для Mac OS:

[Очистка подающих роликов](#page-56-0)

## **Примечание.**

• Во время очистки подающий ролик изнашивается, поэтому выполняйте очистку только при необходимости.

Если вышеприведенные меры не помогли устранить проблему, обратитесь в ближайший сервисный центр Canon для ремонта.

## **Внимание!**

- Не наклоняйте принтер во время его перемещения, так как чернила могут вытечь.
- Инструкции по транспортировке принтера для ремонта см. в разделе [Ремонт принтера.](#page-242-0)

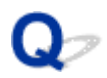

## **Остановка печати**

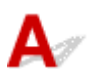

Проверка 1 Загружена ли бумага?

Убедитесь, что бумага загружена.

При необходимости загрузите бумагу.

## Проверка 2 Много ли фотографий или изображений в распечатываемых

#### документах?

Принтеру и компьютеру требуется время на обработку большого объема данных, таких как фотографии и другие изображения, поэтому может показаться, что принтер не работает.

Кроме того, при печати заданий с большим расходом чернил на нескольких листах обычной бумаги принтер может время от времени останавливаться. В обоих случаях следует дождаться возобновления печати.

### **Примечание.**

• Если выполняется печать документа с большой областью печати или распечатка нескольких копий, печать может остановиться, чтобы дать высохнуть чернилам.

#### Проверка 3 Выполнялась ли непрерывная печать на принтере в течение

#### длительного времени?

Если принтер непрерывно выполняет печать в течение длительного времени, печатающая головка и другие компоненты, расположенные рядом с ней, могут перегреться. Принтер может временно остановить печать в целях защиты печатающей головки и через некоторое возобновить работу.

В этом случае подождите некоторое время, не предпринимая никаких действий. Если печать не возобновляется, прервите задание печати и выключите принтер минимум на 15 минут.

## **Д** Осторожно!

• Печатающая головка и область вокруг нее могут сильно нагреться. Не прикасайтесь к печатающей головке и расположенным рядом с ней деталям.

## **Механические неисправности**

- **[Питание не подается](#page-222-0)**
- **[Питание выключается автоматически](#page-223-0)**
- **[Не удается правильно установить соединение с компьютером](#page-224-0)**
- **[Не отображается окно монитора состояния принтера \(Windows\)](#page-225-0)**

<span id="page-222-0"></span>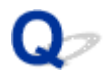

## **Питание не подается**

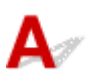

Проверка 1 Нажмите кнопку **ВКЛ (ON)**.

Проверка 2 Убедитесь, что шнур питания надежно подключен к принтеру, затем снова включите его.

Проверка 3 Отсоедините принтер от электрической сети, подождите 2 минуты, а затем снова подключите устройство к электрической сети и включите его.

Если проблема не устранена, обратитесь в ближайший сервисный центр Canon для ее устранения.

## **Внимание!**

- Не наклоняйте принтер во время его перемещения, так как чернила могут вытечь.
- Инструкции по транспортировке принтера для ремонта см. в разделе [Ремонт принтера.](#page-242-0)

<span id="page-223-0"></span>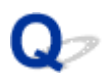

## **Питание выключается автоматически**

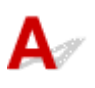

Проверка Если на принтере установлен параметр автоматического выключения в определенное время, отключите этот параметр.

Если принтер установлен на автоматическое выключение по прошествии определенного времени, питание будет выключаться по истечении этого периода времени.

• В ОС Windows выполните следующие действия, чтобы запретить автоматическое выключение принтера:

Откройте окно настройки драйвера принтера и в разделе **Управление питанием (Auto Power)** на вкладке **Обслуживание (Maintenance)** выберите **Выключено (Disable)** для параметра **Автовыключение (Auto Power Off)**.

• В ОС Mac OS выполните следующие действия, чтобы запретить автоматическое выключение принтера:

Откройте Canon IJ Printer Utility, выберите **Управление питанием (Power Settings)** во всплывающем меню, затем выберите **Выключено (Disable)** для параметра **Автовыключение (Auto Power Off)** в разделе **Управление питанием (Auto Power)**.

## <span id="page-224-0"></span>**Не удается правильно установить соединение с компьютером**

**Низкая скорость печати/Высокоскоростное подключение USB Hi-Speed не работает/Отображается сообщение "Это устройство может работать быстрее (This device can perform faster)" (Windows)**

Если системное оборудование не поддерживает стандарт Hi-Speed USB, принтер будет работать с меньшей скоростью передачи данных, обеспечиваемой стандартом USB 1.1. В этом случае принтер работает правильно, но скорость печати или сканирования может снизиться из-за скорости передачи данных.

Проверка Выполните проверку по следующим пунктам и убедитесь, что система поддерживает высокоскоростное подключение через USB.

- Поддерживает ли USB-порт компьютера соединение Hi-Speed USB?
- Поддерживает ли USB-кабель или USB-концентратор подключение Hi-Speed USB?

Используйте только сертифицированный кабель Hi-Speed USB. Рекомендуется использовать кабель USB не длиннее 3 метров / 10 футов.

• Поддерживает ли операционная система компьютера соединение Hi-Speed USB?

Установите последнее обновление для компьютера.

• Правильно ли работает драйвер Hi-Speed USB?

При необходимости установите на компьютере последнюю версию драйвера Hi-Speed USB.

#### **Внимание!**

• Для получения подробных сведений обратитесь к производителю компьютера, кабеля USB или концентратора USB.

<span id="page-225-0"></span>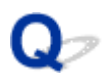

## **Не отображается окно монитора состояния принтера (Windows)**

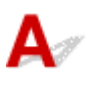

Проверка Включен ли монитор состояния принтера?

Убедитесь, что значение **Включить Монитор состояния (Enable Status Monitor)** выбрано в меню **Параметры (Option)** монитора состояния принтера.

1. Откройте окно настройки драйвера принтера.

Как открыть окно настройки драйвера принтера

- 2. На вкладке **Обслуживание (Maintenance)** щелкните **Сведения о состоянии принтера (View Printer Status)**.
- 3. Выберите **Включить Монитор состояния (Enable Status Monitor)** в меню **Параметры (Option)**, если это не сделано.

## **Проблемы при установке и загрузке**

- **[Невозможно установить драйвер принтера](#page-227-0)**
- **[Easy-WebPrint EX не запускается, или меню Easy-WebPrint EX не](#page-229-0) [отображается \(Windows\)](#page-229-0)**

<span id="page-227-0"></span>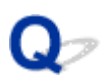

## **Невозможно установить драйвер принтера**

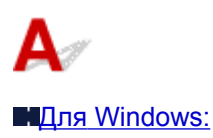

**■[Для Mac OS:](#page-228-0)** 

## **Для Windows:**

• **Если установка не запускается после того, как вставлен установочный компакт-диск:**

Для запуска установки выполните следующие инструкции:

- 1. Установите следующие параметры.
	- В ОС Windows 8.1 или Windows 8 выберите значок **Проводник (Explorer)** на **панели задач (Taskbar) рабочего стола (Desktop)**, затем выберите **Компьютер (Computer)** из списка слева.
	- В ОС Windows 7 или Windows Vista щелкните **Пуск (Start)**, затем щелкните **Компьютер (Computer)**.
	- В ОС Windows XP щелкните **Пуск (Start)**, затем щелкните **Мой компьютер (My Computer)**.
- 2. Дважды щелкните по значку **компакт-диска (CD-ROM)** в открывшемся окне.

Если отображается содержимое компакт-диска, дважды щелкните программу **MSETUP4.EXE**.

Если установить драйвер принтера с помощью установочного компакт-диска не удается, установите его с веб-сайта Canon.

## **Примечание.**

- Если значок компакт-диска не отображается, выполните следующие действия:
	- Извлеките компакт-диск из компьютера, затем снова вставьте его.
	- Перезагрузите компьютер.

Если значок все равно не отображается, вставьте другой диск и посмотрите, отображается ли значок. Если значок отображается, значит неполадка связана с установочным компактдиском. Обратитесь в ближайший сервисный центр Canon для устранения этой проблемы. <span id="page-228-0"></span>• **Если установка не проходит дальше экрана Подключение принтера (Printer Connection), выполните следующие действия:**

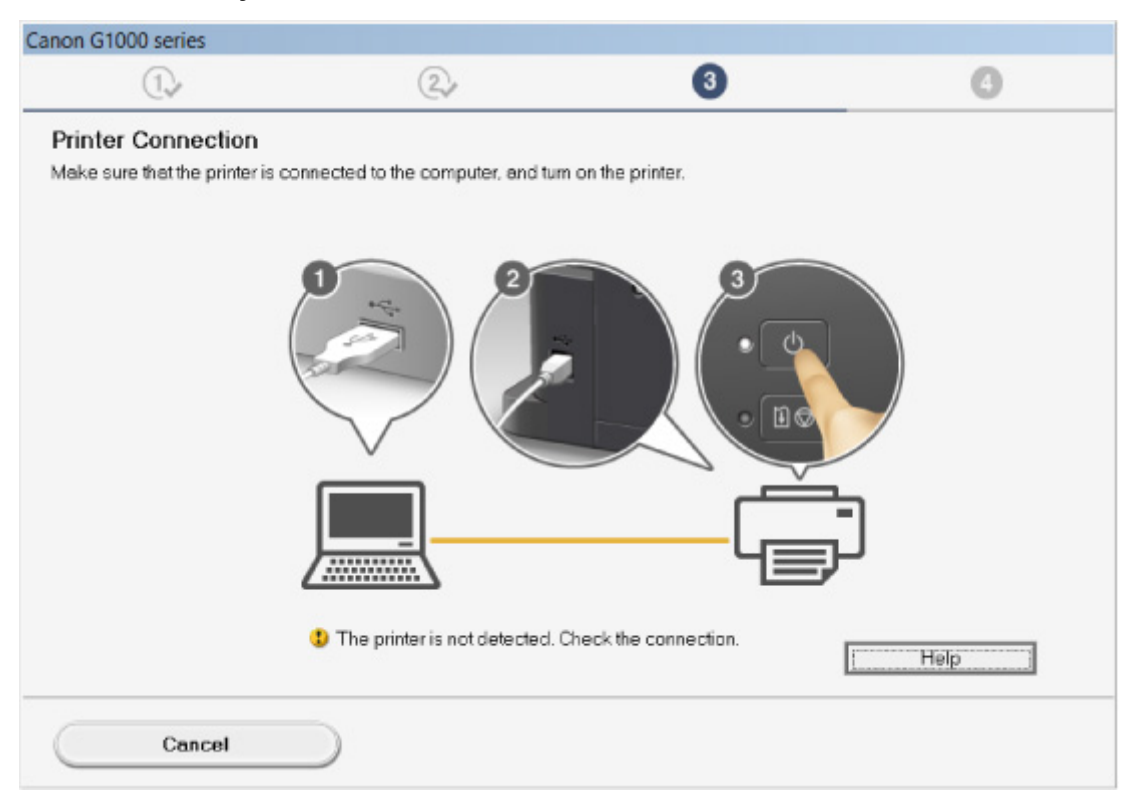

Невозможно продолжить работу после появления экрана "Подключение принтера"

#### • **Другие причины:**

Переустановите драйвер принтера.

Если драйвер принтера был установлен неправильно, удалите его, перезагрузите компьютер и переустановите драйвер.

Удаление ненужных драйверов принтера

Переустановите драйвер принтера с помощьюустановочного компакт-диска или установите драйвер с веб-сайта Canon.

#### **Примечание.**

• Если работа программы установки была прекращена из-за ошибки Windows, операционная система Windows может работать неустойчиво. Возможно, это будет препятствовать установке драйверов. Перезагрузите компьютер и переустановите драйверы.

## **Для Mac OS:**

Загрузите драйвер со страницы поддержки веб-сайта Canon и переустановите его.

<span id="page-229-0"></span>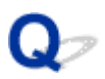

## **Easy-WebPrint EX не запускается, или меню Easy-WebPrint EX не отображается (Windows)**

Если не запускается приложение Easy-WebPrint EX или не появляется его меню в браузере Internet Explorer, проверьте указанное ниже.

## Проверка 1 Отображается ли программа **Canon Easy-WebPrint EX** в меню **Панели инструментов (Toolbars)** браузера Internet Explorer в меню **Вид (View)**?

Если **Canon Easy-WebPrint EX** не отображается, это означает, что приложение Easy-WebPrint EX на компьютере не установлено. Установите последнюю версию Easy-WebPrint EX с веб-сайта Canon.

- **Примечание.** 
	- Если программа Easy-WebPrint EX не установлена, в области уведомлений рабочего стола может отобразиться сообщение с предложением установить ее. Щелкните сообщение и следуйте инструкциям по установке Easy-WebPrint EX.
	- Для установки и загрузки Easy-WebPrint EX требуется подключение к Интернету.

## Проверка 2 Выбран ли пункт **Canon Easy-WebPrint EX** в подменю **Панели инструментов (Toolbars)** в меню **Вид (View)** в Internet Explorer?

Если пункт **Canon Easy-WebPrint EX** не выбран, приложение Easy-WebPrint EX выключено. Выберите приложение **Canon Easy-WebPrint EX**, чтобы активировать его.

Проверка 3 Выполните проверку по следующим пунктам и убедитесь, что система поддерживает Easy-WebPrint EX.

- Этот компонент установлен на компьютере, который соответствует требованиям к системе?
- Использовалась ли совместимая версия Internet Explorer?

Информацию о системных требованиям Easy-WebPrint EX см. на веб-сайте Canon.

## **Ошибки и сообщения**

- **[Произошла ошибка](#page-231-0)**
- **[Отображается сообщение](#page-234-0)**

## <span id="page-231-0"></span>**Произошла ошибка**

Если происходит ошибка печати (например, в принтере заканчивается бумага или происходит замятие бумаги), автоматически выводится сообщение с рекомендациями по устранению неполадок. Выполните соответствующие действия, указанные в сообщении.

Если произошла ошибка, индикатор **Аварийный сигнал (Alarm)** мигает, а на экране компьютера отображается код поддержки (код ошибки). В случае некоторых ошибок индикаторы **ПИТАНИЕ (POWER)** и **Аварийный сигнал (Alarm)** мигают попеременно. Проверьте состояние индикаторов и наличие сообщения, а затем выполните соответствующее действие.

## **Код поддержки, соответствующий количеству миганий индикатора Аварийный сигнал (Alarm)**

Пример 2 миганий:

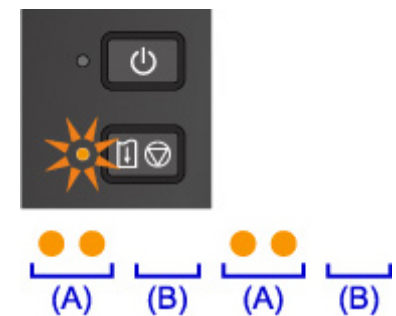

(A) мигает;

(B) перестает.

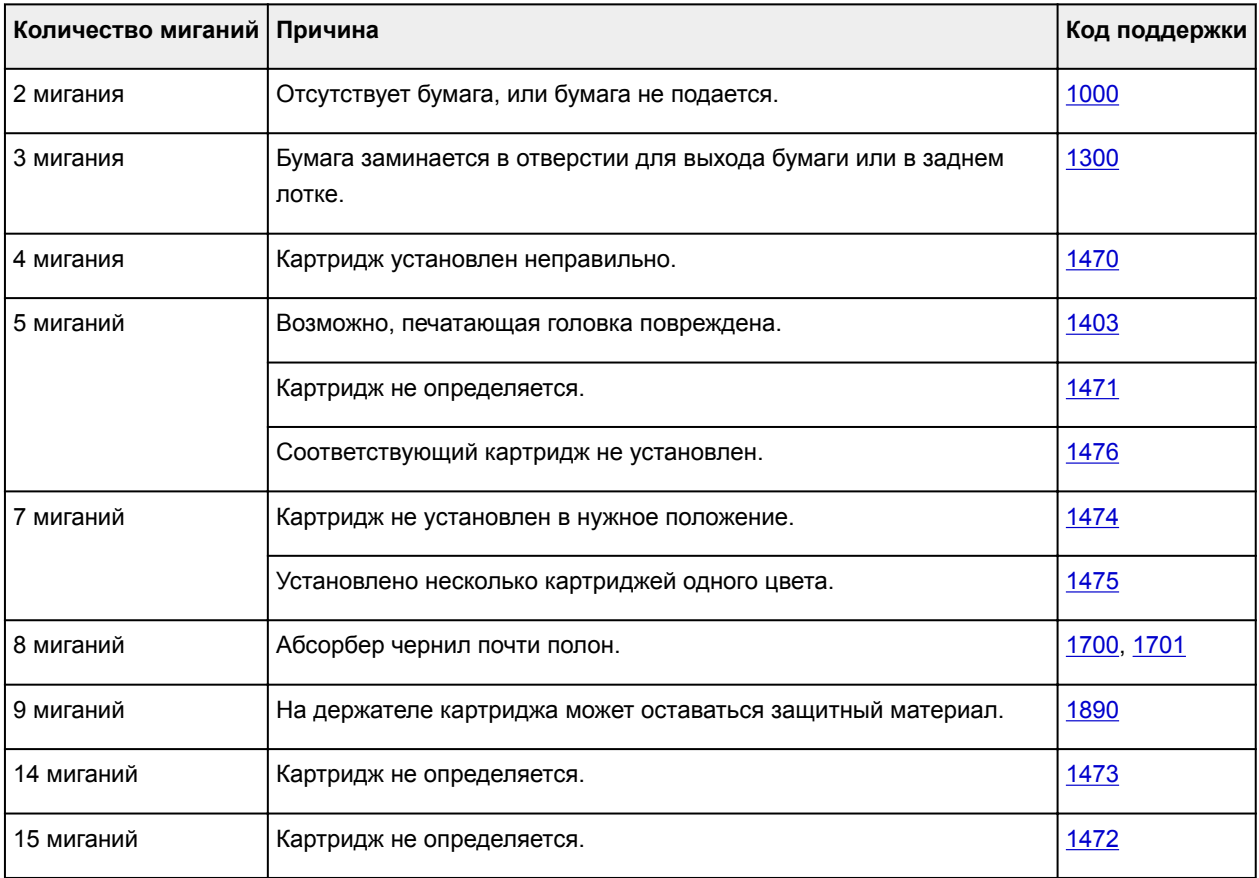

## **Код поддержки, соответствующий количеству попеременных миганий индикаторов ПИТАНИЕ (POWER) и Аварийный сигнал (Alarm)**

Пример 2 миганий:

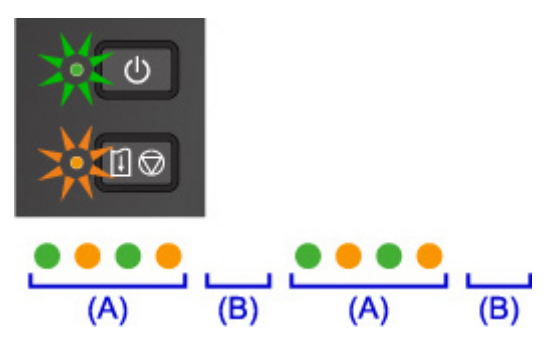

(A) поочередное мигание;

(B) перестает.

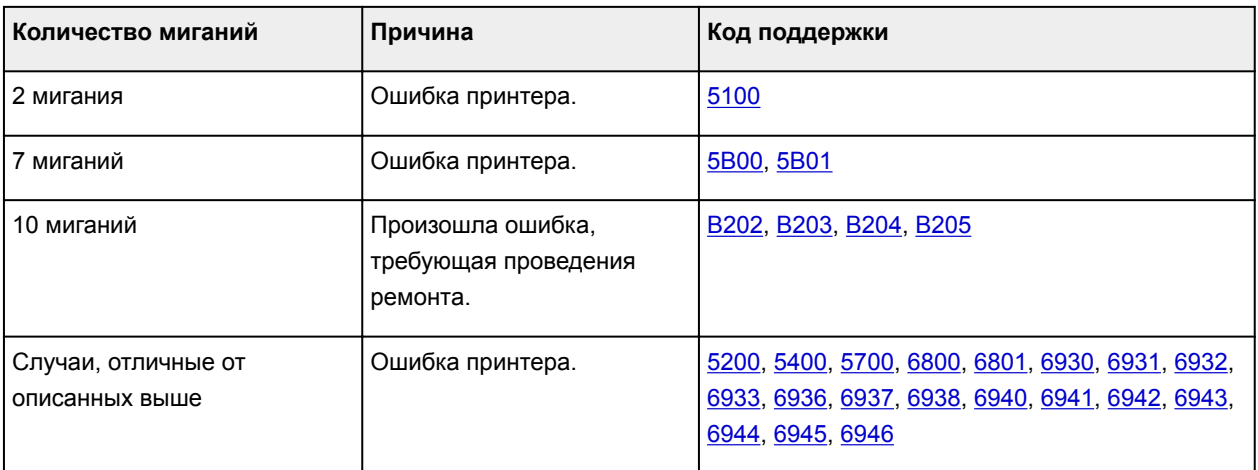

## **Если на экране компьютера отображаются код поддержки и сообщение:**

• Для Windows:

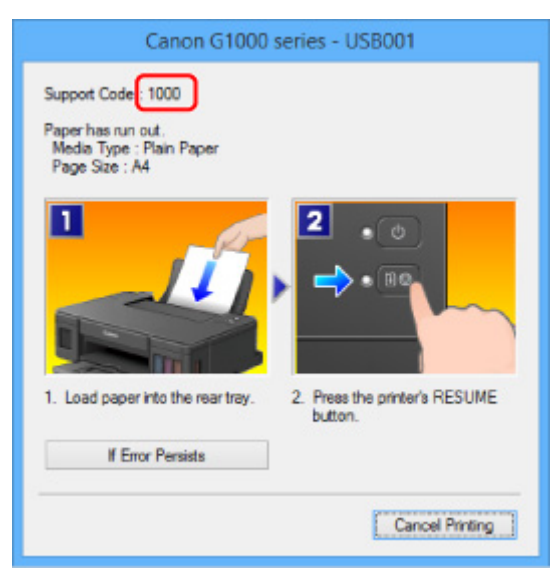

• Для Mac OS:

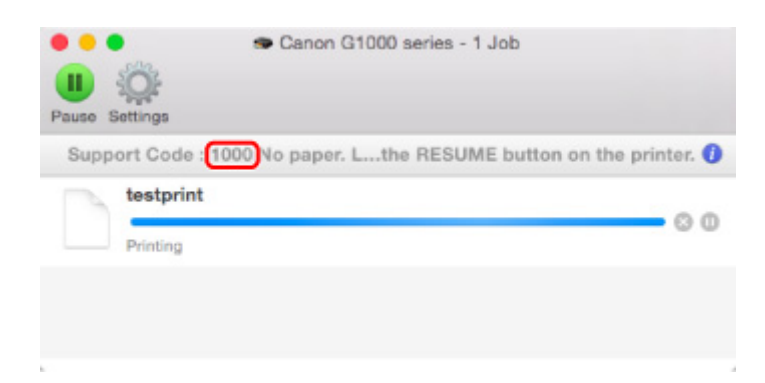

\* В зависимости от используемой операционной системы экраны отличаются.

## **Примечание.**

• Информацию по устранению ошибок можно также найти по указанному коду поддержки.

[Поиск](#page-16-0)

Чтобы устранить ошибки без кода поддержки, см. раздел [Отображается сообщение.](#page-234-0)

## <span id="page-234-0"></span>**Отображается сообщение**

В этом разделе описаны некоторые ошибки и сообщения, которые могут отображаться при использовании устройства.

## **Примечание.**

• Для некоторых ошибок на компьютере отображается код поддержки (номер ошибки). Более подробно об ошибках с кодами поддержки см. в разделе [Список кодов поддержки для ошибок](#page-245-0).

Отображается ошибка в связи с отсоединением кабеля питания от электросети (Windows)

Ошибка записи/Ошибка вывода/Ошибка подключения (Windows)

**[Другие сообщения об ошибках \(Windows\)](#page-236-0)** 

[Отображается экран Inkjet Printer/Scanner/Fax Extended Survey Program \(Windows\)](#page-237-0)

**MO**тображение значка Inkjet Printer/Scanner/Fax Extended Survey Program (Mac OS)

## **Отображается ошибка в связи с отсоединением кабеля питания от электросети (Windows)**

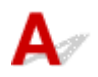

Кабель питания, возможно, был отсоединен от электросети при включенном принтере.

Проверьте сообщение об ошибке на компьютере, затем щелкните **OK**.

Принтер начнет печать.

Для получения сведений об отсоединении кабеля питания от электросети см. раздел [Уведомление](#page-80-0) [об отсоединении кабеля питания от электросети.](#page-80-0)

# **Ошибка записи/Ошибка вывода/Ошибка подключения (Windows)**

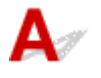

Проверка 1 Если индикатор **ПИТАНИЕ (POWER)** выключен, убедитесь, что принтер подключен к сети электропитания и включен.

Индикатор **ПИТАНИЕ (POWER)** мигает, когда принтер выполняет инициализацию. Дождитесь, когда индикатор **ПИТАНИЕ (POWER)** перестанет мигать и начнет светиться.

Проверка 2 Убедитесь, что порт принтера настроен правильно в драйвере принтера.

\* В приведенных ниже указаниях "XXX" означает имя используемого принтера.

- 1. Войдите в систему с правами администратора.
- 2. Установите следующие параметры.
	- В операционной системе Windows 8.1 или Windows 8 откройте **Панель управления (Control Panel)**, нажав чудо-кнопку **Параметры (Settings)** на **рабочем столе (Desktop)**, затем

<span id="page-235-0"></span>выберите **Оборудование и звук (Hardware and Sound)** и **Устройства и принтеры (Devices and Printers)**.

- В ОС Windows 7 выберите пункт **Устройства и принтеры (Devices and Printers)** в меню **Пуск (Start)**.
- В ОС Windows Vista выберите меню **Пуск (Start)** > **Панель управления (Control Panel)** > **Оборудование и звук (Hardware and Sound)** > **Принтеры (Printers)**.
- В ОС Windows XP выберите меню **Пуск (Start)** > **Панель управления (Control Panel)** > **Принтеры и другое оборудование (Printers and Other Hardware)** > **Принтеры и факсы (Printers and Faxes)**.
- 3. Откройте свойства драйвера принтера.
	- В Windows 8.1, Windows 8 или Windows 7 щелкните правой кнопкой мыши по значку "Canon XXX series" (где "XXX" — это имя принтера), а затем выберите **Свойства принтера (Printer properties)**.
	- В системе Windows Vista или Windows XP щелкните правой кнопкой мыши значок «Canon XXX series Printer» (где «XXX» — это имя принтера), затем выберите **Свойства (Properties)**.
- 4. Щелкните вкладку **Порты (Ports)** для проверки параметров порта.

Убедитесь, что порт с именем "USBnnn" (где "n" являются цифрами) и отображением "Canon XXX series" в столбце **принтера (Printer)** выбран в разделе **Выберите один или несколько портов для печати (Print to the following port(s))**.

• Если установлен неправильный параметр, выполните следующие действия:

Переустановите драйвер принтера с помощью установочного компакт-диска или веб-сайта Canon.

• Если печать не начинается, хотя принтер подключен к компьютеру с помощью USB-кабеля и выбран порт «USBnnn»:

Чтобы запустить программу **My Printer** в ОС Windows 8.1 или Windows 8, выберите пункт **My Printer** на **начальном (Start)** экране. Если программа **My Printer** не отображается на экране **Пуск (Start)**, выберите чудо-кнопку **Поиск (Search)** и выполните поиск фразы "**My Printer**".

Установите правильный порт принтера в пункте **Диагн. и исправление принтера (Diagnose and Repair Printer)**. Следуйте отображаемым на экране инструкциям для установки правильного порта принтера, а затем выберите имя принтера.

В операционной системе Windows 7, Windows Vista или Windows XP щелкните **Пуск (Start)** и последовательно выберите **Все программы (All programs)**, **Canon Utilities**, **Canon My Printer**, **Canon My Printer**, затем выберите **Диагн. и исправление принтера (Diagnose and Repair Printer)**. Следуйте отображаемым на экране инструкциям для установки правильного порта принтера, а затем выберите имя принтера.

Если проблема не была устранена, переустановите драйвер принтера с установочного компакт-диска или с веб-сайта Canon.

Проверка 3 Убедитесь, что USB-кабель надежно подключен к принтеру и

## компьютеру.

Если принтер подключен к компьютеру с помощью кабеля USB, проверьте следующее:

- Если используется ретранслятор (например, USB-концентратор), отключите его, подключите принтер непосредственно к компьютеру и повторите попытку печати. Если принтер начал печатать, неполадка связана с ретранслятором. Обратитесь к поставщику ретранслятора.
- Возможна также неисправность USB-кабеля. Замените USB-кабель и повторите печать.

## <span id="page-236-0"></span>Проверка 4 Убедитесь, что драйвер принтера установлен правильно.

Удалите драйвер принтера, следуя процедуре, описанной в разделе Удаление ненужного драйвера принтера и затем переустановите драйверы с установочного компакт-диска или с веб-сайта Canon.

Проверка 5 Если принтер подключен к компьютеру с помощью кабеля USB, проверьте состояние устройства на компьютере.

Выполните следующие действия для проверки состояния устройства.

1. Откройте на компьютере диспетчер устройств, как показано ниже.

При появлении экрана **Контроль учетных записей (User Account Control)** следуйте инструкциям на экране.

- В операционной системе Windows 8.1 или Windows 8 выберите **Панель управления (Control Panel)**, нажав чудо-кнопку **Параметры (Settings)** на **рабочем столе (Desktop)**, а затем **Оборудование и звук (Hardware and Sound)** и **Диспетчер устройств (Device Manager)**.
- В ОС Windows 7 или Windows Vista щелкните **Панель управления (Control Panel)**, **Оборудование и звук (Hardware and Sound)**, затем **Диспетчер устройств (Device Manager)**.
- В ОС Windows XP щелкните **Панель управления (Control Panel)**, **Производительность и обслуживание (Performance and Maintenance)**, **Система (System)**, затем выберите **Диспетчер устройств (Device Manager)** на вкладке **Оборудование (Hardware)**.
- 2. Дважды щелкните **Контроллеры универсальной последовательной шины (Universal Serial Bus controllers)**, затем **Поддержка USB принтера (USB Printing Support)**.

Если экран свойств **Поддержка USB принтера (USB Printing Support Properties)** не отображается, проверьте, правильно ли подключен принтер к компьютеру.

**Проверка 3** [Убедитесь, что USB-кабель надежно подключен к принтеру](#page-235-0) и компьютеру.

3. Щелкните вкладку **Общие (General)** и убедитесь в отсутствии проблем с устройством. При наличии ошибки устройства см. справку Windows для устранения ошибки.

# **Другие сообщения об ошибках (Windows)**

Проверка Если сообщение об ошибке возникает вне монитора состояния принтера, проверьте следующее:

• "**Недостаточно места на диске для постановки в очередь (Could not spool successfully due to insufficient disk space)**"

Увеличьте объем свободного дискового пространства, удалив ненужные файлы.

• "**Недостаточно памяти для постановки в очередь (Could not spool successfully due to insufficient memory)**"

Увеличьте объем доступной памяти, закрыв другие работающие приложения.

Если печать и в этом случае не началась, перезагрузите компьютер и повторите попытку.

• "**Драйвер принтера не найден (Printer driver could not be found)**"

Удалите драйвер принтера, следуя процедуре, описанной в разделе Удаление ненужного драйвера принтера и затем переустановите драйверы с установочного компакт-диска или с веб-сайта Canon.

#### <span id="page-237-0"></span>• "**Печать невозможна Имя приложения (Could not print Application name)** — Имя файла"

Попытайтесь вновь выполнить печать после завершения текущего задания.

## **Отображается экран Inkjet Printer/Scanner/Fax Extended Survey Program (Windows)**

Если установлена программа Inkjet Printer/Scanner/Fax Extended Survey Program, экран подтверждения отправки информации об использовании принтера и прикладной программы будет отображаться каждый месяц в течение около десяти лет.

Прочитайте информацию на экране и следуйте приведенным ниже инструкциям.

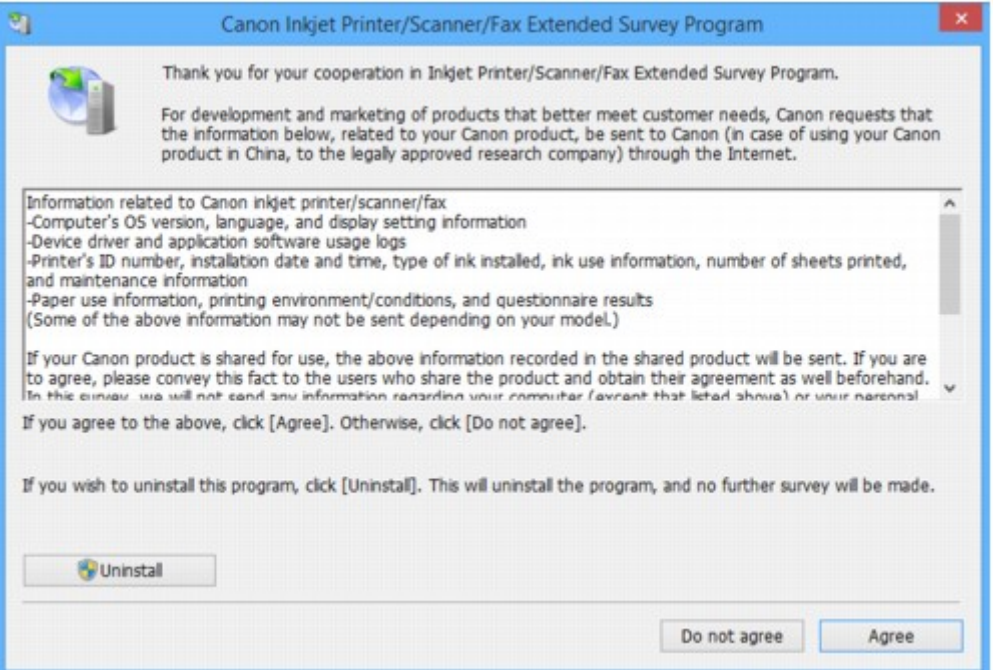

#### • **Если вы согласны принять участие в программе опроса:**

Нажмите кнопку **Принимаю (Agree)** и следуйте инструкциям на экране. Сведения об использовании принтера передаются по сети Интернет. По завершении этой процедуры информация при следующем запуске будет передаваться автоматически без отображения экрана подтверждения.

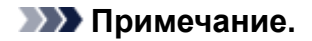

- При передаче информации может отображаться предупреждение, например сообщение безопасности Интернета. Убедитесь, что указано имя программы "IJPLMUI.exe", и разрешите ее.
- Если отменить установку флажка **Выполнять следующую отправку автоматически (Send automatically from the next time)**, сведения не будут отправляться автоматически в следующий раз, а при следующем опросе появится экран подтверждения. Информацию об автоматической отправке сведений см. в разделе [Изменение настройки экрана](#page-238-0) [подтверждения:.](#page-238-0)

### <span id="page-238-0"></span>• **Если вы не согласны принять участие в программе опроса:**

Щелкните **Не принимаю (Do not agree)**. Экран запроса подтверждения закрывается, а опрос пропускается. Экран запроса подтверждения снова откроется через месяц.

## • **Удаление Inkjet Printer/Scanner/Fax Extended Survey Program:**

Для удаления программы Inkjet Printer/Scanner/Fax Extended Survey Program щелкните **Удаление (Uninstall)** и следуйте инструкциям на экране.

## • **Изменение настройки экрана подтверждения:**

- 1. Установите следующие параметры.
	- В ОС Windows 8.1 или Windows 8 нажмите на **Рабочем столе (Desktop)** чудо-кнопку **Параметры (Settings)** и выберите **Панель управления (Control Panel)** > **Программы (Programs)** > **Программы и функции (Programs and Features)**.
	- В операционной системе Windows 7 или Windows Vista выберите **Пуск (Start)** > **Панель управления (Control Panel)** > **Программы (Programs)** > **Программы и компоненты (Programs and Features)**.
	- В ОС Windows XP выберите меню **Пуск (Start)** > **Панель управления (Control Panel)** > **Установка и удаление программ (Add or Remove Programs)**.

## **Примечание.**

• В операционной системе Windows 8.1, Windows 8, Windows 7 или Windows Vista при установке, удалении или запуске программы может отображаться диалоговое окно подтверждения или предупреждения.

Данное диалоговое окно отображается, когда для выполнения задачи необходимы права администратора.

Если выполнен вход в систему с использованием учетной записи с правами администратора, следуйте указаниям на экране.

- 2. Выберите программу **Canon Inkjet Printer/Scanner/Fax Extended Survey Program**.
- 3. Выберите **Изменить (Change)**.

Если выбрать **Да (Yes)** после выполнения инструкций на экране, экран запроса подтверждения будет отображаться при следующей оценке.

Если выбрать **Нет (No)**, сведения будут передаваться автоматически.

## **Примечание.**

• Если выбрать **Удаление (Uninstall)** (или **Удалить (Remove)** в ОС Windows XP), Расширенная программа опроса о струйном принтере/сканере/факсе будет удалена. Следуйте инструкциям на экране.

## **Отображение значка Inkjet Printer/Scanner/Fax Extended Survey Program (Mac OS)**

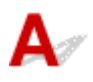

Если установлена программа Inkjet Printer/Scanner/Fax Extended Survey Program, сведения об использовании принтера и прикладной программы будут отправляться каждый месяц в течение около десяти лет. Значок программы **Inkjet Printer/Scanner/Fax Extended Survey Program** отображается на панели Dock, когда наступает время отправки сведений об использовании принтера.

Щелкните значок, прочитайте отображаемую информацию и следуйте приведенным ниже инструкциям.

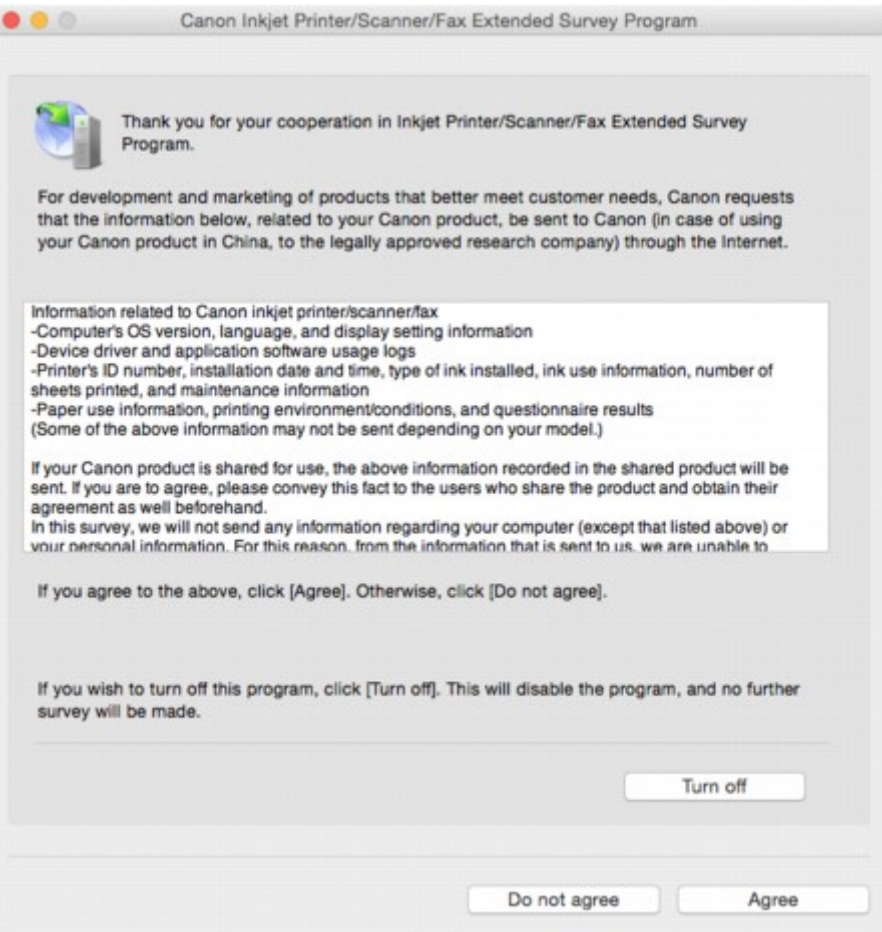

#### • **Если вы согласны принять участие в программе опроса:**

Нажмите кнопку **Принимаю (Agree)** и следуйте инструкциям на экране. Сведения об использовании принтера передаются по сети Интернет. По завершении этой процедуры информация при следующем запуске будет передаваться автоматически без отображения экрана подтверждения.

#### **Примечание.**

• При снятии флажка **Выполнять следующую отправку автоматически (Send automatically from the next time)** информация не будет отправляться автоматически в следующий раз, а во время следующего опроса на панели Dock появится значок **Inkjet Printer/Scanner/Fax Extended Survey Program**.

• **Если вы не согласны принять участие в программе опроса:**

Щелкните **Не принимаю (Do not agree)**. Экран запроса подтверждения закрывается, а опрос пропускается. Экран запроса подтверждения снова откроется через месяц.

#### • **Чтобы остановить отправку информации:**

Щелкните **Отключить (Turn off)**. Это приведет к остановке программы Inkjet Printer/Scanner/Fax Extended Survey Program и прекращению отправки сведений. Для возобновления опроса см. раздел Изменение параметра:.

• **Удаление Inkjet Printer/Scanner/Fax Extended Survey Program:**

1. Остановите программу Inkjet Printer/Scanner/Fax Extended Survey Program.

Изменение параметра:

- 2. Выберите пункт **Программы (Applications)** в меню **Переход (Go)** программы Finder, дважды щелкните папку **Canon Utilities**, а затем папку **Inkjet Extended Survey Program**.
- 3. Переместите файл **Canon Inkjet Printer/Scanner/Fax Extended Survey Program.app** в **Корзину (Trash)**.
- 4. Перезагрузите компьютер.

Очистите папку **Корзина (Trash)** и перезагрузите компьютер.

#### • **Изменение параметра:**

Для отображения экрана запроса подтверждения при каждой отправке сведений об использовании принтера или для возобновления опроса следуйте приведенным ниже инструкциям.

- 1. Выберите пункт **Программы (Applications)** в меню **Переход (Go)** программы Finder, дважды щелкните папку **Canon Utilities**, а затем папку **Inkjet Extended Survey Program**.
- 2. Дважды щелкните значок **Canon Inkjet Printer/Scanner/Fax Extended Survey Program**.

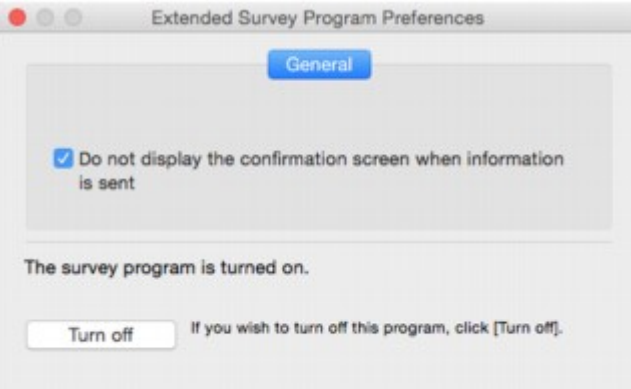

◦ **Не отображать экран подтверждения при отправке информации (Do not display the confirmation screen when information is sent)**:

Если флажок установлен, сведения отправляются автоматически.

Если флажок не установлен, при следующем опросе на панели Dock отобразится значок программы **Inkjet Printer/Scanner/Fax Extended Survey Program**. Щелкните значок и следуйте инструкциям на экране.

◦ Кнопка **Отключить (Turn off)**/**Включить (Turn on)**:

Нажмите кнопку **Отключить (Turn off)**, чтобы остановить программу Inkjet Printer/ Scanner/Fax Extended Survey Program.

Нажмите кнопку **Включить (Turn on)**, чтобы перезапустить программу Inkjet Printer/ Scanner/Fax Extended Survey Program.

## **Если не удается устранить проблему**

При наличии проблемы, которую не удается устранить с помощью инструкций в этом разделе, обратитесь в компанию Canon на странице Поддержка веб-сайта Canon или обратитесь в ближайший сервисный центр Canon.

Технические специалисты компании Canon предоставляют техническую поддержку, которая удовлетворит любого пользователя.

## **ДОСТОРОЖНО!**

- Если из принтера идет дым, слышен необычный звук или появляется запах, немедленно выключите его. Отключите принтер от электросети и обратитесь к продавцу или в ближайший сервисный центр Canon. Ни в коем случае не пытайтесь самостоятельно починить или разобрать принтер.
- Самостоятельный ремонт или разборка принтера лишает пользователя гарантии, даже если ее срок действия не истек.

Перед обращением в сервис-центр запишите следующие сведения.

• Название продукта

(Название модели принтера указано на передней обложке руководства по установке.)

- Серийный номер (см. руководство по установке)
- Подробные сведения о неисправности
- Как вы пытались устранить неисправность что получилось в результате

## <span id="page-242-0"></span>**Ремонт принтера**

В случае транспортировки принтера для ремонта выполните указанную ниже процедуру.

## **Внимание!**

- При перемещении принтера позаботьтесь о следующем.
	- Нельзя выливать чернила из чернильных контейнеров.
	- Не наклоняйте принтер. Чернила могут вытечь.
	- Обращайтесь осторожно, чтобы коробка лежала ровно и НЕ переворачивалась обратной стороной или на бок, поскольку в этом случае возможно повреждение принтера или утечка чернил.
	- Упакуйте принтер в твердую коробку, поместив его нижнюю часть на дно коробки и используя достаточное количество защитного материала для безопасной транспортировки.
	- Не снимайте картридж. Чернила могут вытечь.
	- Во время транспортировки принтера рекомендуется упаковать принтер в пластиковый пакет, чтобы чернила не вытекли.
	- Когда экспедитор будет принимать заказ на транспортировку принтера, прикрепите этикетку «ВЕРХНЯЯ СТОРОНА» для обеспечения транспортировки принтера нижней частью вниз. Кроме того, прикрепите этикетку «ХРУПКОЕ» или «ОБРАЩАТЬСЯ С ОСТОРОЖНОСТЬЮ!».

## 1. [Убедитесь, что принтер включен.](#page-76-0)

Если принтер не удается включить, отключите его от сети питания и выполните действие 4.

## 2. При возникновении ошибки нажмите кнопку принтера **ВОЗОБНОВИТЬ/ОТМЕНА (RESUME/CANCEL)**.

После выключения индикатора **Аварийный сигнал (Alarm)** перейдите к действию 3.

Если сообщение об ошибке не исчезает, нажмите кнопку **ВКЛ (ON)**, чтобы выключить принтер, а затем отключите его от сети питания. Если принтер не удается выключить, отключите его от сети питания. Перейдите к шагу 4.

3. Переведите принтер в режим транспортировки.

Нажмите и удерживайте кнопку **ВОЗОБНОВИТЬ/ОТМЕНА (RESUME/CANCEL)** и затем отпустите кнопку, когда индикатор **ПИТАНИЕ (POWER)** мигнет 8 раз. Принтер переведен в режим транспортировки и выключен. Отключите принтер от электросети.

4. Убедитесь, что держатель картриджа переведен до конца вправо.

Если держатель картриджа не переведен вправо, переведите его вправо до конца.

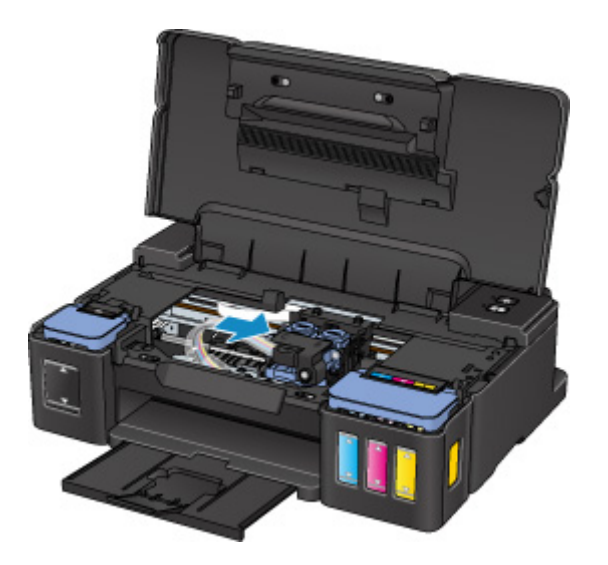

5. Убедитесь, что колпачки контейнеров правильно закрыты.

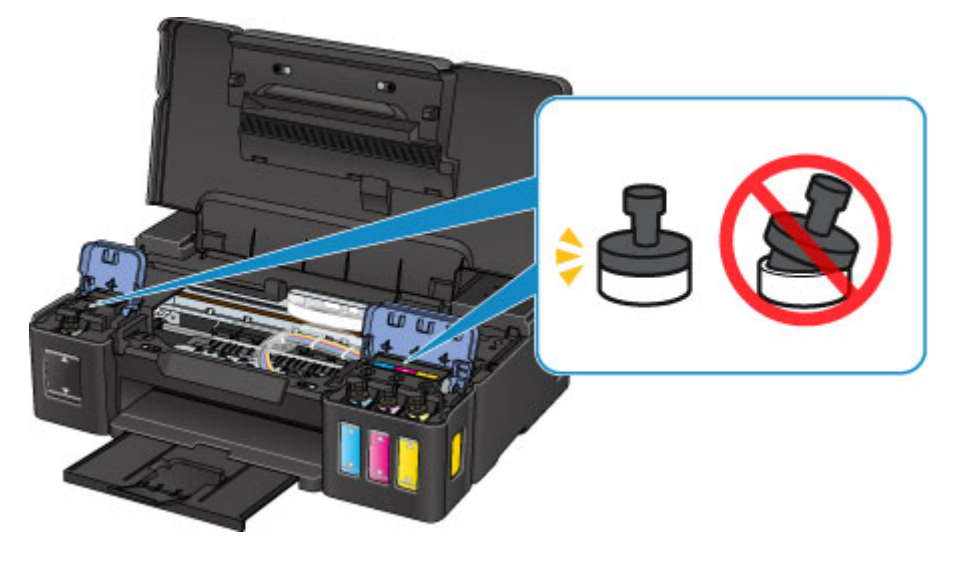

- 6. Сложите лоток приема бумаги и дополнительный лоток приема бумаги и затем закройте упор для бумаги.
- 7. Отсоедините кабель принтера от компьютера и от принтера, затем отсоедините кабель питания от принтера.
- 8. Используйте клейкую ленту чтобы зафиксировать все крышки принтера во избежание их открытия во время транспортировки. Затем поместите принтер в пластиковый пакет.

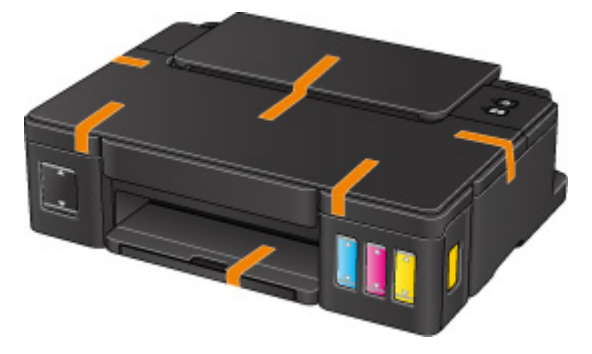

9. Упаковывая принтер в коробку, обложите принтер защитным материалом.

## <span id="page-245-0"></span>**Список кодов поддержки для ошибок**

Код поддержки появляется на экране компьютера, если возникают ошибки.

"Код поддержки" — это номер ошибки. Он появляется вместе с сообщением об ошибке.

Если произошла ошибка, проверьте код поддержки на экране компьютера и выполните необходимое действие.

#### **Код поддержки появляется на экране компьютера**

• **От 1000 до 1ZZZ**

[1000](#page-254-0) [1200](#page-255-0) [1300](#page-247-0) [1403](#page-256-0) [1470](#page-257-0) [1471](#page-258-0) [1472](#page-259-0) [1473](#page-260-0) [1474](#page-261-0) [1475](#page-262-0) [1476](#page-263-0) [1640](#page-264-0) [1700](#page-265-0) [1701](#page-266-0) [1890](#page-267-0)

• **От 5000 до 5ZZZ**

[5100](#page-268-0) [5200](#page-269-0) [5400](#page-270-0) [5700](#page-271-0) [5B00](#page-272-0) [5B01](#page-273-0)

• **От 6000 до 6ZZZ**

[6000](#page-274-0) [6800](#page-275-0) [6801](#page-276-0) [6930](#page-277-0) [6931](#page-278-0) [6932](#page-279-0)

[6933](#page-280-0) [6936](#page-281-0) [6937](#page-282-0) [6938](#page-283-0) [6940](#page-284-0) [6941](#page-285-0)

[6942](#page-286-0) [6943](#page-287-0) [6944](#page-288-0) [6945](#page-289-0) [6946](#page-290-0)

• **От A000 до ZZZZ**

[B202](#page-291-0) [B203](#page-292-0) [B204](#page-293-0) [B205](#page-294-0)

Коды поддержки, связанные с замятием бумаги, см. в разделе [Список кодов поддержки для ошибок](#page-246-0) [\(замятия бумаги\)](#page-246-0).

## <span id="page-246-0"></span>**Список кодов поддержки для ошибок (замятия бумаги)**

Если происходит замятие бумаги, выполните соответствующую процедуру для ее удаления.

• Если в отверстии для выхода бумаги или в заднем лотке видно замятую бумагу:

## **M[1300](#page-247-0)**

- Если бумага рвется и не удается извлечь ее из отверстия для выхода бумаги или заднего лотка: [Бумага замялась внутри принтера](#page-249-0)
- Ниже описаны случаи, отличные от описанных выше:

[Другие причины](#page-253-0)

## <span id="page-247-0"></span>**1300**

## **Причина**

Бумага заминается в отверстии для выхода бумаги или в заднем лотке.

## **Предпринимаемые действия**

Удалите замятую бумагу, выполнив следующие действия.

1. Медленно вытяните бумагу из отверстия для выхода бумаги или из заднего лотка (в зависимости от того, откуда это удобнее сделать).

Удерживая бумагу обеими руками, медленно вытяните ее, чтобы не порвать.

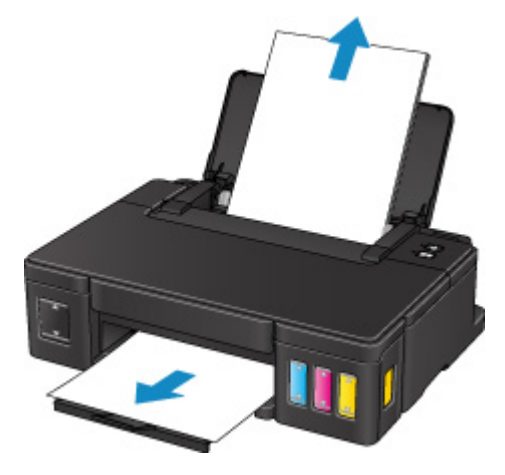

## **Примечание.**

- Если вытянуть бумагу не удается, снова включите принтер. Возможно, бумага будет выведена автоматически.
- Если во время печати замялась бумага и нужно выключить принтер для ее извлечения, нажмите кнопку **ВОЗОБНОВИТЬ/ОТМЕНА (RESUME/CANCEL)** для останова печати перед выключением принтера.
- Если бумага рвется и не удается извлечь замятую бумагу из отверстия для выхода бумаги или заднего лотка, извлеките бумагу изнутри принтера.

[Бумага замялась внутри принтера](#page-249-0)

2. Загрузите бумагу и нажмите кнопку **ВОЗОБНОВИТЬ/ОТМЕНА (RESUME/CANCEL)** на принтере.

Принтер возобновит печать. Повторите печать страницы, при печати которой произошло замятие и печать не была выполнена должным образом.

Если принтер был выключен в шаге 1, данные печати, которые были отправлены на принтер, удаляются. Повторите печать.

## **Примечание.**

• При повторной загрузке бумаги убедитесь, что используется подходящая бумага и она правильно загружена.

• Использование бумаги формата A5 не рекомендуется для печати документов, содержащих фотографии или графику. Бумага формата A5 может сворачиваться и заминаться на выходе из принтера.

## <span id="page-249-0"></span>**Бумага замялась внутри принтера**

Если замятая бумага рвется и ее не удается извлечь из отверстия для выхода бумаги или из заднего лотка либо замятая бумага остается внутри принтера, удалите бумагу, выполнив приведенные ниже инструкции.

## **Примечание.**

- Если во время печати замялась бумага и нужно выключить принтер для ее извлечения, нажмите кнопку **ВОЗОБНОВИТЬ/ОТМЕНА (RESUME/CANCEL)** для останова печати перед выключением принтера.
- 1. Выключите принтер и отключите его от сети питания.
- 2. Откройте верхнюю крышку.

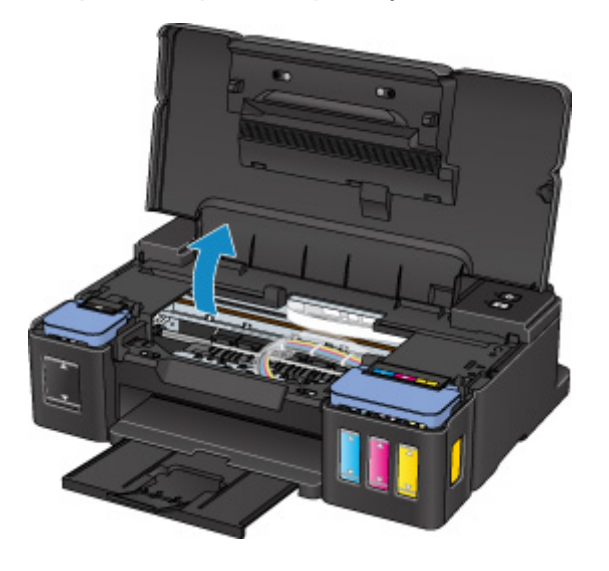

## **Внимание!**

• Не прикасайтесь к прозрачной пленке (A), белой ленте (B) или трубкам (C).

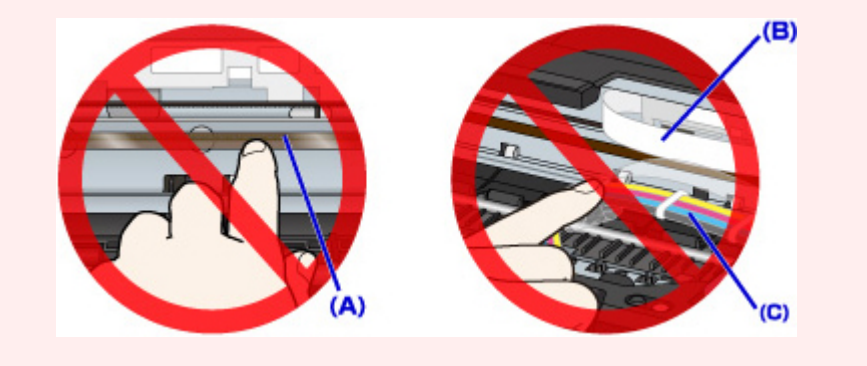

3. Убедитесь в отсутствии замятой бумаги под держателем картриджа.

Если под держателем картриджа есть замятая бумага, переместите держатель картриджа к самому правому или левому краю, чтобы было легче извлечь бумагу.

При перемещении держателя картриджа удерживайте верхнюю часть держателя картриджа и медленно перемещайте его к правому или левому краю.

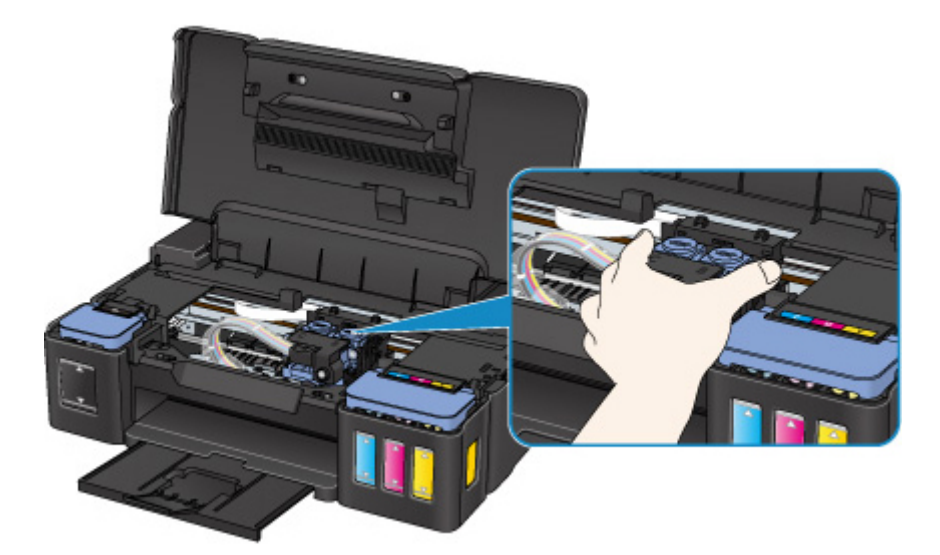

4. Возьмите застрявшую бумагу двумя руками.

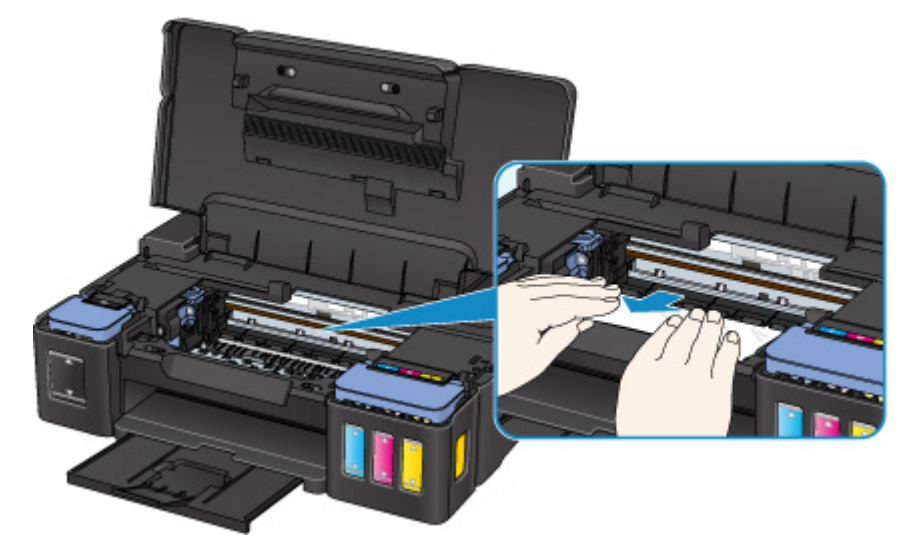

Если бумага скручена, извлеките ее.

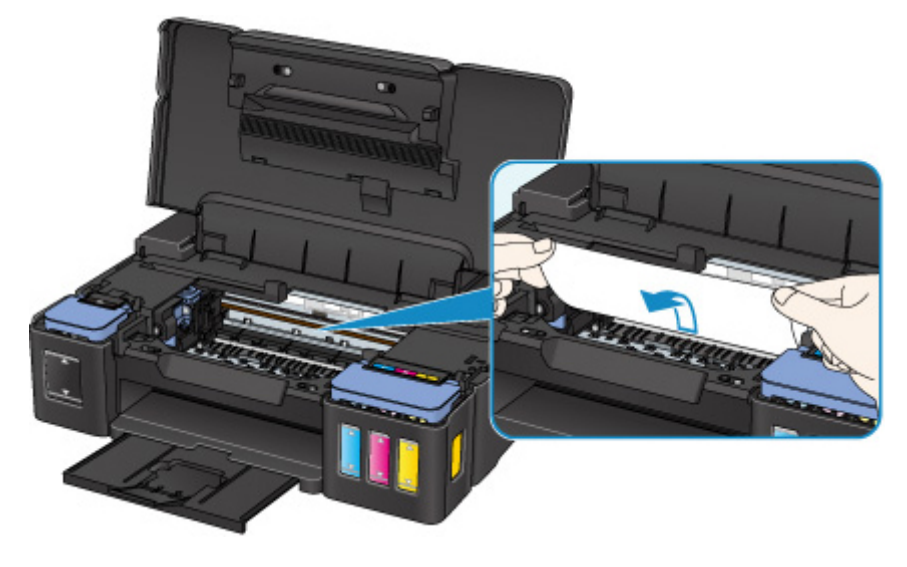

5. Медленно вытяните бумагу, чтобы не порвать ее.

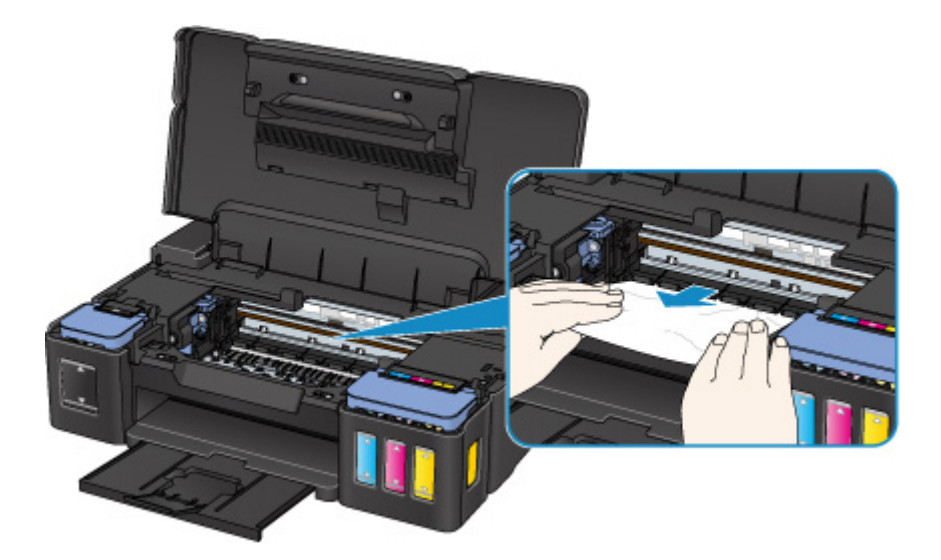

6. Убедитесь, что удалена вся застрявшая бумага.

Если бумага рвется, когда вы ее вытягиваете, обрывки бумаги могут остаться в принтере. Выполните проверку по следующим пунктам и извлеките все остатки бумаги.

- Вся ли бумага извлечена из под держателя картриджа?
- Маленькие обрывки бумаги остались в принтере?
- Вся ли бумага извлечена из левой и правой пустых областей (D) в принтере?

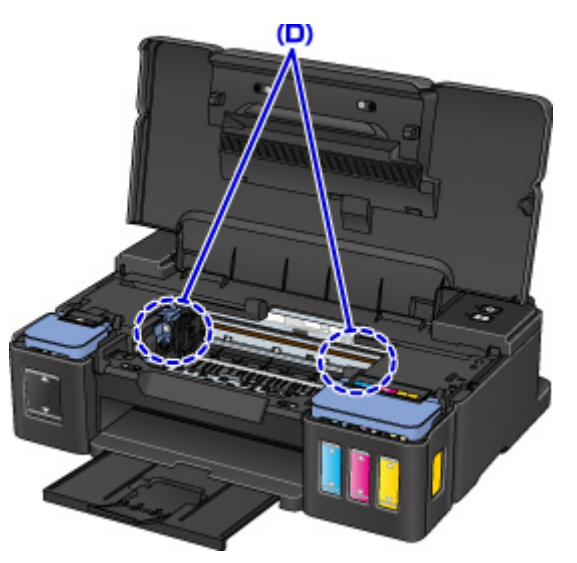

7. Закройте верхнюю крышку.

Все находящиеся в очереди задания на печать отменяются. Повторите печать.

#### **Примечание.**

• При повторной загрузке бумаги убедитесь, что используется подходящая бумага и она правильно загружена. Если сообщение о замятии бумаги отображается на экране компьютера при возобновлении печати и после удаления всей замятой бумаги, значит, в принтере еще осталась замятая бумага. Еще раз проверьте принтер на наличие оставшихся обрывков бумаги.

Если вышеприведенные меры не помогли устранить проблему, обратитесь в ближайший сервисный центр Canon для ремонта.
- Не наклоняйте принтер во время его перемещения, так как чернила могут вытечь.
- Инструкции по транспортировке принтера для ремонта см. в разделе Ремонт принтера.

# **Другие причины**

Проверьте следующее.

Проверка 1 Блокируется ли отверстие для выхода бумаги?

Проверка 2 Нет ли посторонних предметов в заднем лотке?

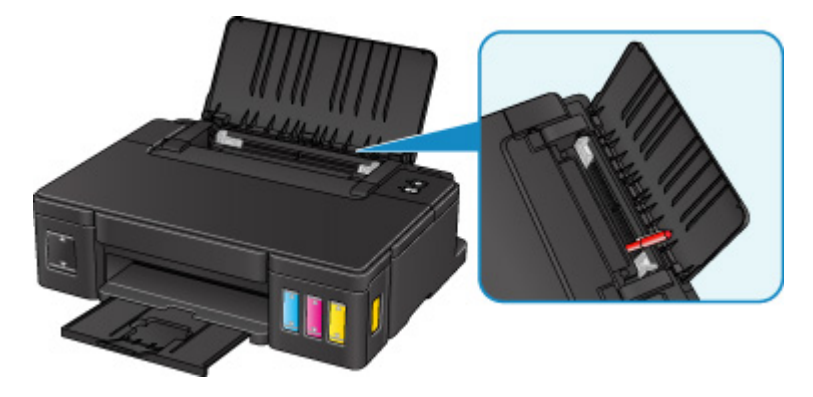

При попадании посторонних предметов в задний лоток необходимо выключить принтер, отключить его от сети питания, а затем удалить посторонний предмет.

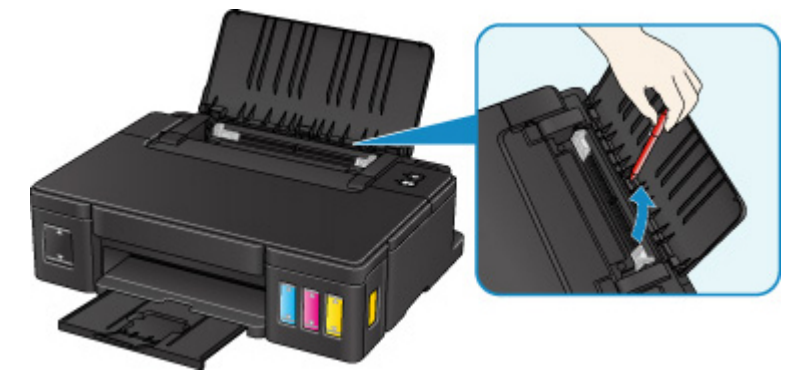

#### **Внимание!**

• Не наклоняйте и не переворачивайте принтер. Это может привести к утечке чернил.

Проверка 3 Не скручена ли бумага?

Расправьте бумагу перед тем, как загрузить ее.

# **Причина**

Возможные причины перечислены ниже.

- В заднем лотке нет бумаги.
- Бумага загружена неправильно.

## **Предпринимаемые действия**

Выполните соответствующие действия, описанные ниже.

- Загрузите бумагу в задний лоток.
- При загрузке бумаги прижмите направляющие бумаги к обеим сторонам стопки.

После выполнения указанных выше действий нажмите на принтере кнопку **ВОЗОБНОВИТЬ/ ОТМЕНА (RESUME/CANCEL)**.

# **Причина**

Открыта верхняя крышка.

# **Предпринимаемые действия**

Закройте верхнюю крышку и подождите некоторое время.

Не закрывайте, пока не выполните процедуру повторной заправки чернильного контейнера.

## **Причина**

Возможно, печатающая головка повреждена.

### **Предпринимаемые действия**

Обратитесь в ближайший сервисный центр Canon для устранения этой проблемы.

- Не наклоняйте принтер во время его перемещения, так как чернила могут вытечь.
- Инструкции по транспортировке принтера для ремонта см. в разделе Ремонт принтера.

### **Причина**

Картридж установлен неправильно.

### **Предпринимаемые действия**

Откройте верхнюю крышку, затем нажмите фиксирующую крышку картриджа, чтобы убедиться в правильности установки картриджей.

Кроме того, можно нажать соединительную кнопку.

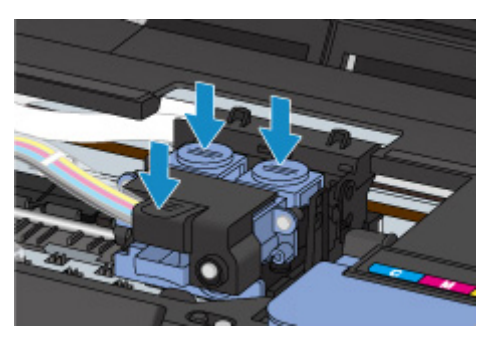

#### **Внимание!**

• Снимите этикетки с картриджа, чтобы установить его.

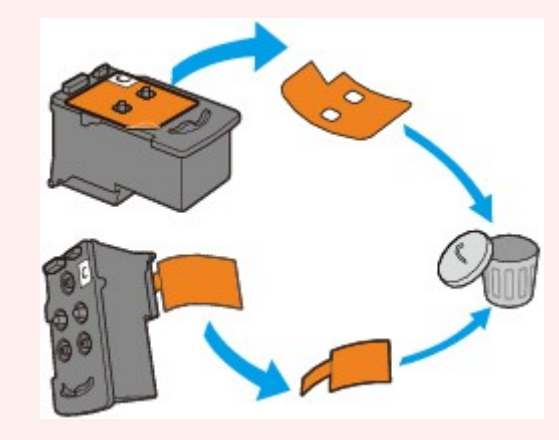

После этого закройте верхнюю крышку.

# **Причина**

Картридж не определяется.

### **Предпринимаемые действия**

Печать не может быть выполнена, так как, возможно, картридж неправильно установлен или несовместим с этим принтером.

Установите подходящий картридж.

# **Причина**

Картридж не определяется.

### **Предпринимаемые действия**

Печать не может быть выполнена, так как, возможно, картридж неправильно установлен или несовместим с этим принтером.

Установите подходящий картридж.

# **Причина**

Картридж не определяется.

### **Предпринимаемые действия**

Печать не может быть выполнена, так как, возможно, картридж неправильно установлен или несовместим с этим принтером.

Установите подходящий картридж.

## **Причина**

Картридж не установлен в нужное положение.

### **Предпринимаемые действия**

Проверьте, установлен ли картридж в нужное положение.

Если печать выполняется, нажмите кнопку **ВОЗОБНОВИТЬ/ОТМЕНА (RESUME/CANCEL)** на принтере, чтобы отменить печать, а затем установите картридж.

# **Причина**

Установлено несколько картриджей одного цвета.

# **Предпринимаемые действия**

Установите картридж в правильное положение.

# **Причина**

Соответствующий картридж не установлен.

# **Предпринимаемые действия**

Невозможно выполнить печать — картридж несовместим с данным принтером.

Установите подходящий картридж.

### **Причина**

Возможно, уровень оставшегося запаса чернил достиг нижнего предела, указанного на чернильном контейнере.

#### **Предпринимаемые действия**

Чтобы проверить уровень оставшегося запаса чернил, посмотрите на количество чернил в чернильном контейнере. Если уровень оставшегося запаса чернил опустился ниже нижнего предела, заправьте чернильный контейнер чернилами соответствующего цвета.

#### [Повторная заправка чернильных контейнеров](#page-34-0)

Если продолжить печать, когда уровень оставшегося запаса чернил опустится ниже нижнего предела, принтер может использовать определенное количество чернил на возобновление состояния, когда возможна печать, что может привести к его поломке.

Чтобы продолжить печать, нажмите кнопку "**ВОЗОБНОВИТЬ (RESUME)**" на принтере. После выполнения этой операции функция уведомления об уровне оставшегося запаса чернил прекратит работу.

Чтобы повторно активировать эту функцию, заправьте чернило каждого цвета до верхнего предела, указанного на чернильном контейнере, а затем нажмите кнопку "**ВОЗОБНОВИТЬ (RESUME)**" и удерживайте ее не менее 5 секунд. Если хотя бы один чернильный контейнер не заправить до верхнего предела, может возникнуть серьезная ошибка, влияющая на точность работы функции уведомления об уровне оставшегося запаса чернил.

## **Причина**

Абсорбер чернил почти полон.

### **Предпринимаемые действия**

Для продолжения печати нажмите на принтере кнопку **ВОЗОБНОВИТЬ/ОТМЕНА (RESUME/ CANCEL)**. Обратитесь в ближайший сервисный центр Canon для устранения этой проблемы.

- Не наклоняйте принтер во время его перемещения, так как чернила могут вытечь.
- Инструкции по транспортировке принтера для ремонта см. в разделе Ремонт принтера.

## **Причина**

Абсорбер чернил почти полон.

### **Предпринимаемые действия**

Для продолжения печати нажмите на принтере кнопку **ВОЗОБНОВИТЬ/ОТМЕНА (RESUME/ CANCEL)**. Обратитесь в ближайший сервисный центр Canon для устранения этой проблемы.

- Не наклоняйте принтер во время его перемещения, так как чернила могут вытечь.
- Инструкции по транспортировке принтера для ремонта см. в разделе Ремонт принтера.

# **Причина**

На держателе картриджа может оставаться защитный материал.

### **Предпринимаемые действия**

Откройте верхнюю крышку и убедитесь, что защитный материал и лента удалены с держателя картриджа.

При наличии защитного материала или ленты удалите их и закройте верхнюю крышку.

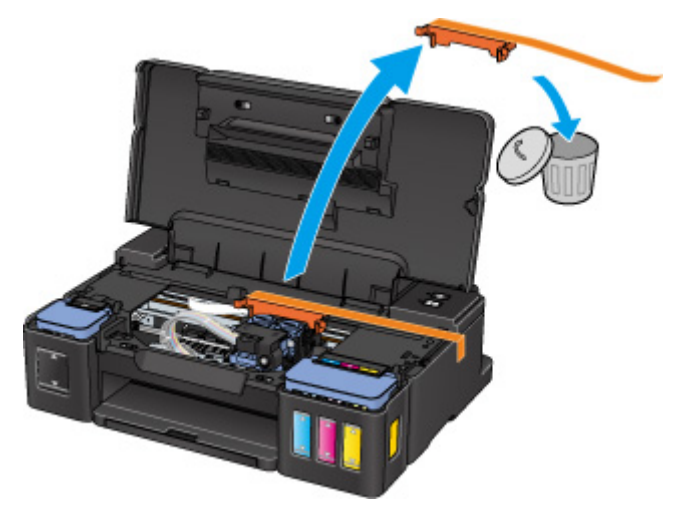

Если проблема не устранена, обратитесь в ближайший сервисный центр Canon для ее устранения.

- Не наклоняйте принтер во время его перемещения, так как чернила могут вытечь.
- Инструкции по транспортировке принтера для ремонта см. в разделе Ремонт принтера.

## **Причина**

Ошибка принтера.

### **Предпринимаемые действия**

Отмените печать и выключите принтер.

Проверьте следующее.

• Убедитесь, что движение держателя картриджа не затруднено стабилизатором, замятой бумагой и другими предметами.

Удалите все препятствия.

• Убедитесь, что картриджи установлены правильно.

Снова включите принтер.

Если проблема не устранена, обратитесь в ближайший сервисный центр Canon для ее устранения.

#### **Внимание!**

• При устранении предметов, мешающих движению держателя картриджа, не прикасайтесь к прозрачной пленке (A), белой ленте (B) или трубкам (C).

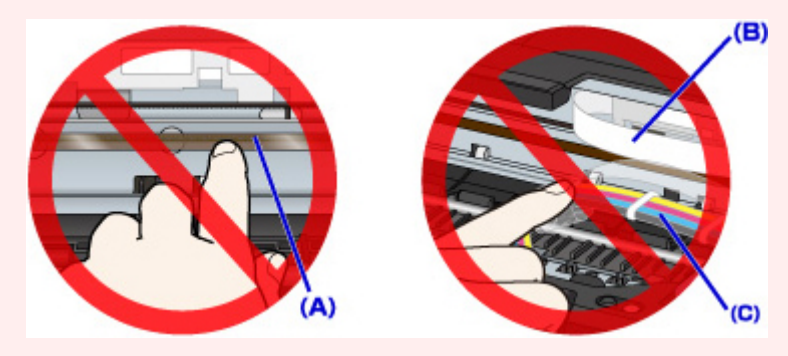

- Не наклоняйте принтер во время его перемещения, так как чернила могут вытечь.
- Инструкции по транспортировке принтера для ремонта см. в разделе Ремонт принтера.

## **Причина**

Ошибка принтера.

#### **Предпринимаемые действия**

Проверьте уровень оставшихся чернил и затем повторно заправьте чернильный контейнер при необходимости.

Выключите принтер и отключите его от сети питания.

Подождите 10 минут.

Снова подключите принтер к сети питания и включите его.

Если чернильный контейнер повторно заправлен по причине израсходования чернил, выполните очистку системы.

• Для Windows:

Очистка печатающих головок

• Для Mac OS:

[Очистка печатающих головок](#page-51-0)

Если проблема не устранена, обратитесь в ближайший сервисный центр Canon для ее устранения.

- Не наклоняйте принтер во время его перемещения, так как чернила могут вытечь.
- Инструкции по транспортировке принтера для ремонта см. в разделе Ремонт принтера.

## **Причина**

Ошибка принтера.

### **Предпринимаемые действия**

Выключите принтер и отключите его от сети питания.

Снова подключите принтер к сети питания и включите его.

Если проблема не устранена, обратитесь в ближайший сервисный центр Canon для ее устранения.

- Не наклоняйте принтер во время его перемещения, так как чернила могут вытечь.
- Инструкции по транспортировке принтера для ремонта см. в разделе Ремонт принтера.

## **Причина**

Ошибка принтера.

### **Предпринимаемые действия**

Выключите принтер и отключите его от сети питания.

Снова подключите принтер к сети питания и включите его.

Если проблема не устранена, обратитесь в ближайший сервисный центр Canon для ее устранения.

- Не наклоняйте принтер во время его перемещения, так как чернила могут вытечь.
- Инструкции по транспортировке принтера для ремонта см. в разделе Ремонт принтера.

# **5B00**

## **Причина**

Ошибка принтера.

### **Предпринимаемые действия**

Обратитесь в ближайший сервисный центр Canon для устранения этой проблемы.

- Не наклоняйте принтер во время его перемещения, так как чернила могут вытечь.
- Инструкции по транспортировке принтера для ремонта см. в разделе Ремонт принтера.

# **5B01**

# **Причина**

Ошибка принтера.

### **Предпринимаемые действия**

Обратитесь в ближайший сервисный центр Canon для устранения этой проблемы.

- Не наклоняйте принтер во время его перемещения, так как чернила могут вытечь.
- Инструкции по транспортировке принтера для ремонта см. в разделе Ремонт принтера.

## **Причина**

Ошибка принтера.

### **Предпринимаемые действия**

Выключите принтер и отключите его от сети питания.

Снова подключите принтер к сети питания и включите его.

Если проблема не устранена, обратитесь в ближайший сервисный центр Canon для ее устранения.

- Не наклоняйте принтер во время его перемещения, так как чернила могут вытечь.
- Инструкции по транспортировке принтера для ремонта см. в разделе Ремонт принтера.

## **Причина**

Ошибка принтера.

### **Предпринимаемые действия**

Выключите принтер и отключите его от сети питания.

Снова подключите принтер к сети питания и включите его.

Если проблема не устранена, обратитесь в ближайший сервисный центр Canon для ее устранения.

- Не наклоняйте принтер во время его перемещения, так как чернила могут вытечь.
- Инструкции по транспортировке принтера для ремонта см. в разделе Ремонт принтера.

## **Причина**

Ошибка принтера.

### **Предпринимаемые действия**

Выключите принтер и отключите его от сети питания.

Снова подключите принтер к сети питания и включите его.

Если проблема не устранена, обратитесь в ближайший сервисный центр Canon для ее устранения.

- Не наклоняйте принтер во время его перемещения, так как чернила могут вытечь.
- Инструкции по транспортировке принтера для ремонта см. в разделе Ремонт принтера.

## **Причина**

Ошибка принтера.

### **Предпринимаемые действия**

Выключите принтер и отключите его от сети питания.

Снова подключите принтер к сети питания и включите его.

Если проблема не устранена, обратитесь в ближайший сервисный центр Canon для ее устранения.

- Не наклоняйте принтер во время его перемещения, так как чернила могут вытечь.
- Инструкции по транспортировке принтера для ремонта см. в разделе Ремонт принтера.

## **Причина**

Ошибка принтера.

### **Предпринимаемые действия**

Выключите принтер и отключите его от сети питания.

Снова подключите принтер к сети питания и включите его.

Если проблема не устранена, обратитесь в ближайший сервисный центр Canon для ее устранения.

- Не наклоняйте принтер во время его перемещения, так как чернила могут вытечь.
- Инструкции по транспортировке принтера для ремонта см. в разделе Ремонт принтера.

## **Причина**

Ошибка принтера.

### **Предпринимаемые действия**

Выключите принтер и отключите его от сети питания.

Снова подключите принтер к сети питания и включите его.

Если проблема не устранена, обратитесь в ближайший сервисный центр Canon для ее устранения.

- Не наклоняйте принтер во время его перемещения, так как чернила могут вытечь.
- Инструкции по транспортировке принтера для ремонта см. в разделе Ремонт принтера.

## **Причина**

Ошибка принтера.

### **Предпринимаемые действия**

Выключите принтер и отключите его от сети питания.

Снова подключите принтер к сети питания и включите его.

Если проблема не устранена, обратитесь в ближайший сервисный центр Canon для ее устранения.

- Не наклоняйте принтер во время его перемещения, так как чернила могут вытечь.
- Инструкции по транспортировке принтера для ремонта см. в разделе Ремонт принтера.

## **Причина**

Ошибка принтера.

### **Предпринимаемые действия**

Выключите принтер и отключите его от сети питания.

Снова подключите принтер к сети питания и включите его.

Если проблема не устранена, обратитесь в ближайший сервисный центр Canon для ее устранения.

- Не наклоняйте принтер во время его перемещения, так как чернила могут вытечь.
- Инструкции по транспортировке принтера для ремонта см. в разделе Ремонт принтера.

## **Причина**

Ошибка принтера.

### **Предпринимаемые действия**

Выключите принтер и отключите его от сети питания.

Снова подключите принтер к сети питания и включите его.

Если проблема не устранена, обратитесь в ближайший сервисный центр Canon для ее устранения.

- Не наклоняйте принтер во время его перемещения, так как чернила могут вытечь.
- Инструкции по транспортировке принтера для ремонта см. в разделе Ремонт принтера.

## **Причина**

Ошибка принтера.

### **Предпринимаемые действия**

Выключите принтер и отключите его от сети питания.

Снова подключите принтер к сети питания и включите его.

Если проблема не устранена, обратитесь в ближайший сервисный центр Canon для ее устранения.

- Не наклоняйте принтер во время его перемещения, так как чернила могут вытечь.
- Инструкции по транспортировке принтера для ремонта см. в разделе Ремонт принтера.

## **Причина**

Ошибка принтера.

### **Предпринимаемые действия**

Выключите принтер и отключите его от сети питания.

Снова подключите принтер к сети питания и включите его.

Если проблема не устранена, обратитесь в ближайший сервисный центр Canon для ее устранения.

- Не наклоняйте принтер во время его перемещения, так как чернила могут вытечь.
- Инструкции по транспортировке принтера для ремонта см. в разделе Ремонт принтера.

## **Причина**

Ошибка принтера.

### **Предпринимаемые действия**

Выключите принтер и отключите его от сети питания.

Снова подключите принтер к сети питания и включите его.

Если проблема не устранена, обратитесь в ближайший сервисный центр Canon для ее устранения.

- Не наклоняйте принтер во время его перемещения, так как чернила могут вытечь.
- Инструкции по транспортировке принтера для ремонта см. в разделе Ремонт принтера.

## **Причина**

Ошибка принтера.

### **Предпринимаемые действия**

Выключите принтер и отключите его от сети питания.

Снова подключите принтер к сети питания и включите его.

Если проблема не устранена, обратитесь в ближайший сервисный центр Canon для ее устранения.

- Не наклоняйте принтер во время его перемещения, так как чернила могут вытечь.
- Инструкции по транспортировке принтера для ремонта см. в разделе Ремонт принтера.

## **Причина**

Ошибка принтера.

### **Предпринимаемые действия**

Выключите принтер и отключите его от сети питания.

Снова подключите принтер к сети питания и включите его.

Если проблема не устранена, обратитесь в ближайший сервисный центр Canon для ее устранения.

- Не наклоняйте принтер во время его перемещения, так как чернила могут вытечь.
- Инструкции по транспортировке принтера для ремонта см. в разделе Ремонт принтера.
# **6944**

## **Причина**

Ошибка принтера.

### **Предпринимаемые действия**

Выключите принтер и отключите его от сети питания.

Снова подключите принтер к сети питания и включите его.

Если проблема не устранена, обратитесь в ближайший сервисный центр Canon для ее устранения.

- Не наклоняйте принтер во время его перемещения, так как чернила могут вытечь.
- Инструкции по транспортировке принтера для ремонта см. в разделе Ремонт принтера.

# **6945**

## **Причина**

Ошибка принтера.

### **Предпринимаемые действия**

Выключите принтер и отключите его от сети питания.

Снова подключите принтер к сети питания и включите его.

Если проблема не устранена, обратитесь в ближайший сервисный центр Canon для ее устранения.

- Не наклоняйте принтер во время его перемещения, так как чернила могут вытечь.
- Инструкции по транспортировке принтера для ремонта см. в разделе Ремонт принтера.

# **6946**

## **Причина**

Ошибка принтера.

### **Предпринимаемые действия**

Выключите принтер и отключите его от сети питания.

Снова подключите принтер к сети питания и включите его.

Если проблема не устранена, обратитесь в ближайший сервисный центр Canon для ее устранения.

- Не наклоняйте принтер во время его перемещения, так как чернила могут вытечь.
- Инструкции по транспортировке принтера для ремонта см. в разделе Ремонт принтера.

## **Причина**

Произошла ошибка, требующая проведения ремонта.

### **Предпринимаемые действия**

Выключите принтер и отключите его от сети питания.

Обратитесь в ближайший сервисный центр Canon для устранения этой проблемы.

- Не наклоняйте принтер во время его перемещения, так как чернила могут вытечь.
- Инструкции по транспортировке принтера для ремонта см. в разделе Ремонт принтера.

## **Причина**

Произошла ошибка, требующая проведения ремонта.

### **Предпринимаемые действия**

Выключите принтер и отключите его от сети питания.

Обратитесь в ближайший сервисный центр Canon для устранения этой проблемы.

- Не наклоняйте принтер во время его перемещения, так как чернила могут вытечь.
- Инструкции по транспортировке принтера для ремонта см. в разделе Ремонт принтера.

## **Причина**

Произошла ошибка, требующая проведения ремонта.

### **Предпринимаемые действия**

Выключите принтер и отключите его от сети питания.

Обратитесь в ближайший сервисный центр Canon для устранения этой проблемы.

- Не наклоняйте принтер во время его перемещения, так как чернила могут вытечь.
- Инструкции по транспортировке принтера для ремонта см. в разделе Ремонт принтера.

## **Причина**

Произошла ошибка, требующая проведения ремонта.

### **Предпринимаемые действия**

Выключите принтер и отключите его от сети питания.

Обратитесь в ближайший сервисный центр Canon для устранения этой проблемы.

- Не наклоняйте принтер во время его перемещения, так как чернила могут вытечь.
- Инструкции по транспортировке принтера для ремонта см. в разделе Ремонт принтера.